# **AquaTrans™ AT600**

## **Руководство пользователя**

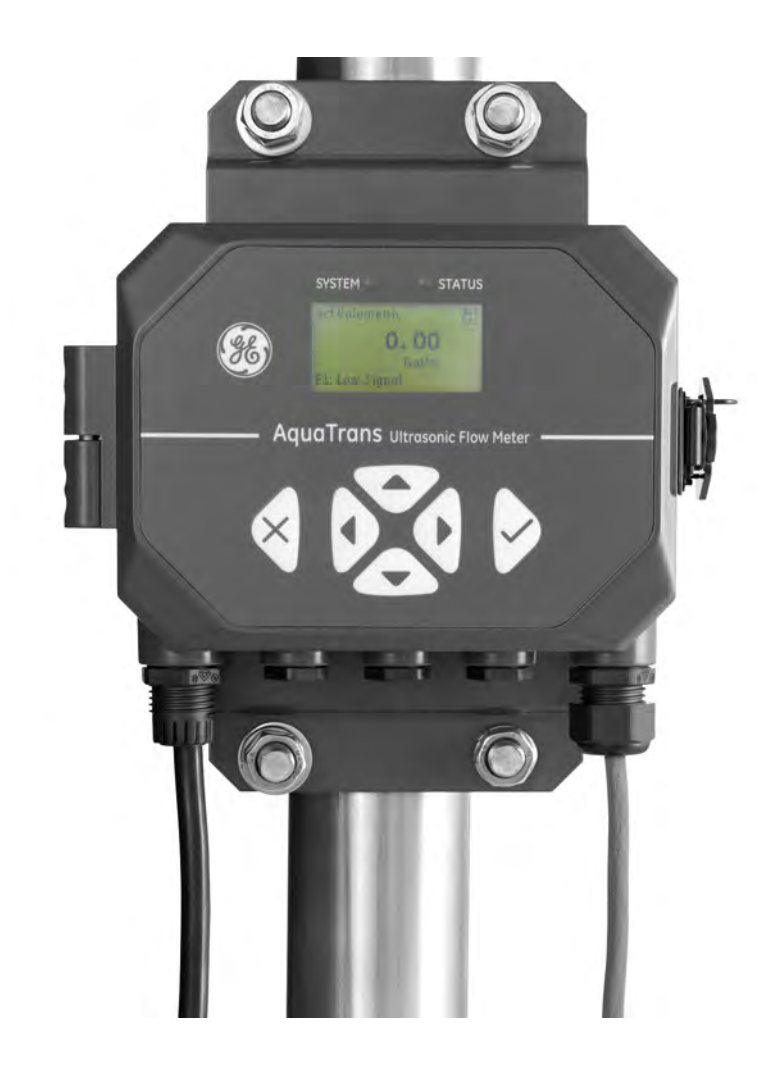

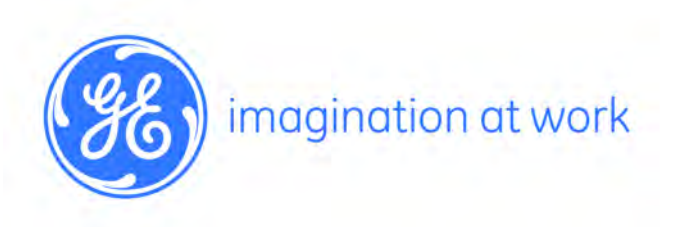

910-312-RU Ред. B Декабрь 2015 г.

# **AquaTrans™ AT600**

## **Ультразвуковые расходомеры для жидкости Panametrics**

**Руководство пользователя (Перевод оригинальных инструкций)**

**910-312-RU Ред. B Декабрь 2015 г.**

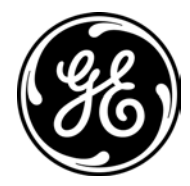

www.gemeasurement.com

©2015 General Electric Company. Все права защищены. Возможны изменения технических данных без предварительного уведомления. [эта страница намеренно оставлена пустой]

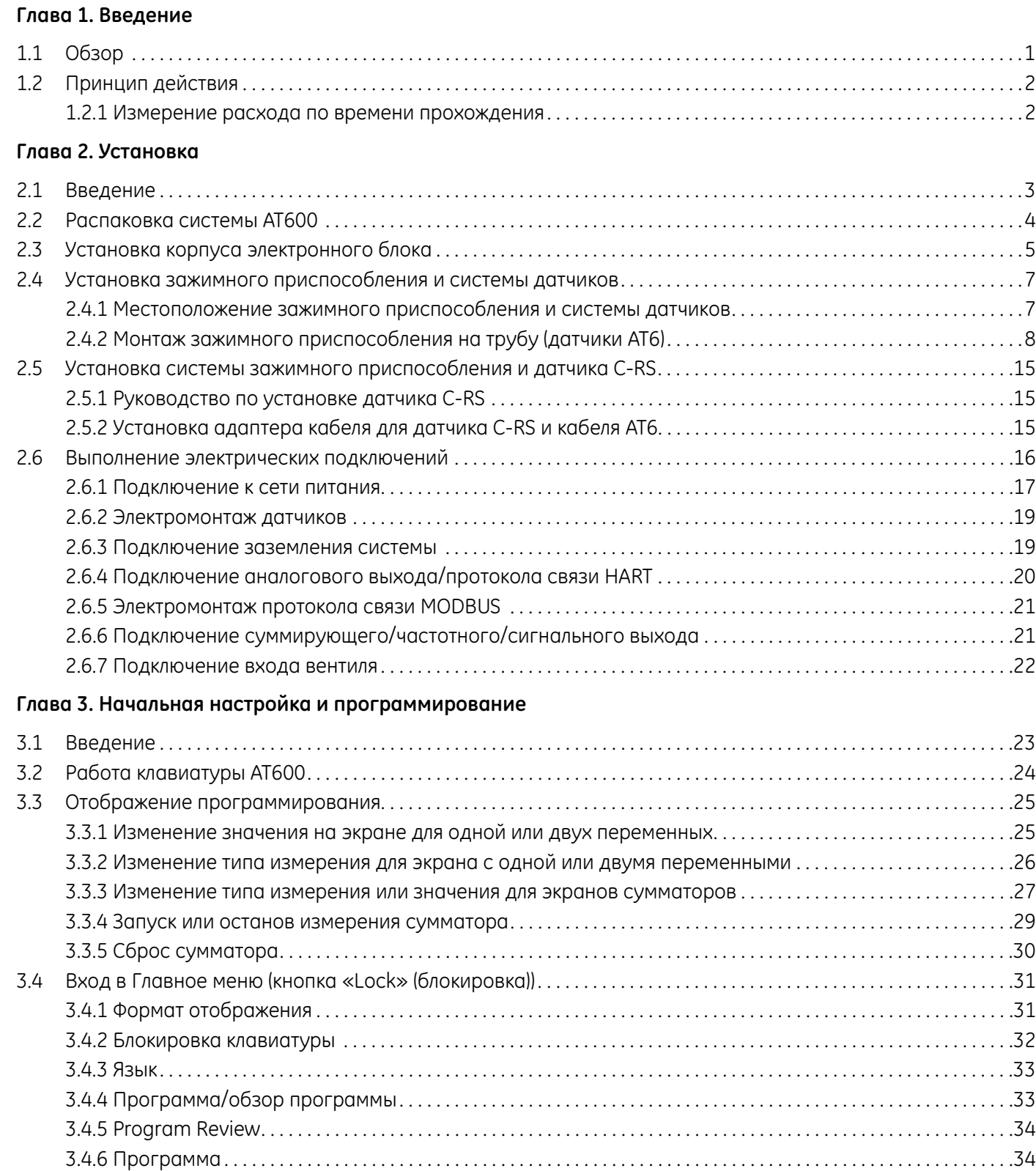

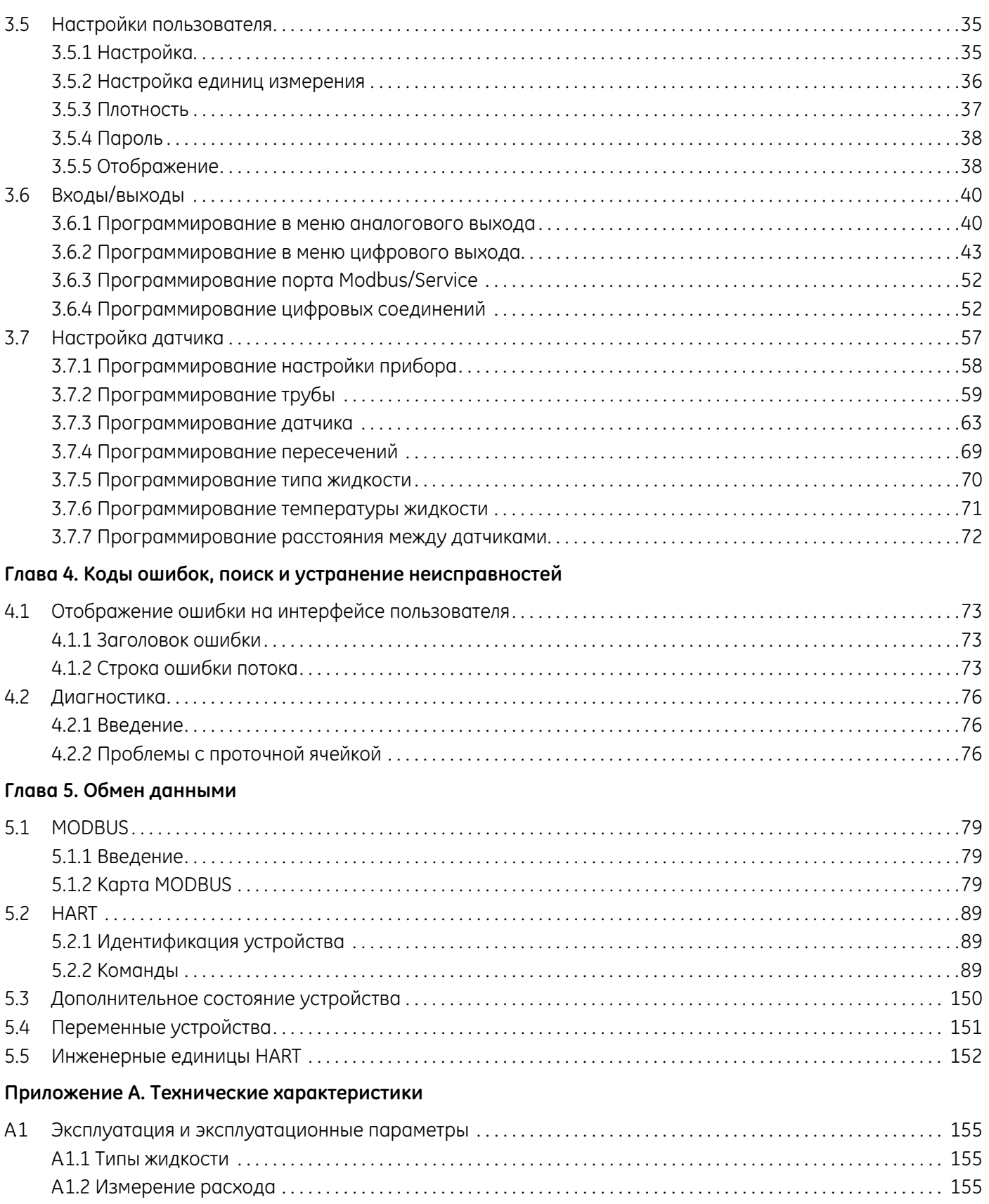

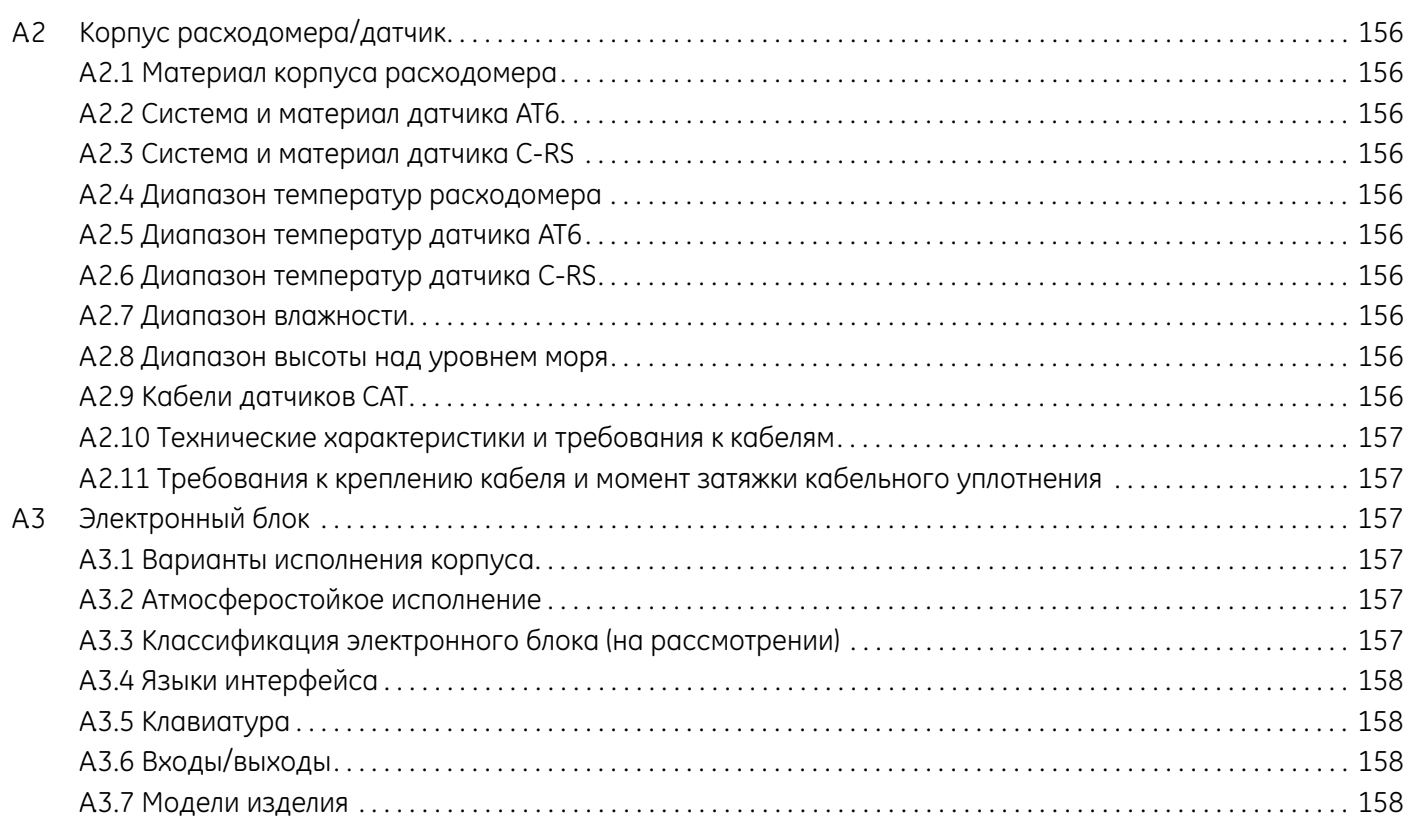

#### **Приложение B. Регистрация данных**

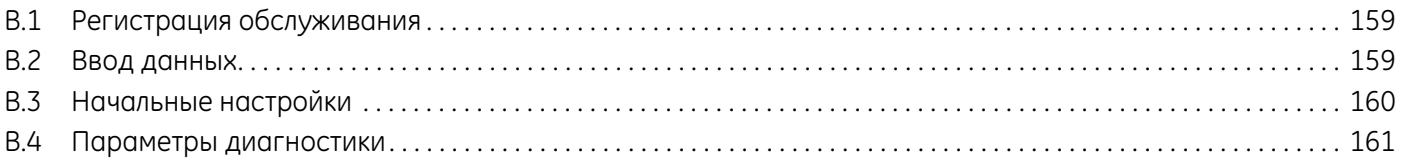

#### **Приложение C. Карты меню**

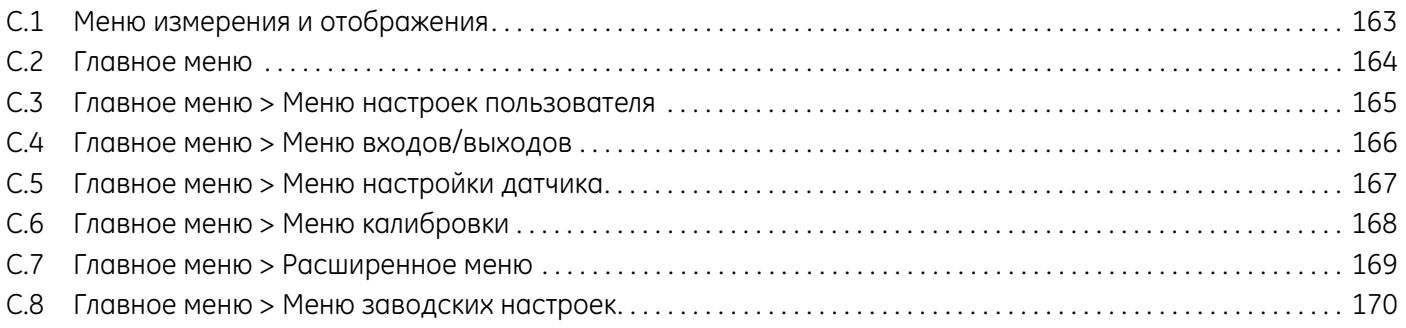

[эта страница намеренно оставлена пустой]

#### **Справочные разделы**

- **Примечание.** В этих разделах представлена информация, способствующая более глубокому пониманию ситуации, которая, однако, не является необходимой для надлежащего выполнения инструкций.
- **ВАЖНО:** В них представлена информация, которая обращает внимание на инструкции, выполнение которых необходимо для надлежащей настройки оборудования. Ненадлежащее соблюдение инструкции может привести к ненадежной работе устройства.

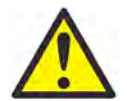

**ОСТОРОЖНО!** Это обозначение указывает на наличие риска легкой травмы и/или серьезного повреждения оборудования в случае несоблюдения данных инструкций.

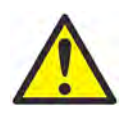

**ПРЕДУПРЕЖДЕНИЕ!** Это обозначение указывает на наличие риска серьезной травмы в случае несоблюдения данных инструкций.

#### **Вопросы безопасности**

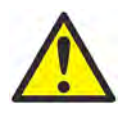

**ПРЕДУПРЕЖДЕНИЕ!** Пользователь должен обеспечить соответствие всем местным, региональным и национальным законам, нормативным требованиям, правилам и законодательным требованиям, относящимся к безопасным условиям эксплуатации каждой установки. Обеспечение безопасности любой системы, включающей в себя оборудование, входит в обязанности монтажника системы.

#### **Дополнительное оборудование**

Местные нормативные требования техники безопасности

Пользователь должен убедиться, что он эксплуатирует все дополнительное оборудование в соответствии с местными законодательными требованиями, стандартами, нормативными требованиями или законами, относящимися к технике безопасности.

#### Рабочая зона

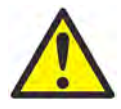

**ПРЕДУПРЕЖДЕНИЕ!** Дополнительное оборудование может работать как в ручном, так и автоматическом режиме. Так как оборудование может внезапно начать движение без предупреждения, не входите в зону работы оборудования во время его эксплуатации в автоматическом режиме и в рабочую зону оборудования при его эксплуатации в ручном режиме. В противном случае возможно получение серьезной травмы.

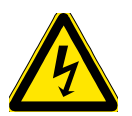

**ПРЕДУПРЕЖДЕНИЕ!** Перед выполнением процедур обслуживания оборудования убедитесь, что дополнительное оборудование ВЫКЛЮЧЕНО и заблокировано.

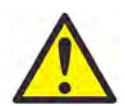

**ПРЕДУПРЕЖДЕНИЕ!** Пользователь должен обеспечить соответствие кабелей питания, Hart, Modbus и ввода/вывода требованиям спецификации, описанным в Приложении A.

#### **Квалификация персонала**

Убедитесь, что весь персонал прошел утвержденное изготовителем обучение, относящееся к дополнительному оборудованию.

#### Средства индивидуальной защиты

Убедитесь, что операторы и обслуживающий персонал располагают всеми средствами индивидуальной защиты, которые необходимы для эксплуатации и обслуживания дополнительного оборудования. Такие средства могут включать защитные очки, защитную каску, защитную обувь и т. п.

Несанкционированная эксплуатация

Убедитесь, что персонал, не имеющий разрешения, не может получить доступ к эксплуатации оборудования.

#### **Соответствие экологическим нормам**

Директива по утилизации электрического и электронного оборудования (WEEE)

Компания GE Measurement & Control является активным участником Европейской инициативы по утилизации отходов электрического и электронного оборудования (Waste Electrical and Electronic Equipment) (WEEE), директива 2012/19/EU.

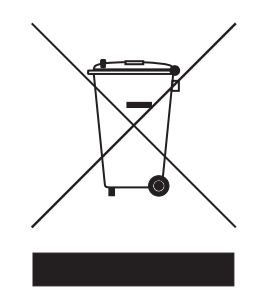

Приобретенное вами оборудование требует для его изготовления добычи и использования природных ресурсов. Оборудование может содержать опасные материалы, отрицательно воздействующие на здоровье и окружающую среду.

Во избежание рассеивания этих веществ в окружающей среде и для уменьшения воздействия на природные ресурсы мы просим сдавать старое оборудование в специальные системы переработки. Эти системы повторно используют или перерабатывают большинство материалов, из которых состоит отработавшее свой срок оборудование.

Символ перечеркнутой колесной мусорной корзины предлагает вам использовать такие системы.

При необходимости получения дополнительной информации о сборе, повторном использовании и переработке свяжитесь с местной или региональной администрацией по переработке отходов.

Посетите веб-сайт **www.gemeasurement.com/environmental-health-safety-ehs** для получения инструкций по возврату и дополнительной информации об этой инициативе.

## **Глава 1. Введение**

## **1.1 Обзор**

Благодарим вас за приобретение ультразвукового расходомера AT600. Устройство AT600 представляет собой накладной ультразвуковой расходомер, предназначенный для измерения различных жидких продуктов. Он предназначен для использования в промышленности, в том числе на рынках воды, сточных вод, стали, энергоснабжения кампусов и др. AT600 использует новую электронную платформу и промышленный дизайн, чтобы обеспечить предельную простоту обращения при установке и использовании в полевых условиях.

**• Устройство очень простое в использовании, оно практически само себя устанавливает.**

AT600 состоит из нового электронного блока AT600, металлического корпуса и проверенной на практике системы датчиков AT, а также имеет зажимное приспособление.

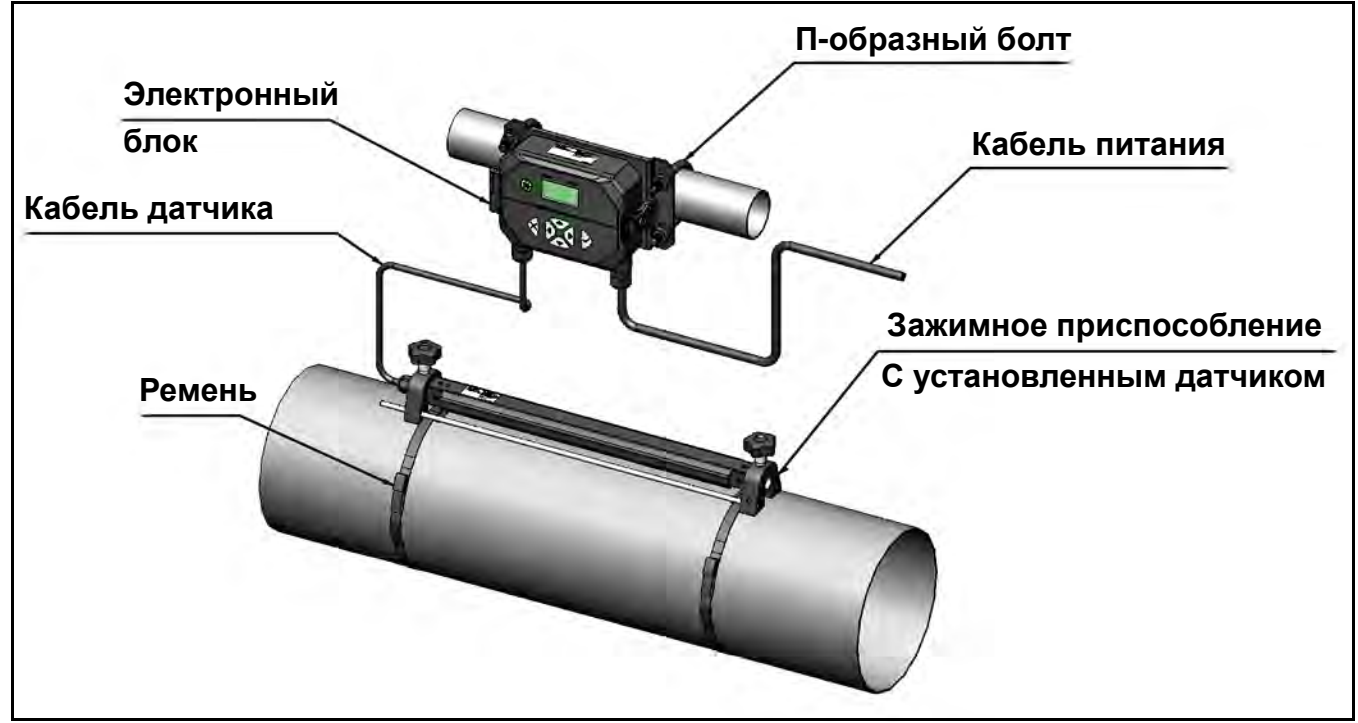

**Рисунок 1: Система AT600 (монтаж на трубе)**

#### **1.2 Принцип действия**

#### **1.2.1 Измерение расхода по времени прохождения**

В этом методе оба датчика выступают в качестве генераторов и приемников ультразвуковых сигналов. Они находятся в акустической связи друг с другом; т.е. второй датчик может получать ультразвуковые сигналы, передаваемые от первого датчика, и наоборот.

В процессе работы каждый датчик функционирует как передатчик, генерирующий определенное количество акустических импульсов, а затем как приемник для такого же количества импульсов. Интервал времени между передачей и приемом ультразвуковых сигналов измеряется в обоих направлениях. Если жидкость по трубе не протекает, то времена прохождения вниз и вверх по течению совпадают. Когда жидкость течет по трубе, время прохождения сигнала вниз по течению меньше времени прохождения вверх по течению.

Разница между временами вверх и вниз по течению пропорциональна скорости потока жидкости, а знак разницы указывает направление потока.

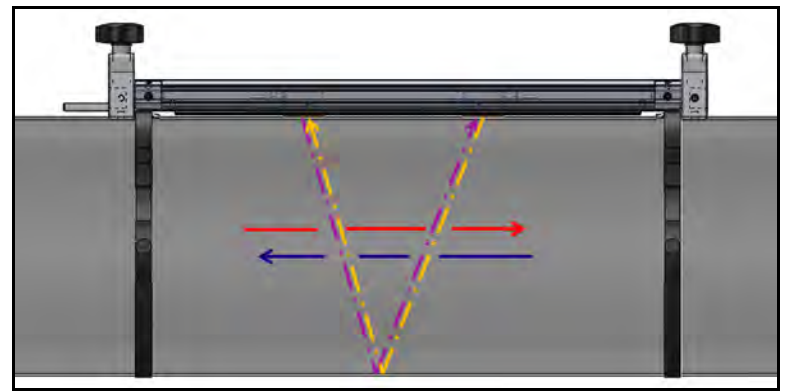

**Рисунок 2: Пути сигнала потока и датчика (двойное пересечение)**

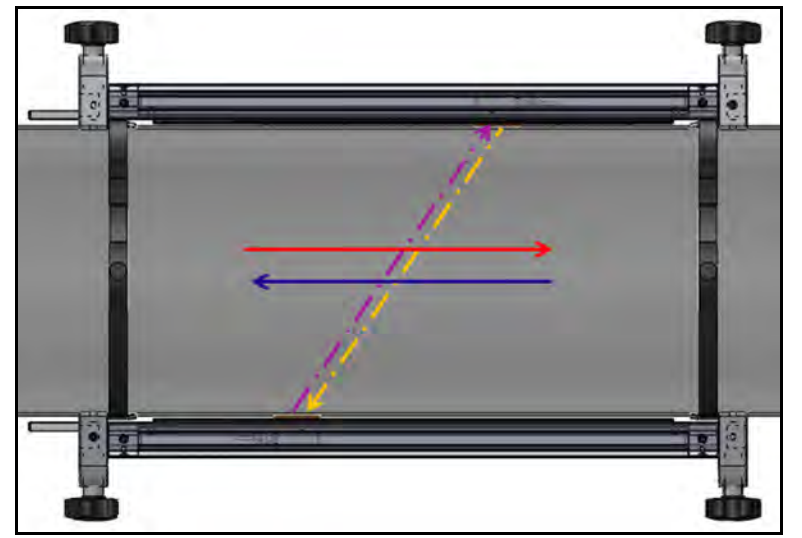

**Рисунок 3: Пути сигнала потока и датчика (одинарное пересечение)**

## **Глава 2. Установка**

#### **2.1 Введение**

Для обеспечения безопасной и надежной работы расходомера модели AT600 систему необходимо установить

в соответствии с разработанными инженерно-техническими рекомендациями. Данные рекомендации, подробно описанные в настоящей главе, включают следующие темы:

- **•** Распаковка системы AT600
- **•** Установка электронного блока
- **•** Установка зажимного приспособления и системы датчиков
- **•** Монтаж проводки электронного блока

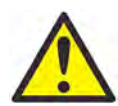

**ПРЕДУПРЕЖДЕНИЕ!**Расходомер AT 600 может измерять расход многих жидкостей, некоторые из которых являются потенциально опасными. Особую важность имеет надлежащее соблюдение техники безопасности.

Соблюдайте все применяемые местные правила и нормативные требования техники безопасности при установке электрооборудования и работе с опасными жидкостями или условиями расхода. Чтобы убедиться в безопасности процедур или режимов работы, обратитесь к персоналу по технике безопасности компании или в местные органы по технике безопасности.

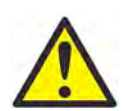

**ВНИМАНИЮ ЕВРОПЕЙСКИХ ПОТРЕБИТЕЛЕЙ!** Для соответствия требованиям маркировки CE и UL все кабели должны быть установлены в соответствии с описанием, указанным в [«Технические характеристики и требования к кабелям» на стр. 157.](#page-166-0)

#### **2.2 Распаковка системы AT600**

Перед извлечением системы AT600 из ящика осмотрите расходомер. На каждый выпущенный компанией GE Measurement & Control прибор дается гарантия отсутствия дефектов материала и качества изготовления. Перед тем как выбросить любые упаковочные материалы, проверьте наличие всех компонентов и документации, указанных в упаковочном листе. Часто бывают случаи, когда важные элементы устройства выбрасываются вместе с упаковочным материалом. Если какие-либо компоненты отсутствуют или повреждены, немедленно обратитесь за помощью в службу технической поддержки клиентов компании GE.

Обратите внимание, что система AT600 может поставляться в различных конфигурациях в соответствии с вашим выбором, поэтому упаковочный лист может немного отличаться. Ниже показан типичный упаковочный лист:

- **10.** Один электронный блок AT600
- **20.** Два зажимных приспособления
- **30.** Два датчика (установлены в одном из двух зажимных приспособлений)
- **40.** Один кабель датчика (устанавливается на креплении с датчиками)
- **50.** Четыре монтажных ленты зажимного приспособления
- **60.** Два U-образных болта для крепления трубы AT600
- **70.** Один USB-накопитель с руководством и листом калибровки
- **80.** Один внутренний шестигранный ключ
- **90.** Три сальника M16 (установлены на AT600)
- **100.** Две упаковки твердого связующего вещества
- **110.** Краткое руководство по установке
- **120.** Лист калибровки
- **130.** Инструменты для прокладки кабелей

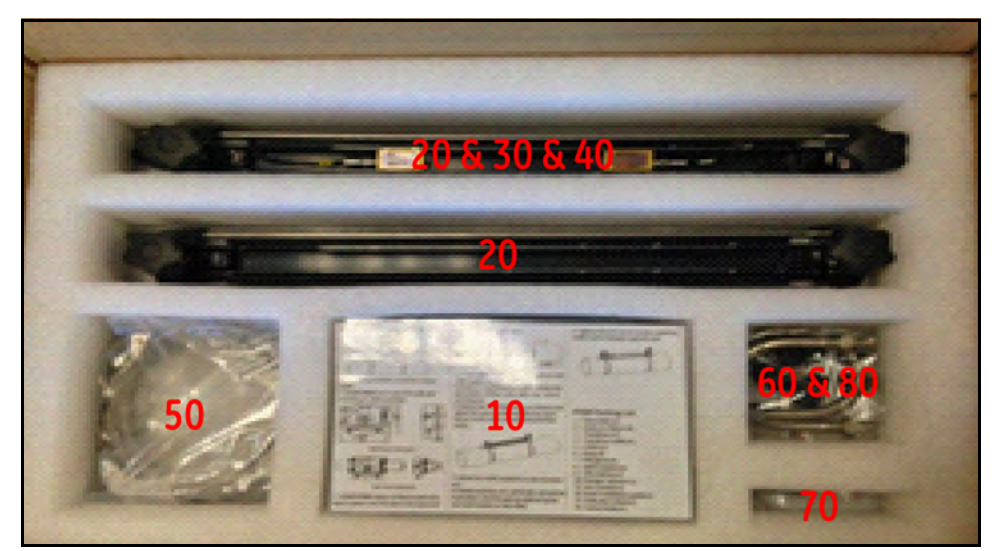

**Рисунок 4: Стандартный упаковочный лист**

#### **2.3 Установка корпуса электронного блока**

Корпус электронного блока AT600 изготовлен из алюминия с порошковым покрытием, тип NEMA 4X/IP67. Корпус подходит для использования внутри помещений или на открытом воздухе. Установочные размеры и вес электронного блока AT600 см. на Рисунок 5 ниже.

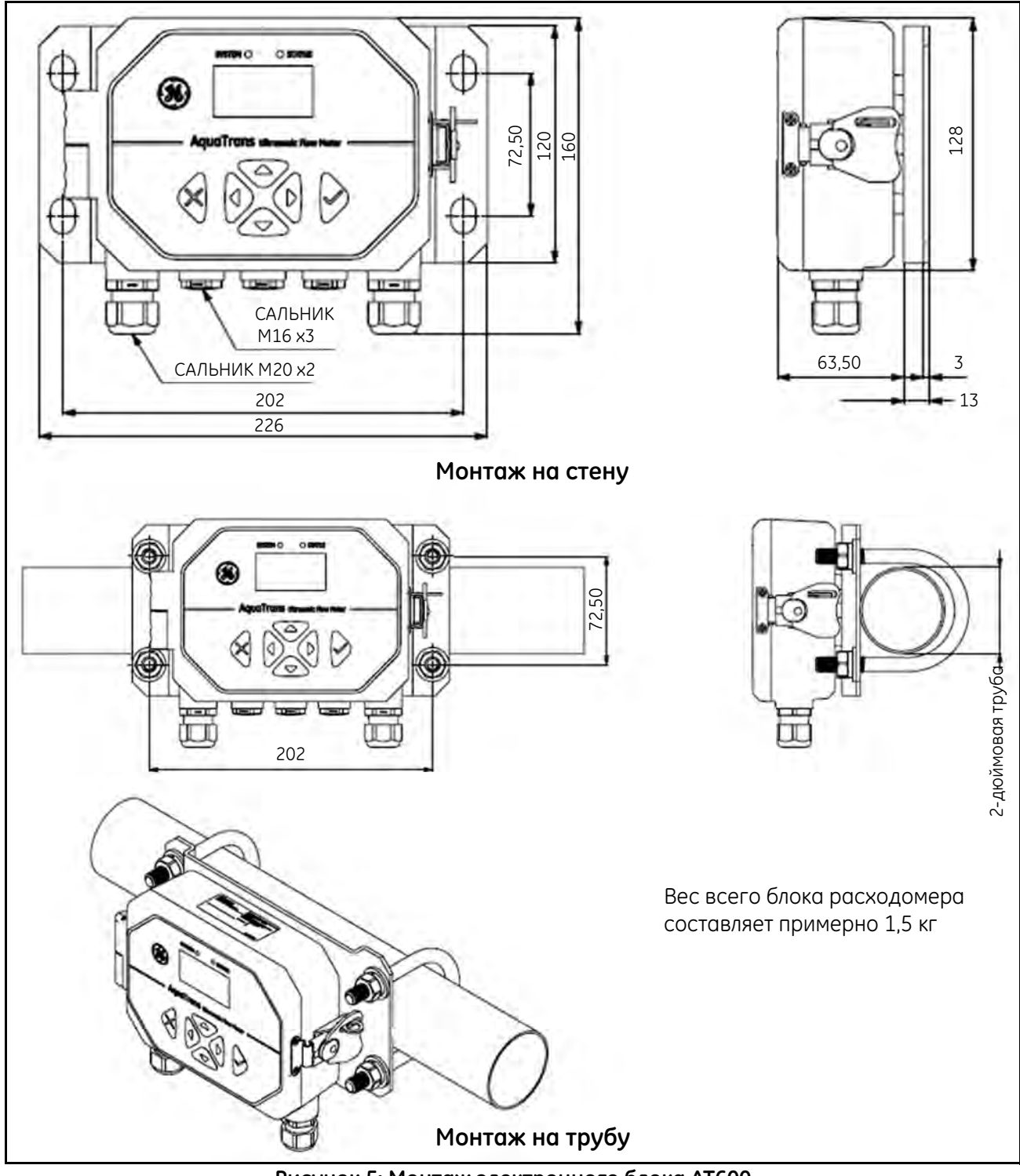

**Рисунок 5: Монтаж электронного блока AT600**

### **2.3 Установка корпуса электронного блока (продолжение)**

Основание для установки электронного блока AT600 может быть повернуто на 90 градусов, чтобы сохранить горизонтальное расположение пользовательского интерфейса в горизонтальном или вертикальном состоянии. Монтаж блока AT600 на основании см. на Рисунок 6 ниже.

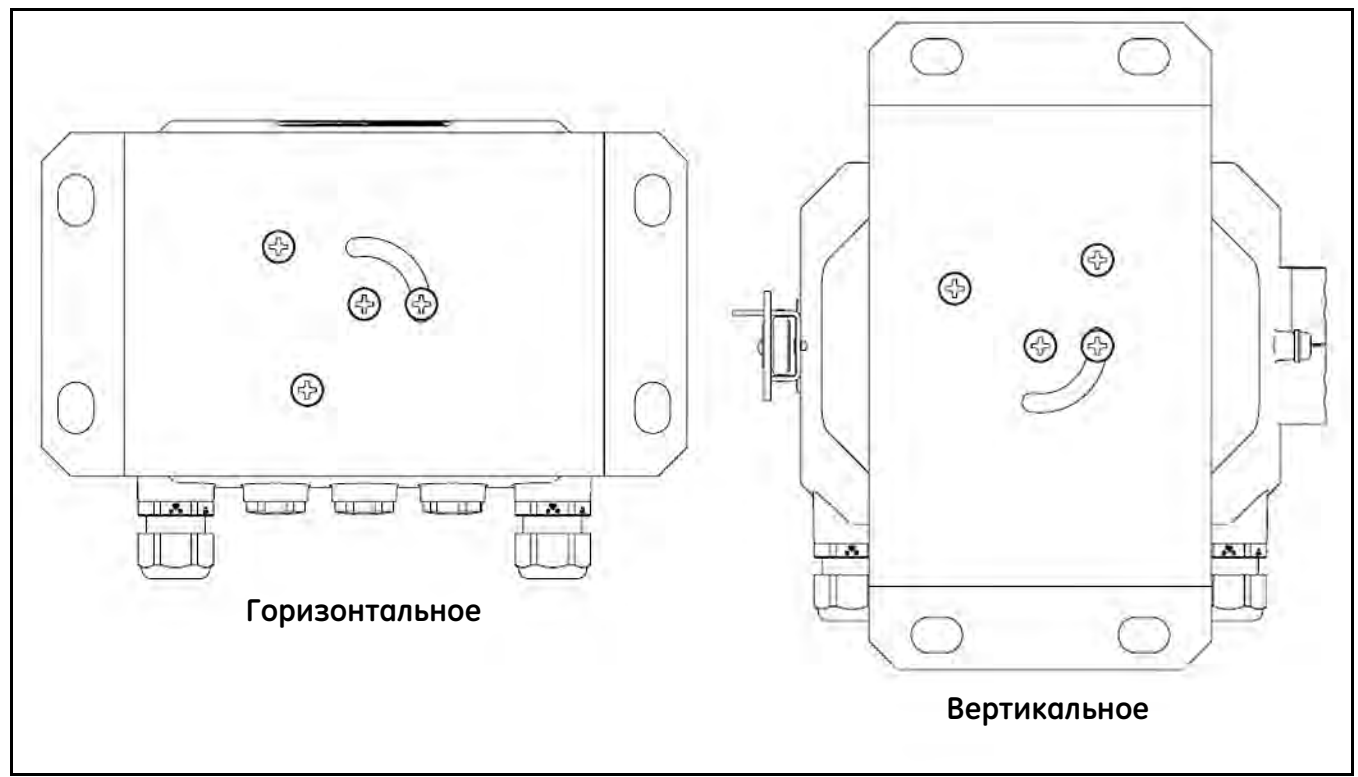

**Рисунок 6: Монтаж основания AT600**

#### **2.4 Установка зажимного приспособления и системы датчиков**

#### **2.4.1 Местоположение зажимного приспособления и системы датчиков**

Для определенной жидкости и трубы точность устройства AT600 зависит от расположения и выравнивания датчиков. Помимо возможности доступа при планировании расположения датчика выполните следующие инструкции:

**•** Расположите зажимное приспособление и систему датчиков так, чтобы от точки измерения до места установки расходомера имелось не менее 10 диаметров трубы прямого невозмущенного потока и 5 диаметров трубы прямого невозмущенного потока. Чтобы обеспечить невозмущенный поток, избегайте источников турбулентности в жидкости, например клапанов, фланцев, расширений и колен; также следите, чтобы не образовывались завихрения и кавитации.

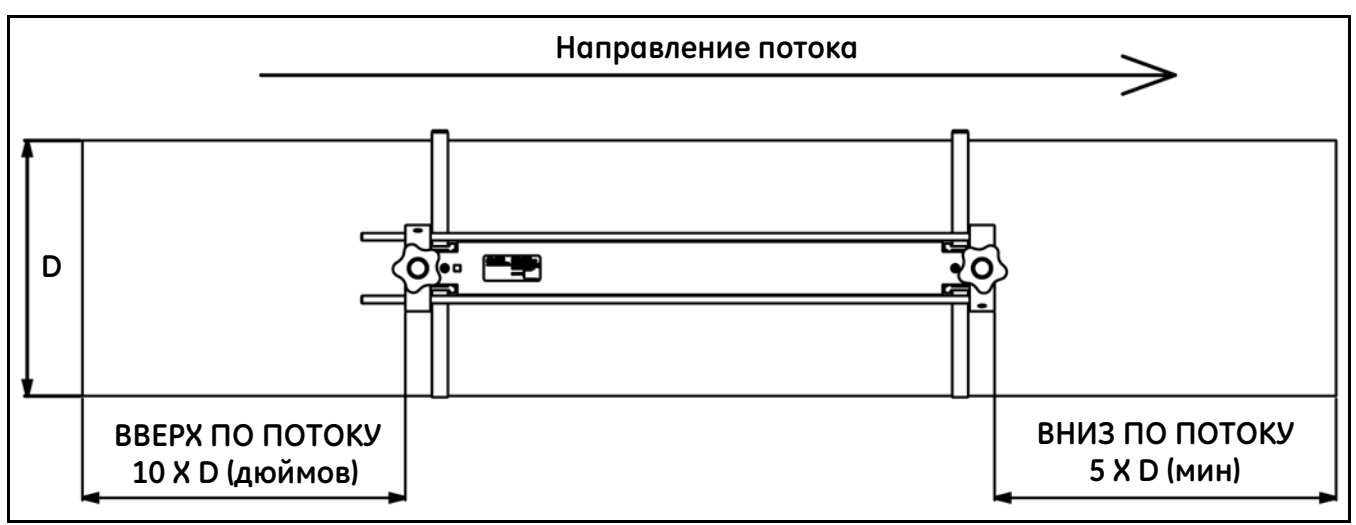

**Рисунок 7: Расположение датчика АТ600**

**•** Расположите датчики на трубе в общей осевой плоскости. Расположите датчики на боковой (а не на верхней или нижней) стороне трубы, так как в верхней части трубы обычно скапливается газ, а в нижней образуется осадок. Любое из этих условий может вызвать затухание ультразвукового сигнала. Для вертикальных труб такое ограничение отсутствует, но в данном случае следует избегать подъема потока жидкости, чтобы предотвратить свободное падение жидкости в трубе, заполненной не до конца.

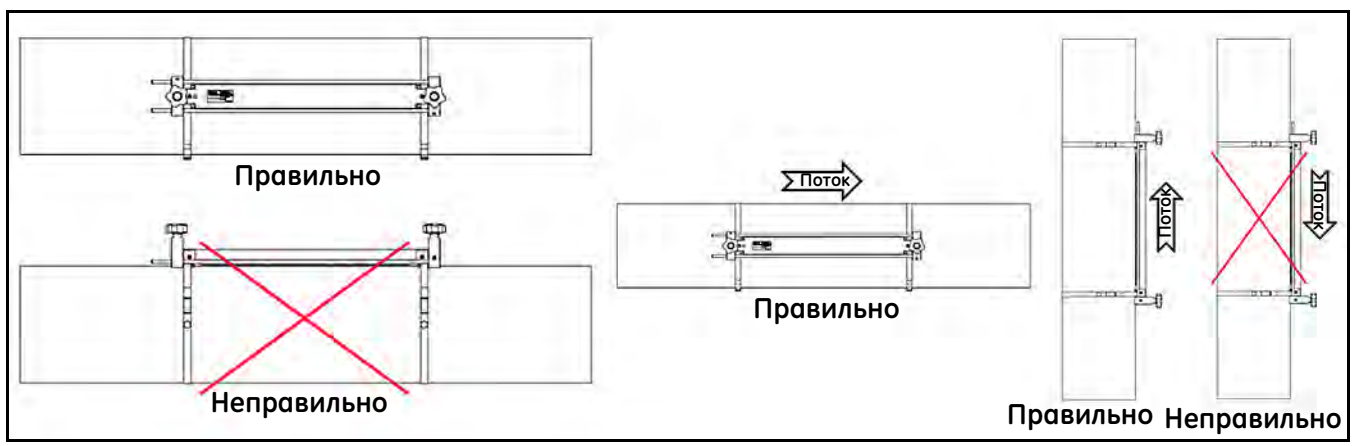

**Рисунок 8: Хорошие и плохие места для установки датчиков**

#### **2.4.2 Монтаж зажимного приспособления на трубу (датчики AT6)**

Система датчика AT600 имеет одно зажимное приспособление, два датчика, встроенные в зажимное приспособление, и один кабель датчика. Перед отправкой кабель датчика подключается к датчикам и собирается с зажимным приспособлением по умолчанию для облегчения монтажа.

Система AT600 зажимного приспособления и датчика может поддерживать диапазон размеров труб от 2 до 24 дюймов. Клиент может выбрать для монтажа датчика на трубе установку с двойным или одинарным пересечением.

Поскольку максимальный диапазон измерения одного зажимного приспособления составляет 250 мм, существуют различные варианты конфигурации установки, основанные на расстоянии между датчиками и методе одинарной или двойной установки. Приблизительные расчеты см. в Таблица 1 ниже.

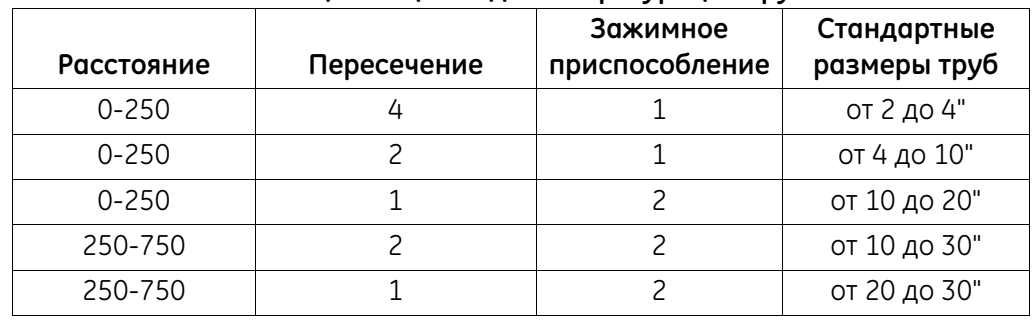

#### **Таблица 1. Оценки для конфигураций труб**

Порядок определения расстояния между датчиками см. в разделе 3.7 (Настройка датчика). Для большинства приложений рекомендуется использовать установку с двумя пересечениями.

2.4.2a Установка с двойным пересечением и расстоянием между датчиками от 0 до 250 мм

Если расстояние между датчиками составляет от 0 до 250 мм, для установки с двойным пересечением необходимо только одно зажимное приспособление. Руководство по установке с двойным пересечением см. на Рисунок 11 на следующей странице, диапазон расстояния между датчиками от 0 до 250 мм.

- **1.** Установите зажимное приспособление AT600 с датчиками на трубе с помощью двух монтажных лент.
	- **a.** Выберите местоположение на достаточно прямом участке; см. Рисунок 7 на стр. 7.
	- **b.** Установите две ленты на трубу на расстоянии друг от друга около 30 см/1 фут.

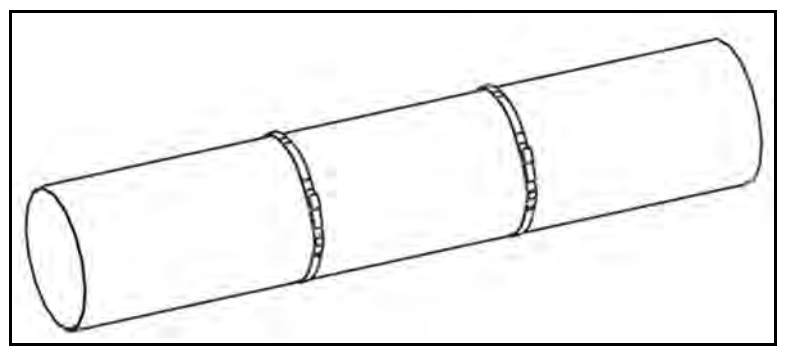

**Рисунок 9: Установка лент**

- 2.4.2a Установка с двойным пересечением и расстоянием между датчиками от 0 до 250 мм (продолжение)
	- **c.** Поместите зажимное приспособление на трубу и надвиньте ленты на обе стороны приспособления, затем затяните винты на лентах и убедитесь, что крепления остаются в пределах сторон приспособления.

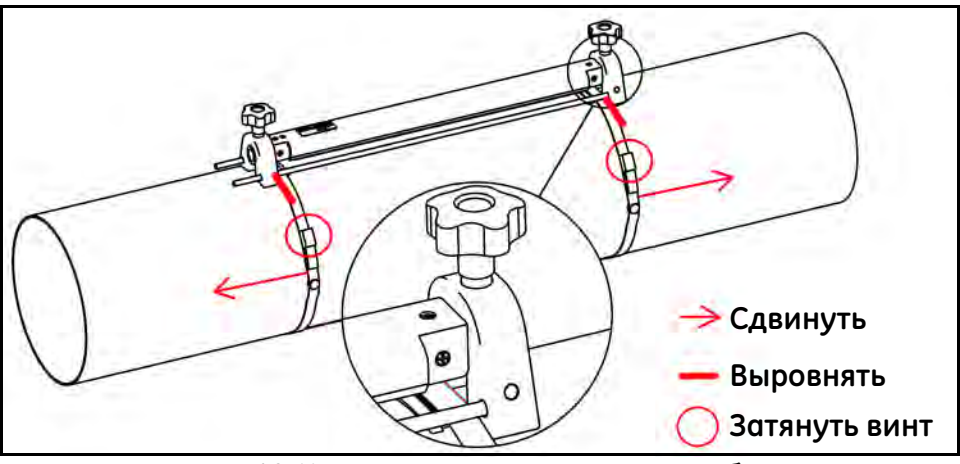

**Рисунок 10: Установка зажимного приспособления**

- **2.** Подключите электропитание и кабели датчиков к AT600; см. Рисунок 22 на стр. 16.
- **3.** Включите расходомер и запрограммируйте его на определение расстояния между датчиками. (см. Программирование AT600 в главе 3.)
- **4.** Установите расстояние между двумя датчиками и затяните их на трубе.
	- **a.** Ослабьте скобы и поверните приспособление так, чтобы датчики были в поле зрения.

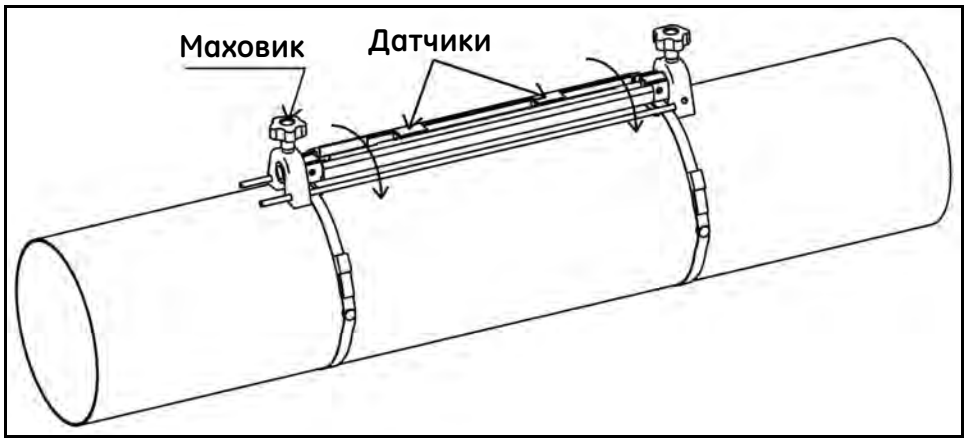

**Рисунок 11: Вид датчика**

**b.** Установите расстояние между датчиками, снимите пленку со связующего вещества, нанесите его на датчик и поверните снова на скобу.

2.4.2a Установка с двойным пересечением и расстоянием между датчиками от 0 до 250 мм (продолжение)

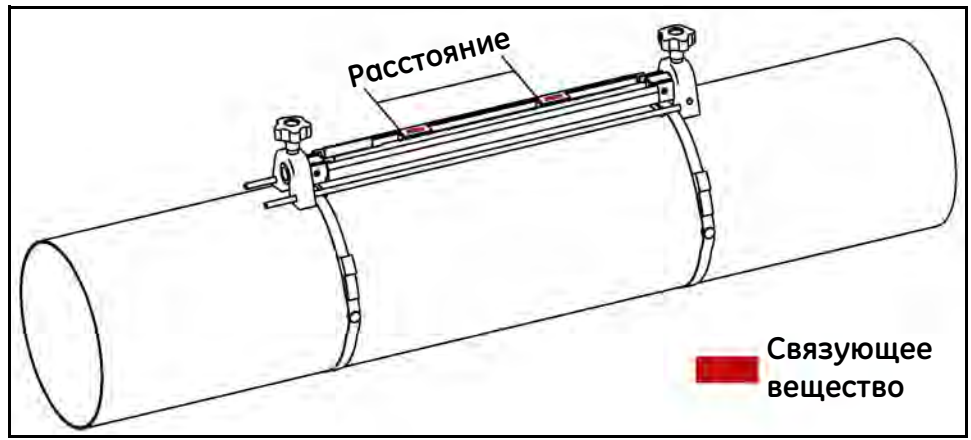

**Рисунок 12: Регулировка расстояния между датчиками**

- **Примечание.** Два пересечения (или два датчика в одном приспособлении) представляют стандартную конфигурацию. Процедуру установки приспособления для другого метода конфигурации см. ниже.
- **Примечание.** Если на трубе есть покрытие или защитный слой, сначала удалите его, чтобы открыть материал трубы в том месте, где он вступает в контакт с датчиком и связующим веществом.

2.4.2b Установка с двойным пересечением и расстоянием между датчиками от 250 до 750 мм

При расстоянии между датчиками от 250 до 750 мм необходимо использовать другое приспособление для увеличения расстояния между датчиками; процедуру установки с двойным пересечением и расстоянием между датчиками от 250 до 750 мм см. на Рисунок 13 ниже.

- **1.** Установите четыре ленты на трубу на расстоянии около 30 см/1 фут друг от друга.
- **2.** Поместите зажимное приспособление с двумя датчиками и одним кабелем на трубу и надвиньте ленты на обе стороны приспособления, затем затяните винты на лентах и убедитесь, что крепления остаются

в пределах сторон приспособления.

- **3.** Поместите второе пустое зажимное приспособление на трубу и соедините два приспособления с помощью стержня на левой стороне второго приспособления, затем повторите шаг 2, чтобы переместить ленты, и затяните второе приспособление.
- **Примечание.** Убедитесь в том, что стержень на левой стороне второго приспособления тесно соприкасается со стержнем первого приспособления.

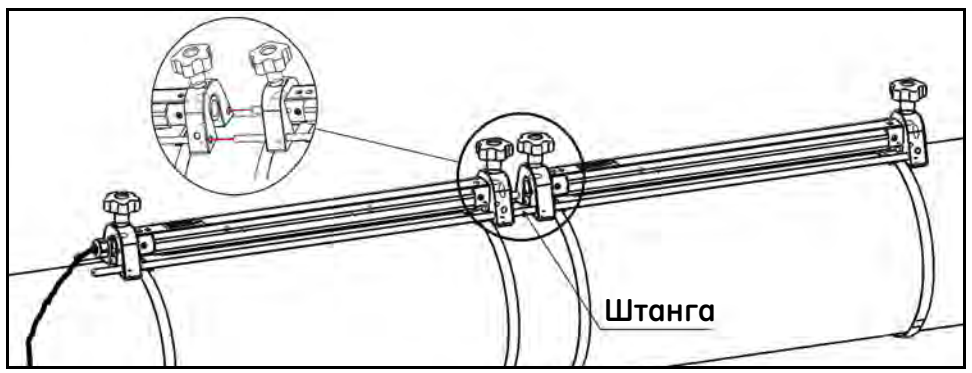

**Рисунок 13: Установка с двойным пересечением и расстоянием между датчиками от 250 до 750 мм**

- 2.4.2b Установка с двойным пересечением и расстоянием между датчиками от 250 до 750 мм (продолжение)
	- **4.** Установите расстояние между двумя датчиками и затяните их на трубе.
		- **a.** Ослабьте скобы и поверните приспособление так, чтобы датчики были в поле зрения.
		- **b.** Извлеките датчик, расположенный вниз по потоку, из первого приспособления, разберите соединение датчика, проложите кабель ко второму приспособлению, подключите и установите датчик вниз по потоку во втором приспособлении.

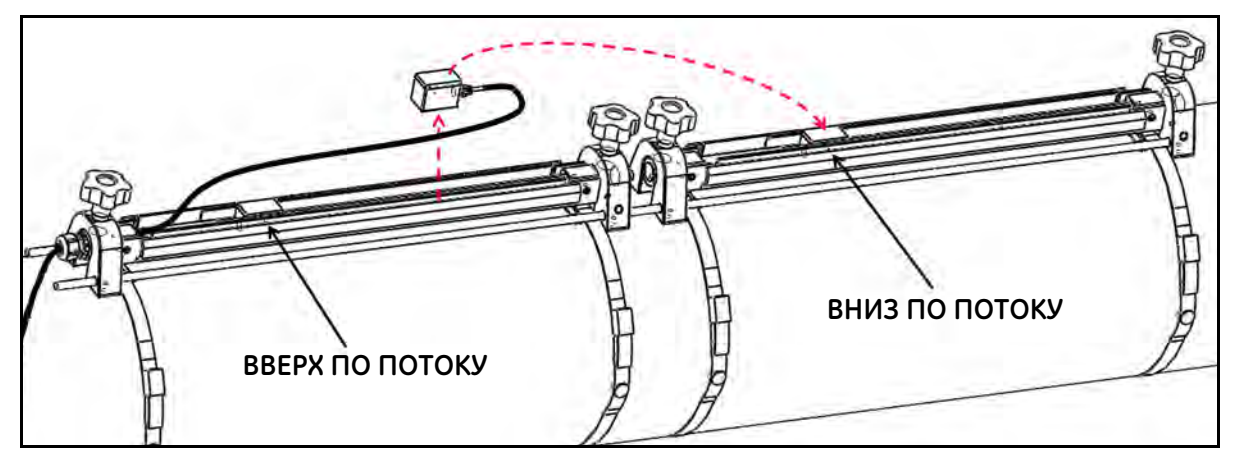

**Рисунок 14: Установка с двойным пересечением и расстоянием между датчиками от 250 до 750 мм**

**Примечание.** См. ниже подробную схему определения расстояния для установки с двойным пересечением:

**1. Расстояние между датчиками составляет от 0 до 250 мм; необходимо только одно зажимное приспособление.** 

Поместите датчик вверх по потоку в положение «нуля», затем установите датчик вниз по потоку в требуемом месте на том же приспособлении.

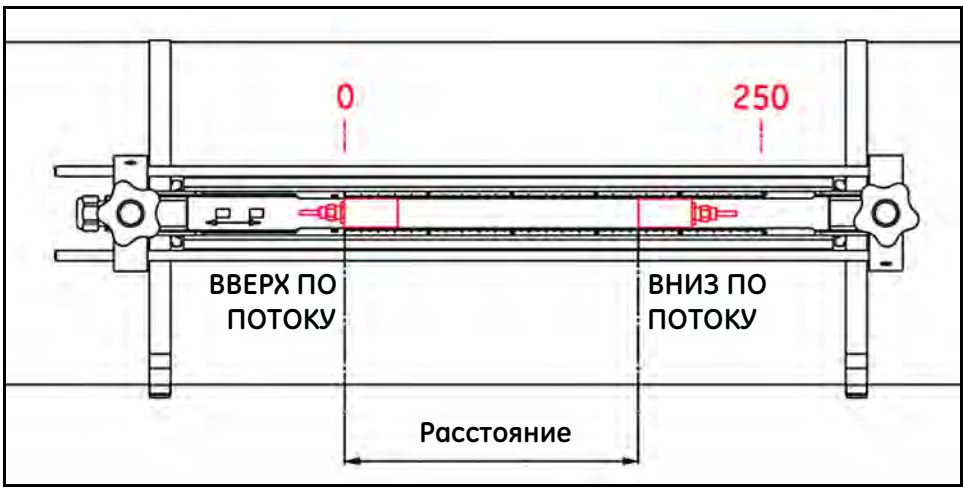

**Рисунок 15: Расстояние между датчиками на двух приспособлениях**

- 2.4.2b Установка с двойным пересечением и расстоянием между датчиками от 250 до 750 мм (продолжение)
	- **2. Расстояние между датчиками составляет от 250 до 750 мм; необходимо два раздвигаемых зажимных приспособления:**
		- **a.** Расстояние от 250 до 500 мм Поместите датчик вверх по потоку в положение «250 мм» на первом приспособлении, затем установите датчик вниз по потоку в требуемом месте на втором приспособлении, как показано ниже.
- **Примечание.** Необходимо обеспечить плотный контакт между двумя приспособлениями через два стержня, чтобы получить точное расстояние.

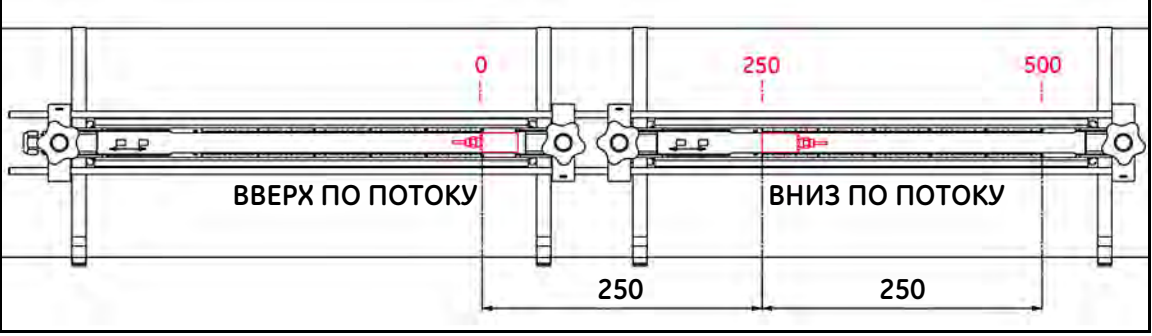

**Рисунок 16: Расстояние от 250 до 500 мм**

**b.** Расстояние от 500 до 750 мм

Поместите датчик вверх по потоку в положении «нуля» на первом приспособлении, затем установите датчик вниз по потоку в требуемом месте на втором приспособлении, как показано ниже.

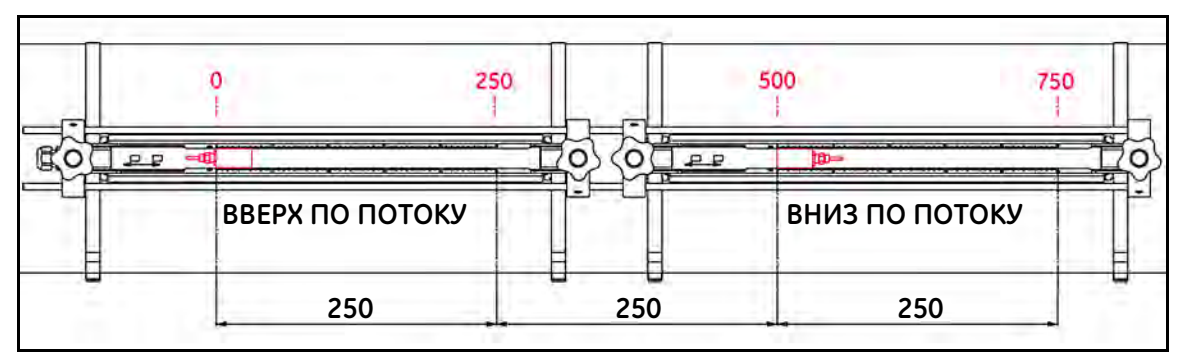

**Рисунок 17: Расстояние от 500 до 750 мм**

2.4.2c Установка с одинарным пересечением и расстоянием между датчиками от 0 до 250 мм

Если расстояние между датчиками в установке с одним пересечением составляет от 0 до 250 мм, то для такой установки необходимо два зажимных приспособления. Порядок установки с одним пересечением см. ниже.

- **1.** Нанесите прямую линию на поверхности трубы параллельно направлению трубы, используйте мерную ленту, чтобы измерить окружность трубы, и отметьте еще две линии в положении +1/4 и -1/4 окружности. Они образуют две линии для выравнивания двух приспособлений.
- **2.** Установите две ленты на трубу на расстоянии около 30 см/1 фут друг от друга.
- **3.** Поместите одно приспособление в сборе с двумя датчиками и одним кабелем на трубу и переместите две ленты на две стороны зажимного приспособления, чтобы закрепить держатель на приспособлении, затем поместите еще одно пустое приспособление на противоположной стороне первого приспособления и закрепите его двумя лентами. Совместите середину двух приспособлений с красной прямой линией на поверхности трубы в шаге 1.

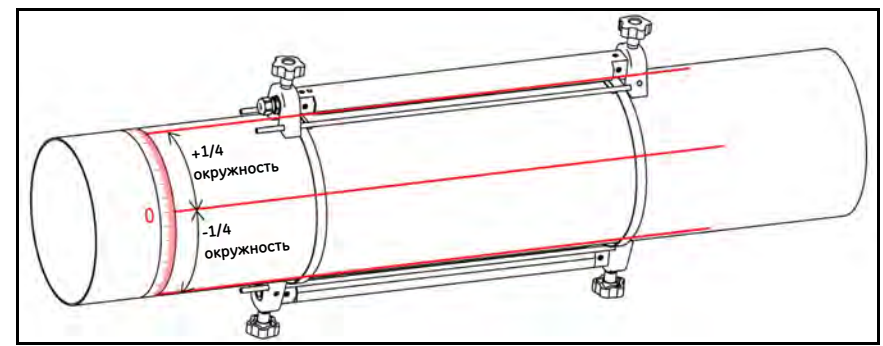

**Рисунок 18: Установка приспособления с одинарным пересечением и расстоянием между датчиками от 0 до 250 мм**

- **4.** Установите расстояние между двумя датчиками и затяните их на трубе.
	- **a.** Ослабьте скобы и поверните приспособление так, чтобы датчики были в поле зрения.
	- **b.** Извлеките датчик вверх по потоку из первого приспособления, разберите соединение датчика, проложите кабель ко второму приспособлению, подключите и установите датчик вверх по потоку во втором приспособлении.
- **Примечание.** Поместите датчик вверх по потоку в положение «нуля» на втором приспособлении, затем установите датчик вниз по потоку в требуемом месте на первом приспособлении. Необходимо вытянуть отдельный кабель датчика вверх по потоку с одной стороны скобы на первом приспособлении и протянуть к торцу скобы второго приспособления; см. прокладку кабелей на приспособлении, выполненную на заводе.

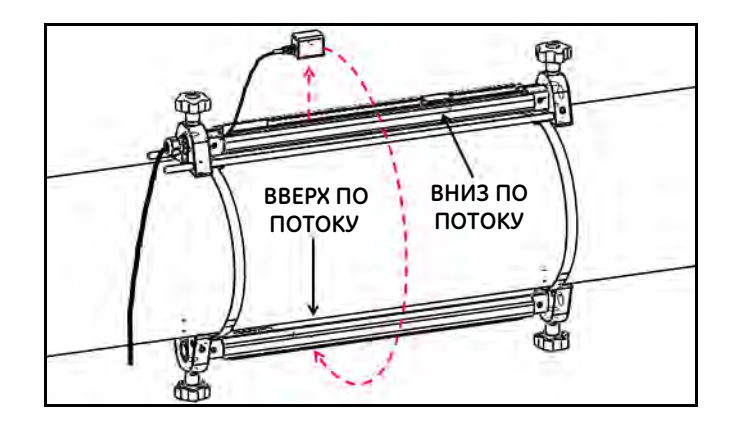

#### **Рисунок 19: Установка с одинарным пересечением и расстоянием между датчиками от 0 до 250 мм**

2.4.2d Установка с одинарным пересечением и расстоянием между датчиками от 250 до 750 мм

Если расстояние между датчиками в установке с одним пересечением составляет от 250 до 750 мм, то для такой установки необходимо два зажимных приспособления на расстоянии от 250 до 750 мм.

- **1.** На поверхность трубы параллельно направлению трубы нанесите прямую линию, используйте мерную ленту, чтобы измерить окружность трубы, и отметьте еще две линии в положении +1/4 и -1/4 окружности; эти две линии используются для выравнивания двух приспособлений. Затем, используя мерную ленту, отметьте положения двух датчиков на двух прямых линиях по отдельности. Метод нанесения линии см. на Рисунок 20.
- **2.** Установите четыре ленты на трубу на расстоянии около 30 см/1 фут друг от друга.
- **3.** Поместите зажимное приспособление с двумя датчиками и одним кабелем на трубу и надвиньте ленты на обе стороны приспособления, затем затяните винты на лентах и убедитесь, что крепления остаются

в пределах сторон приспособления.

- **4.** Поместите второе пустое зажимное приспособление на трубу с любой стороны, затем повторите шаг 3, чтобы переместить ленты, и затяните второе приспособление. Положение приспособления см. на Рисунок 20.
- **5.** Установите расстояние между двумя датчиками и затяните их на трубе.
	- **a.** Ослабьте скобы и поверните приспособление так, чтобы датчики были в поле зрения.
	- **b.** Извлеките датчик вверх по потоку из первого приспособления, разберите соединение датчика, проложите кабель ко второму приспособлению, подключите и установите датчик вверх по потоку во втором приспособлении.
	- **c.** Выровняйте сторону датчика по двум меткам, сделанным в шаге 1 для первого и второго приспособления.

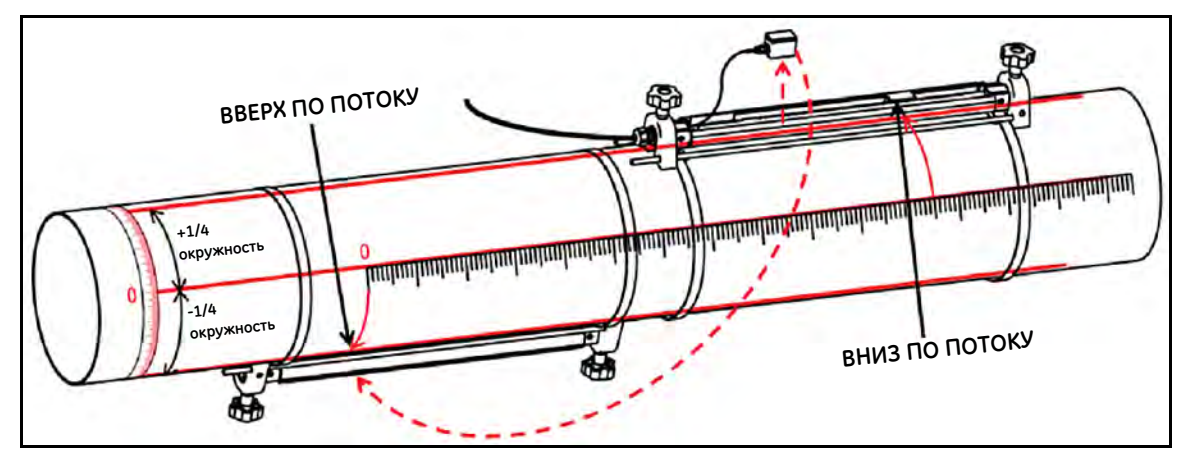

**Рисунок 20: Установка с одинарным пересечением и расстоянием между датчиками от 250 до 750 мм**

#### **2.5 Установка системы зажимного приспособления и датчика C-RS**

#### **2.5.1 Руководство по установке датчика C-RS**

Порядок установки C-RS на трубу см. в документе GE 916-077, Руководство по установке C-RS (раздел 6, Установка стандартного зажимного приспособления).

#### **2.5.2 Установка адаптера кабеля для датчика C-RS и кабеля AT6**

Для согласования разъема типа BNC датчика C-RS с разъемом типа SMA кабеля AT6 необходимо использовать адаптер BNC-SMA, чтобы подключить кабель датчика C-RS. Установку адаптера см. на рисунке 21 ниже.

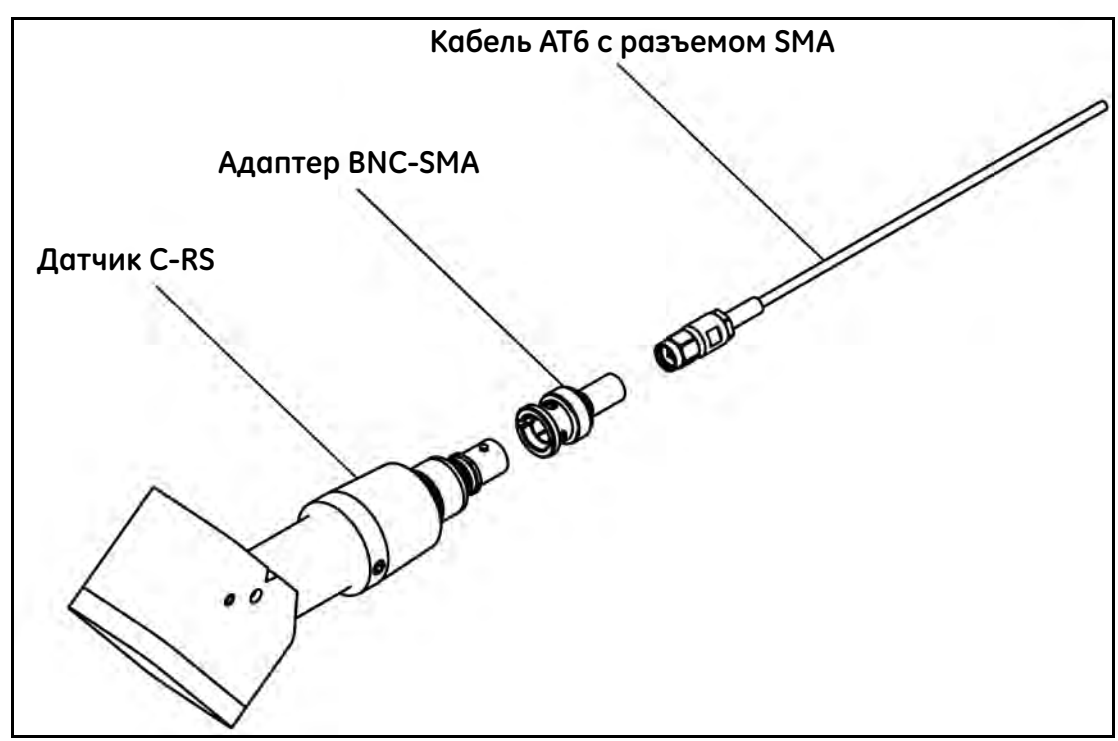

**Рисунок 21: Установка адаптера кабеля для датчика C-RS**

#### **2.6 Выполнение электрических подключений**

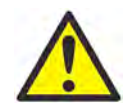

**ВНИМАНИЮ ЕВРОПЕЙСКИХ ПОТРЕБИТЕЛЕЙ!** Для соответствия требованиям маркировки CE все кабели должны быть установлены в соответствии с описанием, указанным в [«Технические](#page-166-0)  [характеристики и требования к кабелям» на стр. 157.](#page-166-0)

В этом разделе содержатся инструкции по выполнению всех необходимых электрических подключений к устройству AT600. Полную электрическую схему подключения кабелей устройства см. на Рисунок 22 ниже.

**ВАЖНО:** Все электрические разъемы, кроме разъема датчика, при поставке хранятся на клеммных колодках; для удобства монтажа проводки разъемы можно вынуть из корпуса. Пропустите кабели через отверстия сальников на нижней панели корпуса, подключите провода к соответствующим разъемам и вставьте разъемы обратно в соответствующие клеммные колодки.

После подключения всех кабелей AT600 перейдите к главе 3 Начальная настройка, чтобы сконфигурировать устройство для эксплуатации.

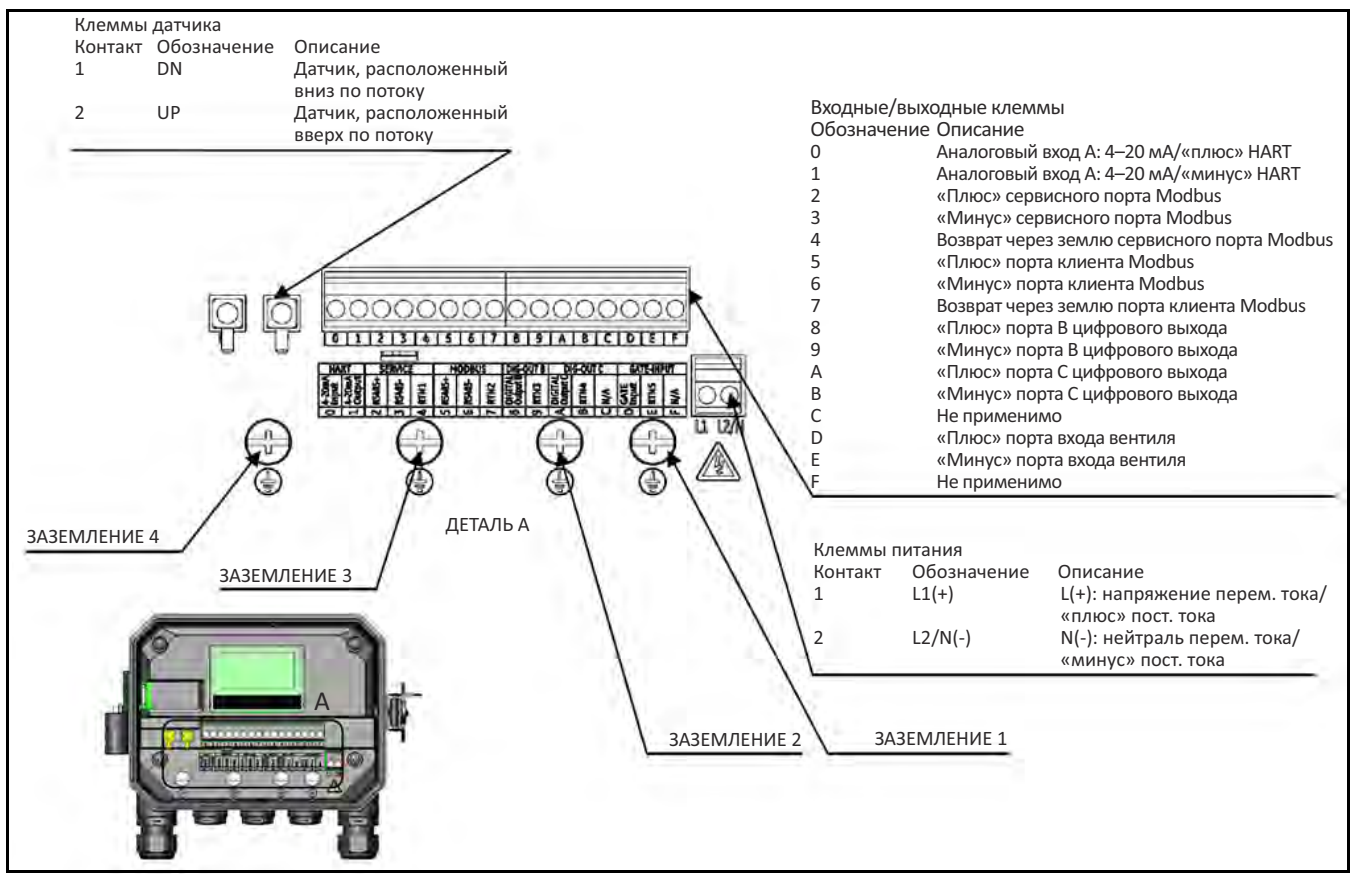

**Рисунок 22: Диаграмма подключения**

**Примечание.** Обмен данных по протоколу HART или MODBUS представляет альтернативные варианты для электронного блока AT600, которые выбираются при заказе.

При прокладке кабелей в корпусе линии электропитания, датчика и ввода/вывода распределяются по разным кабельным вводам. Требования к кабелям см. в Приложении А, раздел А2.10. Убедитесь в том, что каждый кабель входит в корпус только через соответствующее отверстие кабельного ввода, как показано на следующей странице.

#### **2.6 Выполнение электрических подключений (продолжение)**

Определение используемых отверстий для кабельных вводов см. на Рисунок 23. Если через отверстия кабельных вводов не проложено ни одного кабеля, их следует заблокировать уплотнительной вставкой, поставляемой вместе с расходомером.

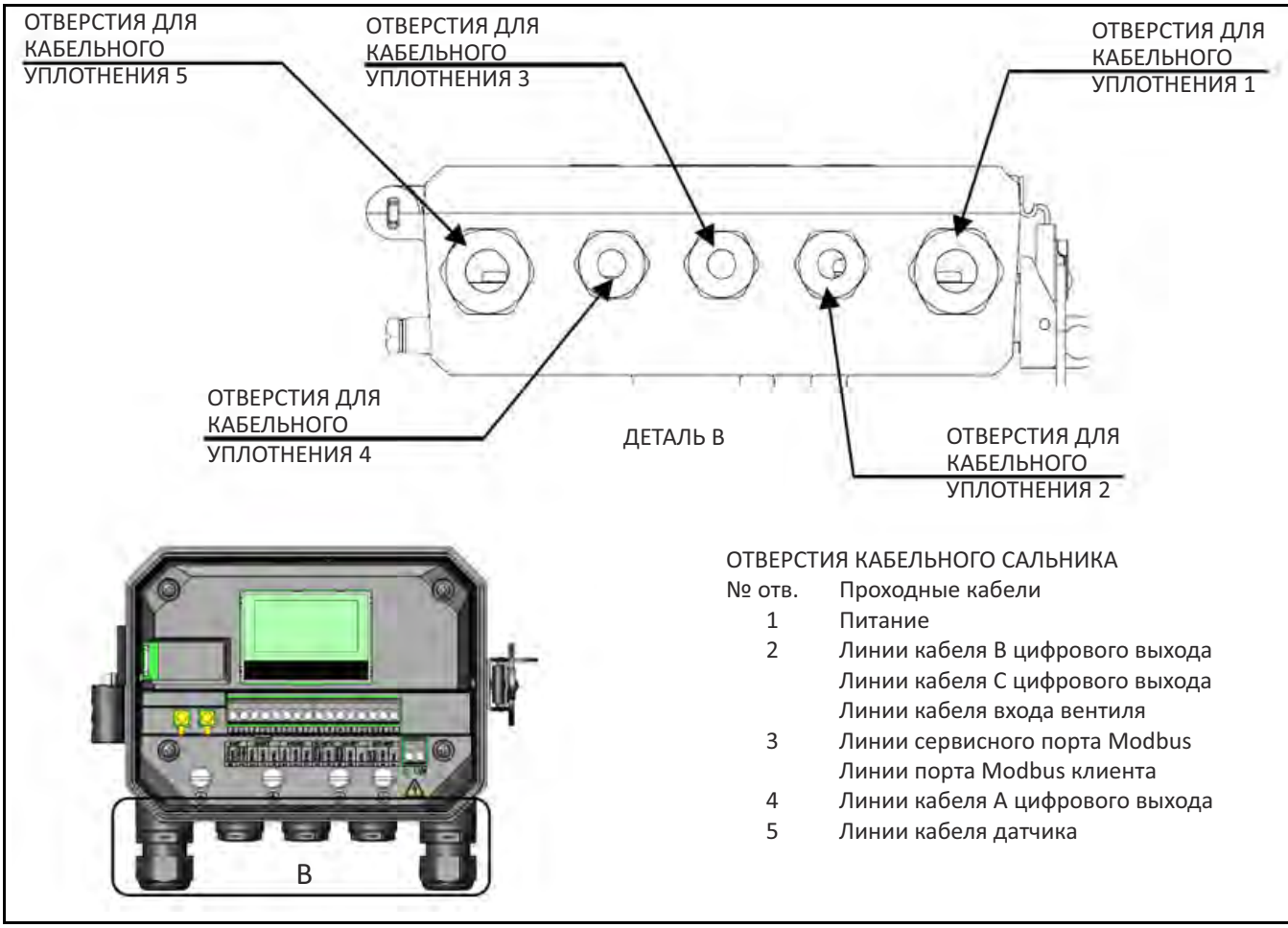

**Рисунок 23: Определение для использования уплотнения**

#### **2.6.1 Подключение к сети питания**

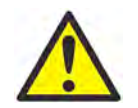

**ВНИМАНИЮ ЕВРОПЕЙСКИХ ПОТРЕБИТЕЛЕЙ!** Для соответствия требованиям маркировки CE все кабели должны быть установлены в соответствии с описанием, указанным в [«Технические](#page-166-0)  [характеристики и требования к кабелям» на стр. 157.](#page-166-0)

Можно заказать устройство АТ600 для работы с источниками напряжения 85–264 В переменного тока или 12–28 В постоянного тока. На метке, расположенной на стенке кожуха электронного блока, указано необходимое линейное напряжение. Обязательно подключайте прибор только к источникам с указанным сетевым напряжением.

#### **2.6.1 Подключение сетевого питания (продолжение)**

Входы питания устройства см. на Рисунок 24 ниже.

**Примечание.** Для соответствия Директиве Европейского Союза по низковольтному оборудованию данному устройству требуется внешнее устройство отключения электропитания, как, например, выключатель или прерыватель цепи. Устройство выключения должно быть маркировано как таковое, быть хорошо заметным, легкодоступным и располагаться на расстоянии до 1,8 м (6 футов) от прибора.

Расположение клеммной колодки см. на Рисунок 22 на стр. 16, подключите линейное питание следующим образом.

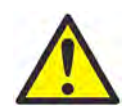

**ПРЕДУПРЕЖДЕНИЕ!**Неправильное подключение проводов сетевого питания или подключение прибора к источникам с непредусмотренным сетевым напряжением может привести к повреждению устройства. Это может также привести к возникновению опасного напряжения на проточной ячейке и соответствующем трубопроводе, а также на консоли электроники.

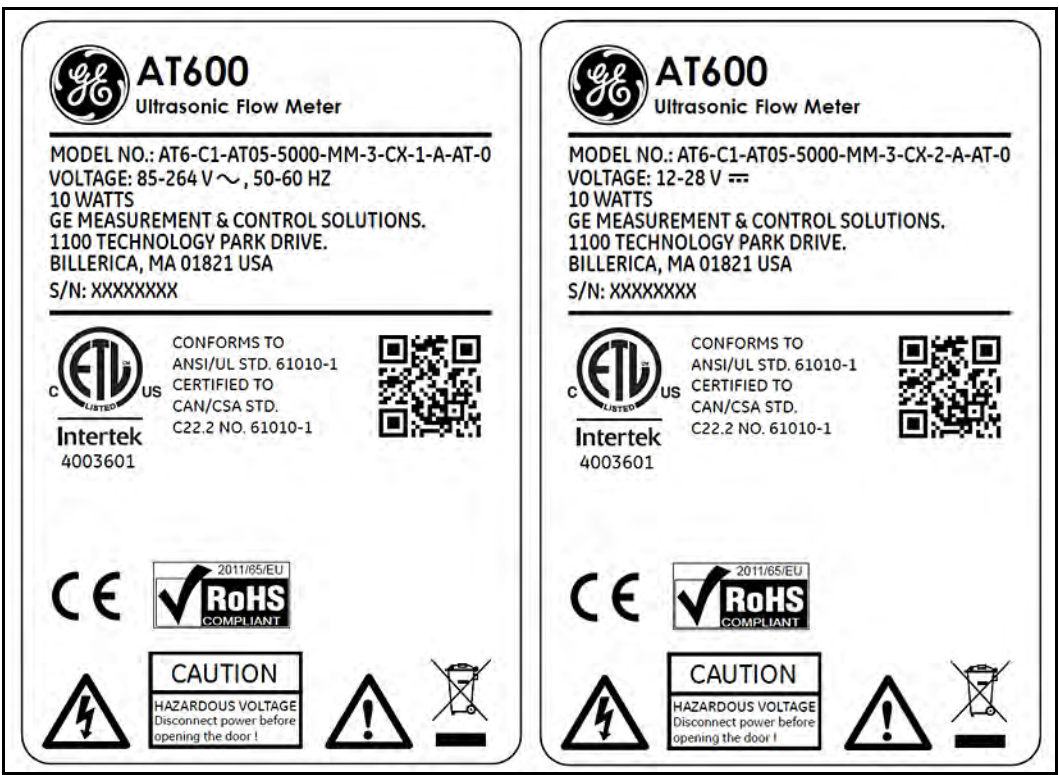

**Рисунок 24: Пример метки SN на расходомере (версия с питанием переменного и постоянного тока):**

- **1.** Снимите 1/4 дюйма изоляции с конца провода питания и нейтрали или линейного напряжения (или с положительного и отрицательного провода питания постоянного тока) и 1/2 дюйма с конца провода заземления.
- **2.** Подключите заземляющий провод к внутреннему заземлению (ЗАЗЕМЛЕНИЕ 1), расположенному на нижней панели корпуса (см. Рисунок 22).

**ВАЖНО:** Входящий провод заземления должен быть подключен к разъему внутреннего заземления.

- **3.** Подключите нейтральный или линейный вывод (или отрицательный провод для питания пост. тока) к L2/N(-) и вывод линейного питания (или положительный провод питания постоянного тока) к выводу L1(+), как показано на Рисунок 22 на стр. 16.
- **ВАЖНО:** Не удаляйте существующий заземляющий провод платы ПК или крышки.

#### **2.6.2 Электромонтаж датчиков**

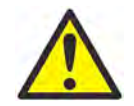

**ВНИМАНИЮ ЕВРОПЕЙСКИХ ПОТРЕБИТЕЛЕЙ!** Для соответствия требованиям маркировки CE все кабели должны быть установлены в соответствии с описанием, указанным в [«Технические](#page-166-0)  [характеристики и требования к кабелям» на стр. 157](#page-166-0)**.**

При подключении стандартного ультразвукового расходомера жидкостей АТ600 следует соединить между собой следующие компоненты:

- **•** Пару датчиков, установленных внутри приспособления;
- **•** Консоль электронного блока.

Для подключения датчиков произведите следующие действия:

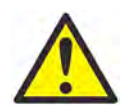

**ПРЕДУПРЕЖДЕНИЕ!**Перед подключением датчиков перенесите их в безопасную зону и снимите накопленный статический заряд, замкнув центральную жилу кабелей датчика на металлический экран разъема кабеля.

- **1.** Найдите кабели датчика и подключите их к двум датчикам.
- **2.** Подключите разъем кабеля с желтой оплеткой «DN» к DN, а разъем кабеля с белой оплеткой «UP» к UP, как показано на Рисунок 22 на стр. 16. После этого закрепите кабельный ввод.
- **3.** При подключении кабельного разъема к гнезду на печатной плате вставляйте кабель строго по вертикали, чтобы избежать повреждения разъема.

#### **2.6.3 Подключение заземления системы**

К устройству АТ600 должно быть подключено надлежащее заземление. Местоположение винта заземления системы см. на Рисунок 25. Этот винт заземления подключается к безопасному заземлению в месте эксплуатации.

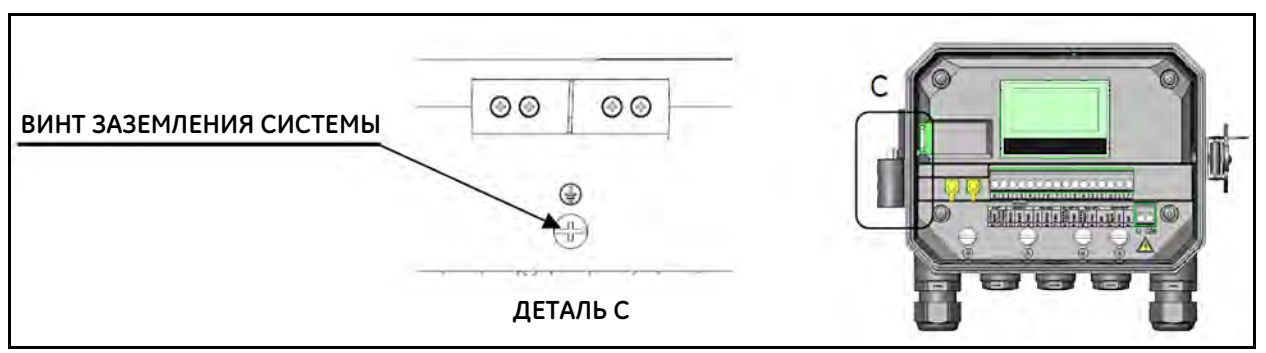

**Рисунок 25: Винт заземления системы**

#### **2.6.4 Подключение аналогового выхода/протокола связи HART**

В стандартную конфигурацию расходомера АТ600 входит один изолированный аналоговый выход 0/4–20 мА. Подключения к этому выходу выполняются при помощи стандартной витой пары. Сопротивление токовой петли для этой цепи не должно превышать 600 Ом.

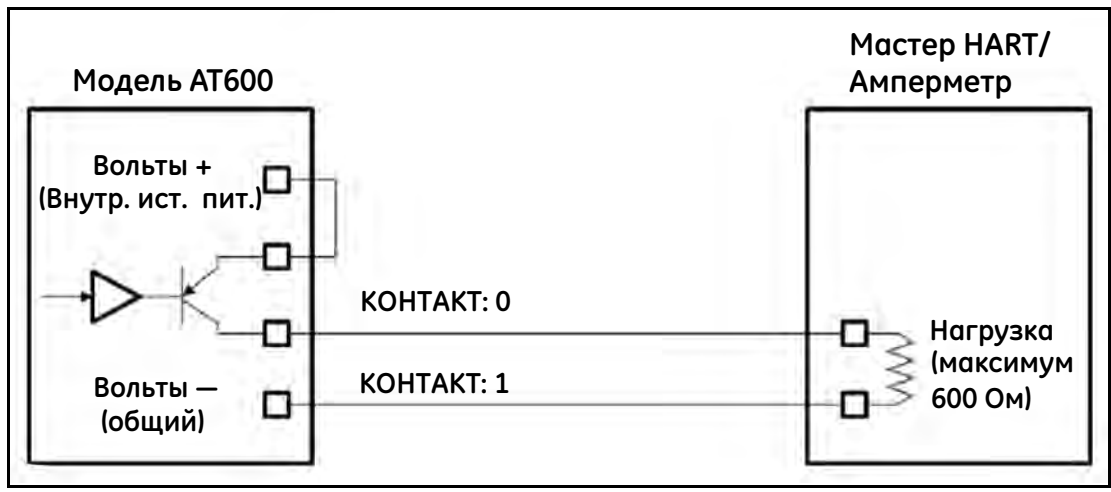

**Рисунок 26: Аналоговый выход/протокол связи HART**

Для подключения аналогового выхода выполните указанные ниже действия:

- **1.** Отключите питание устройства и откройте корпус.
- **2.** Установите необходимый кабельный ввод в выбранное отверстие в нижней части корпуса.
- **3.** Расположение клеммной колодки см. на Рисунок 22 на стр. 16, выполните электромонтаж клеммной колодки, как показано на рисунке. Закрепите зажим кабеля.

Стандартный порт представляет собой только аналоговый выход 0/4-20 мА, протокол связи HART предоставляется по запросу.

- **Примечание.** Аналоговый выход является активным режимом. Не подавайте питание 24 В в эту цепь. Схема питается от расходомера.
- **Примечание.** Перед использованием необходимо выполнить настройку и калибровку аналогового выхода. Перейдите к следующему разделу, чтобы продолжить начальный электромонтаж устройства.
- **Примечание.** В конфигурации прибора аналоговый выход переходит на 3,6 мА. После выхода из режима конфигурации прибор выходит из 3,6 мА.

#### **2.6.5 Электромонтаж протокола связи MODBUS**

Устройство АТ600 оснащено дополнительным коммуникационным портом связи Modbus. Порт представляет собой двухпроводной полудуплексный интерфейс RS485. Стандартный AT600 отключает обмен данными по Modbus. Для активирования обмена данными по Modbus перейдите к инструкциям меню для соответствующей конфигурации.

Для подключения последовательного порта RS485 Modbus см. Рисунок 22 на стр. 16, выполните следующие действия:

- **1.** Отключите электропитание устройства.
- **2.** Установите необходимый зажим кабеля в выбранное отверстие в стенке корпуса электронного блока.
- **3.** Проденьте один конец кабеля через отверстие, выполните его электромонтаж к клеммной колодке и закрепите кабельный ввод, как показано на Рисунок 22 на стр. 16.

#### **2.6.6 Подключение суммирующего/частотного/сигнального выхода**

AT600 может использовать до 2 каналов суммирующих/частотных/сигнальных выходов. Каждый выход сумматора/частоты/аварийного сигнала может быть сконфигурирован в качестве суммирующего/частотного/

сигнального выхода при выборе соответствующей настройки в программном обеспечении. Настройки

выхода см. в разделе 3.6.4.

Каждый выход сумматора/частоты/аварийного сигнала требует подключения двух проводов. Подключите эту клеммную колодку в соответствии с присвоенными номерами контактов, показанными на Рисунок 27 ниже. Рисунок 22 показывает примеры электрической схемы выходной цепи сумматора/частотомера/аварийной сигнализации.

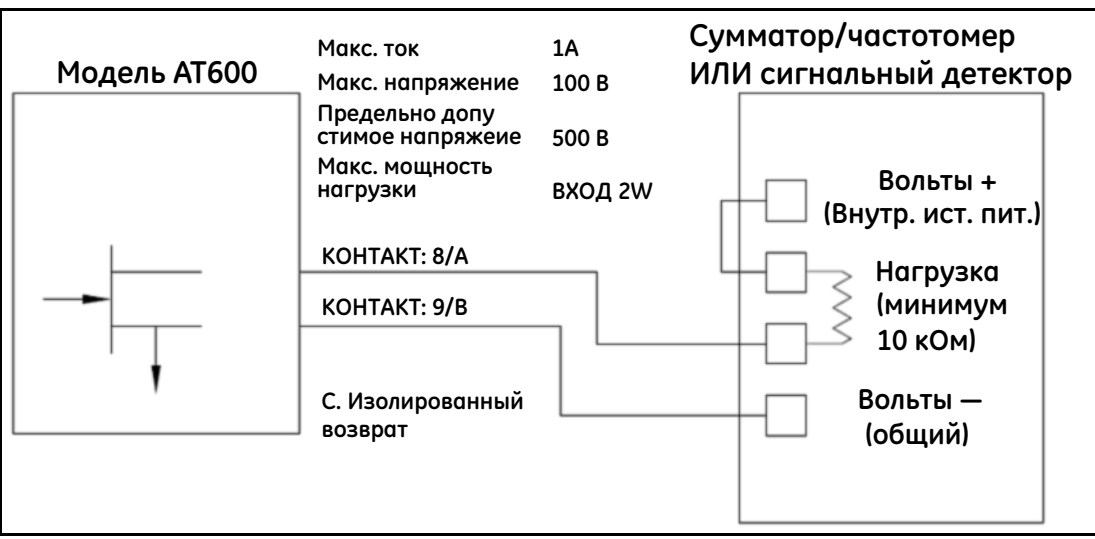

**Рисунок 27: Подключение суммирующего/частотного/сигнального выхода**

#### **2.6.7 Подключение входа вентиля**

AT600 оснащен входным портом вентиля. Этот порт предназначен для запуска/остановки сумматора. В нормальном режиме измерения оператор может включить работу сумматора с помощью переключателя. Если оператор захочет остановить сумматор, переключение ON/OFF останавливает счетчик.

Подключение входного порта вентиля см. на Рисунок 28 ниже.

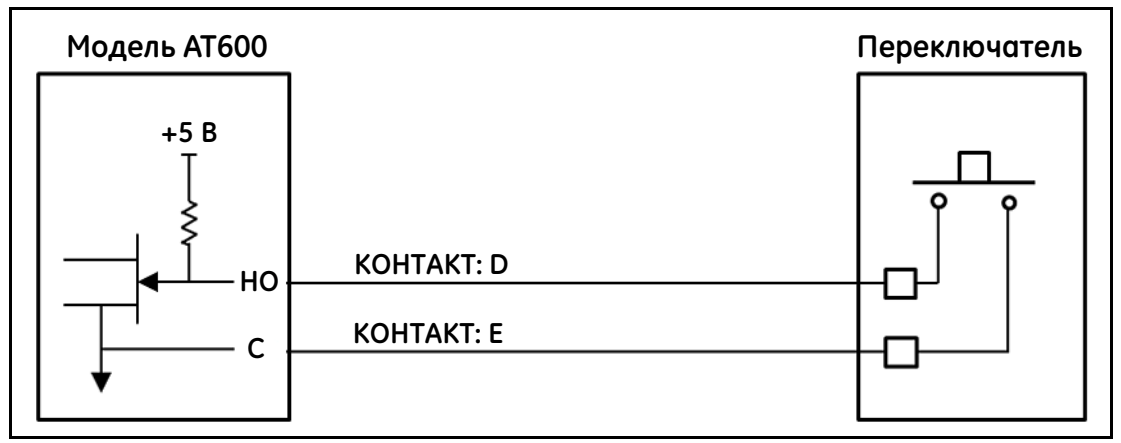

**Рисунок 28: Подключение входа вентиля**

## **Глава 3. Начальная настройка и программирование**

#### **3.1 Введение**

В настоящей главе содержатся инструкции по программированию, которое необходимо выполнить для начала эксплуатации устройства АТ600. Перед тем как AT600 начнет проводить измерения, необходимо ввести и проверить настройки в меню «User Preferences» (настройки пользователя), «Inputs/Outputs» (входы/выходы) и «Sensor» (датчик).

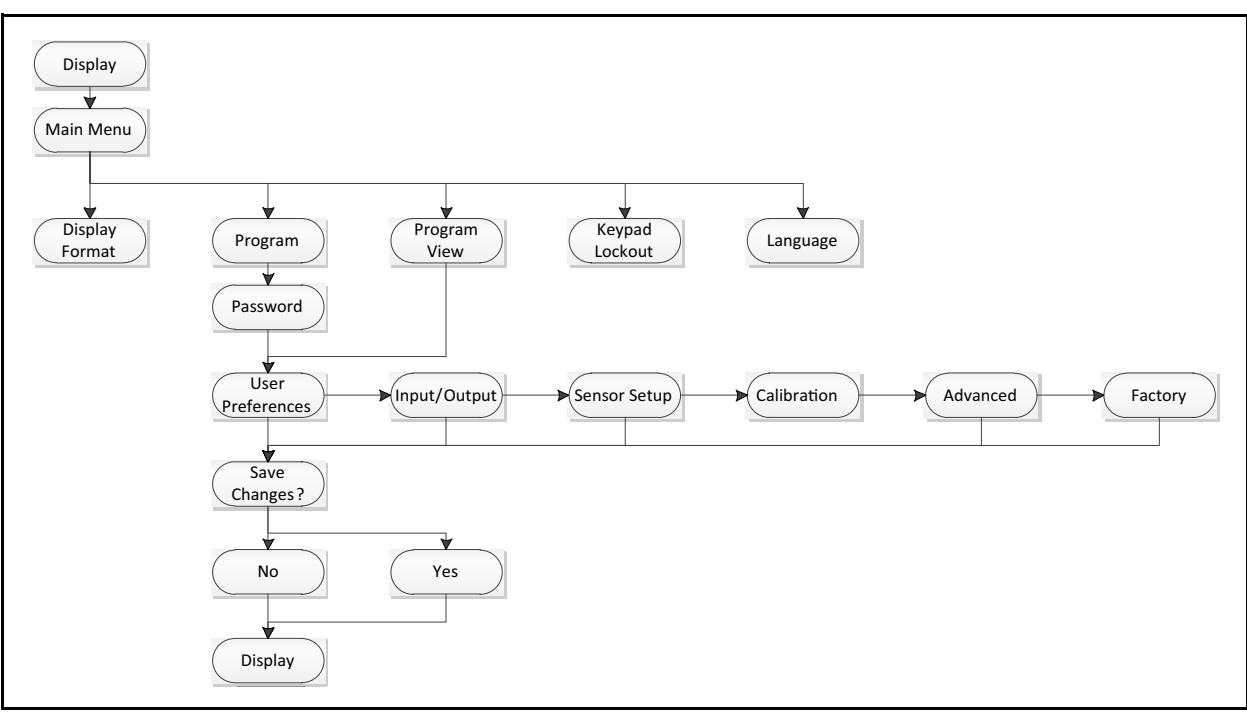

**Рисунок 29: Карта меню высокого уровня**

## **3.2 Работа клавиатуры AT600**

На клавиатуре AT600 находятся шесть кнопок и два светодиода. Зеленый свет соответствует состоянию системы, он включен в том случае, когда прибор находится в рабочем состоянии, а не в состоянии ошибки. Красный свет также соответствует состоянию системы, он включен в том случае, когда прибор находится в состоянии ошибки. Выключение обоих индикаторов указывает на то, что система находится в режиме конфигурации или к прибору не подключено питание.

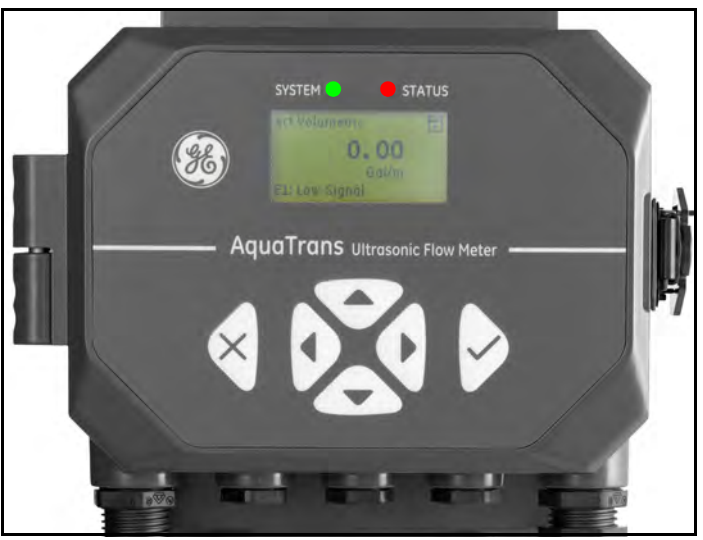

**Рисунок 30: Клавиатура AT600**

Для программирования АТ600 используется шесть клавиш на магнитной клавиатуре:

- **•** [√] подтверждает выбор опции и ввод соответствующих ей данных.
- [ $\times$ ] пользователь может отказаться от использования определенной опции без ввода данных, которые не были подтверждены.
- $\lceil \triangle \rceil$  и  $\lceil \triangledown \rceil$  дают возможность выделить определенное окно на дисплее или прокрутить список опций (параметров, буквенных и цифровых символов от 0 до 9, а также найти знак (-) и десятичную точку) в меню.
- [ $\le$ ] и [ $\ge$ ] позволяют выполнить прокрутку и найти определенную опцию среди других вариантов или перейти к нужному символу при вводе текста.

При включении AT600 появляется начальный экран, сопровождаемый отображением параметров измерения.

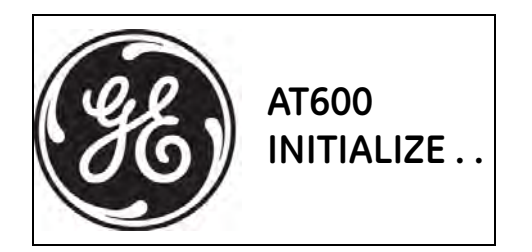

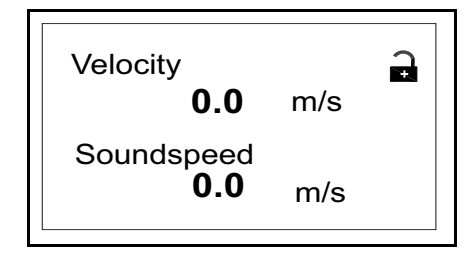

Рассматриваемые элементы карты меню АТ600, представленной на стр. 98, служат руководством для выполнения инструкций по программированию, указанных в настоящей главе.

**ВАЖНО:** *Если клавиатура не используется в течение 5 минут, устройство АТ600 выходит из программы «Keypad*  Program» (Программа для клавиатурной настройки) и возвращается в режим отображения измерений.<br>Прибор отменяет любые изменения конфигурации. Изменения могут быть записаны только после того, *как пользователь сохранит их.*

#### **3.3 Отображение программирования**

На клавиатуре AT600 находится шесть кнопок и два светодиода.

Зеленый свет соответствует состоянию системы, он включен в том случае, когда прибор находится в рабочем состоянии, а не в состоянии ошибки. Красный свет также соответствует состоянию системы, он включен в том случае, когда прибор находится в состоянии ошибки. Выключение обоих индикаторов указывает на то, что система находится в режиме конфигурации или к прибору не подключено питание.

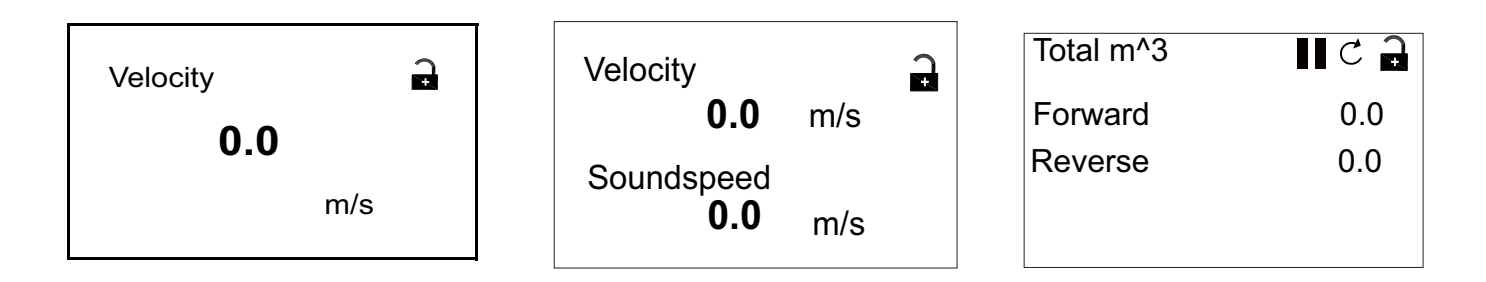

#### **3.3.1 Изменение значения на экране для одной или двух переменных**

Внешний вид типового экрана для одной или двух переменных показан ниже.

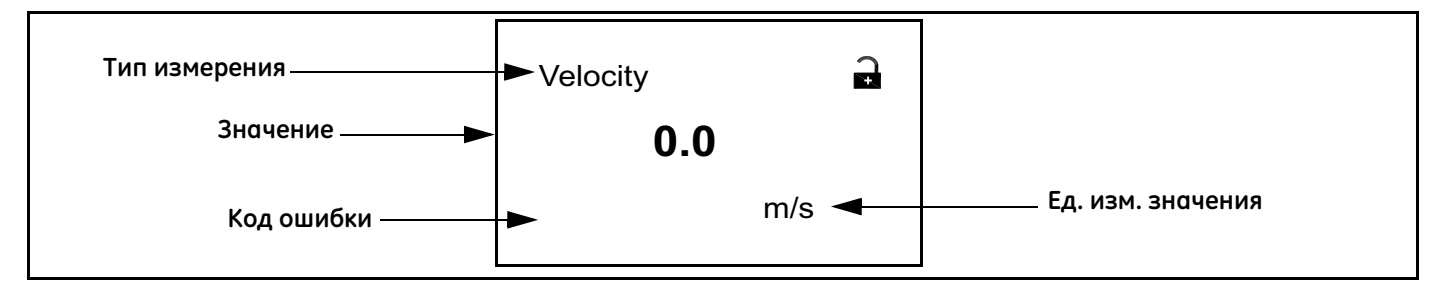

Изменение количества знаков после запятой в отображаемом значении:

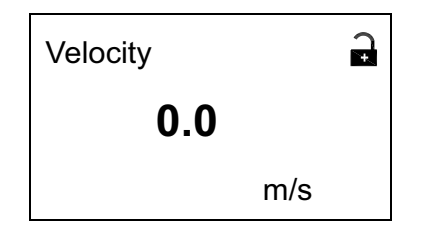

На экране дисплея нажимайте кнопку  $[\triangle]$  или  $[\triangleright]$ , пока не будет выделено значение.

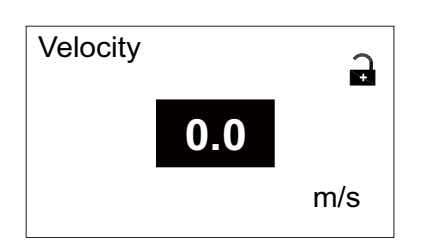

После того как значение будет выделено, нажмите [√], чтобы открыть опцию Display/Decimal (отображение/десятичная точка).

#### **3.3.1 Изменение значения на экране для одной или двух переменных (продолжение)**

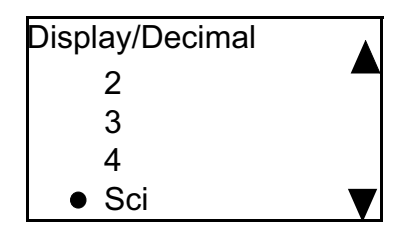

Используйте кнопки  $[\triangle]$  и  $[\nabla]$ , чтобы перейти к соответствующему значению. (Возможные варианты включают 0, 1, 2, 3, 4 и «Sci» (экспоненциальная запись). Нажмите [√], чтобы выбрать значение, затем снова  $[\sqrt{]}$ , чтобы подтвердить выбор, или  $[\times]$ , чтобы отменить его.

#### **3.3.2 Изменение типа измерения для экрана с одной или двумя переменными**

Изменение типа измерения:

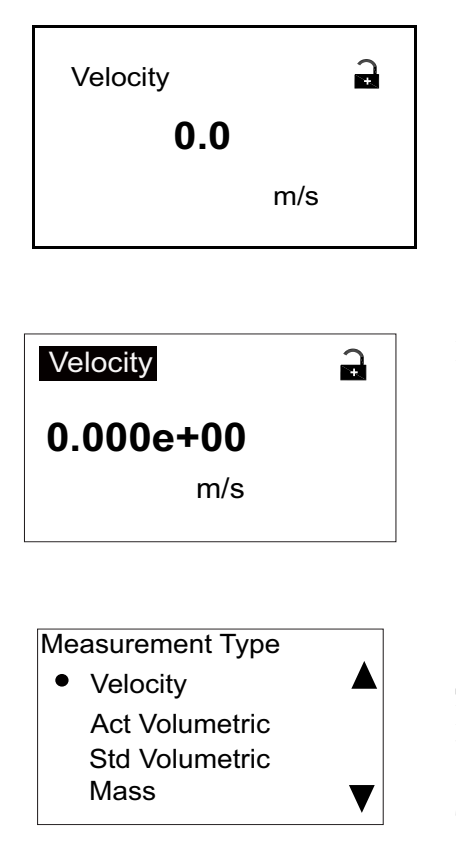

На экране дисплея нажимайте кнопку  $[\triangle]$  или  $[\triangleright]$ , пока не будет выделен тип измерения.

После того как значение будет выделено, нажмите [√], чтобы открыть опцию Measurement Type (Тип измерения).

Экран меняется на Display/Measurement Type (отображение/тип измерения). Для перехода к желаемому параметру используйте кнопки  $[\triangle]$  и  $[\nabla]$ . К доступным параметрам относятся: «Velocity» (скорость), «Act Volumetric» (фактические объемные характеристики), «Std volumetric» (стандартизированные объемные характеристики), «Mass» (масса), «Batch Totals» (сумма партии), «Inventory Totals» (сумма запасов), «Soundspeed» (скорость звука), «Reynolds» (число Рейнольдса), «KFactor» (коэффициент K) и «Diagnostics» (диагностика). После выбора типа измерения нажмите [√], чтобы выбрать значение, затем снова [√], чтобы подтвердить выбор, или  $[X]$ , чтобы отменить его.

**Примечание.** *Порядок выбора определенной единицы измерения см. в разделе «Настройка единиц измерения» на стр. 28.*
#### **3.3.3 Изменение типа измерения или значения для экранов сумматоров**

Отображаемый экран счетчика аналогичен показанному на *Рисунок 31* ниже.

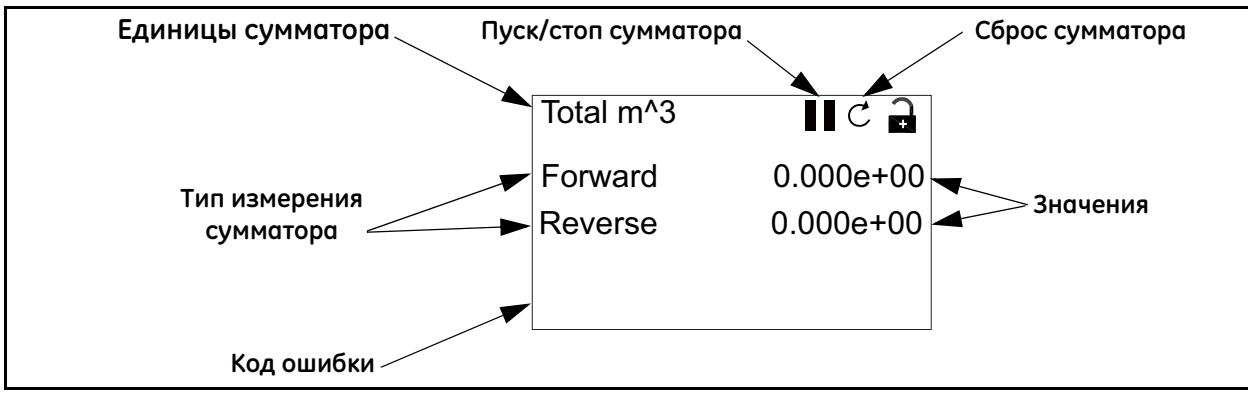

**Рисунок 31: Экран сумматора**

Чтобы изменить количество знаков после запятой в значении, отображаемой на экране сумматора, выполните следующие действия:

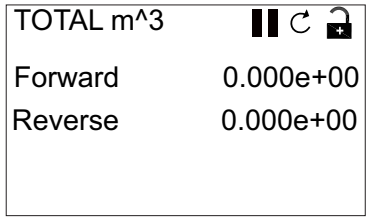

На экране дисплея нажимайте кнопку  $[\triangle]$  или  $[\triangleright]$ , пока не будет выделено значение.

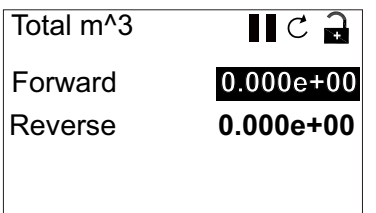

После того как значение будет выделено, нажмите [√], чтобы открыть опцию Display/Decimal (отображение/десятичная точка).

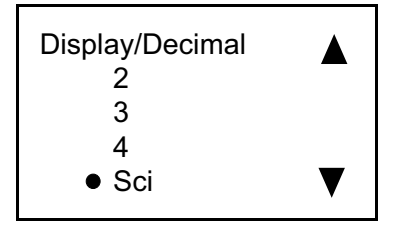

Используйте кнопки  $[\triangle]$  и  $[\nabla]$ , чтобы перейти к соответствующему значению. (Возможные варианты включают 0, 1, 2, 3, 4 и «Sci» (экспоненциальная запись). Нажмите [√], чтобы выбрать значение, затем снова  $[\sqrt{]}$ , чтобы подтвердить выбор, или  $[\times]$ , чтобы отменить его.

## **3.3.3 Изменение типа измерения или значения для экранов сумматоров (продолжение)**

Чтобы изменить тип измерения сумматора, выполните следующие действия:

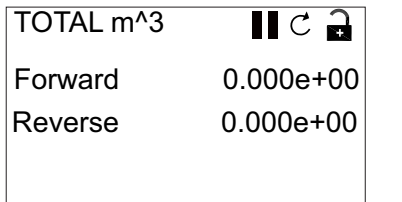

На экране дисплея нажимайте кнопку  $[\triangle]$  или  $[\triangleright]$ , пока не будет выделен тип измерения.

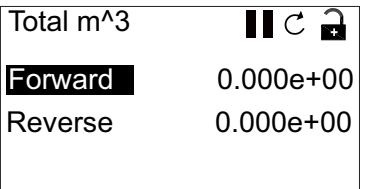

После того как тип будет выделен, нажмите [√], чтобы открыть опцию Display/Decimal.

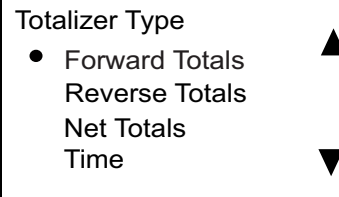

Экран меняется на Totalizer Type (Тип сумматора). Для перехода к желаемому параметру используйте кнопки  $[\triangle]$  и  $[\nabla]$ . К доступным параметрам относятся: «Forward Totals» (суммирование вперед), «Reverse Totals» (суммирование назад), «Net Totals» (чистая сумма) и «Time» (время). После выбора типа нажмите [√], чтобы выбрать значение, затем снова [√], чтобы подтвердить выбор, или  $[\mathsf{x}]$ , чтобы отменить его.

Если в качестве первого значения выбрано Time, устройство отображает единицу времени. Если в качестве первого значения выбрано Forward Totals, Reverse Totals, Net Totals, единицей измерения будет единица, выбранная в разделе «Настройки единиц измерения». В качестве доступных единиц измерения времени используются секунды, минуты, часы или дни. Чтобы выбрать соответствующую единицу согласно выделенному типу измерений, нажимайте кнопки  $[\triangle]$  или  $[\triangleright]$ , пока не будет выделена единица измерения.

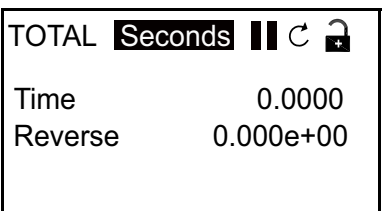

После того как единица будет выделена, нажмите [√], чтобы открыть опцию Display/Unit (отображение/единица измерения).

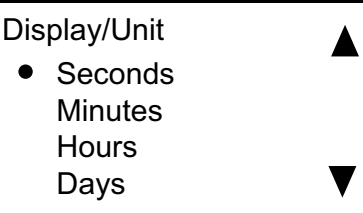

Нажимайте кнопки  $[\triangle]$  и  $[\nabla]$ , чтобы выбрать необходимую единицу, и нажмите [√], чтобы выбрать единицу, затем [√] для подтверждения выбора или  $[\times]$  для его отмены.

**Примечание.** *Если выбран тип* «Time»*, доступными единицами будут секунды, минуты, часы и дни.*

### **3.3.4 Запуск или останов измерения сумматора**

Чтобы запустить или остановить измерения сумматора:

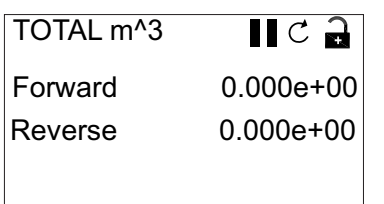

Нажимайте кнопку  $[\triangle]$  или  $[\triangleright]$  на дисплее, пока не будет выделен значок Start/Stop (пуск/останов) (значок со стрелкой для запуска или значок с двумя полосками для остановки).

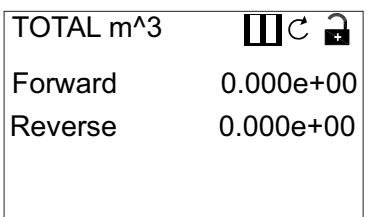

После выделения значения нажмите [√], чтобы начать или остановить суммирование.

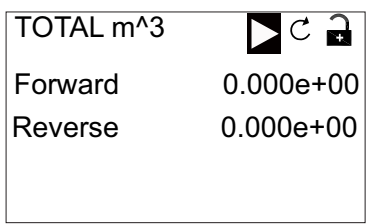

Затем значок изменяется, показывая новый статус (запуск или останов).

## **3.3.5 Сброс сумматора**

Для сброса сумматора выполните следующие действия:

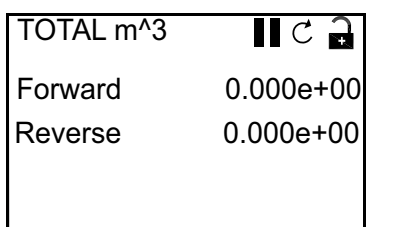

На экране дисплея нажимайте кнопку  $[\triangle]$  или  $[\triangleright]$ , пока не будет выделен значок Reset (Сброс) (неполный круг со стрелкой).

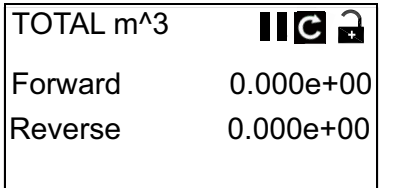

После того как будет выделен значок Reset, нажмите кнопку [√], чтобы сбросить сумматор на 0.

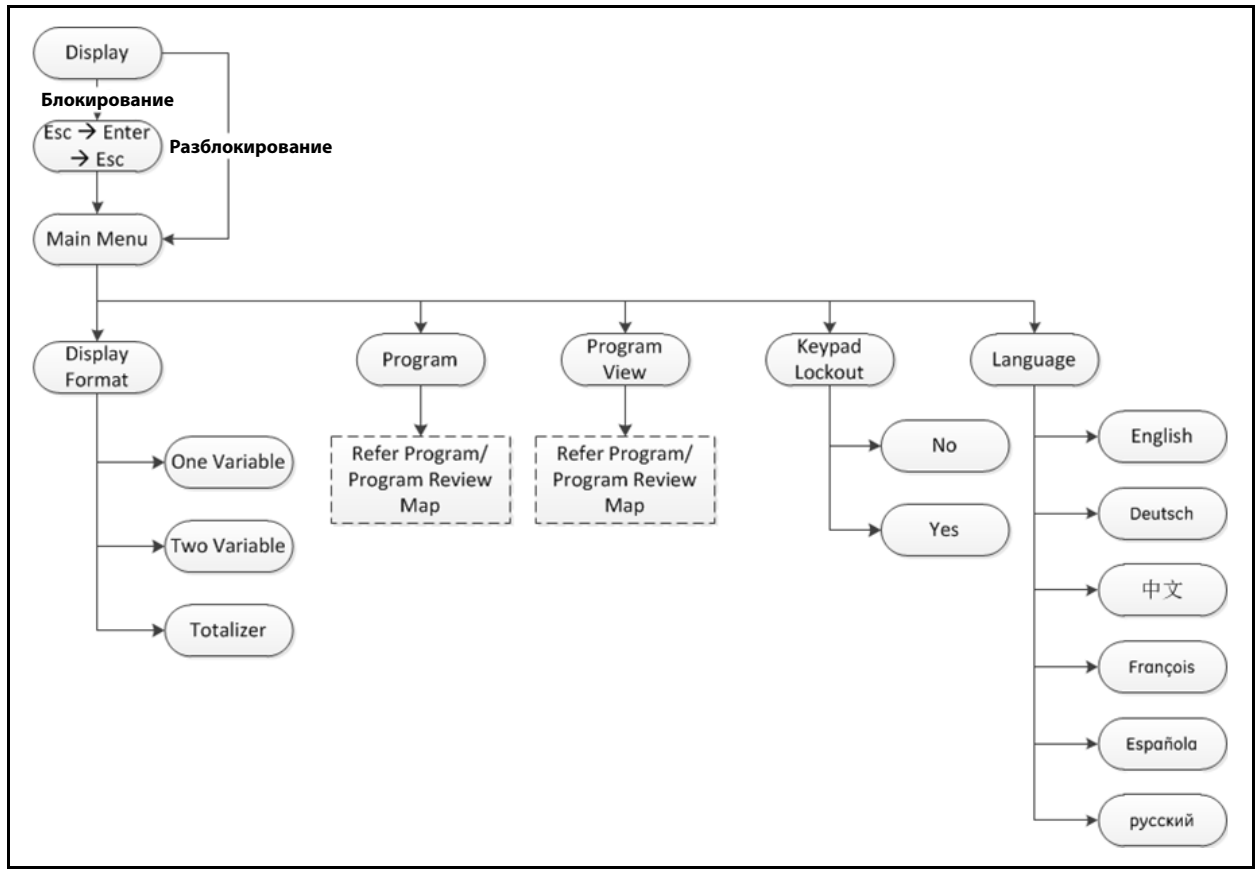

# **3.4 Вход в Главное меню (кнопка «Lock» (блокировка))**

**Рисунок 32: Карта главного меню**

## **3.4.1 Формат отображения**

Перед началом программирования прибора необходимо выбрать системные единицы, как описано ниже. Не забудьте записать все запрограммированные данные в Приложение В. *Регистрация данных*.

Подменю «Display Format» (Формат отображения) используется для настройки типа формата, который будет применяться для представления информации.

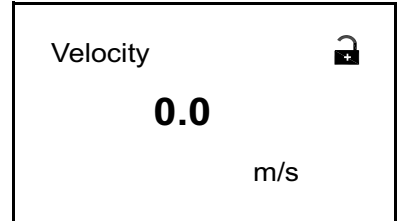

На начальном экране при помощи клавиш со стрелками выделите значок замка и нажмите [√].

Появится следующий экран.

# **3.4.1 Формат отображения (продолжение)**

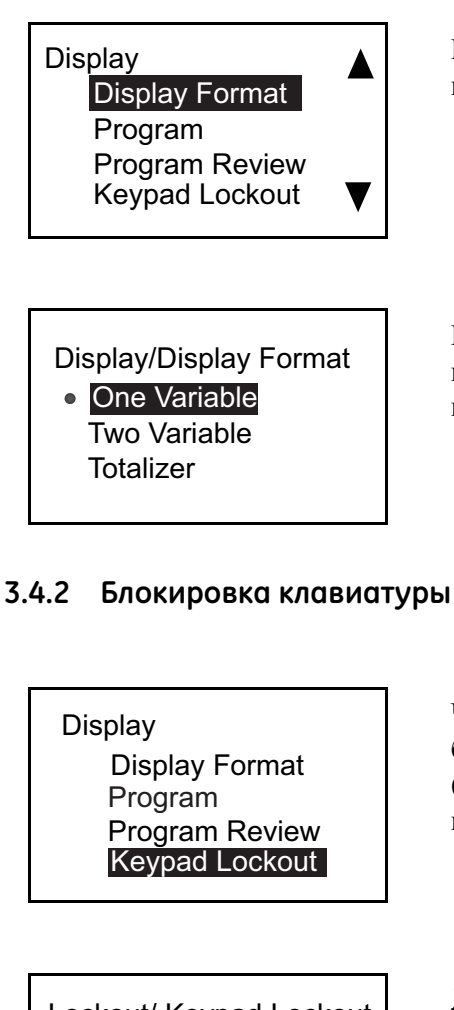

Используйте кнопки  $[\triangle]$  или  $[\triangleright]$ , чтобы выделить Display Format,

Используйте кнопки со стрелками  $[\triangle]$  и  $[\nabla]$ , чтобы выделить

необходимую настройку формата, и нажмите [√]. Происходит переход

и нажмите [√]. Появится следующий экран.

к предыдущему экрану.

Чтобы заблокировать или разблокировать клавиатуру в целях безопасности, в меню Display (Дисплей) выберите Keypad Lockout (Блокировка клавиатуры) и нажмите [√]. Появится экран, подобный показанному ниже.

Lockout/ Keypad Lockout

Yes No

Для блокировки дисплея нажмите  $[\triangle]$  и  $[\nabla]$ , чтобы выделить **Yes** (Да), и нажмите [√]. Экран вернется к предыдущему виду.

Для разблокировки дисплея нажмите  $[\triangle]$  и  $[\nabla]$ , чтобы выделить **No** (Нет), и нажмите [√]. Экран вернется к предыдущему виду.

**Примечание.** *Когда клавиатура заблокирована, нажмите* [ $\mathbf{x}$ ], [ $\sqrt{ }$ ], [ $\mathbf{x}$ ], *чтобы разблокировать экран.*

## **3.4.3 Язык**

中文 Français

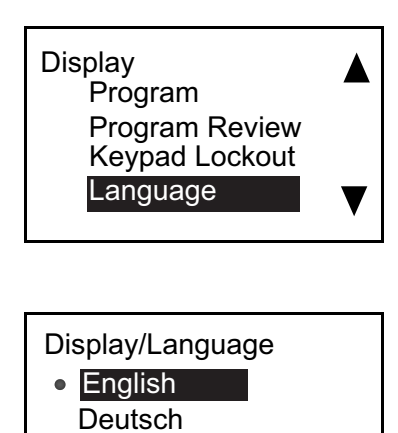

Чтобы изменить язык дисплея, в меню Display выберите Language (Язык) и нажмите [√]. Появится экран, подобный показанному ниже.

При помощи кнопок со стрелками [ $\Delta$ ] и [ $\nabla$ ] выделите необходимый язык и нажмите [√]. Окно возвращается к предыдущему экрану, отображаемый язык будет оперативно изменен.

## **3.4.4 Программа/обзор программы**

Меню Program (Программа) и Program Review (Обзор программы) позволяют включить настройки или просмотр нескольких категорий данных. Как уже говорилось ранее, для редактирования параметров необходимо ввести правильный пароль. В следующем разделе будет описано, какой доступ требуется для редактирования параметров. Для просмотра всех параметров без изменения выберите Program Review.

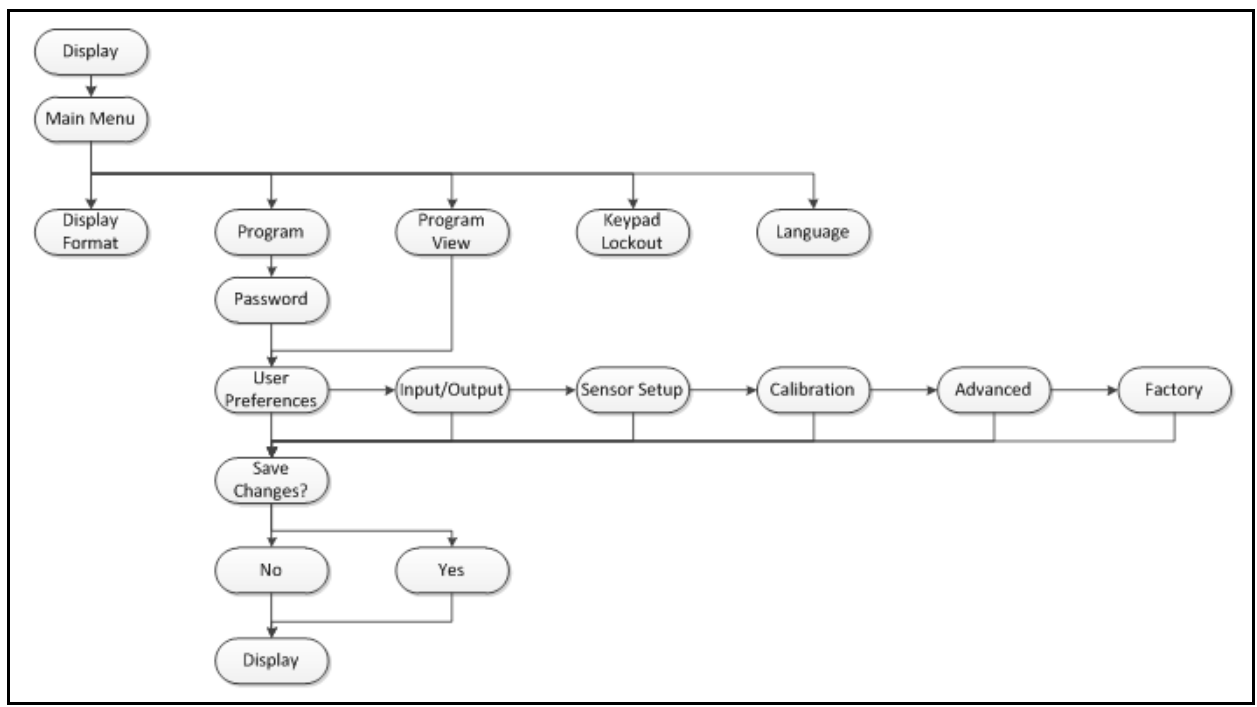

**Рисунок 33: Карта меню «Program/Program Review»**

## **3.4.5 Program Review**

Для входа в меню «Program Review» пользователю не нужен пароль. Тем не менее, это меню обеспечивает доступ к экранам только для просмотра. Чтобы изменить какие-либо настройки или параметры, необходимо войти в меню «Program» и ввести правильный пароль.

## **3.4.6 Программа**

**ВАЖНО:** *При переходе в режим программирования (конфигурирования) «Program» процесс измерения прекращается, и выход будет находиться в состоянии ошибки.*

**Display** Display Format Program Program Review Keypad Lockout

Enter the password 9999 [◀▶]MOVE [▲▼]MODF [ x ]UNDO [ √ ]SAVE

Для входа в меню «Programming» (Программирование) в меню Display используйте кнопки со стрелками, чтобы выделить Program, и нажмите [√]. Появится следующий экран.

Для ввода пароля используйте кнопки со стрелками  $[\triangle]$  или  $[\triangleright]$ , чтобы выбрать каждую изменяемую цифру, и кнопки со стрелками  $[\triangle]$  или  $[\nabla]$ , чтобы изменить значение выбранного числа. После ввода правильного пароля нажмите [√], появится экран User Preference(Информация пользователя). Пароль **1111**.

# **3.5 Настройки пользователя**

# **3.5.1 Настройка**

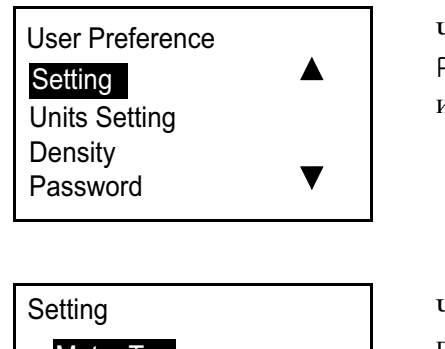

Чтобы проверить или изменить требуемые параметры, в меню User Preference (Информация пользователя) выберите Settings (Настройки) и нажмите [√]. Появится следующий экран.

System Date Meter Tag Label

System Date **Setting** Meter Tag Label

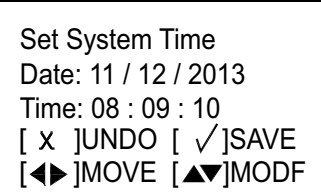

Чтобы проверить значение Meter Tag and/or Label (Бирка и/или ярлык прибора), выделите свой выбор в меню Setting и нажмите [√]. Нажмите [], чтобы вернуться к предыдущему экрану.

**Примечание.** *Изменить данные «Meter Tag» и «Label» можно только при помощи программного обеспечения* «Vitality»*.*

Чтобы проверить или изменить дату/время, выделите System Date (Системная дата) и нажмите [√]. Появится следующий экран.

При помощи кнопок со стрелками  $[\triangle]$  и  $[\nabla]$  выделите необходимое время и нажмите [√]. Экран вернется к предыдущему виду.

## **3.5.2 Настройка единиц измерения**

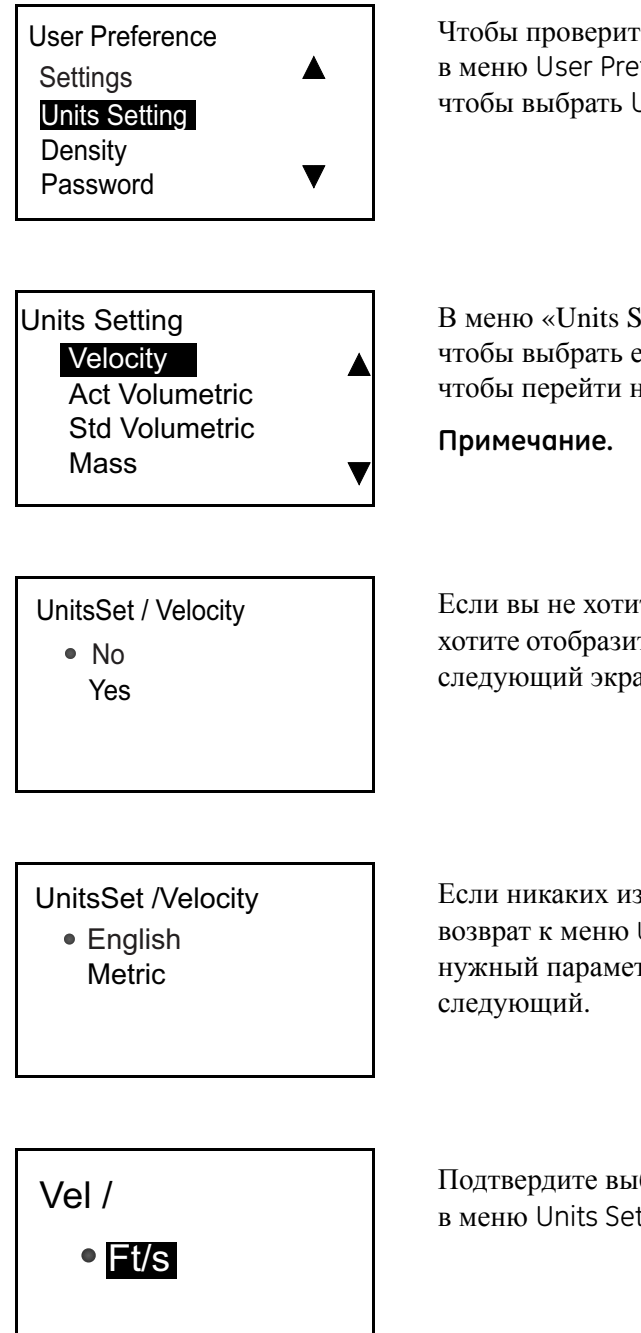

Чтобы проверить или изменить единицы измерения скорости потока, в меню User Preference используйте кнопки со стрелками  $[\triangle]$ или  $[\nabla]$ , чтобы выбрать Units Setting, и нажмите [√]. Появится следующий экран.

В меню «Units Setting» используйте кнопки со стрелками  $[\triangle]$  или  $[\nabla]$ , чтобы выбрать единицу, которую необходимо изменить, и нажмите  $[\sqrt{\ }],$ чтобы перейти на экран следующего уровня.

**Примечание.** *Выберите, например, «Velocity».*

Если вы не хотите изменять единицы, выберите No и нажмите [√]. Если вы хотите отобразить единицы, выберите Yes, дважды нажмите [√], появляется следующий экран.

Если никаких изменений не требуется, дважды нажмите [X], и произойдет возврат к меню Units Setting. Чтобы изменить тип измерения, выберите нужный параметр, дважды нажмите [√], и появится экран, похожий на

Подтвердите выбранные единицы, три раза нажмите [X] и вернитесь в меню Units Setting.

# **3.5.3 Плотность**

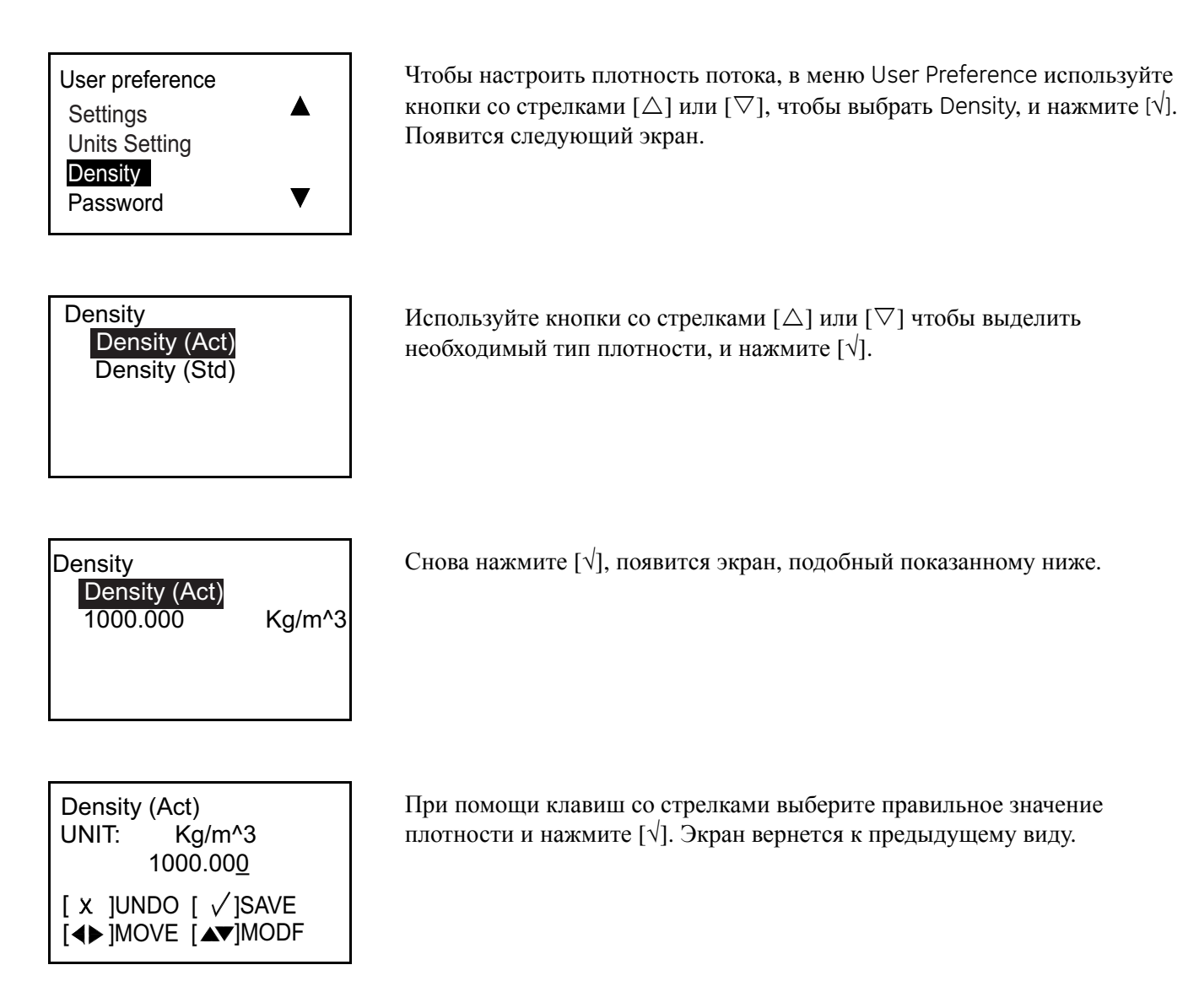

# **3.5.4 Пароль**

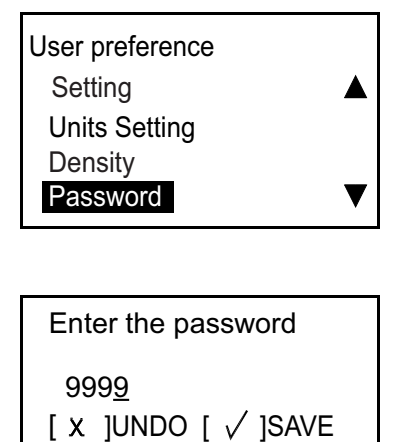

[◀▶]MOVE [▲▼]MODF

# **3.5.5 Отображение**

# 3.5.5a Подсветка

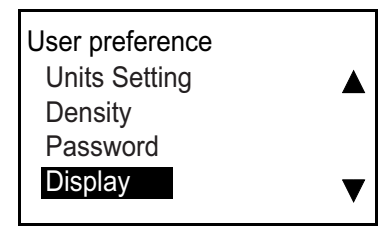

Чтобы настроить пароль, в меню User Preference используйте кнопки со стрелками  $[\triangle]$  или  $[\nabla]$ , чтобы выбрать Password (Пароль), и нажмите  $[\nabla]$ . Появится следующий экран.

При помощи кнопок со стрелками  $[\triangle]$  и  $[\nabla]$  измените цифровое значение и нажмите  $[\sqrt{]}$ . Нажмите  $[\times]$ , чтобы вернуться к экрану Password.

Для выключения OFF или включения ON в меню User Preference используйте кнопки со стрелками  $[\triangle]$  или  $[\nabla]$ , чтобы выбрать Display (Отображение), и нажмите [√]. Появится следующий экран.

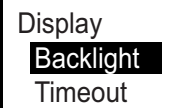

Выберите Backlight, нажмите  $[\sqrt{]}$ , появится экран, подобный показанному ниже.

 Display/Backlight  $\bullet$  OFF

**ON** 

Выберите «OFF» или «ON», дважды нажмите [√], экран возвращается к предыдущему экрану.

## 3.5.5b Задержка

**Display**  Backlight **Timeout** 

Для включения задержки в меню Display выберите Timeout (Задержка) и нажмите [√]. Появится экран, подобный показанному ниже.

**Примечание.** *Значение задержки по умолчанию равно 0, поэтому пользователи должны при необходимости выбрать значение.*

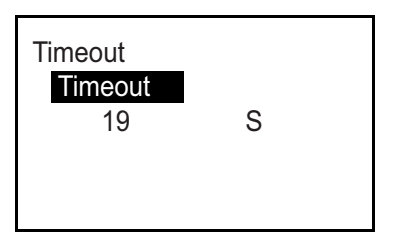

Снова нажмите [√], появится экран, подобный показанному ниже.

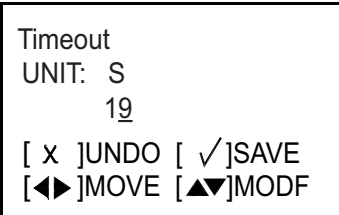

Используйте кнопки со стрелками  $[\triangle]$  и  $[\nabla]$ , чтобы изменить цифровое значение, и нажмите [ $\sqrt{$ ]. Три раза нажмите [ $\times$ ], чтобы вернуться на экран User Preference.

# **3.6 Входы/выходы**

## **3.6.1 Программирование в меню аналогового выхода**

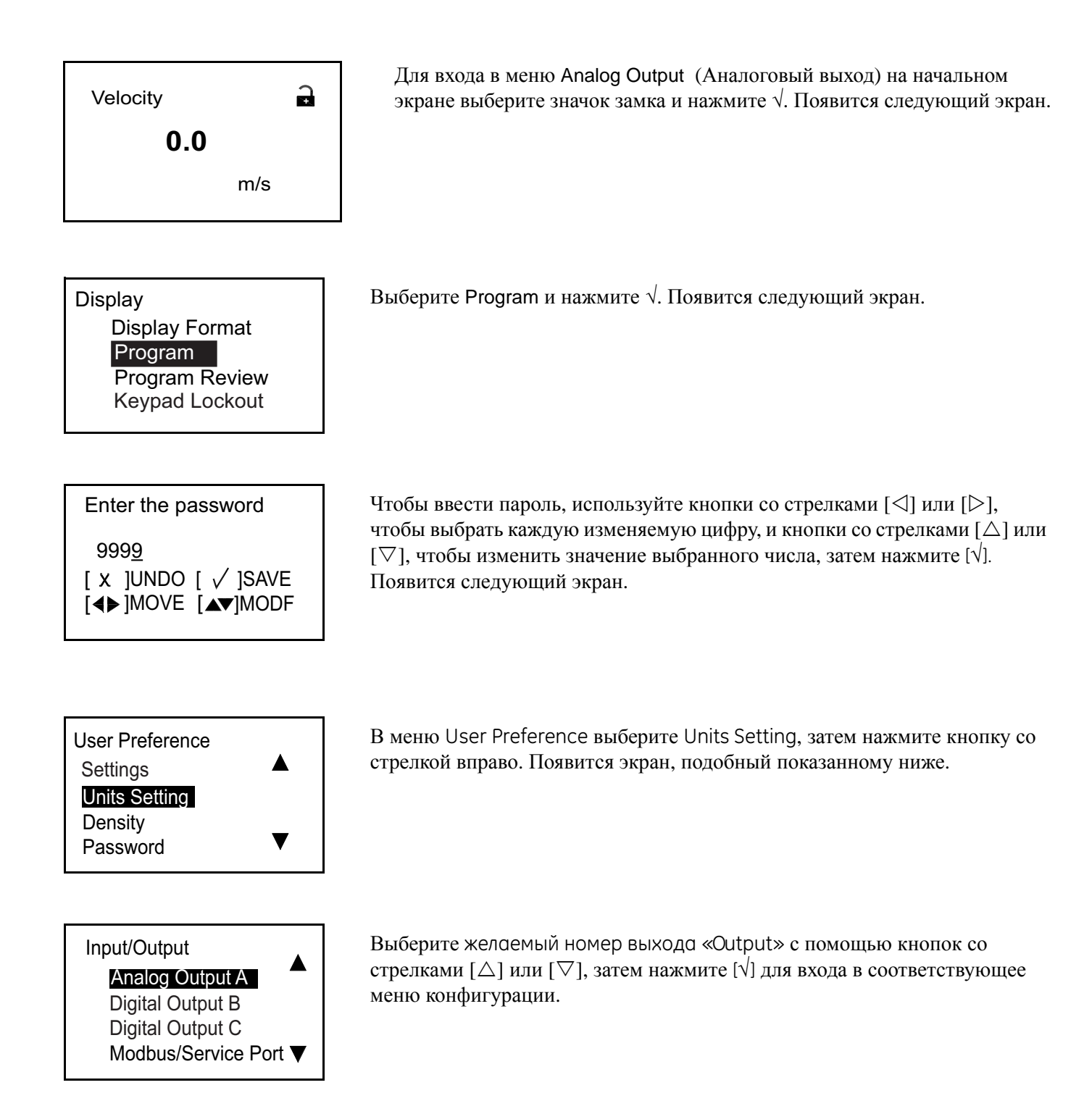

3.6.1a Настройка аналоговых измерений

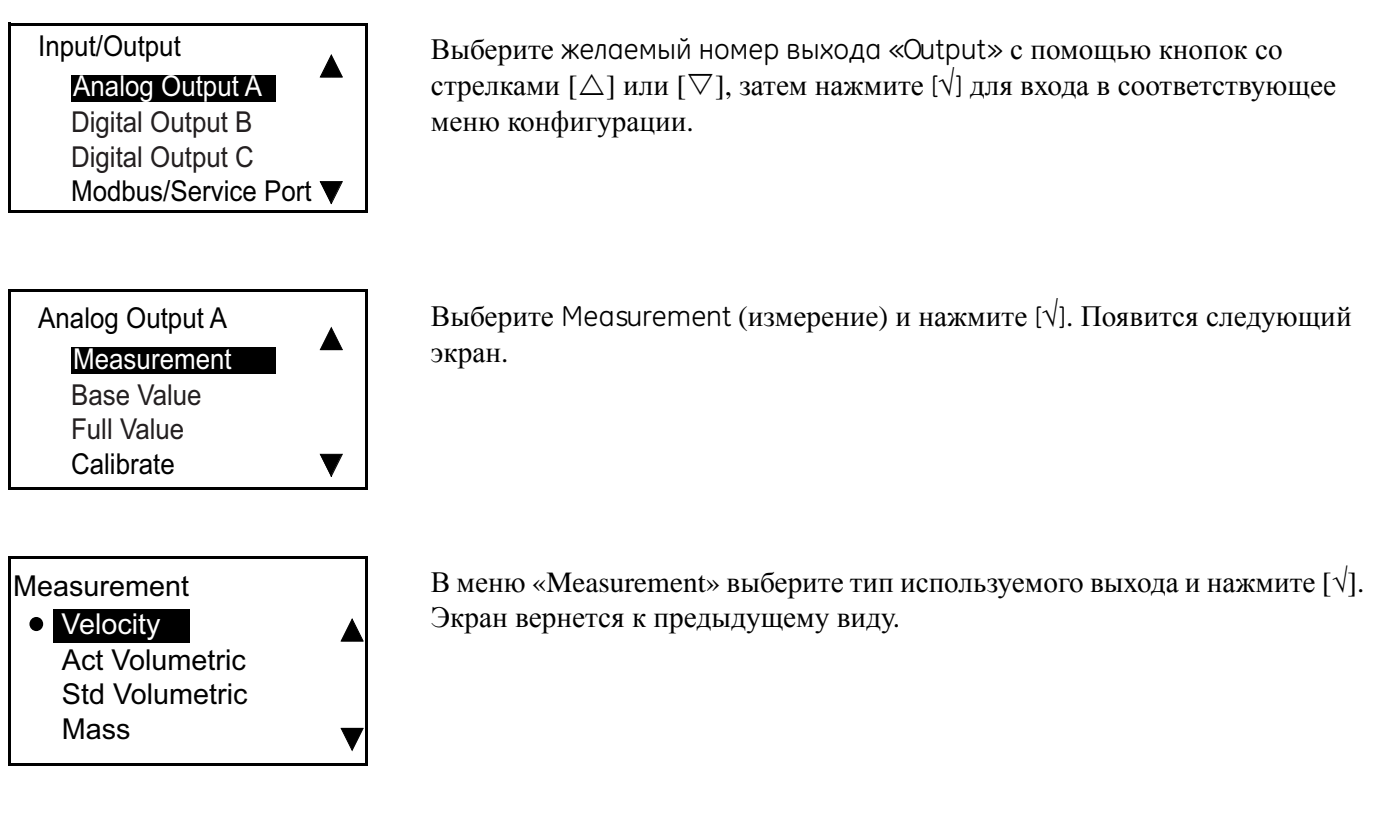

## 3.6.1b Настройка базового значения и полного значения

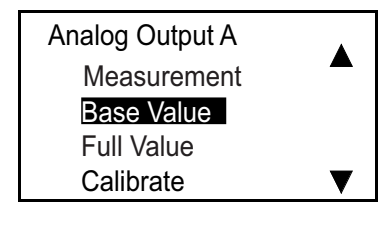

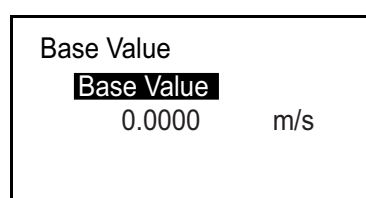

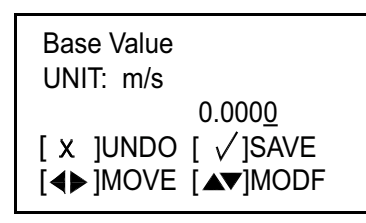

Базовое значение соответствует расходу, представленному величиной 4 мА, а полное значение представляет расход, обозначенный величиной 20 мА. В меню «Analog Output» выберите Base Value or Full Value (базовое или полное значение) и нажмите [√]. Появится экран, подобный показанному ниже.

Снова нажмите [√], появится экран, подобный показанному ниже.

**Примечание.** *Отображаемые единицы измерения будут соответствовать единицам, выбранным в разделе «Настройка единиц измерения» на стр. 28.*

Используйте кнопки со стрелками  $[\triangle]$  или  $[\triangleright]$ , чтобы выбрать каждую изменяемую цифру, и кнопки со стрелками  $[\triangle]$  или  $[\nabla]$ , чтобы изменить Base Value или Full Value, затем нажмите  $[\sqrt{]}$ .

Повторите эти действия, чтобы установить величину «Full Value». Нажмите  $[X]$ , чтобы вернуться в меню Analog Output A.

## 3.6.1c Калибровка выхода

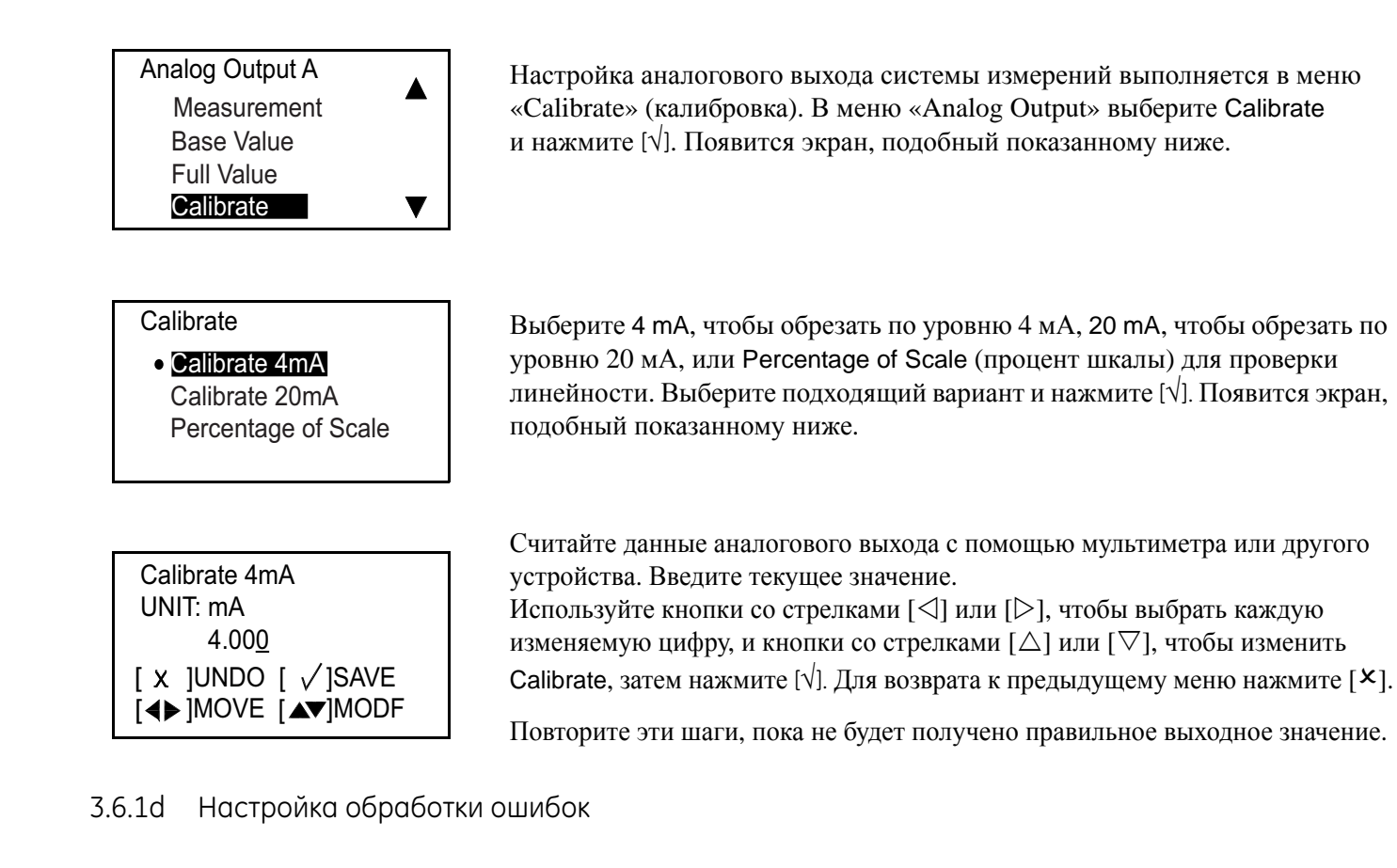

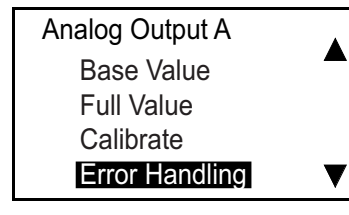

**Calibrate D**Low High Hold **Other** 

Чтобы определить статус обработки ошибок в меню «Analog Output A», выберите Error Handling (обработка ошибок) и нажмите [ $\sqrt{$ ]. Появится следующий экран.

При выборе варианта Low (низкий уровень) значение аналогового выхода ограничено значением 3,6, а при выборе варианта High (высокий уровень) устанавливается значение не ниже 21,6 мА. Выберите подходящий статус и нажмите [√].

### **3.6.2 Программирование в меню цифрового выхода**

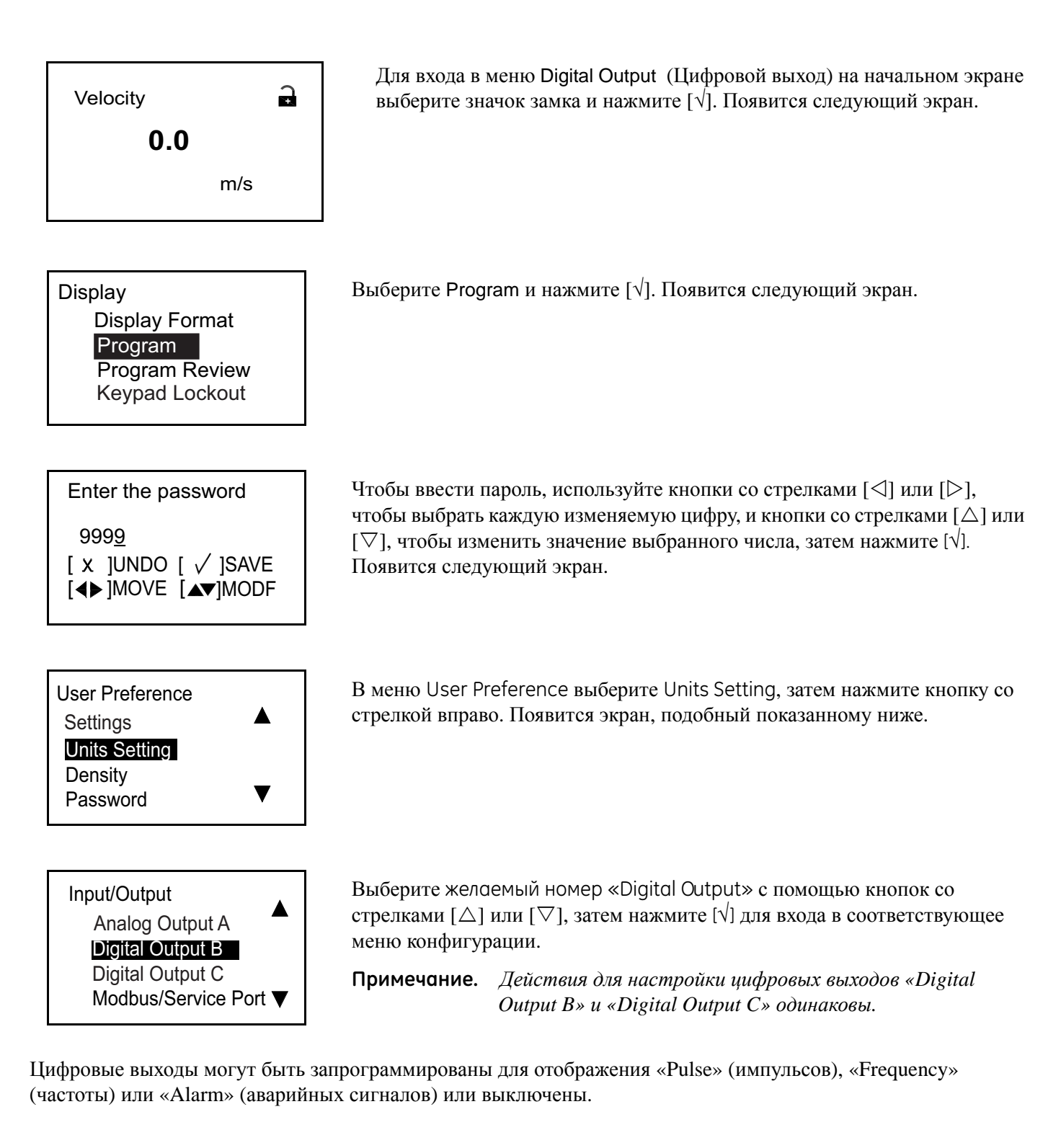

## 3.6.2a Отключение цифрового выхода

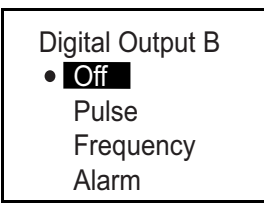

Чтобы определить статус обработки ошибок в меню «Digital Output B», выберите Off (Выкл) и нажмите [√].

## 3.6.2b Настройка выхода импульса

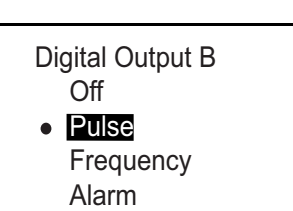

# Выход «Pulse» будет выдавать импульс прямоугольной формы для каждой единицы потока, которая проходит через трубопровод. Выберите Pulse (импульс) и нажмите [√]. Появится следующий экран.

## *Настройка типа измерения*

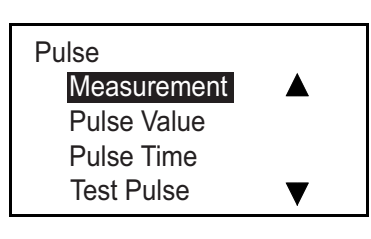

Выберите Measurement (измерение) и нажмите [ $\sqrt{ }$ ]. Появится экран, подобный показанному ниже.

#### **Measurement**

 Forward Batch Total Reverse Batch Total Net Batch Total

В меню Measurement выберите тип используемого выхода и нажмите [ $\sqrt{$ ]. Экран вернется к предыдущему виду.

### *Настройка значения импульса*

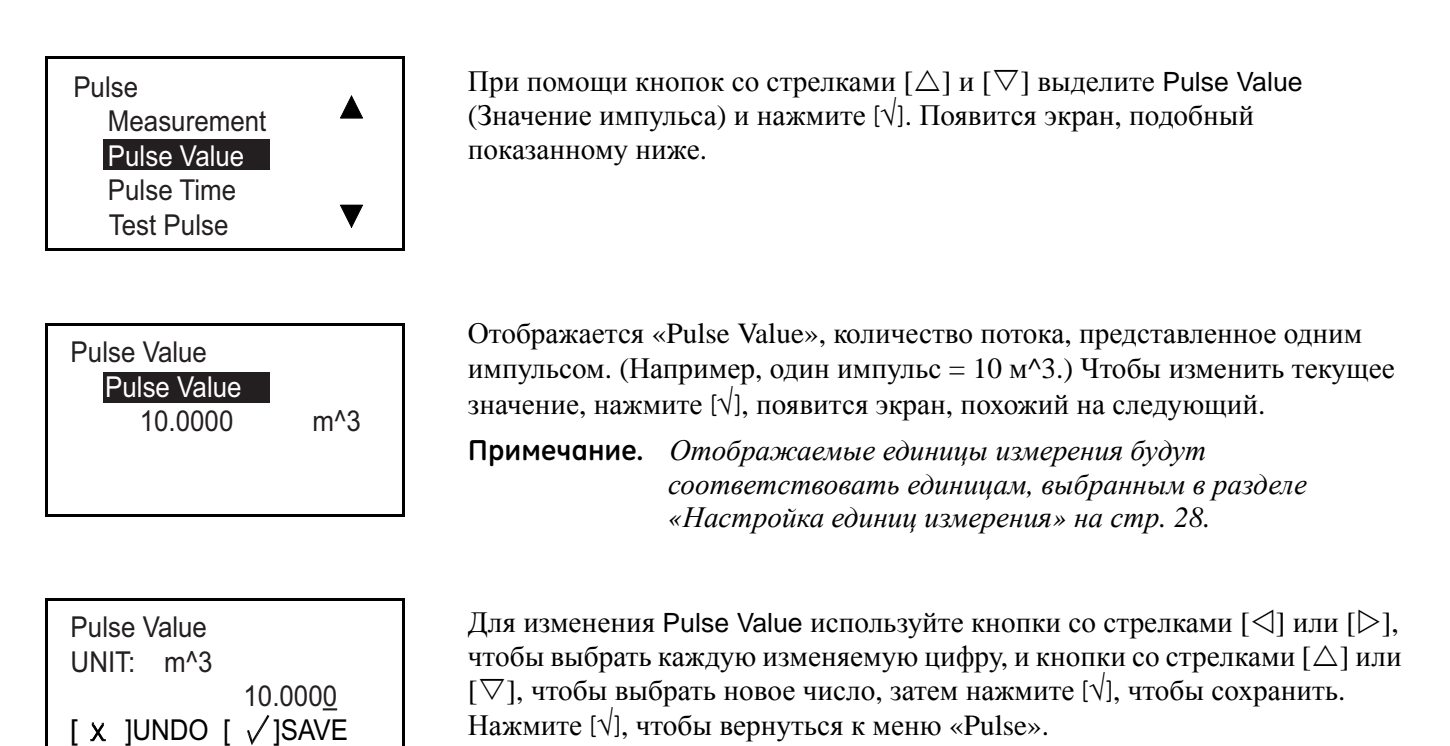

## *Настройка длительности импульса*

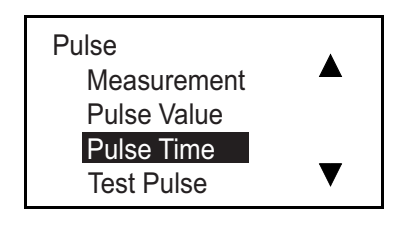

[◀▶]MOVE [▲▼]MODF

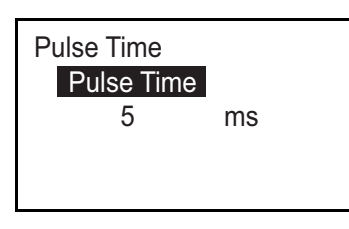

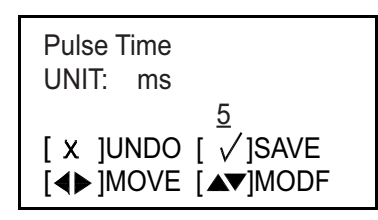

При помощи кнопок со стрелками  $[\triangle]$  и  $[\nabla]$  выделите Pulse Time (длительность импульса) и нажмите [√]. Появится экран, подобный показанному ниже.

Отображается длительность, ширина импульса. Чтобы изменить текущее значение, нажмите [√], появится экран, похожий на следующий.

Для изменения Pulse Time используйте кнопки со стрелками  $[\triangle]$  или  $[\triangleright]$ , чтобы выбрать каждую изменяемую цифру, и кнопки со стрелками [ $\triangle$ ] или  $[∇]$ , чтобы выбрать новое число, затем нажмите  $[√]$ , чтобы сохранить. Нажмите [√], чтобы вернуться к меню «Pulse».

## *Настройка обработки ошибок импульса*

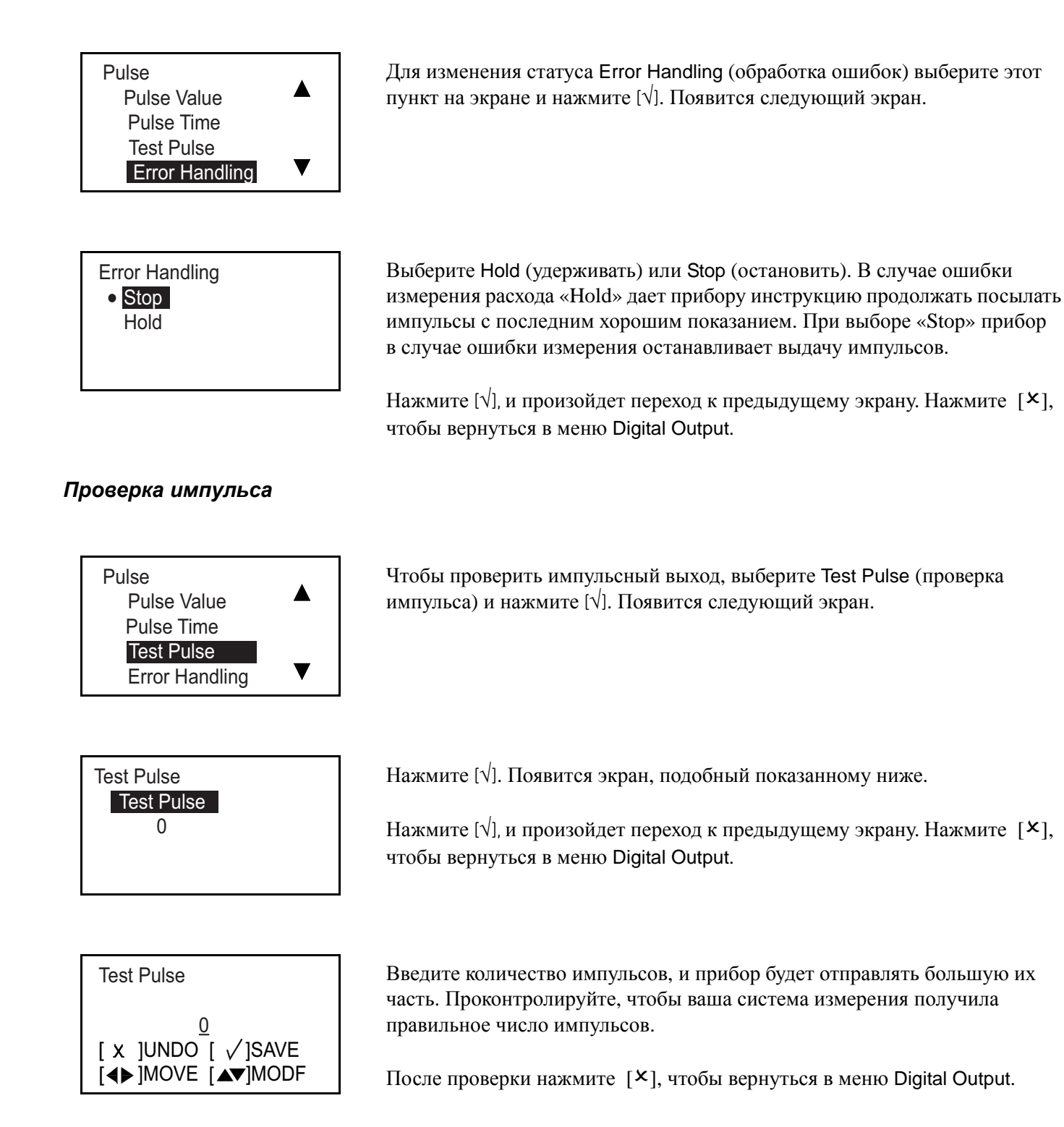

### 3.6.2c Настройка частоты

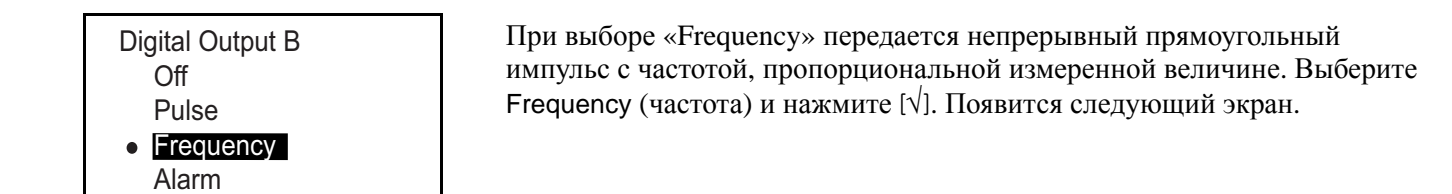

### *Настройка типа измерения*

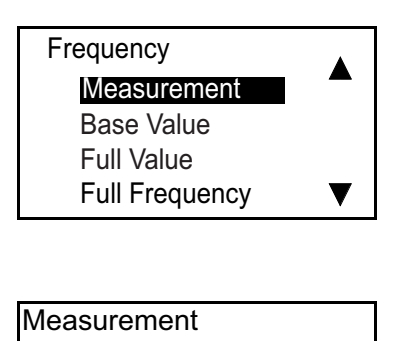

**o** Velocity

Mass

Act Volumetric Std Volumetric

Выберите Measurement (измерение) и нажмите [√]. Появится экран, подобный показанному ниже.

В меню «Measurement» выберите тип используемого выхода и нажмите [√]. Экран вернется к предыдущему виду.

#### *Настройка Базового значения/полного значения/частоты*

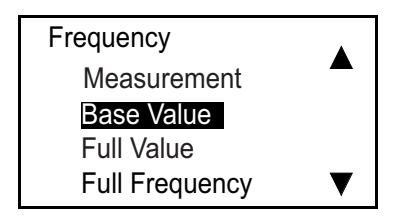

«Base Value» (базовое значение) соответствует измеренному значению, представленному 0 Гц. «Full Value» (полное значение) соответствует измеренному значению, представленному «Full Frequency» (полной частотой). «Full Frequency» является максимальной частотой в Гц, которая представляет «Full Value» (полное значение) измерения.

При помощи кнопок со стрелками  $[\triangle]$  и  $[\nabla]$  выделите необходимую опцию и нажмите [√]. Появится экран, подобный показанному ниже.

**Примечание.** *Действия по настройке «Base Value», «Full Value» и «Full Frequency» одинаковы.* 

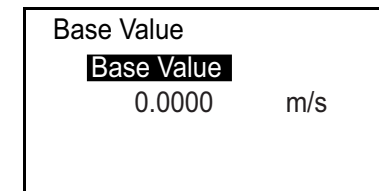

Чтобы изменить текущее значение, нажмите [√], появится экран, похожий на следующий.

**Примечание.** *Отображаемые единицы измерения будут соответствовать единицам, выбранным в разделе «Настройка единиц измерения» на стр. 28.*

## *Настройка бзового значения/полного значения/частоты (продолжение)*

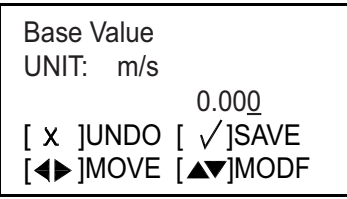

Для изменения Base Value используйте кнопки со стрелками  $[\triangle]$  или  $[\triangleright]$ , чтобы выбрать каждую изменяемую цифру, и кнопки со стрелками [ $\triangle$ ] или  $[∇]$ , чтобы выбрать новое число, затем нажмите  $[√]$ , чтобы сохранить. Для возврата к меню «Frequency» нажмите  $[\sqrt{\ }]$ .

### *Настройка обработки ошибок частоты*

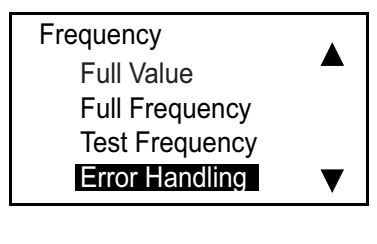

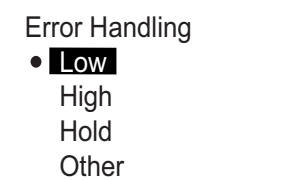

Для изменения статуса Error Handling (обработка ошибок) выберите этот пункт на экране и нажмите [√]. Появится следующий экран.

Для изменения текущего статуса «Error Handling» выберите желаемую опцию и нажмите [√]. Экран вернется к предыдущему виду.

У вас есть четыре варианта обработки ошибки в случае ошибки измерения:

- **•** «Hold» оставить последнее подходящее значение.
- **•** «Low» показывать 0 Гц.
- **•** «High» отображать полную частоту.

**Примечание.** *Если выбрано «Other» (прочее), появится экран, подобный показанному ниже:*

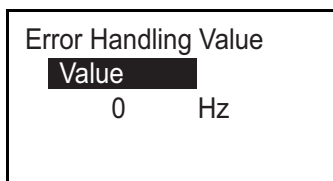

Введите значение в Гц, которое должно появиться в случае ошибки. (Например, если «Full» = 1 кГц, вы можете установить «Error» равной 2 кГц.) Снова нажмите [ $\sqrt{$ ], появится экран, подобный показанному ниже.

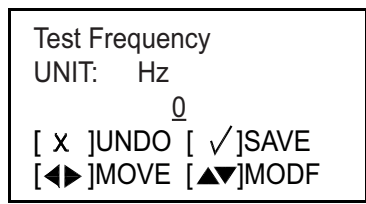

Используйте кнопки со стрелками  $[\triangle]$  и  $[\nabla]$ , чтобы изменить значение «Other», и нажмите [ $\sqrt{ }$ ]. Для возврата к предыдущему экрану нажмите [ $\bm{\times}$ ].

### *Проверка частоты*

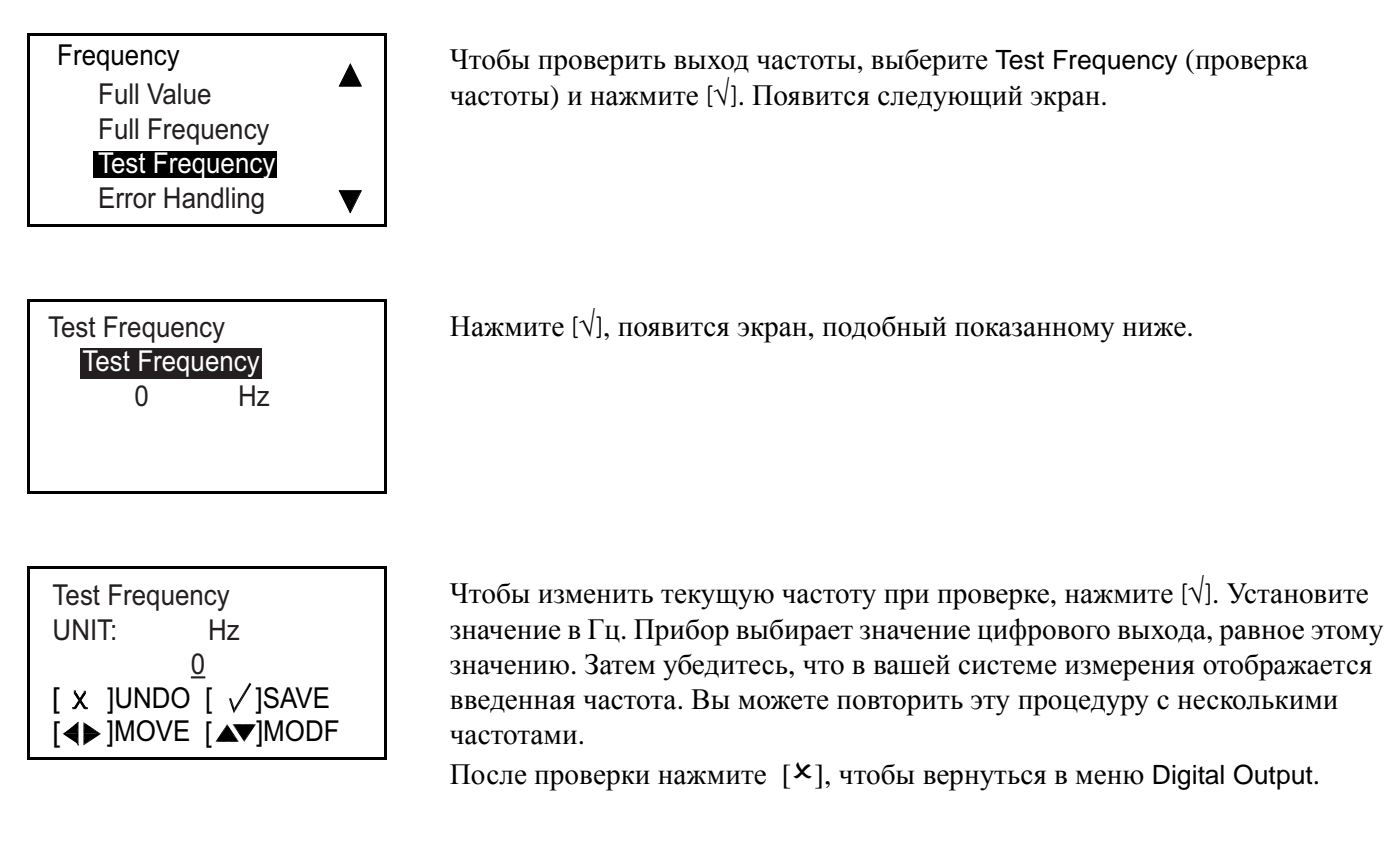

## 3.6.2d Настройка аварийного сигнала

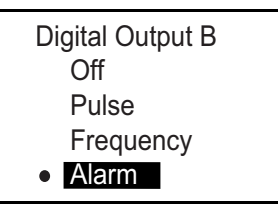

Аварийный сигнал может возникать в результате обрыва цепи или короткого замыкания, в зависимости от состояния ошибки. Чтобы проверить аварийный сигнал и/или изменить настройки, в меню Digital Output выберите Alarm (аварийный сигнал) и нажмите [√]. Появится следующий экран.

### *Настройка типа измерения*

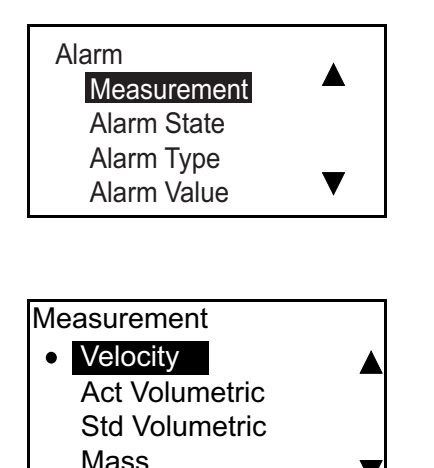

Выберите Measurement (измерение) и нажмите [√]. Появится экран, подобный показанному ниже.

В меню «Measurement» выберите тип используемого выхода и нажмите [ $\sqrt{$ ]. Экран вернется к предыдущему виду.

#### *Настройка состояния аварийного сигнала*

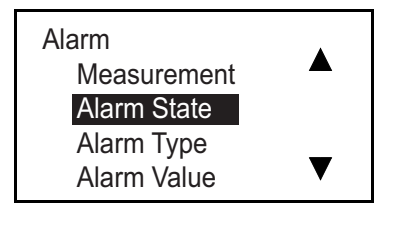

При помощи кнопок со стрелками  $[\triangle]$  и  $[\nabla]$  выделите Alarm State (состояние аварийного сигнала) и нажмите [√]. Появится экран, подобный показанному ниже.

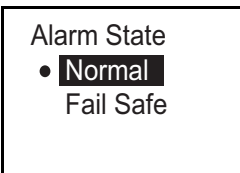

Предусмотрено два состояния аварийного сигнала:

- **•** Normal (нормальный) нормально разомкнутый, замкнут в случае аварийного сигнала.
- **•** Fail Safe (отказоустойчивый) Замкнут.

Для изменения состояния аварийного сигнала выберите желаемое состояние и нажмите [√]. Экран вернется к предыдущему виду.

### *Настройка типа аварийного сигнала*

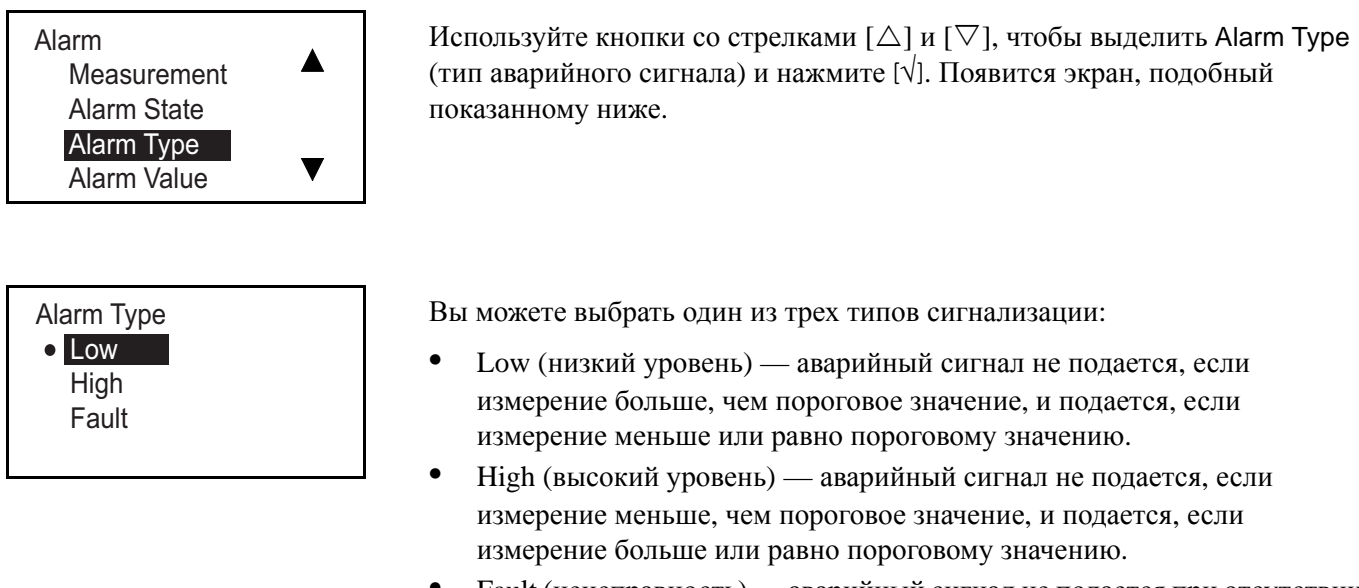

**•** Fault (неисправность) — аварийный сигнал не подается при отсутствии ошибок и подается в случае их возникновения.

Для изменения типа аварийного сигнала выберите желаемый тип и нажмите [√]. Экран вернется к предыдущему виду.

### *Настройка значения аварийного сигнала*

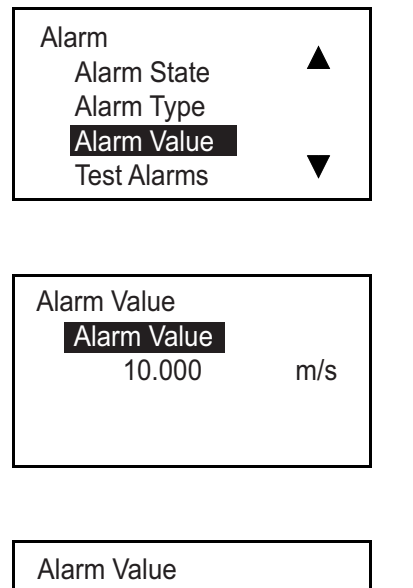

«Alarm Value» представляет собой пороговое значение, которое включает сигнализацию. (Этот параметр не применим к «Fault Alarms» (аварийные сигналы неисправности).) Чтобы проверить и/или изменить значения аварийного сигнала, выберите Alarm Value и нажмите [√]. Появится экран, подобный показанному ниже.

Снова нажмите [√], появится экран, подобный показанному ниже.

**Примечание.** *Отображаемые единицы измерения будут соответствовать единицам, выбранным в разделе «Настройка единиц измерения» на стр. 28.*

UNIT: m/s 10.000 [◀▶]MOVE [▲▼]MODF [ x ]UNDO [ √]SAVE

Для изменения Alarm Value используйте кнопки со стрелками  $[\triangle]$  или  $[\triangleright]$ , чтобы выбрать каждую изменяемую цифру, и кнопки со стрелками  $[\triangle]$ или  $[\nabla]$ , чтобы выбрать новое число, затем нажмите  $[\nabla]$ , чтобы сохранить. Для возврата к меню «Alarm» нажмите [√].

### *Проверка сигнализации*

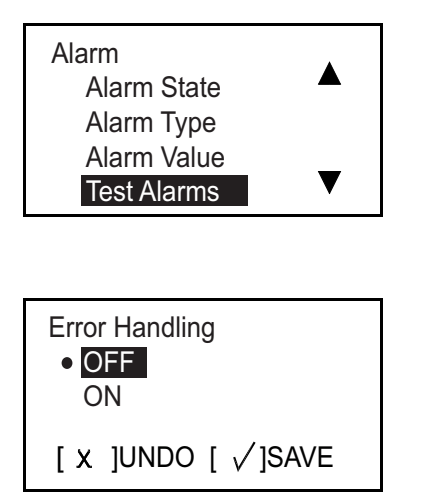

Чтобы проверить выход «Alarms», выберите Test Alarms (проверка сигнализации) и нажмите [√]. Появится следующий экран.

Выберите OFF (Выкл), чтобы отключить сигнализацию, или ON (Вкл), чтобы включить ее. Для начала тестирования выберите ON и нажмите [ $\vee$ ]. Для прекращения тестирования нажмите [ $\mathsf{x}$ ].

## **3.6.3 Программирование порта Modbus/Service**

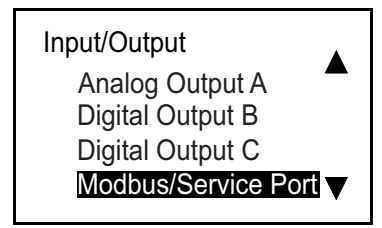

Конфигурация сервисного порта MODBUS является фиксированной. Скорость передачи данных равна «115200», биты/четность — «8/None», стоповый бит — «1». Адрес — «1».

Для просмотра Modbus/Service Port выберите этот пункт на экране Input/Output (ввод/вывод) и нажмите [√]. Появится следующий экран.

### **3.6.4 Программирование цифровых соединений**

Расходомер AT600 поддерживает типы цифровых соединений, указанные ниже:

- **•** MODBUS
- **•** HART

Они активируются при вводе **Password** (пароля). Обратитесь за помощью к GE.

3.6.4a MODBUS

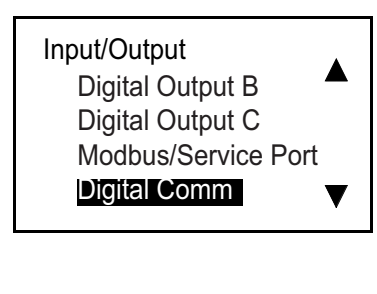

Для настройки Modbus выберите Digital Comm (цифровые соединения) на экране Input/Output (ввод/вывод) и нажмите [√]. Появится следующий экран.

## Digital Comm MODBUS

Снова нажмите [√], появится экран, подобный показанному ниже.

### *Выбор скорости передачи в бодах*

### MODBUS

Baud Rate

Address Bits/Parity Stop Bits

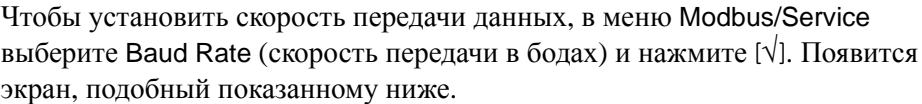

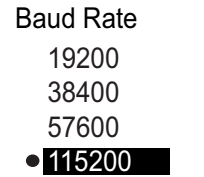

Скорость в бодах по умолчанию составляет 115200. Выберите подходящую скорость передачи в бодах и нажмите [√]. Экран вернется к предыдущему виду.

### *Выбор адреса Modbus*

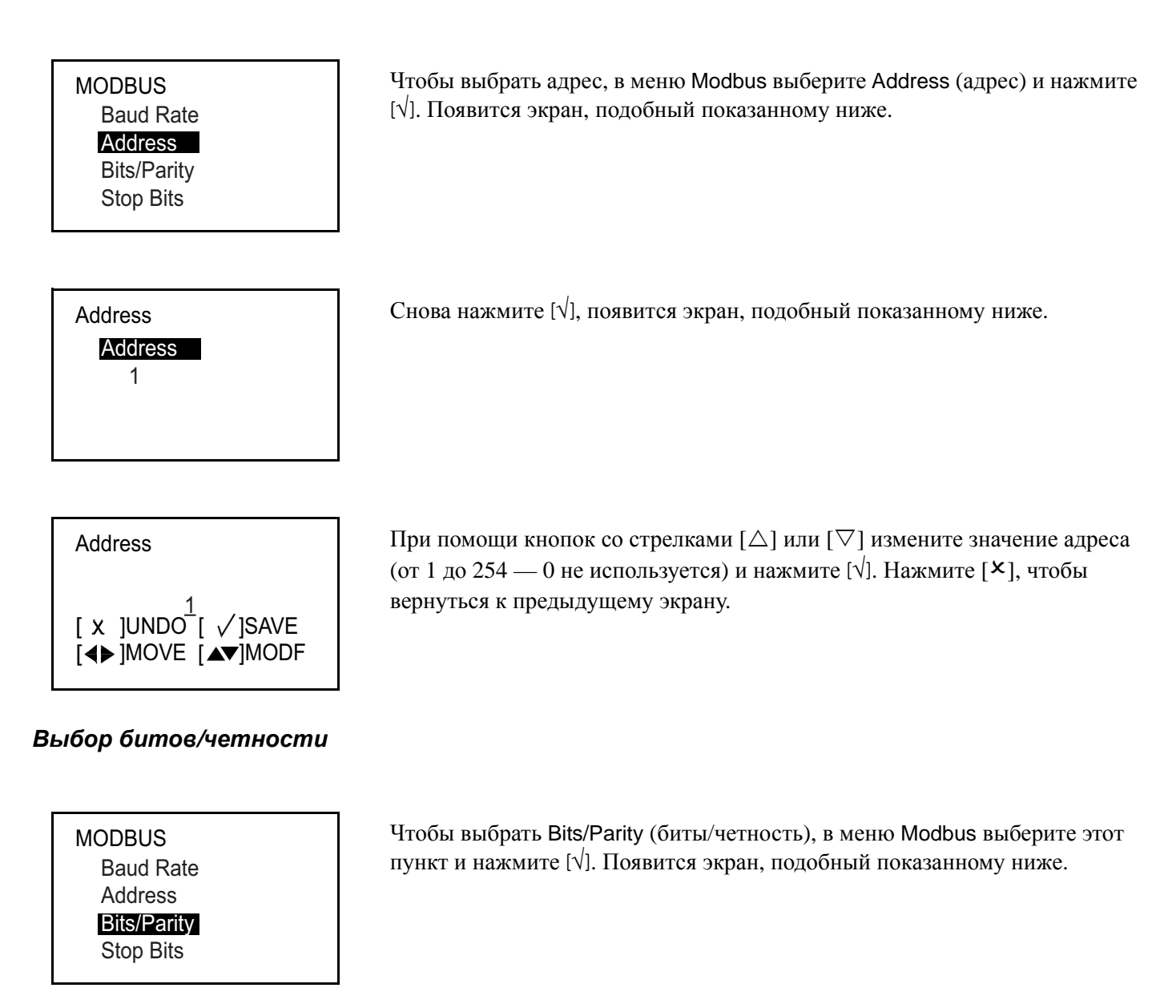

Bits/Parity 8/None 8/Odd 8/Even Выберите подходящее число и нажмите [√]. Экран вернется к предыдущему виду.

## *Выбор стоповых битов*

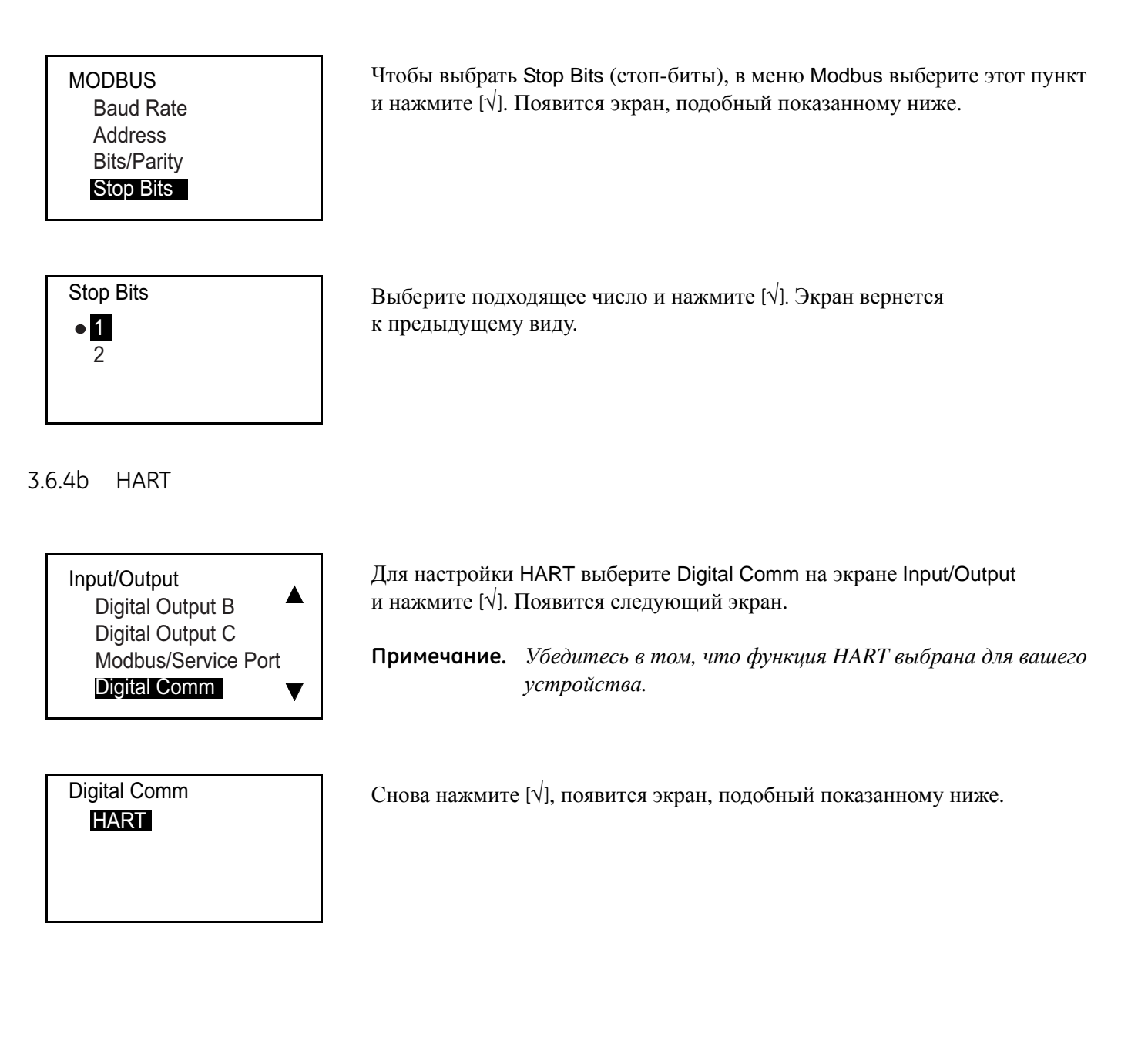

## *Установка адреса HART*

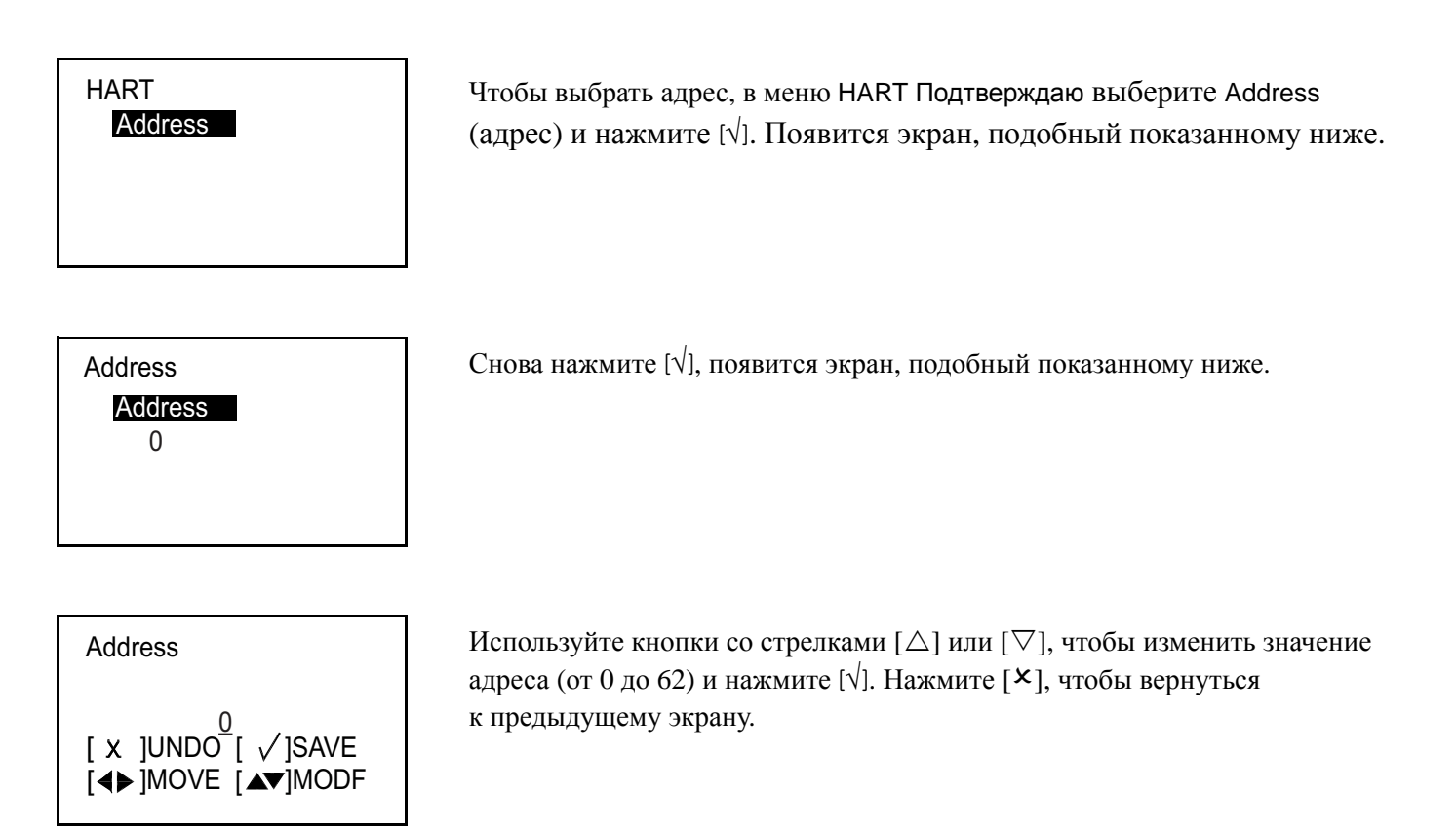

# **3.7 Настройка датчика**

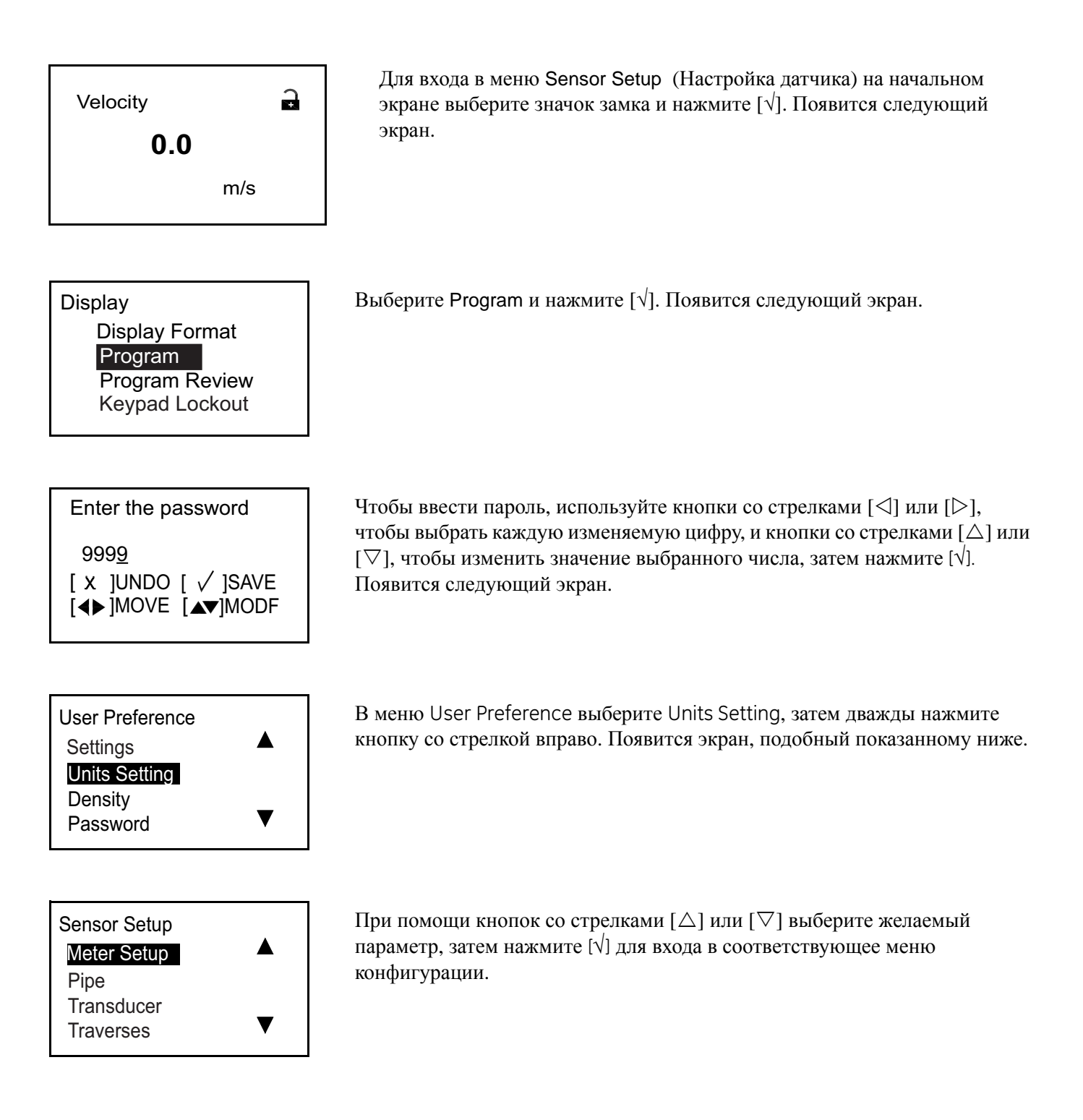

## **3.7.1 Программирование настройки прибора**

## 3.7.1a Установка отсечки нуля

Вблизи нулевого расхода показания устройства АТ600 могут колебаться из-за небольших смещений, вызванных тепловым дрейфом или подобными факторами. Для принудительного нулевого значения при минимальном потоке введите значение нулевой отсечки следующим образом.

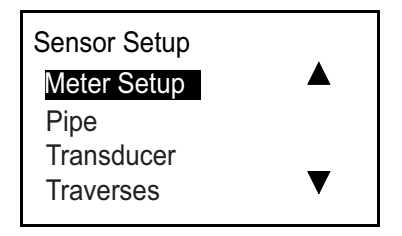

Выберите Meter Setup (настройка прибора) и нажмите [√]. Появится следующий экран.

Meter Setup Zero Cutoff

Meter Setup/Zero Cutoff Zero Cutoff 0.05 m/s

Zero Cutoff UNIT: m/s 0.05 [◀▶]MOVE [▲▼]MODF [ x ]UNDO [ √]SAVE

Выберите Zero Cutoff (отсечка нуля) и нажмите [√]. Появится следующий экран.

Снова нажмите [√], появится экран, подобный показанному ниже.

**Примечание.** *Отображаемые единицы измерения будут соответствовать единицам, выбранным в разделе «Настройка единиц измерения» на стр. 28.*

Для изменения Zero Cutoff используйте кнопки со стрелками  $[\triangle]$  или  $[\triangleright]$ , чтобы выбрать каждую изменяемую цифру, и кнопки со стрелками [ $\Delta$ ] или  $[∇]$ , чтобы выбрать новое число, затем нажмите  $[√]$ , чтобы сохранить. Нажмите [X], чтобы вернуться к предыдущему экрану.

## **3.7.2 Программирование трубы**

3.7.2a Настройка внешнего/внутреннего диаметра/толщины трубы

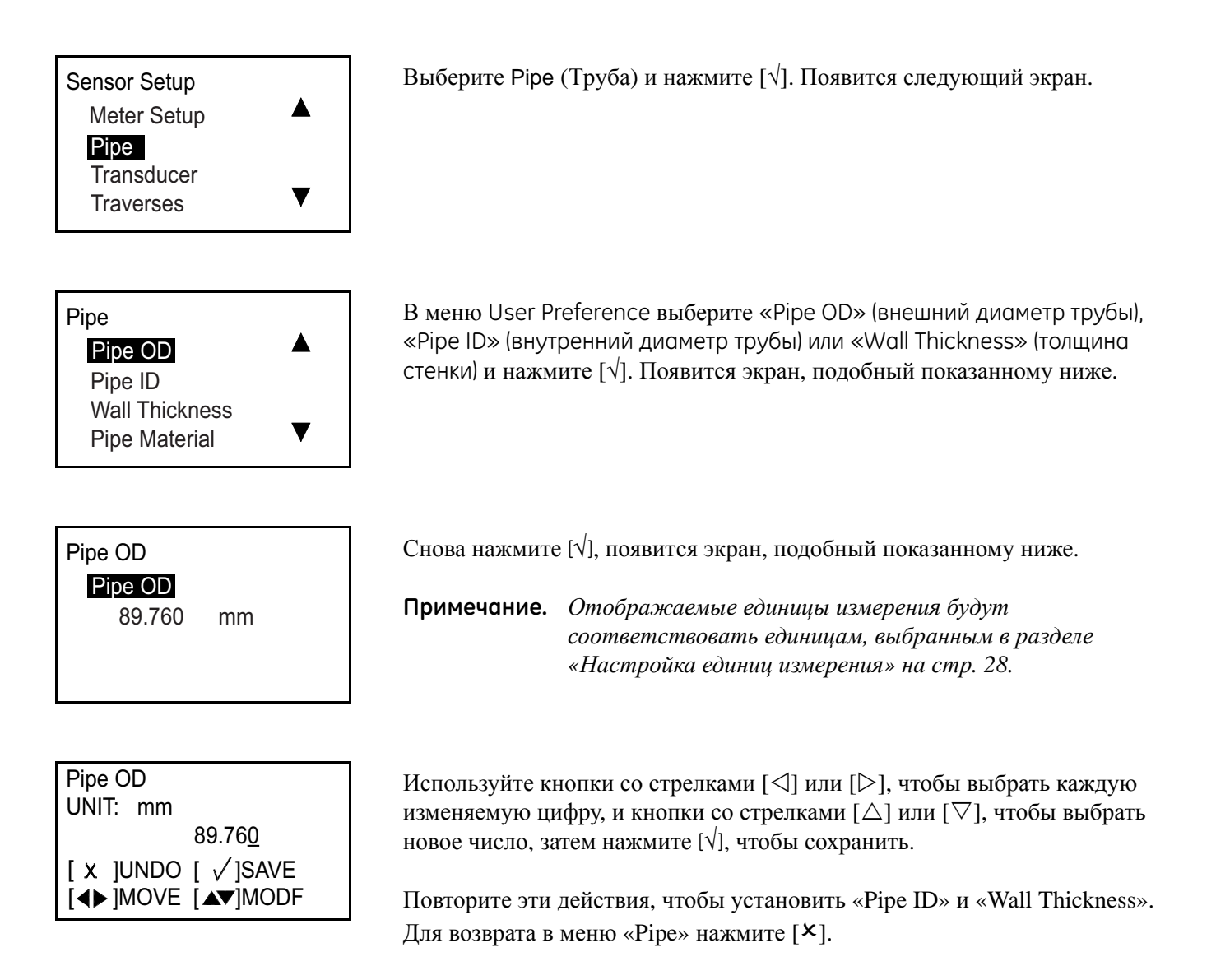

**Примечание.** *Изменение «Pipe ID» (внутренний диаметр) автоматически изменяет значение толщины стенок. Изменение значения толщины стенки автоматически влияет на величину внутреннего диаметра.*

## 3.7.2b Настройка материала трубы

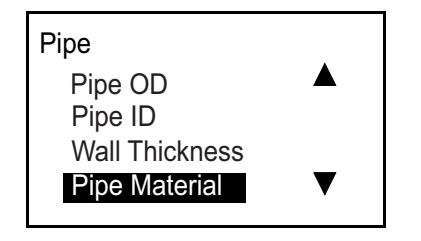

В меню Pipe выберите Pipe Material (материал трубы) и нажмите  $[\sqrt{]}$ . Появится следующий экран.

Таблица 2 Ниже представлены запрограммированные материалы труб.

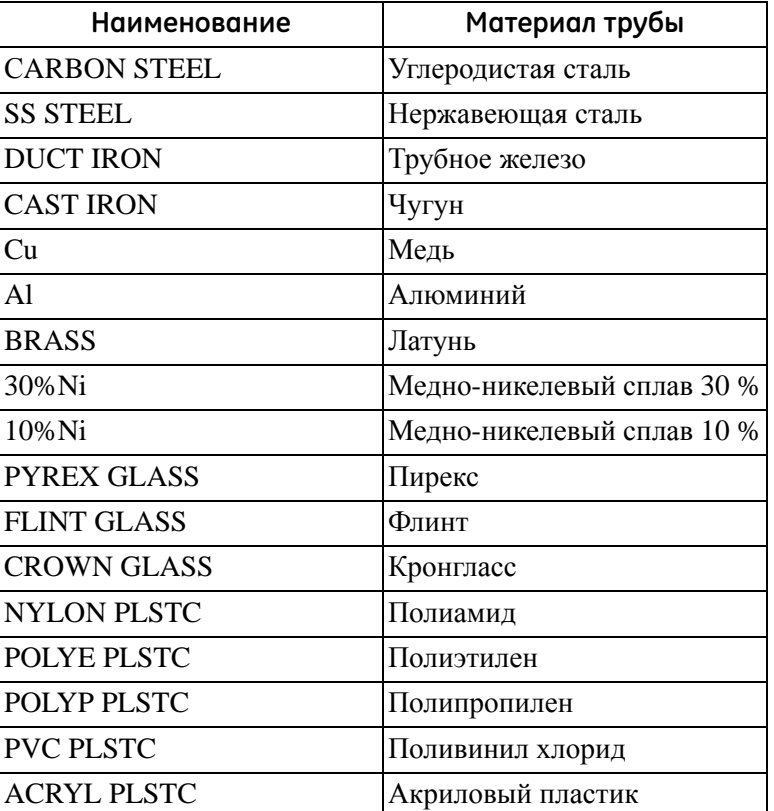

### **Таблица 2. Заранее запрограммированные материалы труб**

### Pipe Material CuNi **Glass** Plastic

o Other

Выберите подходящий вариант и нажмите [X], чтобы вернуться к предыдущему экрану.

Если необходимый материал не указан, выберите Other (прочее) и дважды нажмите [√]. Появится экран, подобный показанному ниже.

## 3.7.2b Настройка материала трубы (продолжение)

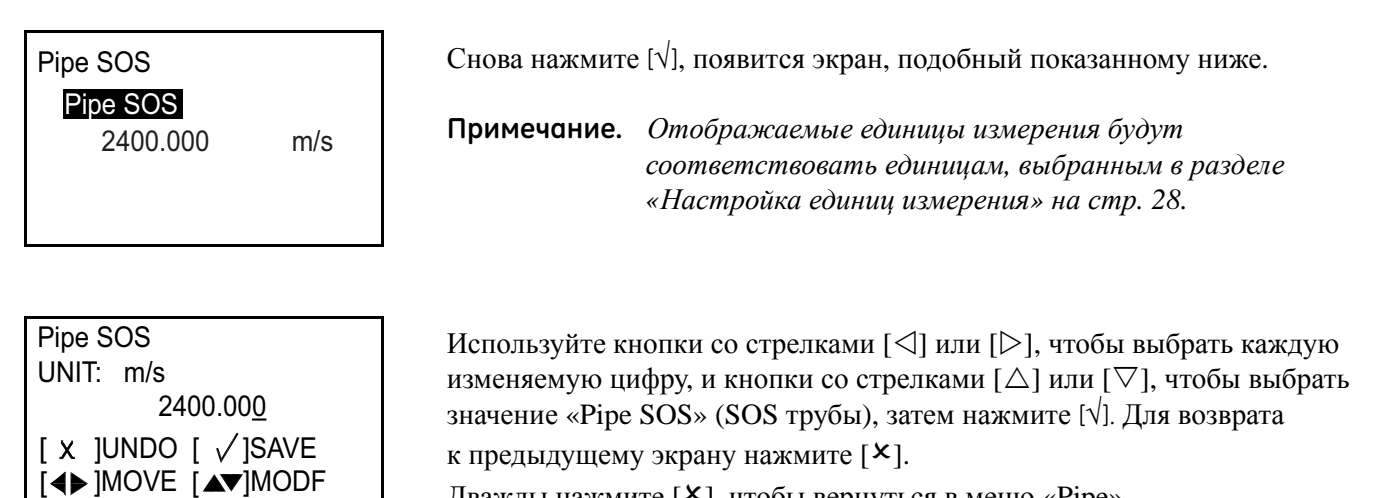

Дважды нажмите [ $\mathsf{x}$ ], чтобы вернуться в меню «Pipe».

## 3.7.2c Настройка внутренней изоляции

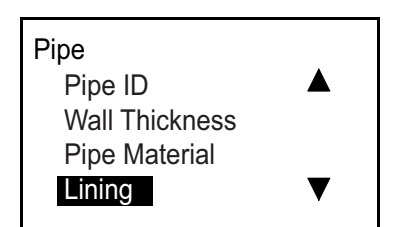

В меню Pipe выберите Lining (внутренняя изоляция) и нажмите [√]. Появится следующий экран.

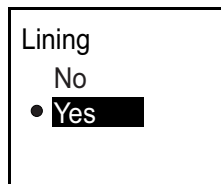

Lining Lining Thickness Lining Material

В случае отсутствия внутренней изоляции выберите «No» и нажмите [√], чтобы вернуться к предыдущему экрану.

При наличии внутренней изоляции выберите Yes и дважды нажмите  $[\sqrt{]}$ . Появится экран, подобный показанному ниже.

Чтобы установить толщину внутренней изоляции, выделите этот пункт и нажмите [√]. Появится экран, подобный показанному ниже.

## 3.7.2c Настройка внутренней изоляции (продолжение)

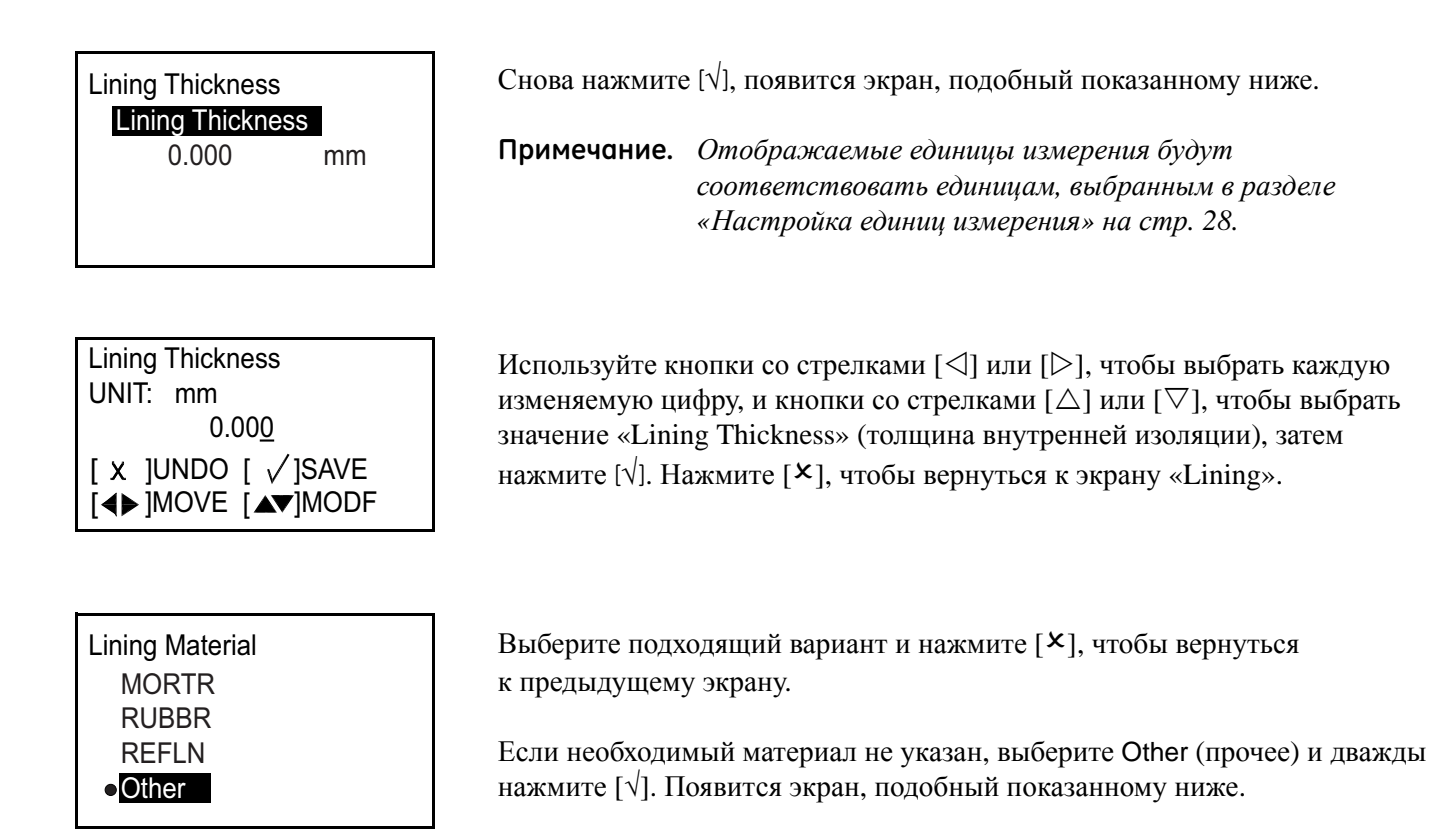

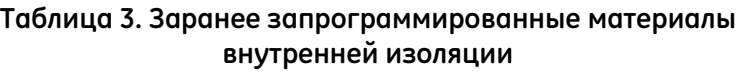

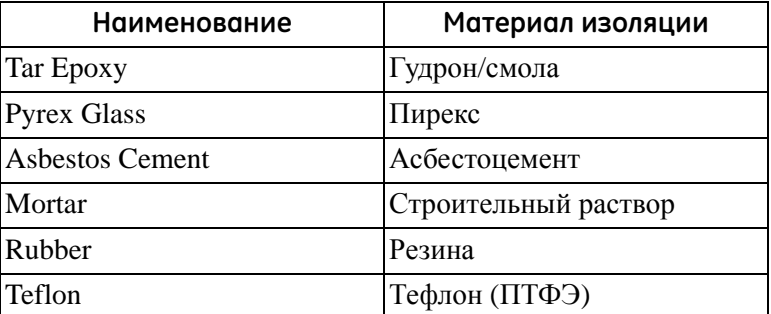
# 3.7.2c Настройка внутренней изоляции (продолжение)

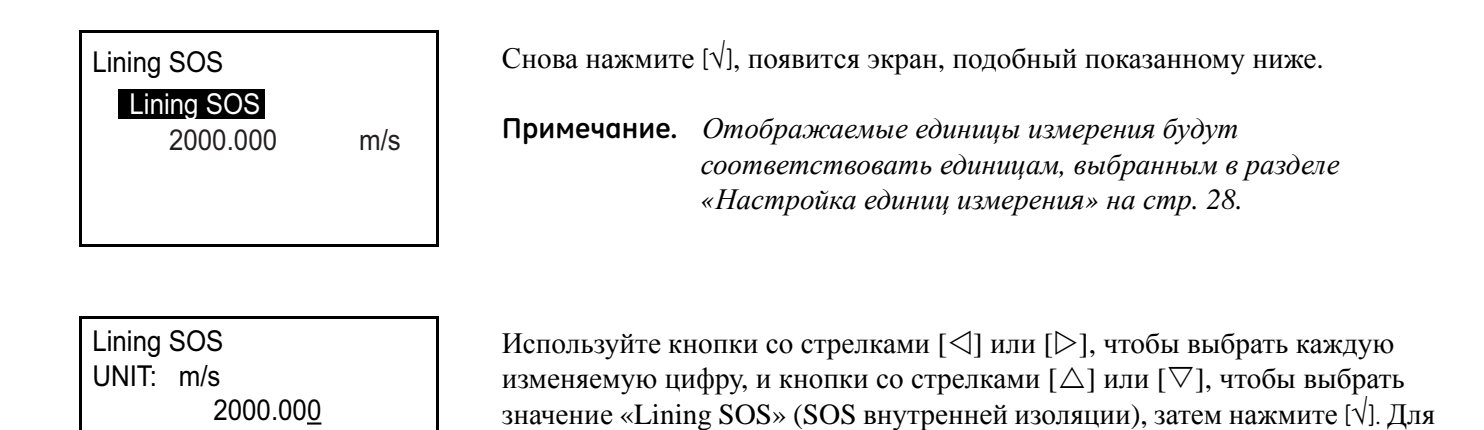

возврата к предыдущему экрану нажмите [ $\mathsf{x}$ ].

**3.7.3 Программирование датчика**

3.7.3a Настройка стандартного датчика

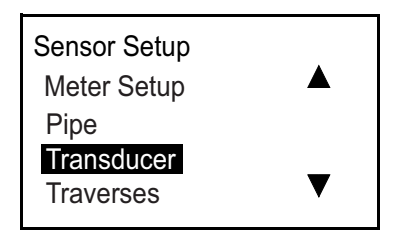

[◀▶]MOVE [▲▼]MODF [ x ]UNDO [ √ ]SAVE

Выберите Transducer (датчик) и нажмите [√]. Появится следующий экран.

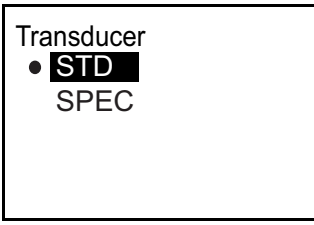

Выберите STD (стандартный) и нажмите [√]. Появится экран, подобный показанному ниже.

# 3.7.3a Настройка стандартного датчика (продолжение)

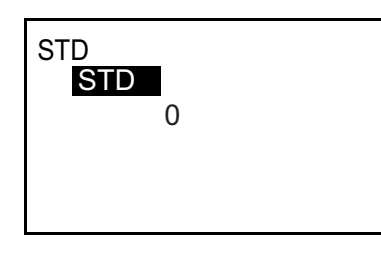

Снова нажмите [√], появится экран, подобный показанному ниже.

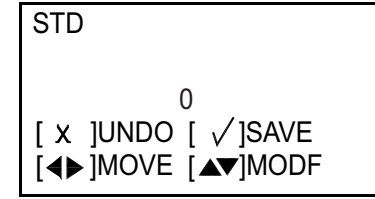

Используйте кнопки со стрелками [<] или [▷], чтобы выбрать каждую изменяемую цифру, и кнопки со стрелками  $[\triangle]$  или  $[\nabla]$ , чтобы изменить настройки «Transducer» (датчик), затем нажмите [ $\forall$ ]. Нажмите [ $\blacktriangleright$ ], чтобы вернуться к экрану «Transducer».

**Примечание.** *Доступные типы датчиков для AT600 перечислены в Таблица 4 ниже.*

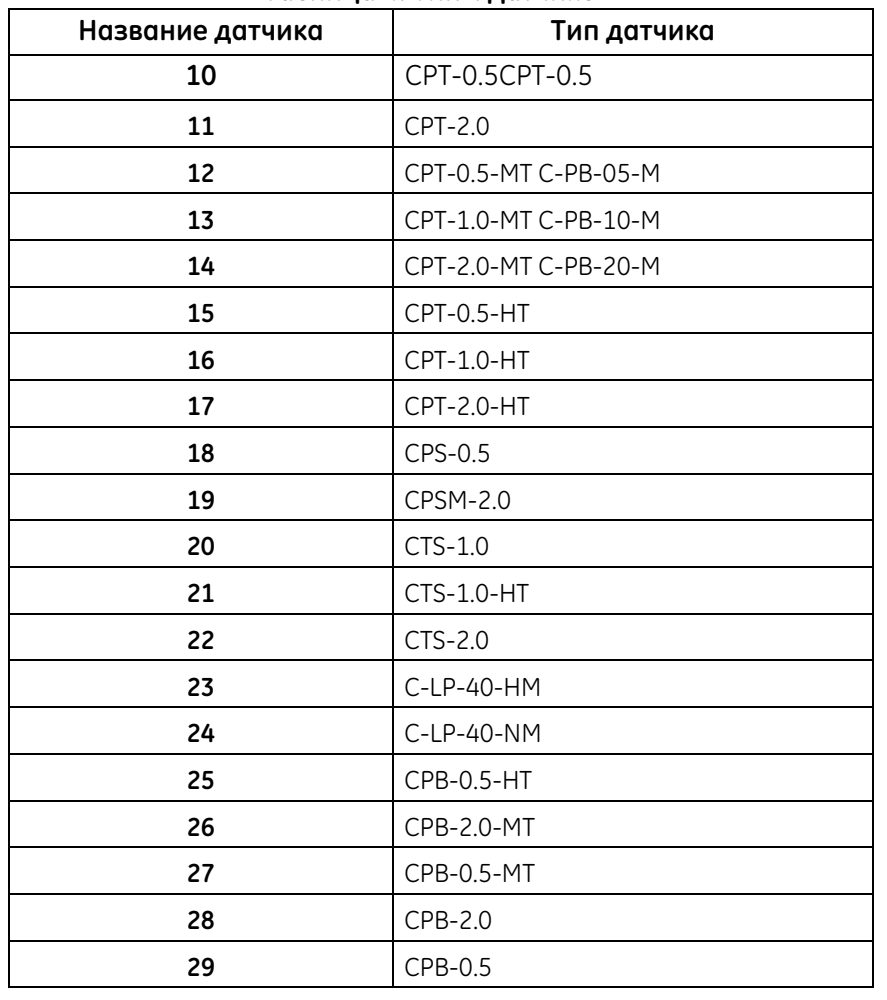

#### **Таблица 4. Типы датчиков**

| Название датчика                | Тип датчика                       |
|---------------------------------|-----------------------------------|
| 30                              | CPS-1.0 CPT-1.0                   |
| 31                              | CWL-2                             |
| 32                              | CPS-1.0                           |
| 33                              | CPW (WT-1P-1.0 на AB82            |
| 34                              | CPW (WT-1P-0.5 на пластиковом NDT |
| 35                              | CPW (WT-1P-1.0 на пластиковом NDT |
| 36                              | CPB-1.0-HT                        |
| 37                              | CPB-2.0-HT                        |
| 38                              | $CPB-1.0$                         |
| 39                              | CPB-1.0-MT                        |
| 301                             | $C-RL-0.5$                        |
| 302                             | $C-RL-1$                          |
| 304                             | $C-RL-0.5$                        |
| 305                             | $C-RL-1$                          |
| 307                             | $C-RL-0.5$                        |
| 308                             | $C-RL-1$                          |
| 310                             | $C-RV-0.5$                        |
| 311                             | $C-RV-1$                          |
| 313                             | C-RW-0.5                          |
| 314                             | $C-RW-1$                          |
| 401                             | $C-RS-0.51$                       |
| 402                             | $C-RS-1$ <sup>1</sup>             |
| 403                             | $C-RS-2$                          |
| 407                             | UTXDR-2                           |
| 408                             | UTXDR-5                           |
| 601                             | $CAT-0.5$                         |
| 602                             | $CAT-1$                           |
| 603                             | $CAT-21$                          |
| 1 Текущий поддерживаемый датчик |                                   |

**Таблица 4. Типы датчиков (продолжение)**

# 3.7.3b Настройка специального датчика

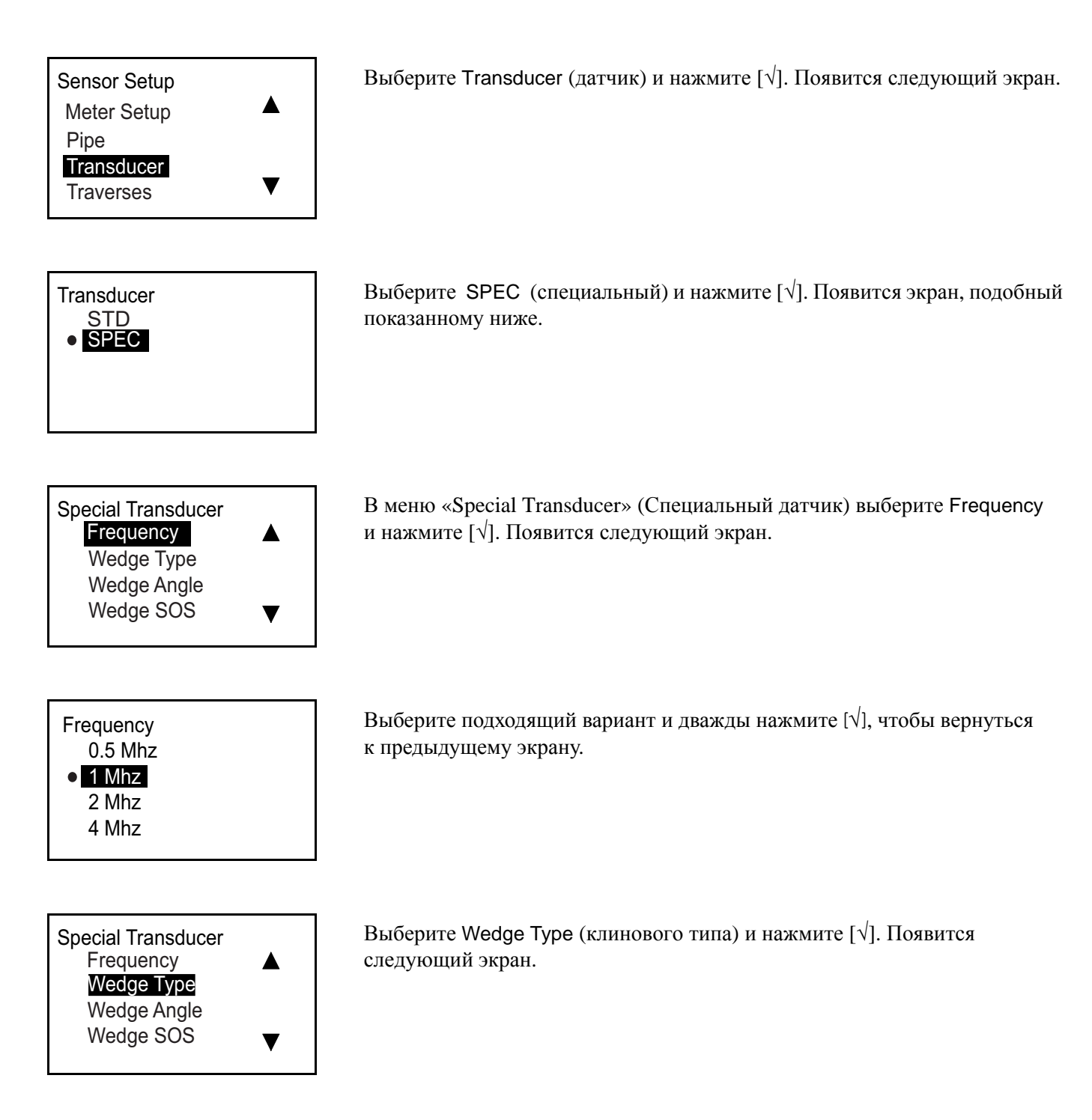

3.7.3b Настройка специального датчика

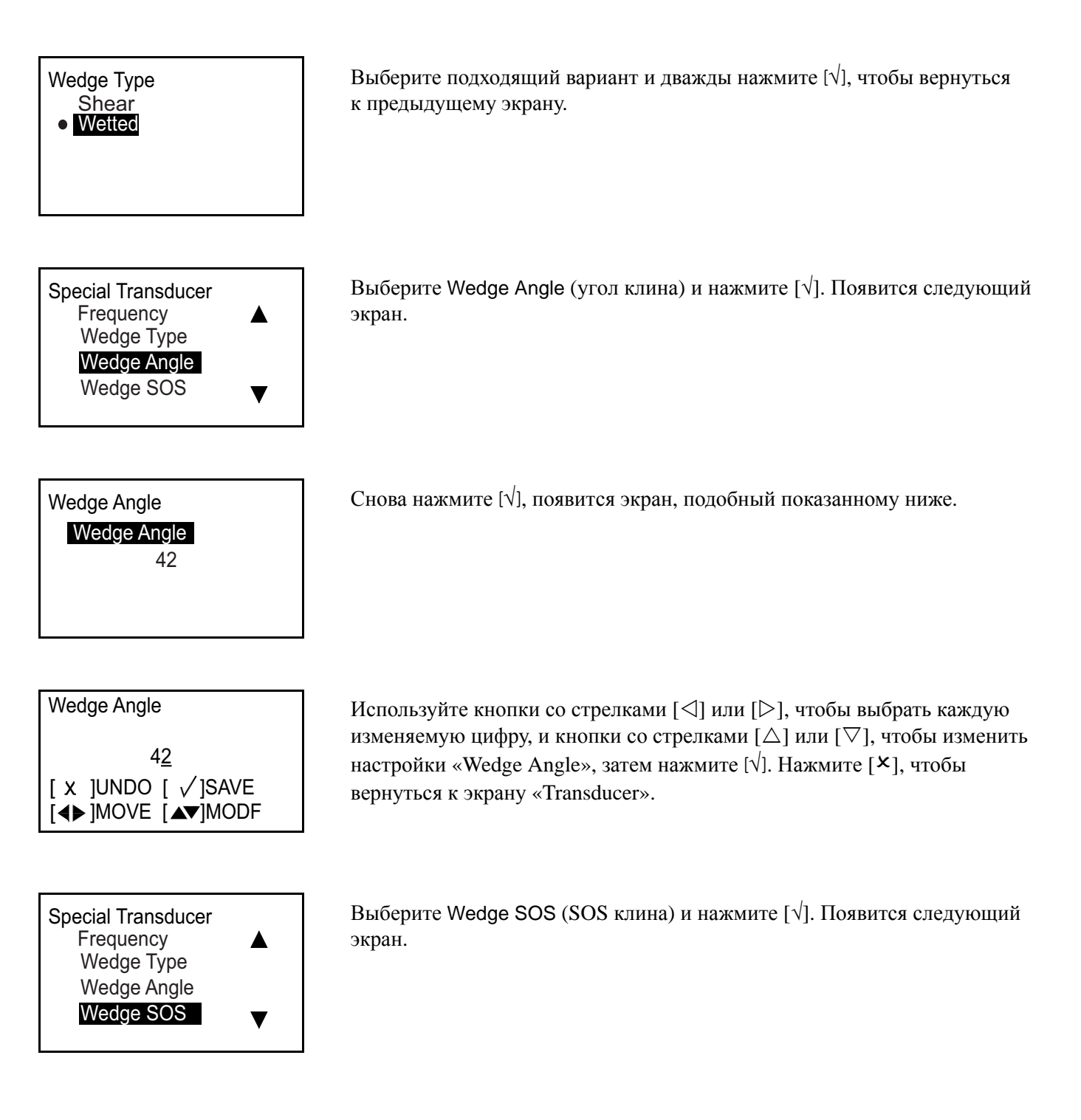

# 3.7.3b Настройка специального датчика (продолжение)

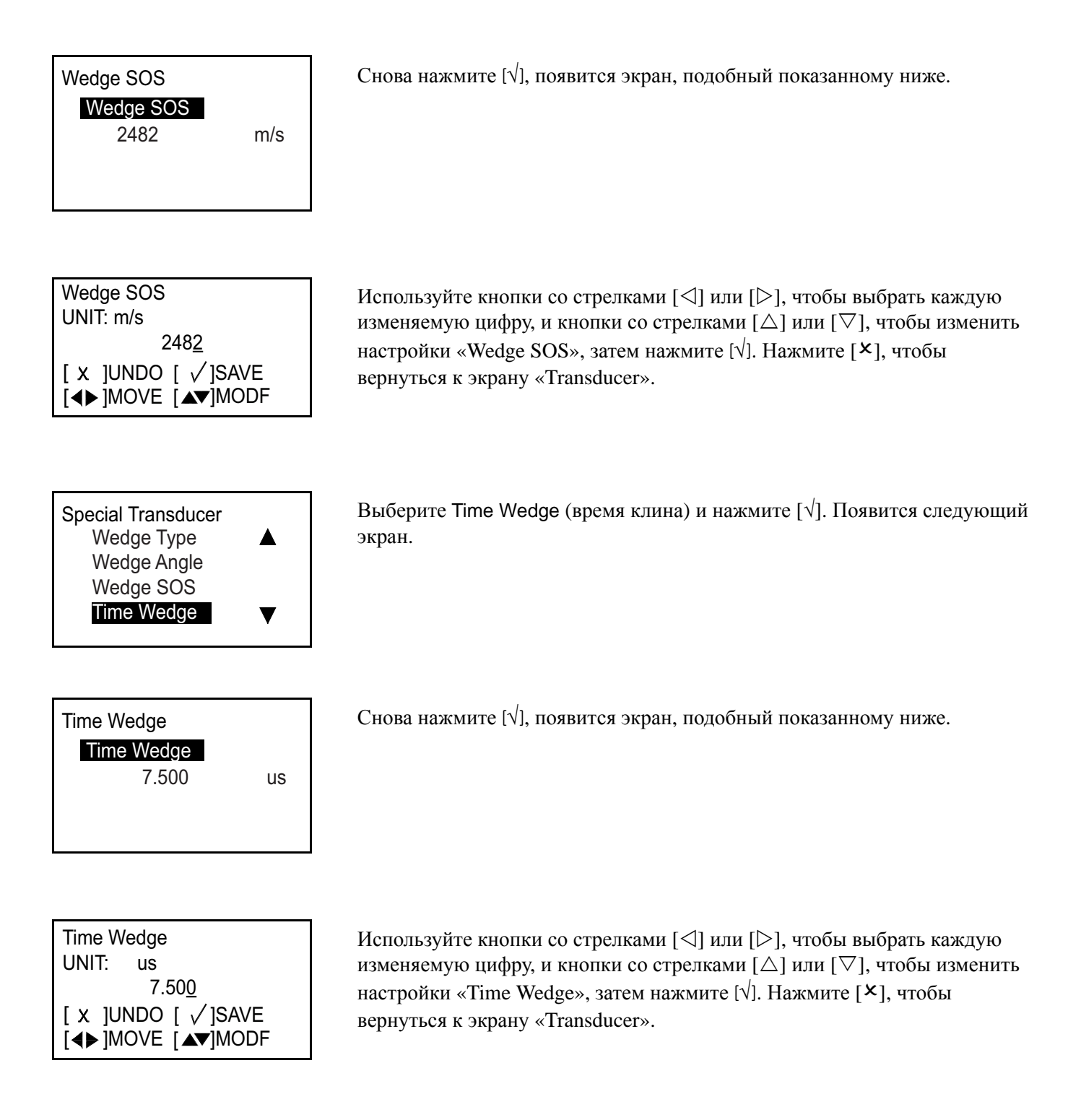

# **3.7.4 Программирование пересечений**

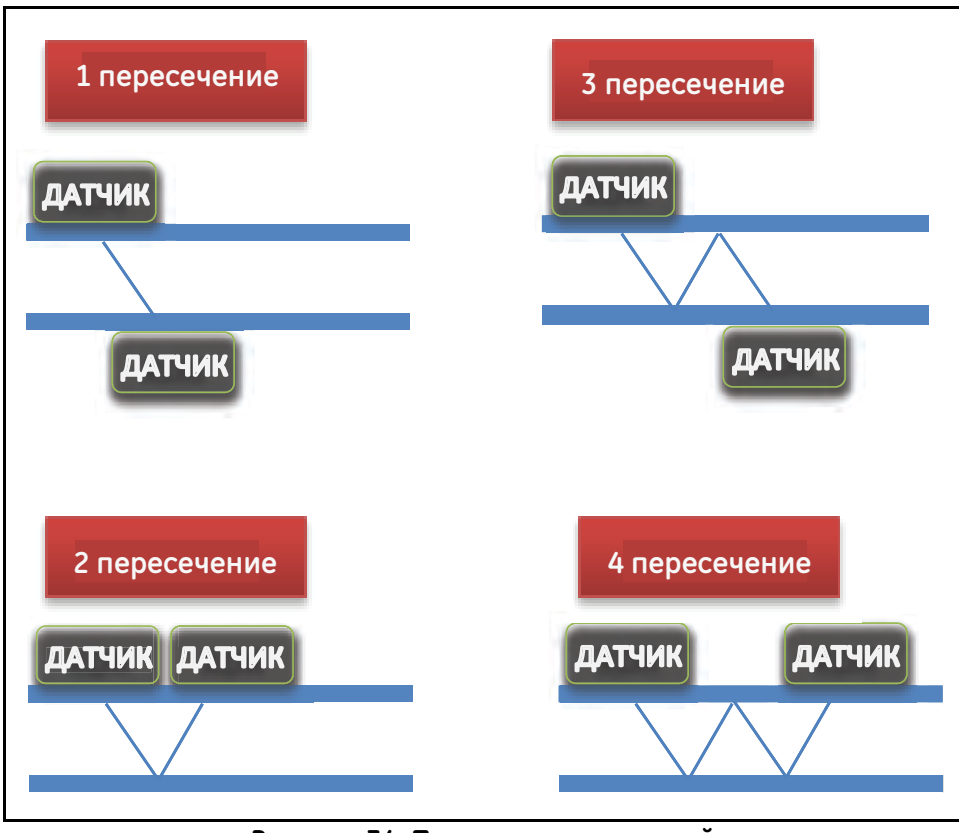

**Рисунок 34: Примеры пересечений**

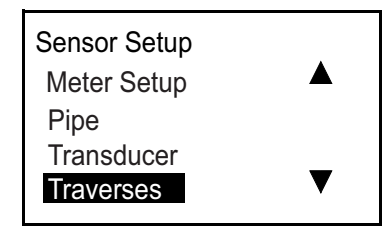

Выберите Traverses (пересечения) и нажмите [√]. Появится следующий экран.

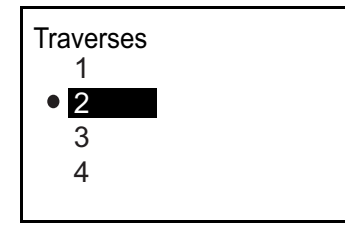

Выберите подходящий вариант и нажмите [√], чтобы вернуться к предыдущему экрану.

### **3.7.5 Программирование типа жидкости**

Если тип жидкости известен, прибор будет выполнять расчеты, основываясь на исходных данных клиента. Однако если тип жидкости неизвестен, откройте функцию «Tracking Windows» (окна слежения), рассматриваемую ниже. Перемещение датчиков не требуется.

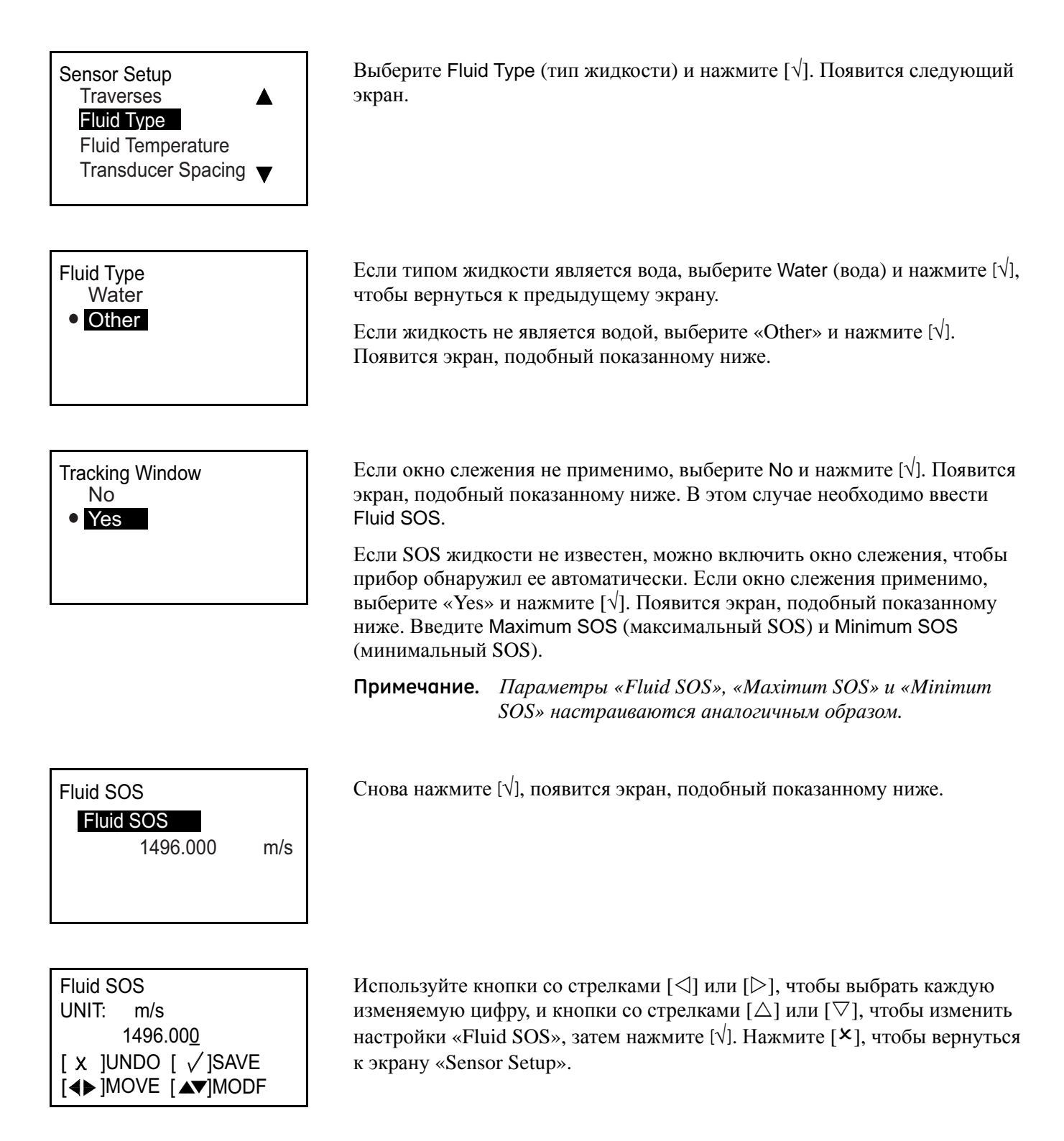

# **3.7.6 Программирование температуры жидкости**

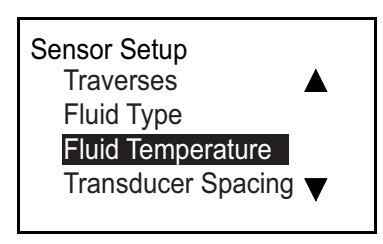

Выберите Fluid Type (тип жидкости) и нажмите [√]. Появится следующий экран.

Fluid Temperature Fluid Temperature 25.000 °C

Снова нажмите [√], появится экран, подобный показанному ниже.

Fluid Temperature UNIT: °C 25.000 [◀▶]MOVE [▲▼]MODF [ x ]UNDO [ √ ]SAVE

Используйте кнопки со стрелками  $[\triangle]$  или  $[\triangleright]$ , чтобы выбрать каждую изменяемую цифру, и кнопки со стрелками  $[\triangle]$  или  $[\nabla]$ , чтобы изменить настройки «Fluid Temperature» (температура жидкости), затем нажмите [√]. Нажмите [<sup> $\times$ </sup>], чтобы вернуться к экрану «Sensor Setup».

**Примечание.** *Поскольку расчеты прибора основаны на данных клиента, то температура будет влиять на скорость звука во время измерения.*

# **3.7.7 Программирование расстояния между датчиками**

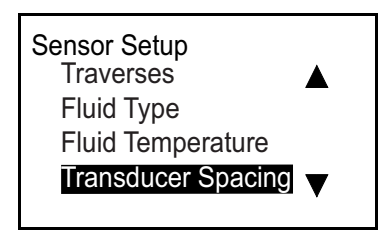

Transducer Spacing Transducer Spacing

0.000 mm

Выберите Transducer Spacing (расстояние между датчиками) и нажмите [√]. Появится следующий экран.

Снова нажмите [√]. Обратите внимание, что это расстояние датчика для настройки датчиков основано на исходных данных настройки датчика (труба, датчик, жидкость и датчики).

**Примечание.** *Если настройка этого расстояния невозможна, обратитесь на завод для получения дополнительной консультации. При получении рекомендаций с завода снова нажмите [*√*], появится экран, похожий на следующий.*

Transducer Spacing UNIT: mm 0.000 [◀▶]MOVE [▲▼]MODF [ x ]UNDO [ √ ]SAVE

Используйте кнопки со стрелками  $[\triangle]$  или  $[\triangleright]$ , чтобы выбрать каждую изменяемую цифру, и кнопки со стрелками [ $\triangle$ ] или [ $\triangledown$ ], чтобы изменить настройки, затем нажмите [ $\vee$ ]. Нажмите [ $\times$ ], чтобы вернуться к экрану «Sensor Setup».

**Примечание.** *Изменение расстояния между датчиками может быть выполнено только после консультации с заводом.*

# **Глава 4. Коды ошибок, поиск и устранение неисправностей**

# **4.1 Отображение ошибки на интерфейсе пользователя**

Во время работы в нижней строке дисплея показано одно сообщение об ошибке с наивысшим приоритетом. Эта строка, называемая «Строкой ошибки», состоит из двух частей: «Заголовок ошибки» и «Текст ошибки». В «Заголовке ошибки»<br>указывается шаблон и номер ошибки, в то время как в «Тексте ошибки» приводится подробная информация об ошибках

### **4.1.1 Заголовок ошибки**

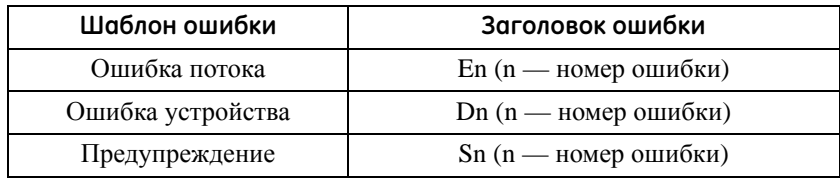

### **4.1.2 Строка ошибки потока**

Ошибки потока представляют собой ошибки, возникающие в процессе измерения параметров потока. Эти ошибки могут быть вызваны различными проблемами с жидкостью, например большим количеством частиц в потоке или экстремальными температурными градиентами. Кроме того, ошибки могут возникать, если труба пустая или в связи с другой подобной проблемой с самой жидкостью. Ошибки потока, как правило, вызваны не неисправностью устройства измерения расхода, а самой жидкостью.

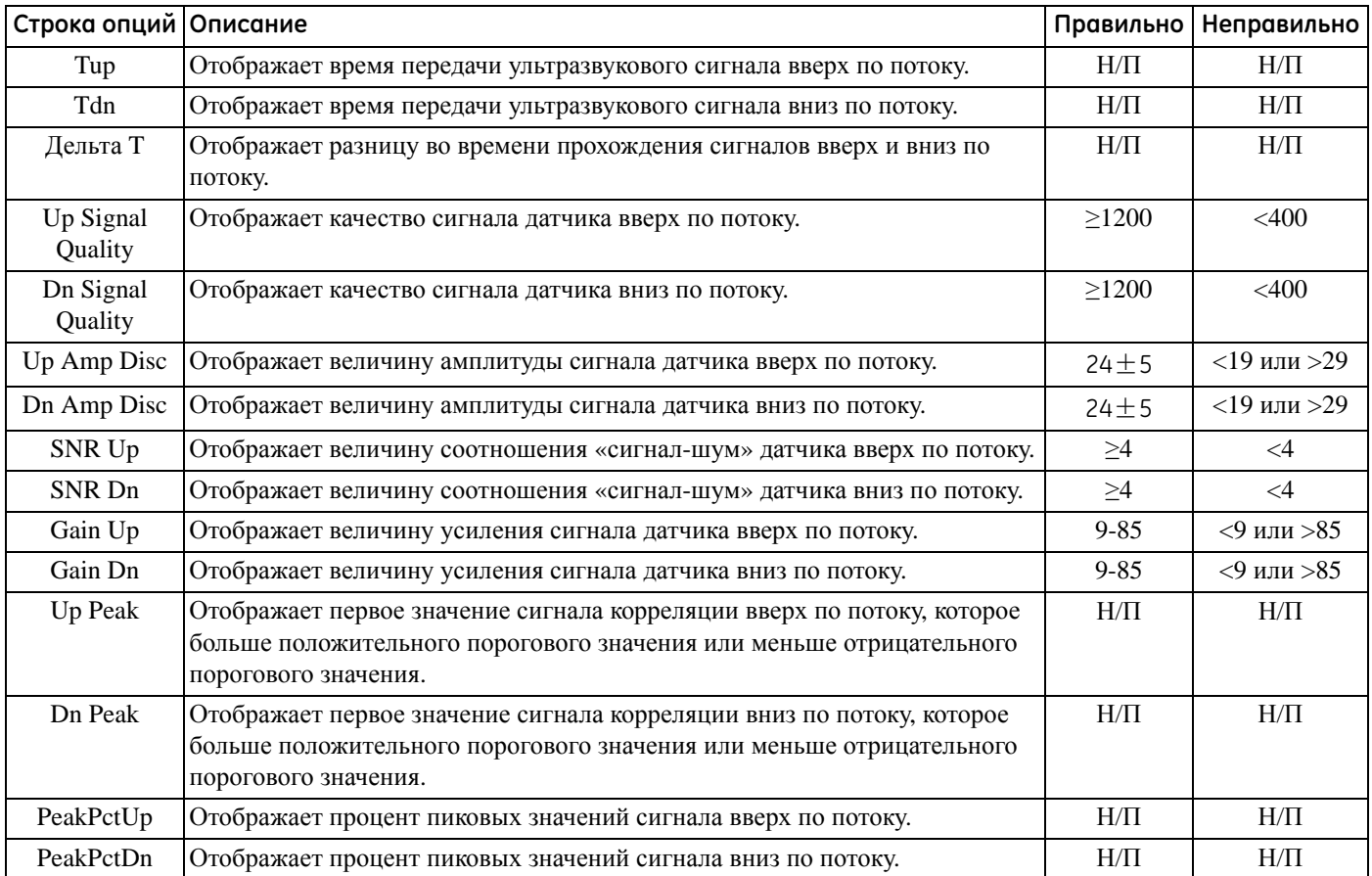

### 4.1.2a E1: слабый сигнал

**Проблема:** Низкая мощность ультразвукового сигнала или сигнал превышает пределы, введенные в *«Program».*

- **Причина:** Если SNR меньше, чем значение «Signal Low Limits» (Нижний предел сигнала), или сигнал не может быть найден при запуске потока, возникает ошибка слабого сигнала. Слабый сигнал может быть вызван неисправностью кабеля, проблемой с проточной ячейкой, неисправностью датчика или проблемой с электронным блоком. Сигнал, который превышает заданные пределы, вероятно, возникает из-за неправильного ввода значения в меню Program  $\rightarrow$  Advanced  $\rightarrow$  Error Limits  $\rightarrow$ Signal Low limits.
- **Действие:** Проверьте компоненты, перечисленные выше (см. «[Диагностика](#page-85-0)» на стр. 76). Также проверьте значение, введенное в меню Program  $\rightarrow$  Advanced  $\rightarrow$  Error Limits  $\rightarrow$  Signal Low limits.
- 4.1.2b E2: Ошибка скорости звука
- **Проблема:** Скорость звука превышает пределы, запрограммированные в меню**:** Program Advanced Error  $L$  imits  $\rightarrow$  SNSD +- limits.
- **Причина:** Если измеренная скорость звука находится за пределами скорости звука, возникает эта ошибка. Она может быть вызвана неправильным программированием, неудовлетворительными условиями расхода или неправильной ориентацией датчика.
- **Действие:** Исправьте ошибки программирования. Порядок устранения проблем с проточной ячейкой и/или датчиком см. в «[Диагностика](#page-85-0)» на стр. 76. Также проверьте значение, введенное в меню Program  $\rightarrow$ Advanced  $\rightarrow$  Error Limits  $\rightarrow$  SNSD +- limits.
- 4.1.2c E3: Velocity Range (диапазон скорости)
- **Проблема:** Скорость превышает пределы, запрограммированные в меню Program  $\rightarrow$  Advanced  $\rightarrow$  Error Limits  $\rightarrow$  Velocity Low/High.
- **Причина:** Если измеренная скорость находится вне предела скорости, возникает эта ошибка. Эта ошибка может быть вызвана вводом неправильно запрограммированных данных, неудовлетворительными условиями расхода и/или повышенной турбулентностью.
- **Действие:** Убедитесь, что текущий расход находится в запрограммированных пределах. Также проверьте значение, введенное в меню Program  $\rightarrow$  Advanced  $\rightarrow$  Error Limits  $\rightarrow$  Velocity Low/High. Порядок устранения проблем с проточной ячейкой и/или датчиком см. в «[Диагностика](#page-85-0)» на стр. 76.
- 4.1.2d E4: Signal Quality (качество сигнала)
- **Проблема:** Качество сигнала выходит за пределы, запрограммированные в меню Program  $\rightarrow$  Advanced  $\rightarrow$ Error Limits  $\rightarrow$  Correlation Peak.
- **Причина:** Пиковое значение сигналов корреляции вверх или вниз по потоку упало ниже пикового предельного значения корреляции, как указано в меню Program  $\rightarrow$  Advanced  $\rightarrow$  Error Limits  $\rightarrow$ Correlation Peak. Это может быть вызвано проблемой с проточной ячейкой или электрической неисправностью.
- **Действие:** Проверьте источники электрических помех и целостность электронного блока, временно установив действительно исправную тестовую проточную ячейку. Проверьте датчики и измените их местоположение при необходимости. Инструкции см. в «[Диагностика](#page-85-0)» на стр. 76.

4.1.2e E5: Amplitude Error (ошибка амплитуды)

- Проблема: Амплитуда сигнала превышает пределы, запрограммированные в меню Program  $\rightarrow$  Advanced  $\rightarrow$ Error Limits  $\rightarrow$  Amp Disc Min/Max.
- **Причина:** В проточной ячейке возможно присутствуют твердые или жидкие частицы. Плохое соединение зажимных датчиков.
- **Действие:** Порядок устранения проблем с проточной ячейкой см. в «[Диагностика](#page-85-0)» на стр. 76.
- 4.1.2f E6: Cycle Skip (пропуск цикла)
- **Проблема:** Ускорение превышает пределы, запрограммированные в меню Program  $\rightarrow$  Advanced  $\rightarrow$  Error Limits  $\rightarrow$  Acceleration.
- **Причина:** Данное условие обычно вызвано хаотичными условиями расхода или неправильным выравниванием датчика.
- **Действие:** Порядок устранения проблем с проточной ячейкой и/или датчиком см. в «[Диагностика](#page-85-0)» на стр[. 76.](#page-85-0)

# <span id="page-85-0"></span>**4.2 Диагностика**

# **4.2.1 Введение**

В данной главе приводится информация по устранению неисправностей модели АТ600 в случае возникновения проблем с электронным блоком, проточной ячейкой или датчиками. Указания по возможной проблеме включают:

- **•** Отображение сообщения об ошибке на экране ЖК-дисплея, в программном обеспечении ПК Vitality или HART.
- **•** Хаотичные показания расхода.
- **•** Показания сомнительной точности (то есть показания, которые не совпадают с показаниями другого устройства измерения расхода, подключенного к этой же технологической линии).

При возникновении одного из указанных выше условий обратитесь к инструкциям, представленным в этой главе.

# **4.2.2 Проблемы с проточной ячейкой**

Если предварительный поиск и устранение неисправностей с *Кодом ошибки* указывает на возможную проблему с проточной ячейкой, перейдите к этому разделу. Проблемы проточной ячейки подразделяются на две категории: *проблемы с жидкостью* или *проблемы с трубопроводом*. Внимательно прочитайте следующие разделы для определения того, связана ли проблема с проточной ячейкой. Если инструкции в данном разделе не позволяют устранить проблему, обратитесь за содействием в компанию GE.

# 4.2.2a Проблемы с жидкостью

Большинство проблем, связанных с жидкостью, является результатом несоблюдения инструкций по установке системы расходомера. Порядок устранения любых проблем с установкой см. в главе 2 «Установка».

Если физическая установка системы соответствует рекомендуемым техническим параметрам, существует вероятность того, что сама жидкость не позволяет выполнять точных измерений расхода. Измеряемая жидкость должна соответствовать следующим требованиям:

**1.** *Жидкость должна быть однородной, однофазной, относительно чистой и постоянно течь*.

Хотя низкий уровень захваченных частиц может оказать незначительное влияние на функционирование AT600, чрезмерное количество твердых или газовых частиц будет поглощать или рассеивать ультразвуковые сигналы. Этот интерфейс с ультразвуковой передачей через жидкость будет приводить к неточным измерениям расхода. Дополнительно к этому температурные градиенты в потоке жидкости могут привести к хаотичным или неточным показаниям расхода.

**2.** *Жидкость не должна создавать кавитации вблизи проточной ячейки*.

Жидкости с высоким давлением паров могут создавать кавитацию вблизи или в проточной ячейке. Это будет приводить к проблемам с возникновением пузырьков газа в жидкости. Как правило, кавитацию можно контролировать посредством правильной установки системы.

**3.** *Жидкость не должна чрезмерно ослаблять ультразвуковые сигналы*.

Некоторые жидкости, особенно очень вязкие, хорошо поглощают ультразвуковую энергию. В таком случае на экране дисплея будет появляться сообщение с кодом ошибки, указывая на недостаточную силу ультразвукового сигнала для обеспечения надежных измерений.

### 4.2.2a Проблемы с жидкостью (продолжение)

**4.** *Скорость звука в жидкости не должна сильно меняться*.

AT600 может справляться с относительно большими изменениями скорости звука в жидкости, которые могут быть вызваны изменениями состава и/или температуры жидкости. Тем не менее, такие изменения должны происходить медленно. Быстрые колебания в скорости звука жидкости до значений, которые значительно отличаются от значений, запрограммированных в АТ600, будут приводить к хаотичным или неточным показаниям расхода. См. главу 3 *Начальная настройка и Программирование,* чтобы убедиться в правильном программировании скорости звука в расходомере.

### 4.2.2b Проблемы с трубопроводом

Проблемы, связанные с трубопроводом, могут быть вызваны неправильным выбором места размещения расходомера, как описано в главе 2, или ошибками в программировании прибора. Наиболее часто встречающиеся проблемы с трубопроводом:

**1.** *Скопление материала в месте установки датчика(-ов).*

Скопление мусора в месте установки датчика будет отрицательно сказываться на передаче ультразвуковых сигналов. В результате точные измерения расхода будут невозможны. Зачастую регулировка проточной ячейки или датчиков позволяет устранить такие проблемы, в некоторых случаях могут быть использованы датчики, которые выступают в поток. Более подробную информацию о правильной установке расходомера см. в главе 2 *Установка*.

**2.** *Неточные измерения трубопровода.*

Точность измерений расхода не превышает точность запрограммированных размеров труб. Правильные данные для проточной ячейки, поставляемой GE, будут указаны в документации. Для других проточных ячеек выполните измерения толщины стенки трубы и диаметра с той же точностью, которая требуется для показаний расхода. Кроме того, проверьте трубы на наличие вмятин, эксцентриситета, деформации сварки, прямолинейности и других факторов, которые могут вызвать неточные показания. Инструкции по программированию данных трубы см. в главе 3 *Начальная настройка*.

В дополнение к фактическим размерам труб в расходомере должны быть точно запрограммированы длина пути (Р) и осевой размер (L), исходя из фактического местоположения датчика. Если GE Sensing поставляет для системы проточную ячейку, правильные значения будут указаны в документации, прилагаемой к системе. Если датчики установлены на существующей трубе, эти размеры должны быть точно измерены.

**3.** *Внутренняя часть трубы или проточной ячейки должна быть относительно чистой.*

Чрезмерное накопление накипи, ржавчины и мусора будет мешать измерениям расхода. Как правило, тонкое покрытие или твердое хорошо присоединенное скопление на стенке трубы не вызовет проблем. Отслаивающиеся частицы окалины и толстое покрытие (такое как смола или масло) будут мешать передаче ультразвука, что может привести к неправильным или ненадежным измерениям.

[эта страница намеренно оставлена пустой]

# **Глава 5. Обмен данными**

# **5.1 MODBUS**

# **5.1.1 Введение**

Обычно расходомер AT600 использует для обмена данными стандартный протокол MODBUS, определенный по документом «[СПЕЦИФИКАЦИИ](http://www.modbus.org) ПРОТОКОЛА ПРИМЕНЕНИЯ MODBUS», V1.1b. Этот документ доступен на сайте www.modbus.org или в сети Интернет. Используя этот документ в качестве ориентира, оператор может использовать для связи с расходомером любой мастер MODBUS.

Ниже указаны два ограничения для реализации этого метода:

- **1.** AT600 поддерживает только четыре стандартных функциональных кода. Это «Read Holding Registers» (чтение регистров временного хранения) (0x03), «Read Input Registers» (чтение входных регистров) (0x04), «Write Multiple Registers» (Запись составных регистров) (0x10) и «Read File Record» (Считывание записи файла) (0x14).
- **2.** Расходомеру необходим разрыв в 15 мс между запросами Modbus. Основной целью расходомера является измерение расхода и управление выходом, поэтому сервер Modbus имеет низкий приоритет.

# **5.1.2 Карта MODBUS**

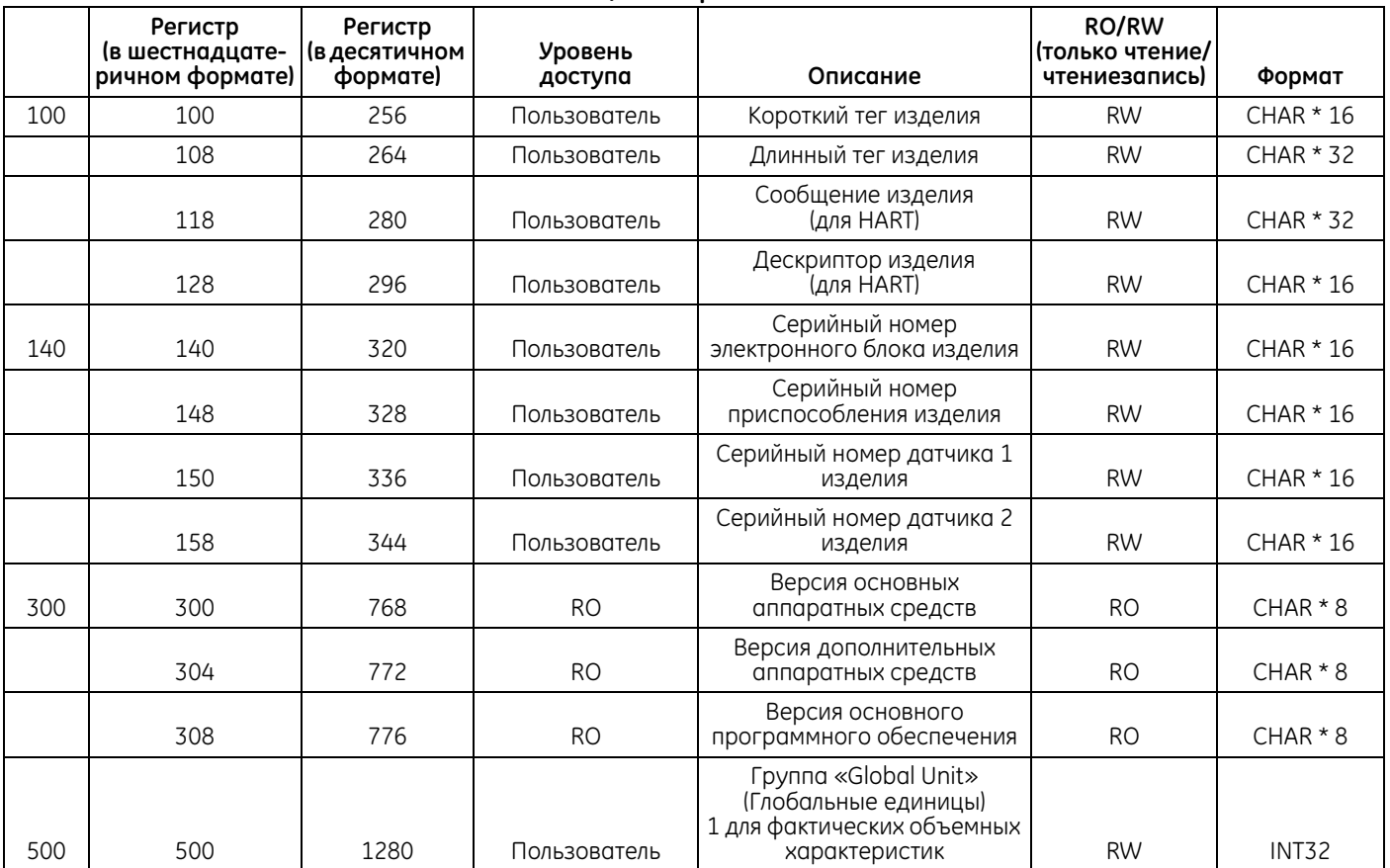

### **Таблица 5. Карта MODBUS**

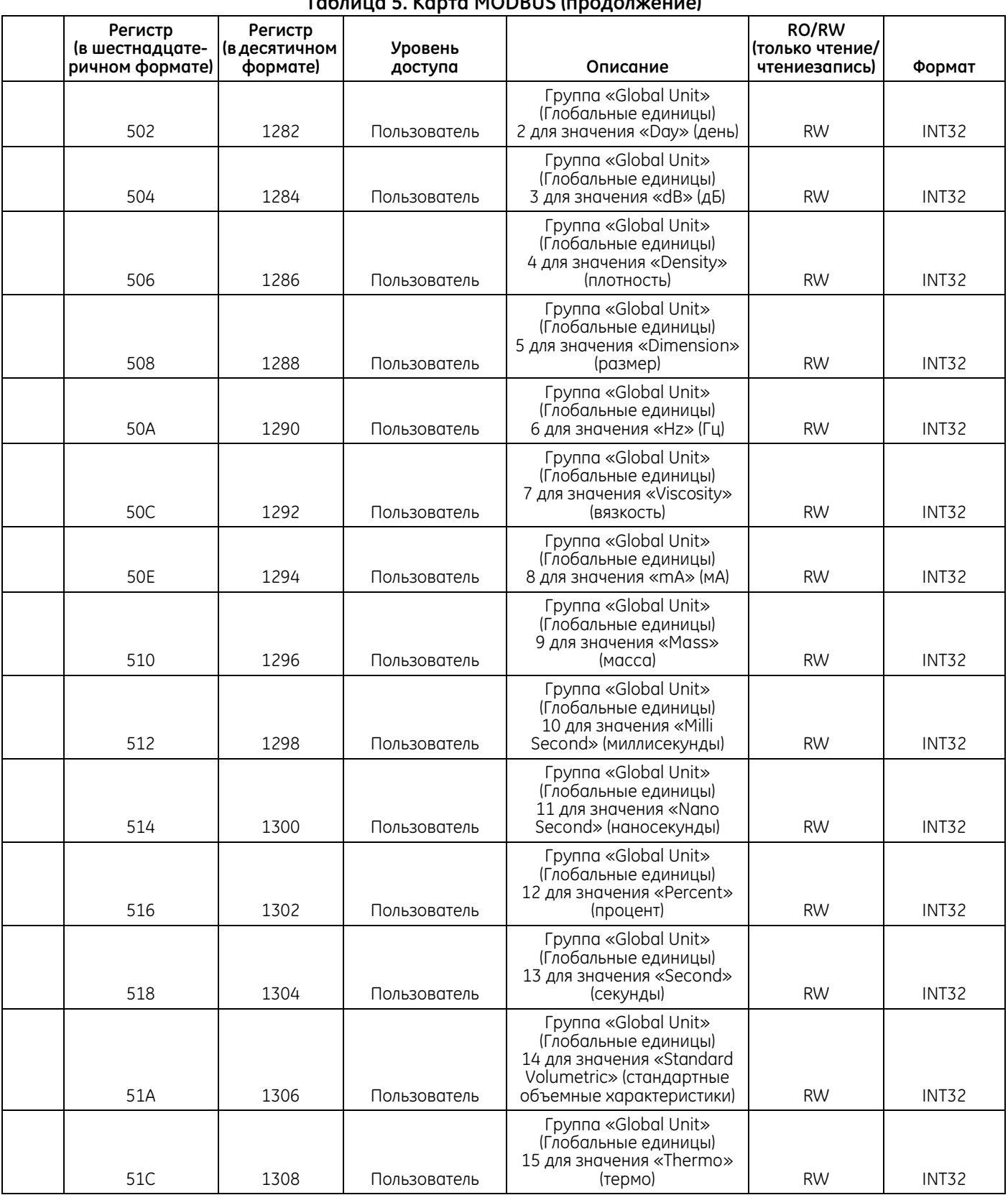

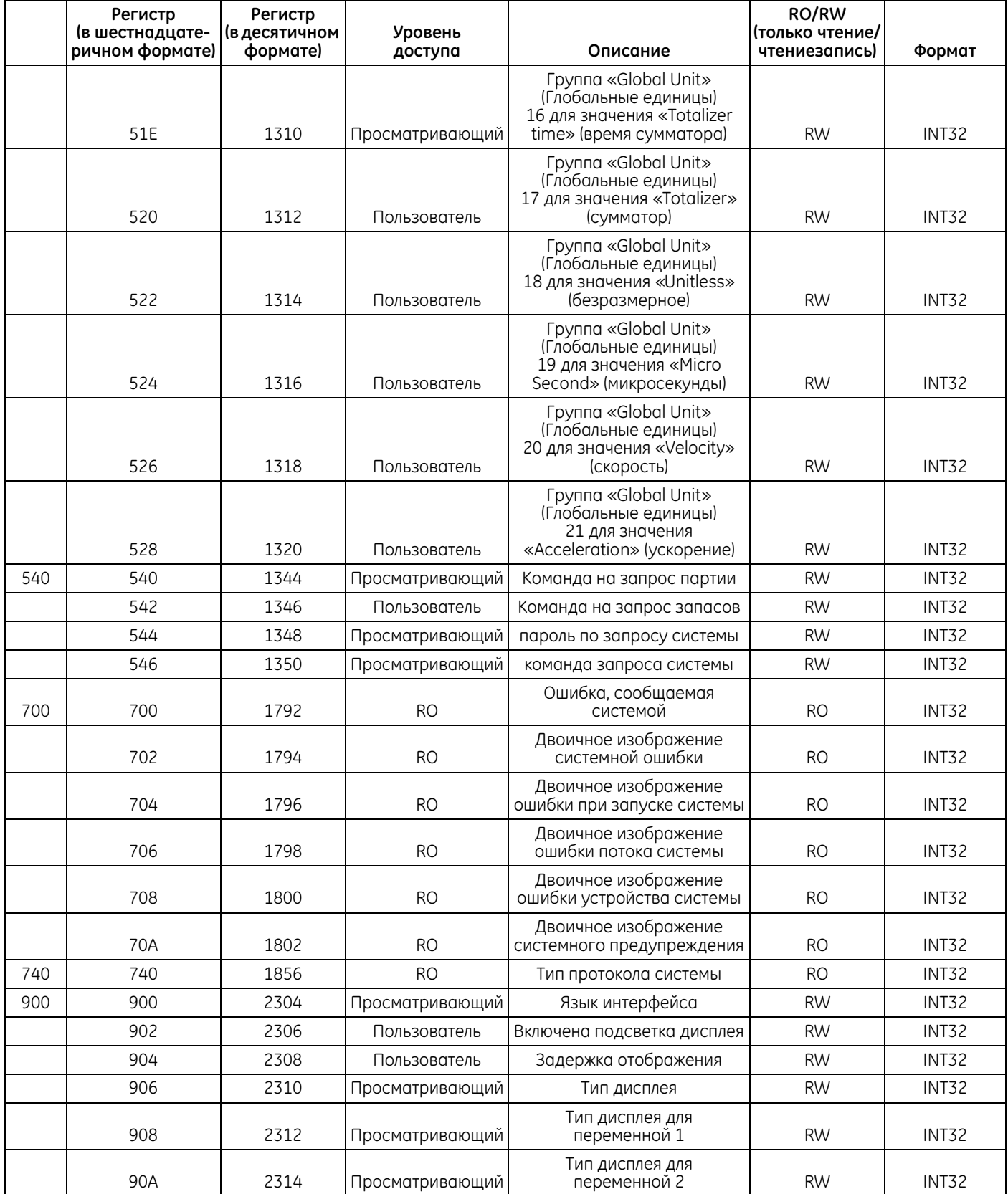

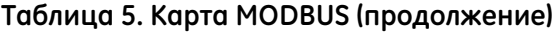

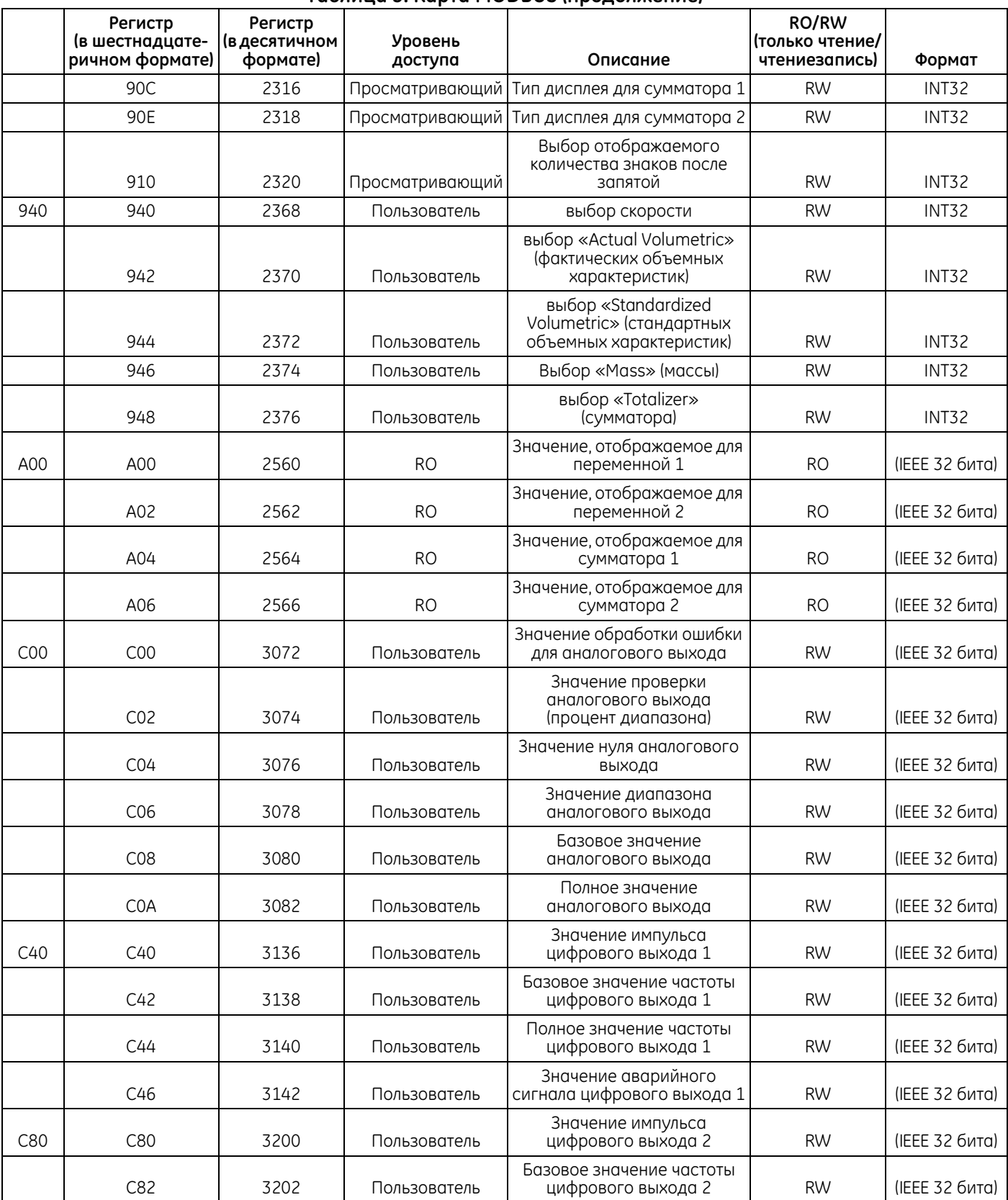

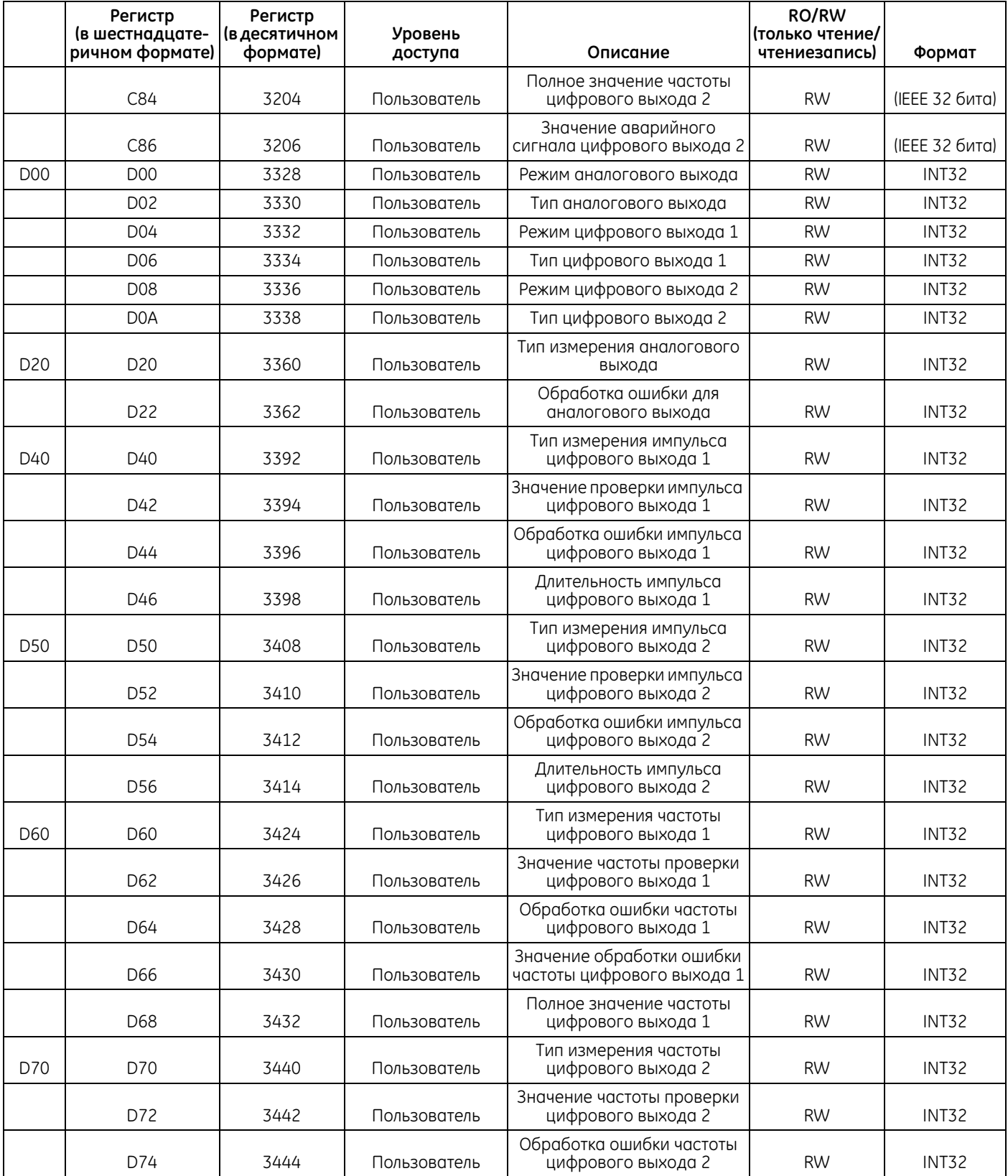

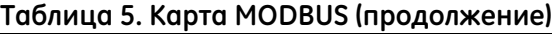

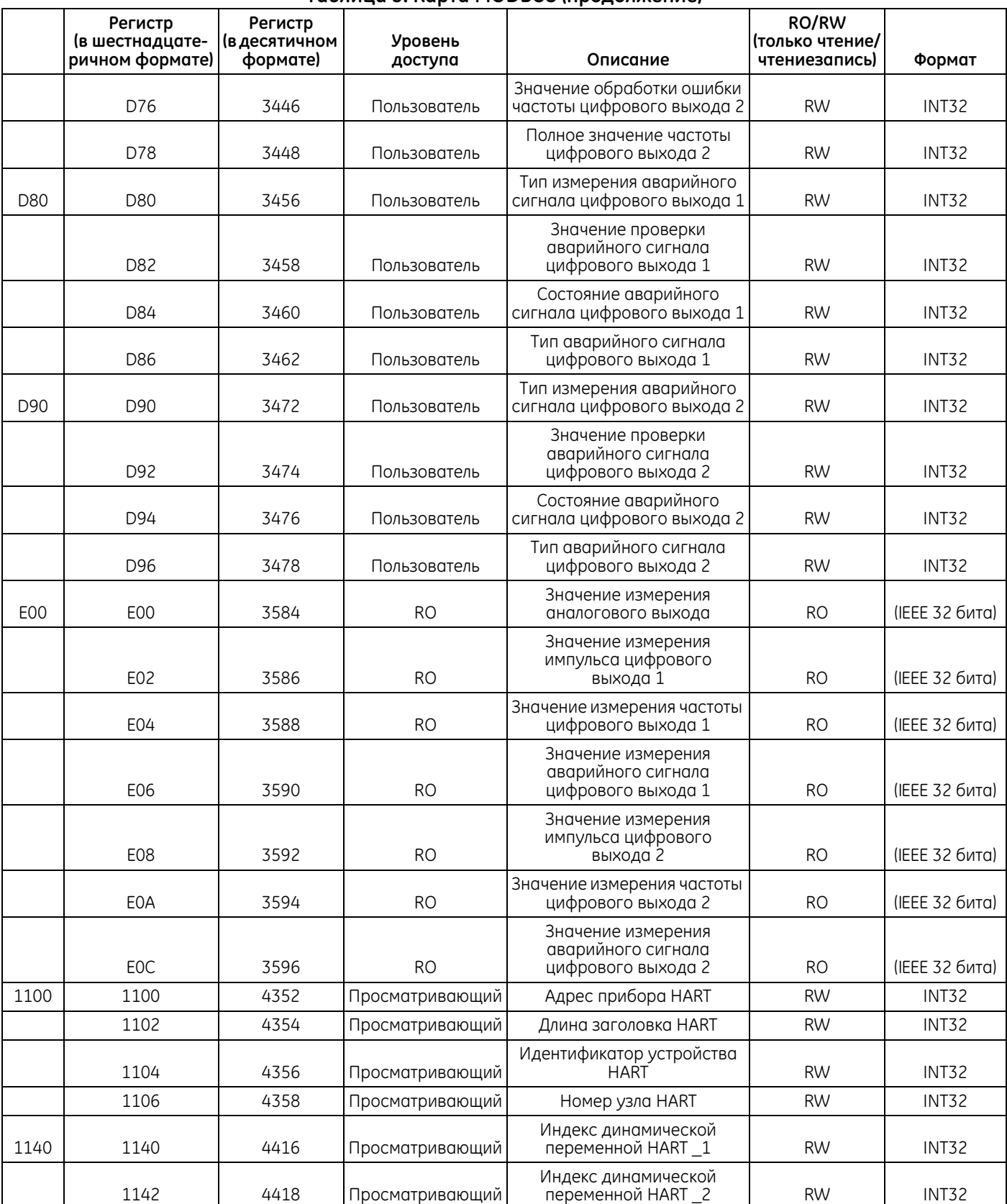

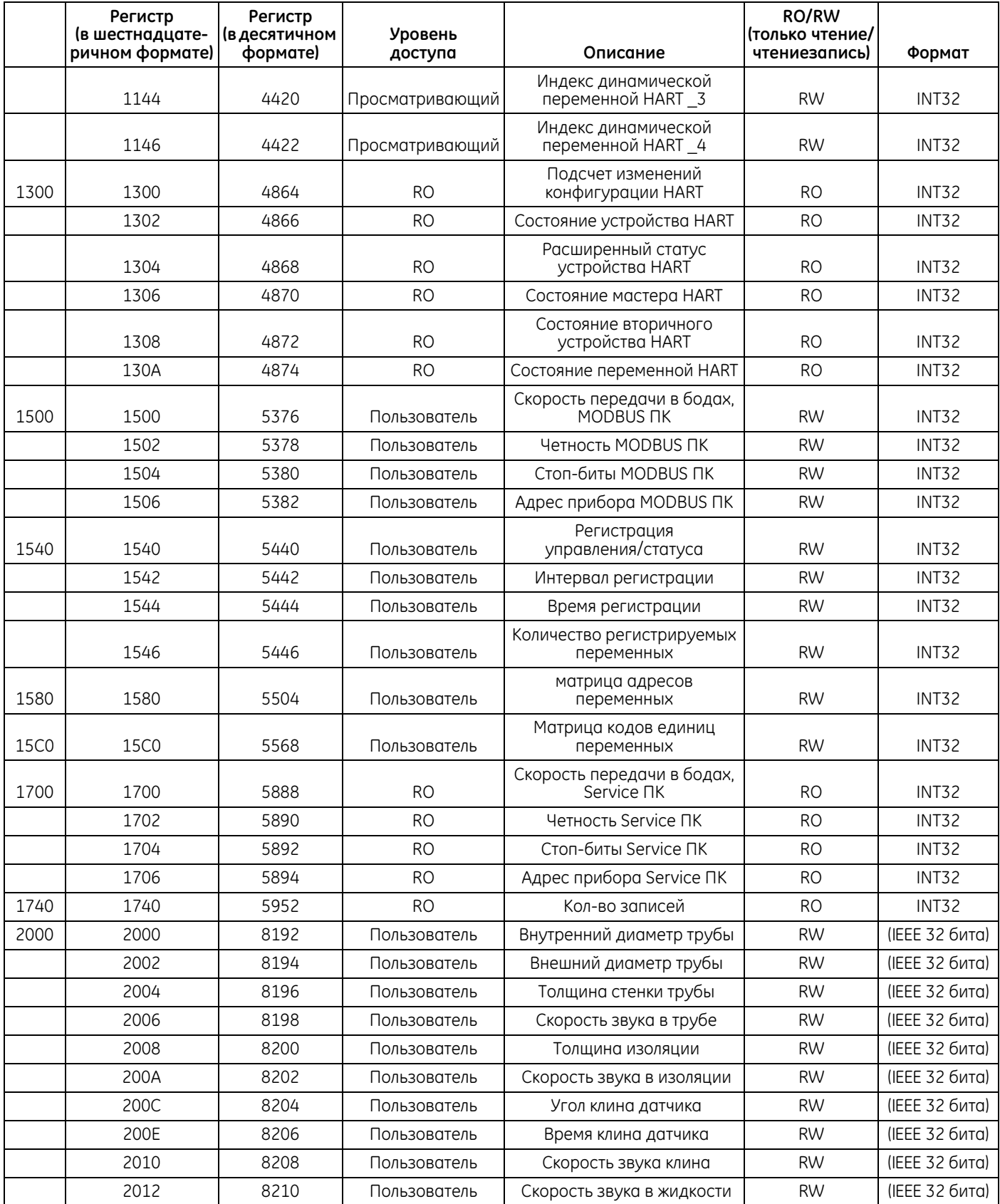

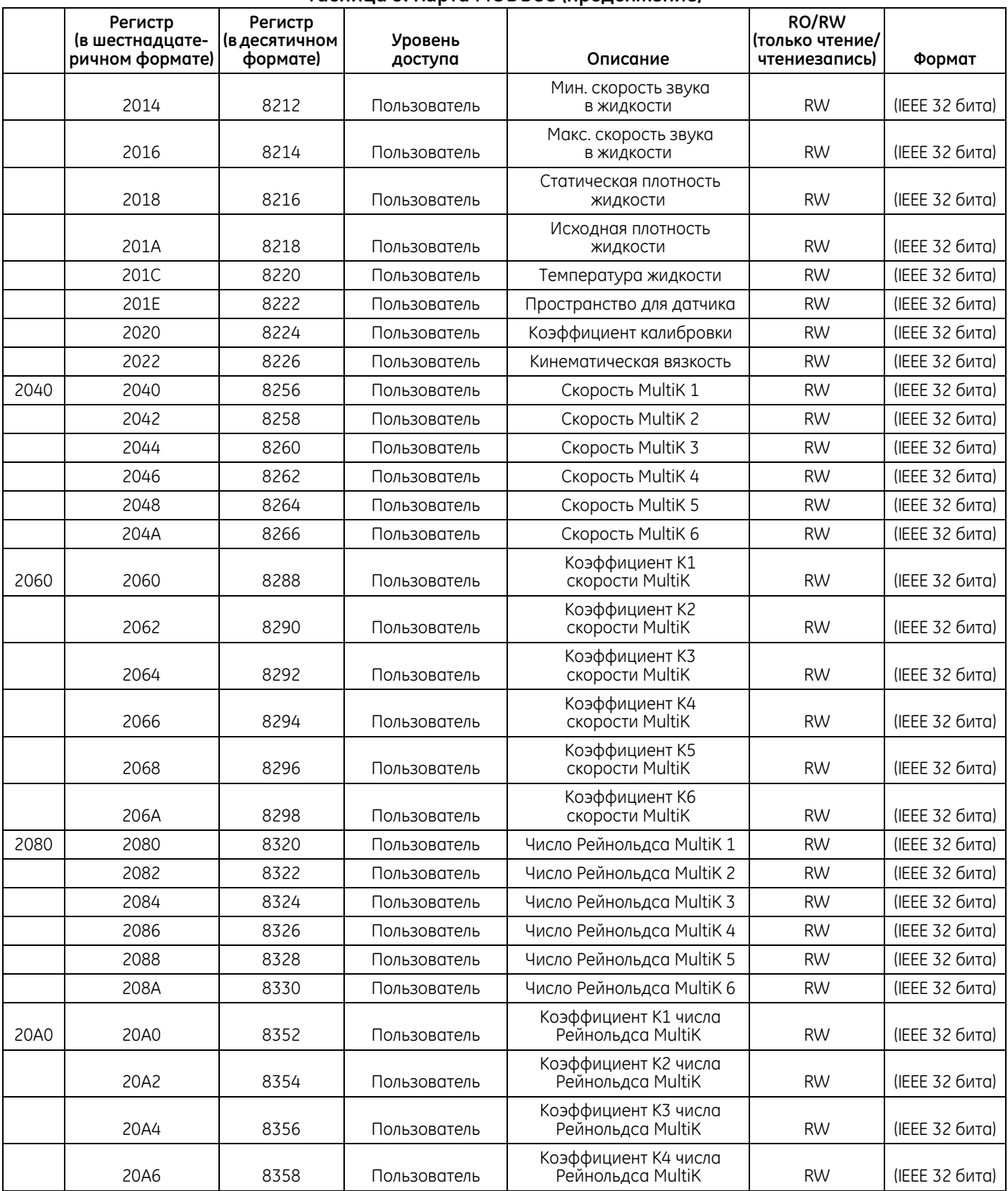

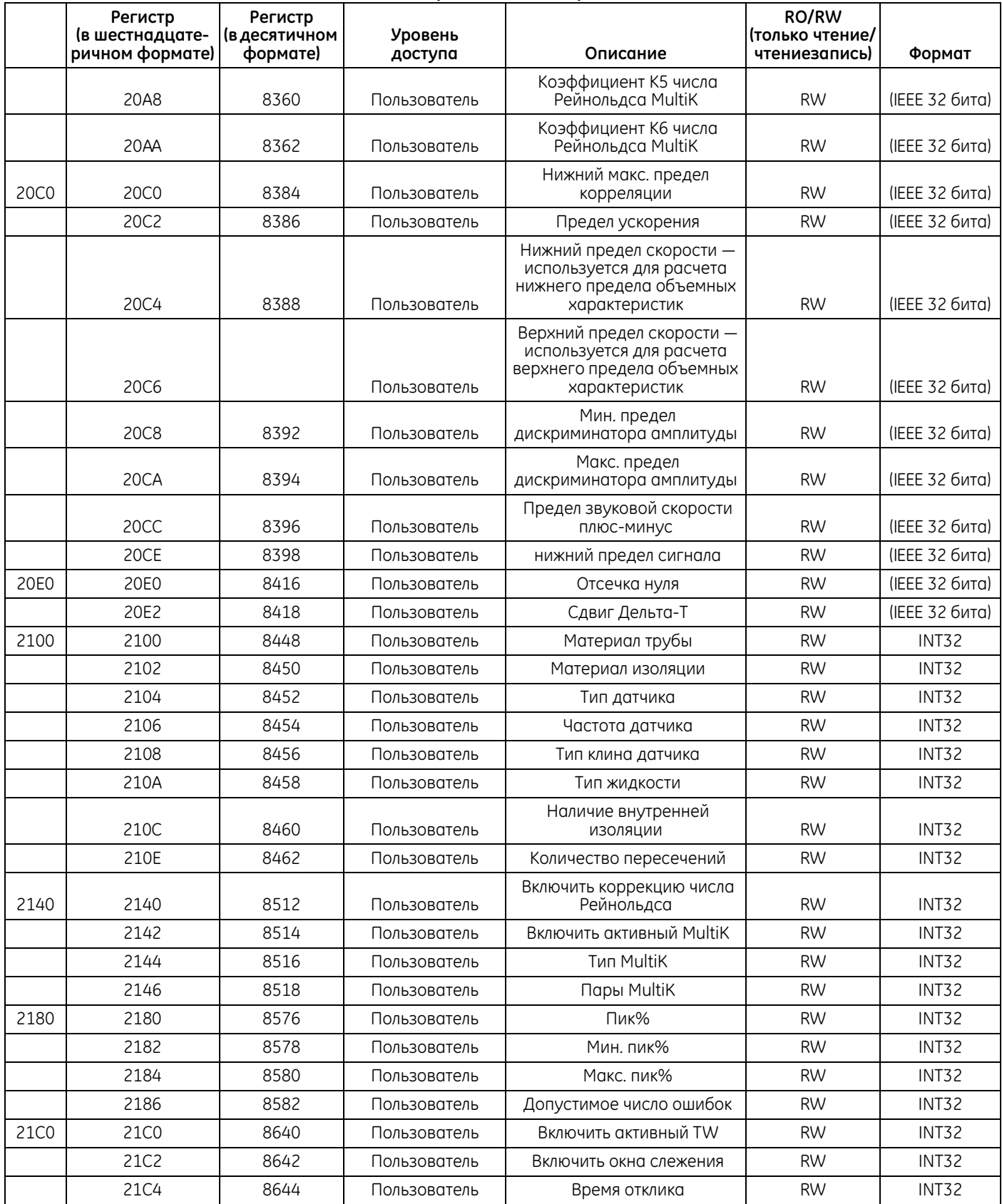

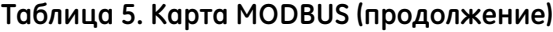

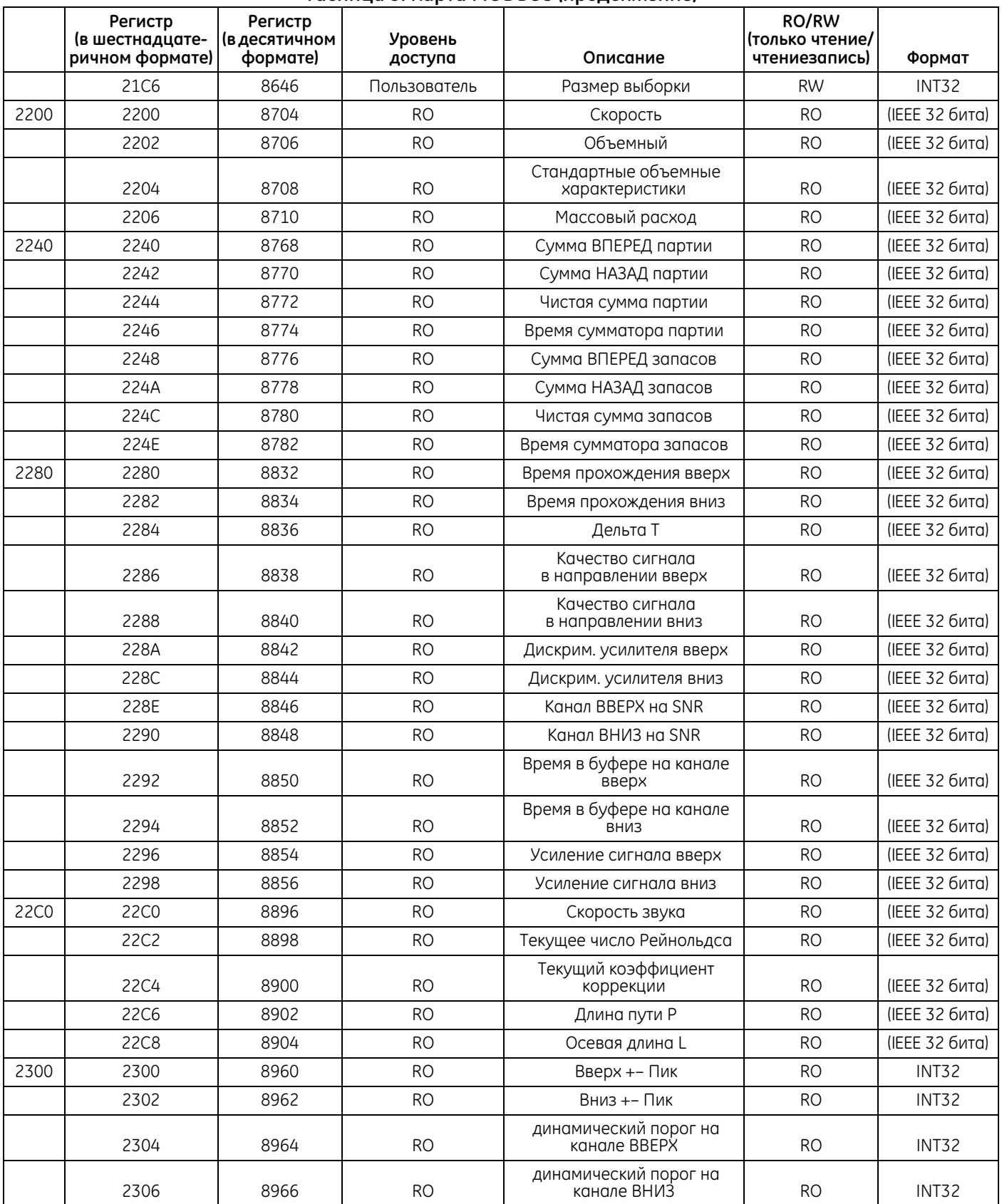

# **5.2 HART**

# **5.2.1 Идентификация устройства**

Расходомер AT600 поддерживает связь по протоколу HART, для которого идентификатор производителя равен 0x9D (157 Dec) и код типа устройства равен 0x9D73 (127 Dec).

# **5.2.2 Команды**

# 5.2.2a Универсальные команды

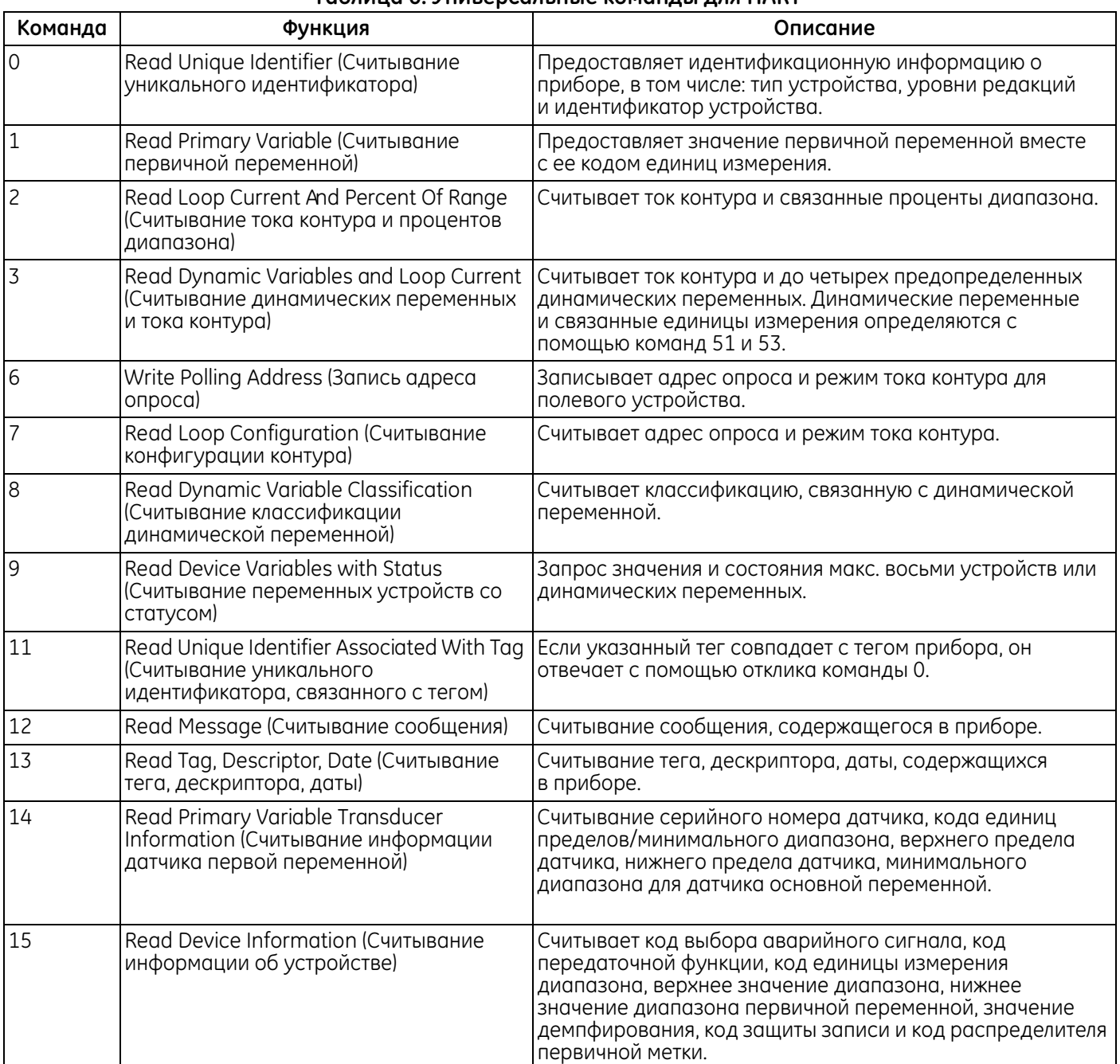

### **Таблица 6. Универсальные команды для HART**

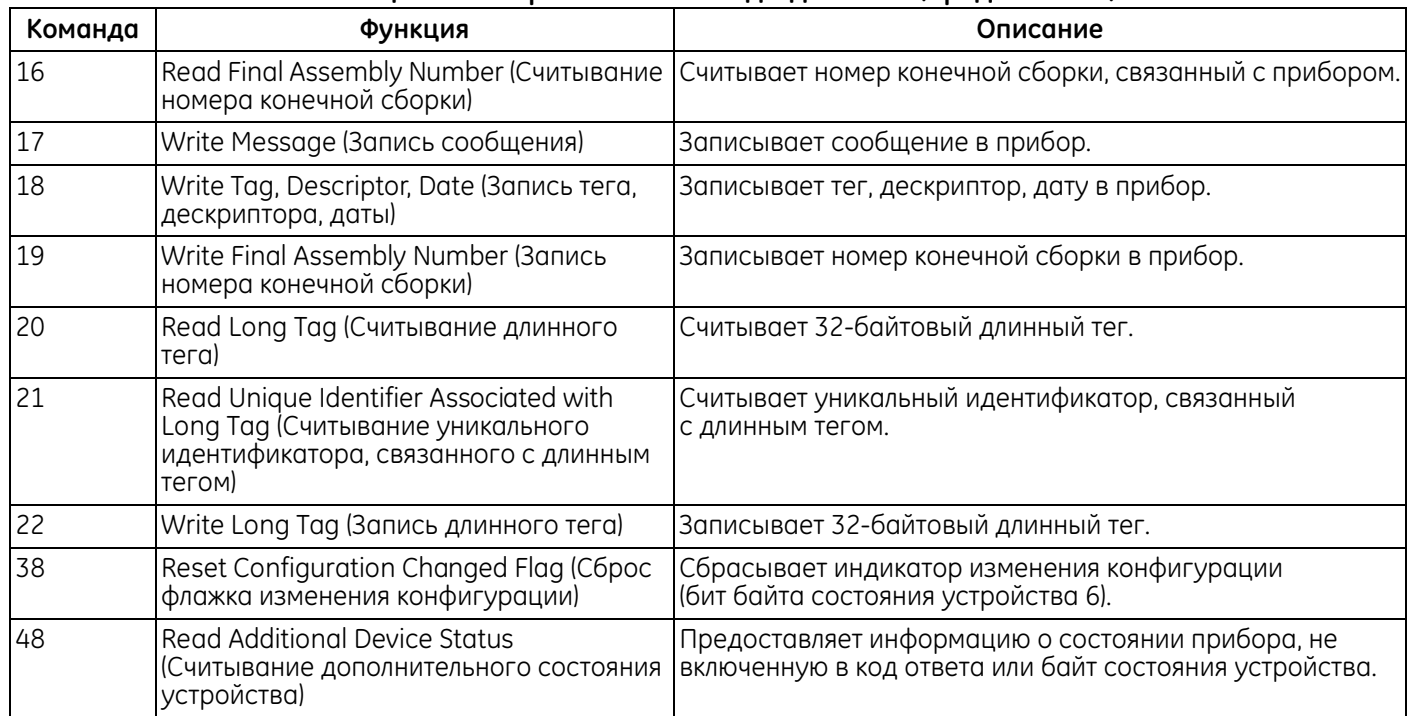

### **Таблица 6. Универсальные команды для HART (продолжение)**

# 5.2.2b Общие команды

### **Таблица 7. Общие команды**

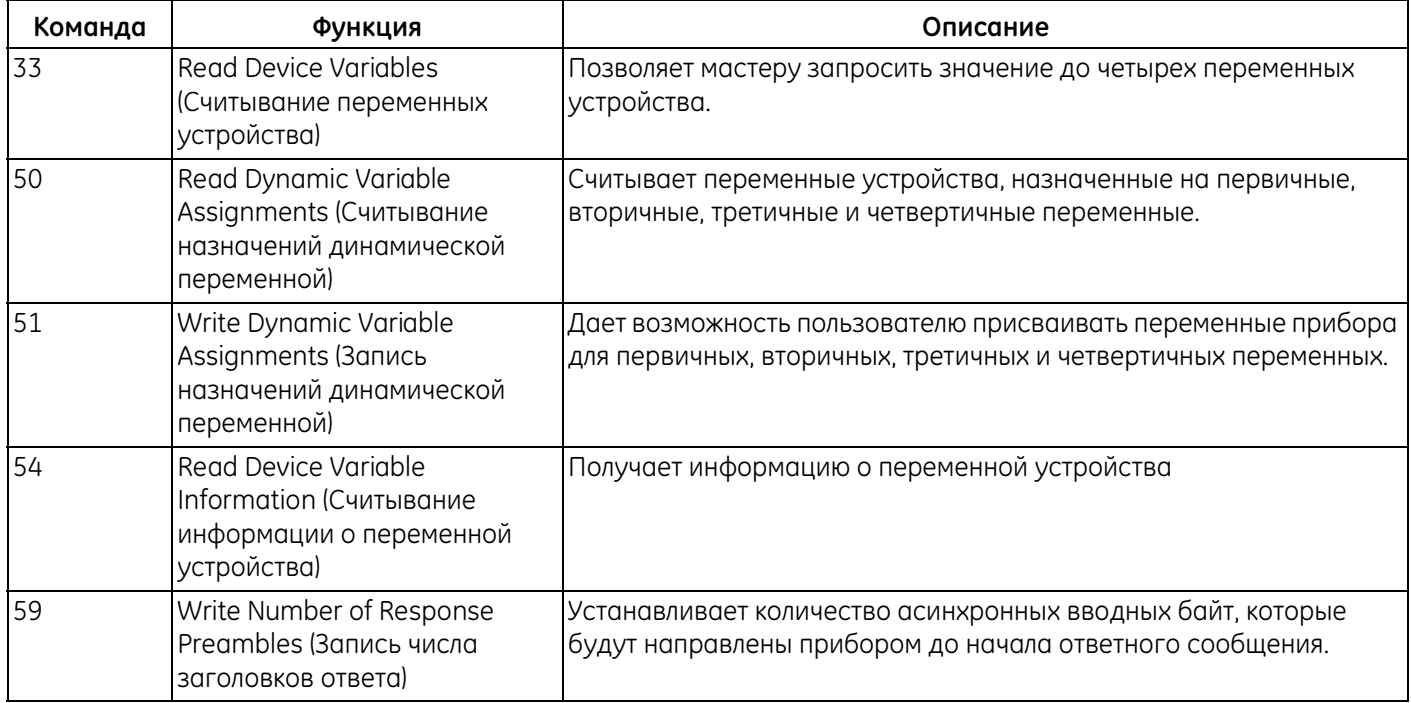

# 5.2.2c Команды, привязанные к устройству

Расходомер AT600 поддерживает следующие специальные команды устройств. В некоторых командах параметр является типом измерения. Типы измерений приведены в Таблица 8 ниже.

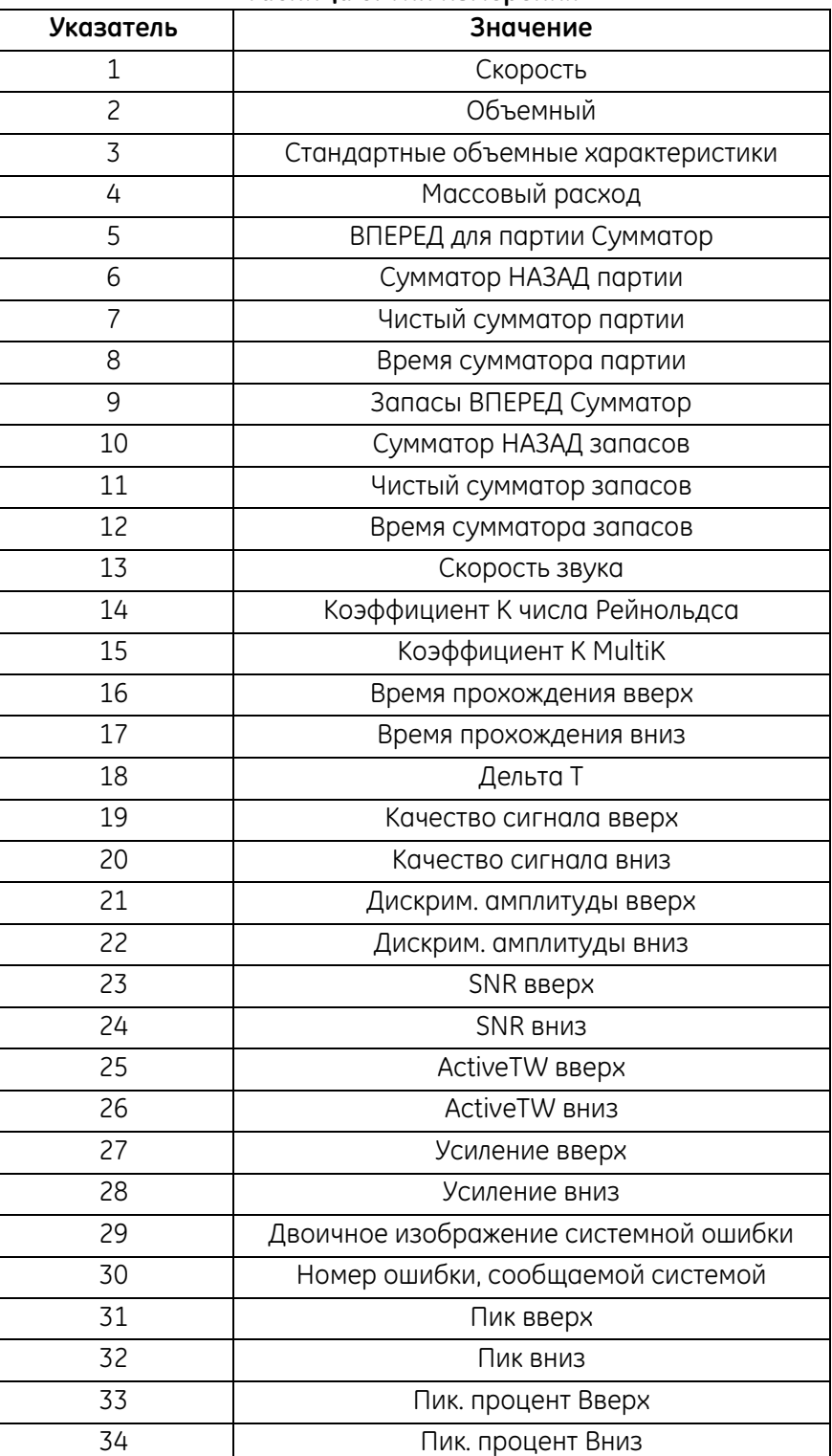

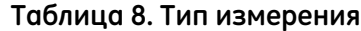

### **Команда 128 (0x80): вход с паролем**

Эта команда будет передавать пароль в расходомер. Если пароль правильный, пользователь может управлять расходомером. Если в течение 10 минут расходомер не получит никаких новых команд, будет выполнен автоматический выход пользователя из системы.

#### **Таблица 9. Байты данных запроса для входа в систему с паролем**

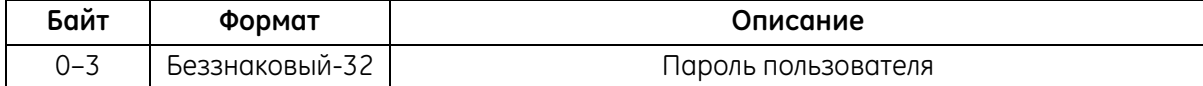

#### **Таблица 10. Байты данных ответа для входа в систему с паролем**

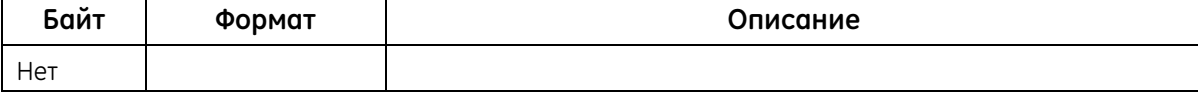

#### **Таблица 11. Коды ответов для конкретной команды при входе с помощью пароля**

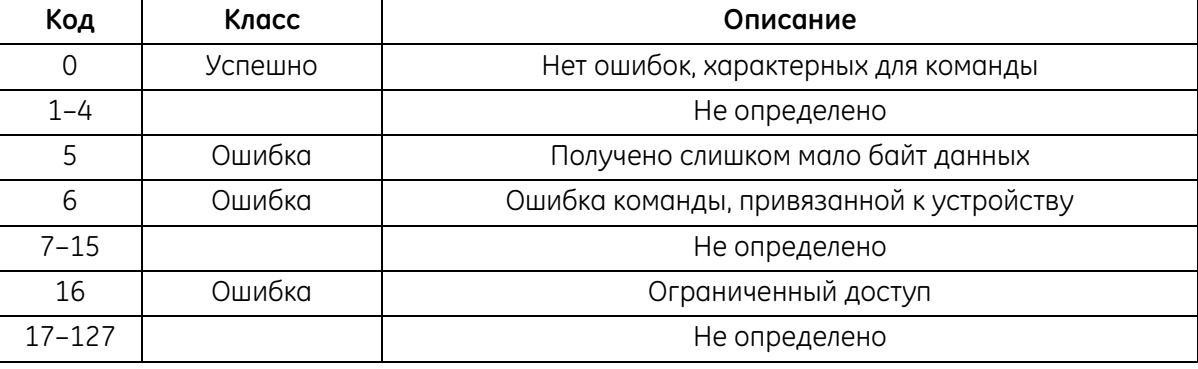

### **Команда 129 (0x81): выход и сохранение**

Эта команда записывает изменения и выходит из системы расходомера.

#### **Таблица 12. Байты данных запроса для выхода из системы и сохранения**

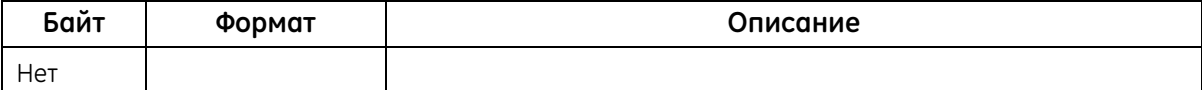

### **Таблица 13. Байты данных ответа для выхода из системы и сохранения**

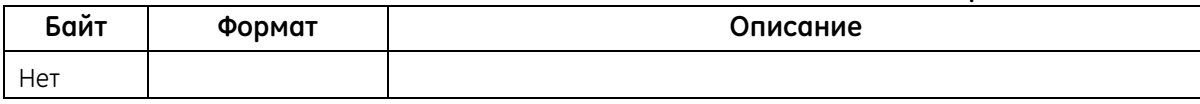

### *Команда 129 (0x81): выход и сохранение (продолжение)*

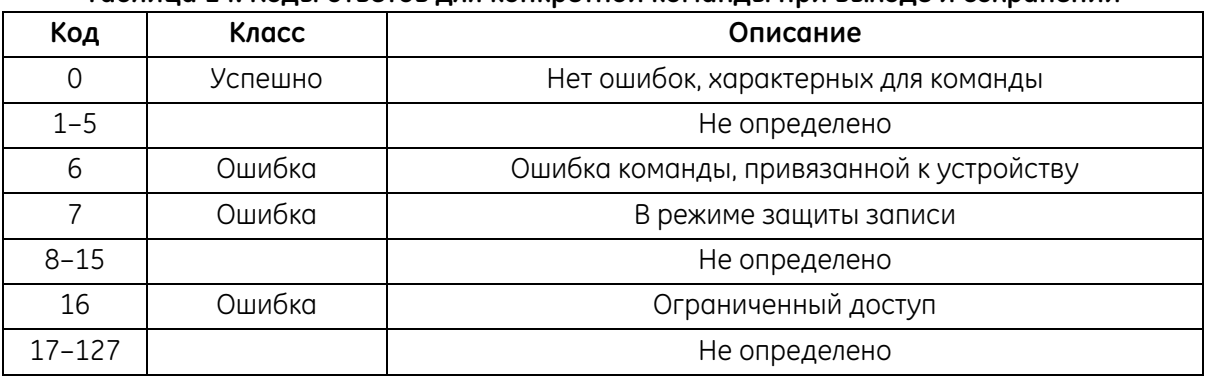

### **Таблица 14. Коды ответов для конкретной команды при выходе и сохранении**

# **Команда 130 (0x82): выход без сохранения**

Эта команда выходит из системы расходомера без сохранения.

#### **Таблица 15. Байты данных запроса для выхода из системы без сохранения**

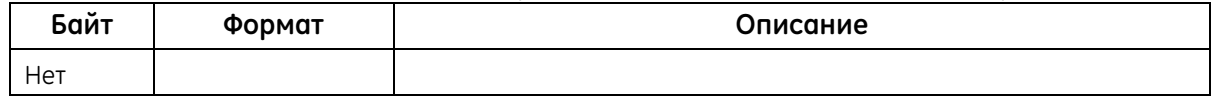

#### **Таблица 16. Байты данных ответа для выхода из системы без сохранения**

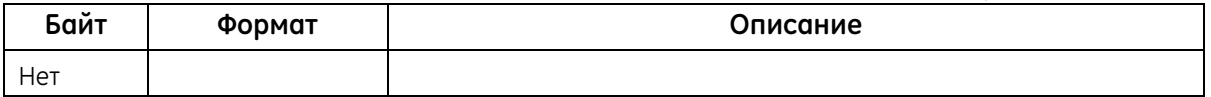

#### **Таблица 17. Коды ответов для конкретной команды при выходе без сохранения**

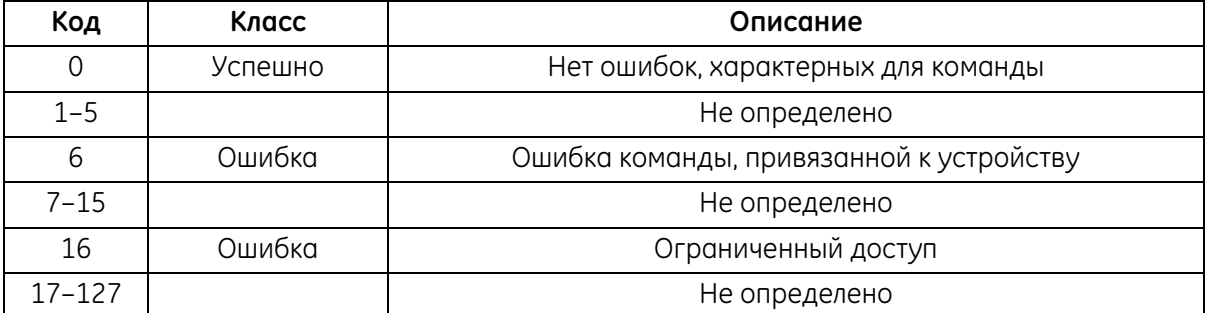

### **Команда 135 (0x87): считать права доступа текущего пользователя**

Эта команда считывает права доступа текущего пользователя.

#### **Таблица 18. Запрос байт данных для считывания права доступа текущего пользователя**

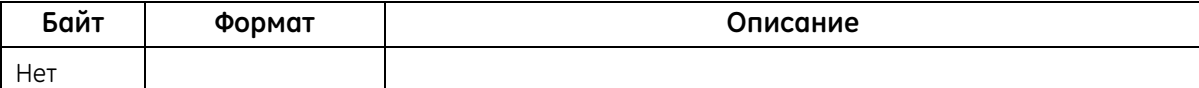

**Таблица 19. Байты данных ответа для считывания права доступа текущего пользователя**

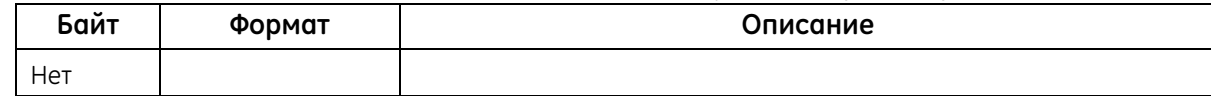

#### **Таблица 20. Коды ответов для конкретной команды для считывания права доступа текущего пользователя**

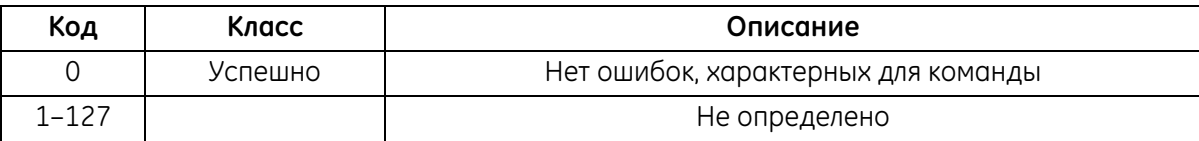

### **Команда 136 (0x88): посылает новый пароль**

Эта команда передает новый пароль в расходомер. Если пользователь имеет право, расходомер изменяет пароль пользователя.

#### **Таблица 21. Байты данных запроса для отправки нового пароля**

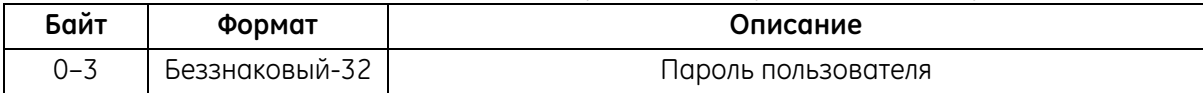

#### **Таблица 22. Байты данных ответа для отправки нового пароля**

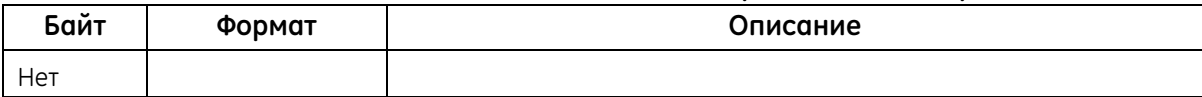

# **Команда 136 (0x88): посылает новый пароль (продолжение)**

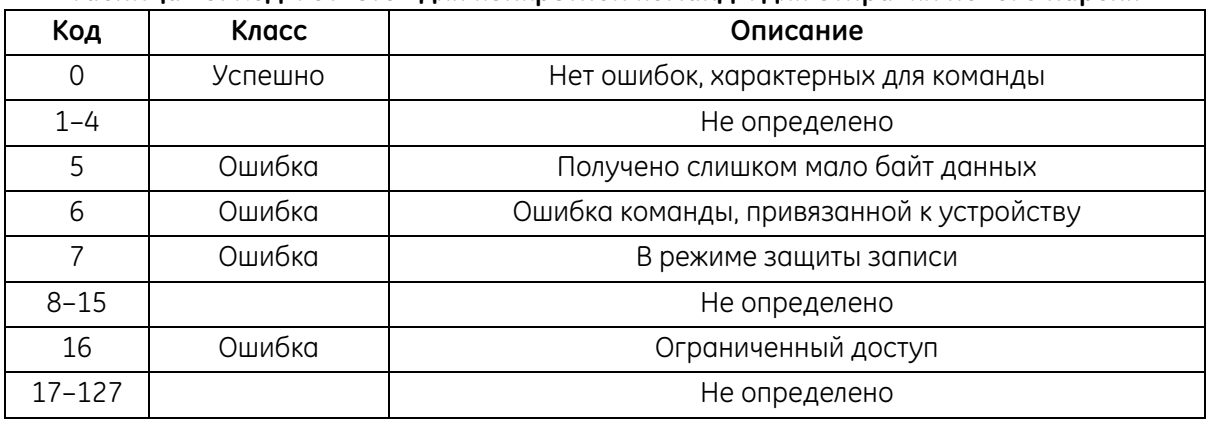

### **Таблица 23. Коды ответов для конкретной команды для отправки нового пароля**

# **Команда 144 (0x90): считывание группы единиц измерения**

Эта команда считывает группу единиц измерения в расходомере.

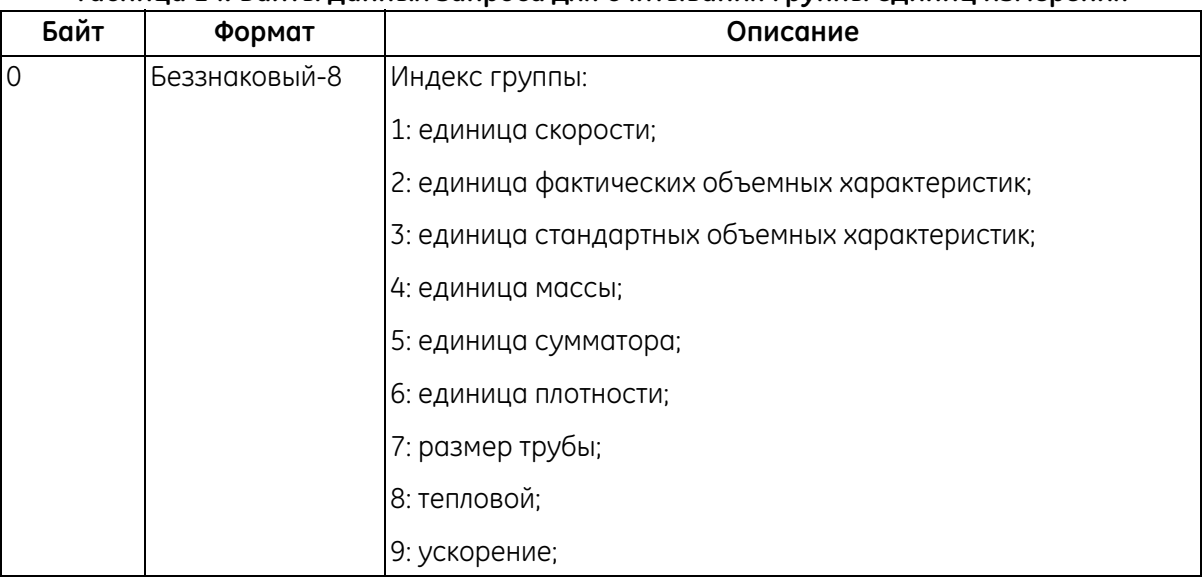

#### **Таблица 24. Байты данных запроса для считывания группы единиц измерения**

### **Команда 144 (0x90): Считывание группы единиц измерения (продолжение)**

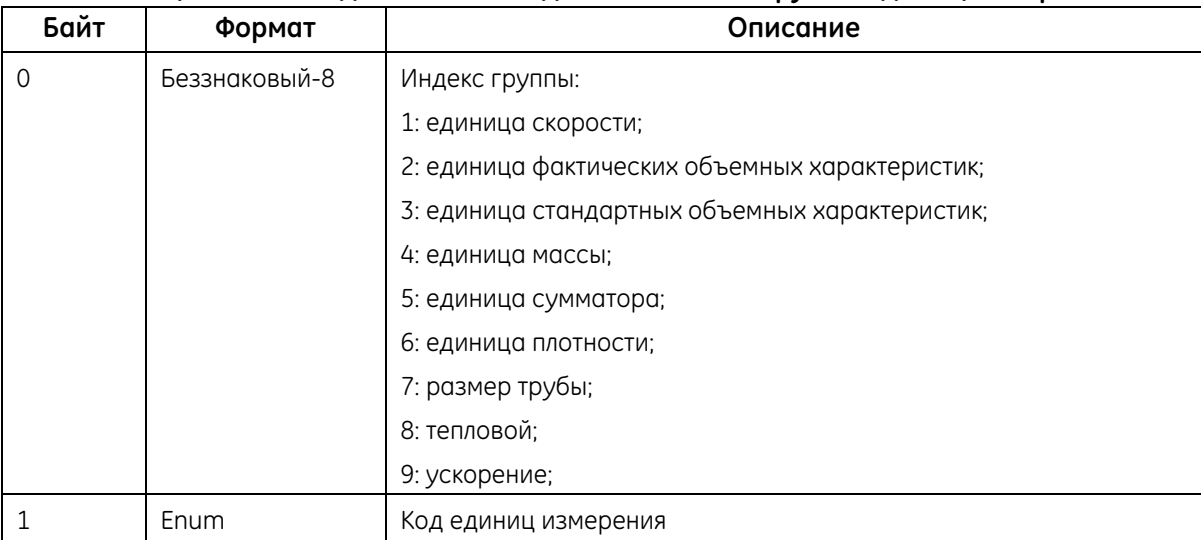

#### **Таблица 25. Байты данных ответа для считывания группы единиц измерения**

# **Таблица 26. Коды ответов для конкретной команды для считывания группы единиц измерения**

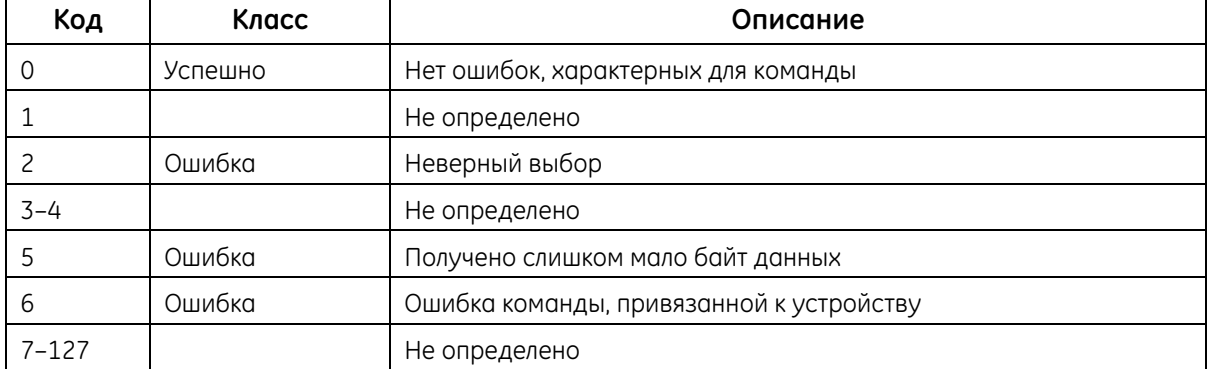

#### **Команда 145 (0x91): считывание значения плотности**

Эта команда будет считывать значение плотности в расходомер.

#### **Таблица 27. Байты данных запроса для считывания значения плотности**

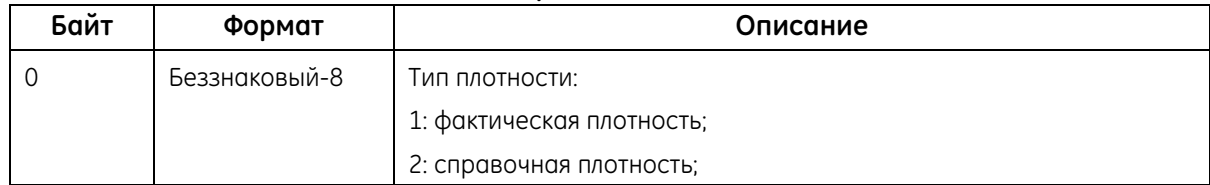

### *Команда 145 (0x91): считывание значения плотности (продолжение)*

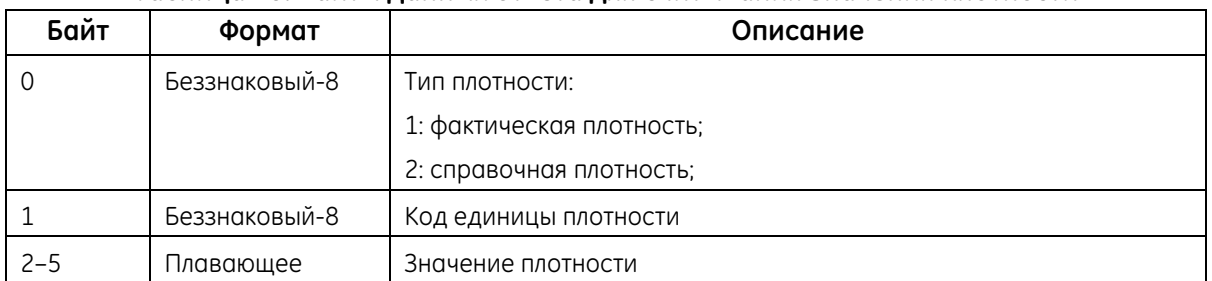

#### **Таблица 28. Байты данных ответа для считывания значения плотности**

### **Таблица 29. Коды ответов для конкретной команды для считывания значения плотности**

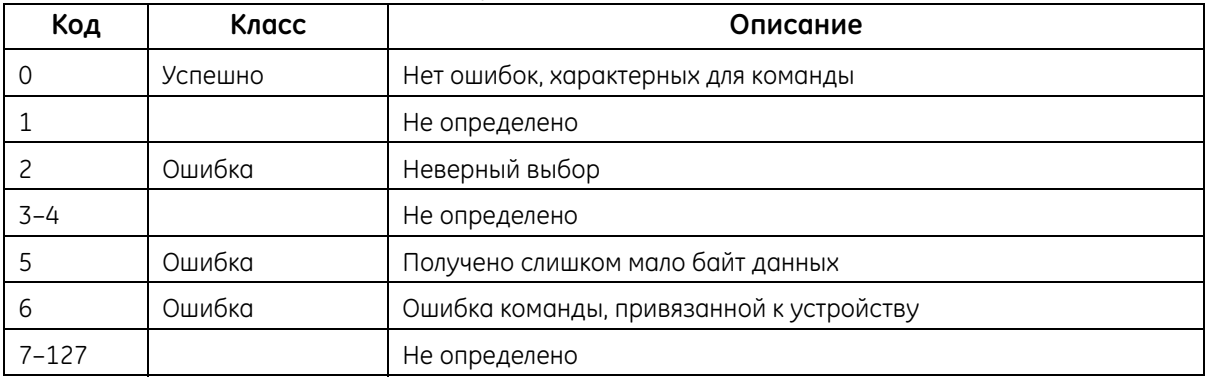

### **Команда 146 (0x92): считывание настройки подсветки**

Эта команда считывает настройку подсветки.

#### **Таблица 30. Байты данных запроса для считывания настройки подсветки**

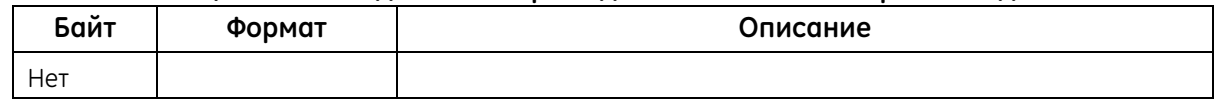

#### **Таблица 31. Байты данных ответа для считывания настройки подсветки**

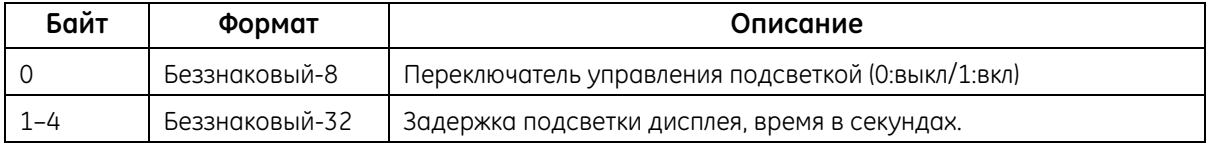

# **Команда 146 (0x92): считывание настройки подсветки (продолжение)**

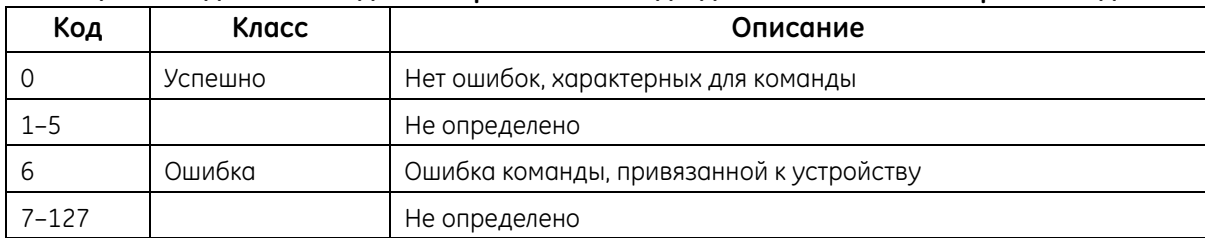

#### **Таблица 32. Коды ответов для конкретной команды для считывания настройки подсветки**

### **Команда 152 (0x98): запись группы единиц измерения**

Эта команда записывает группу единиц измерения в расходомере.

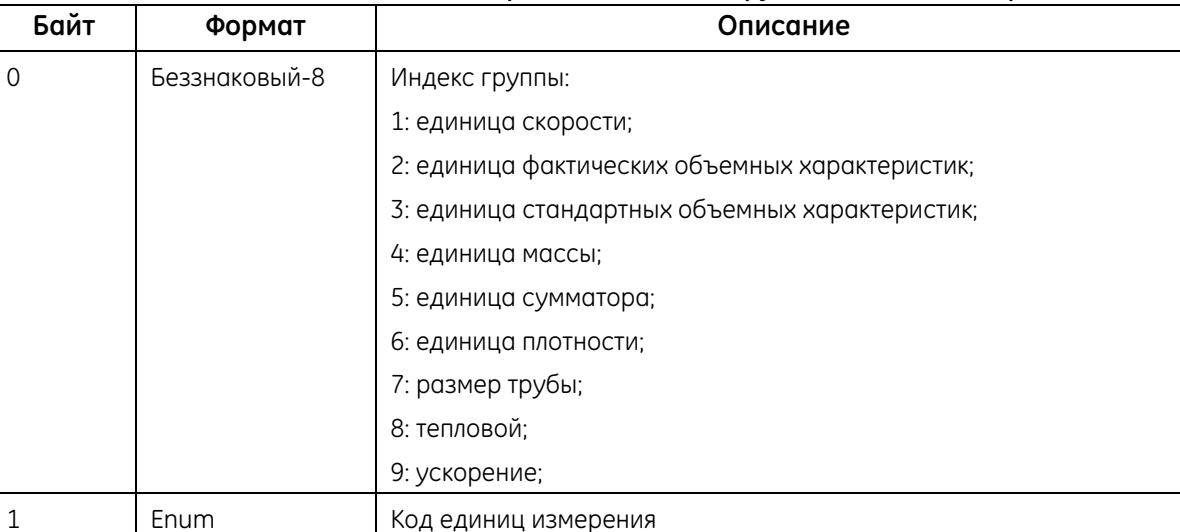

#### **Таблица 33. Байты данных запроса для записи группы единиц измерения**
# **Команда 152 (0x98): запись группы единиц измерения (продолжение)**

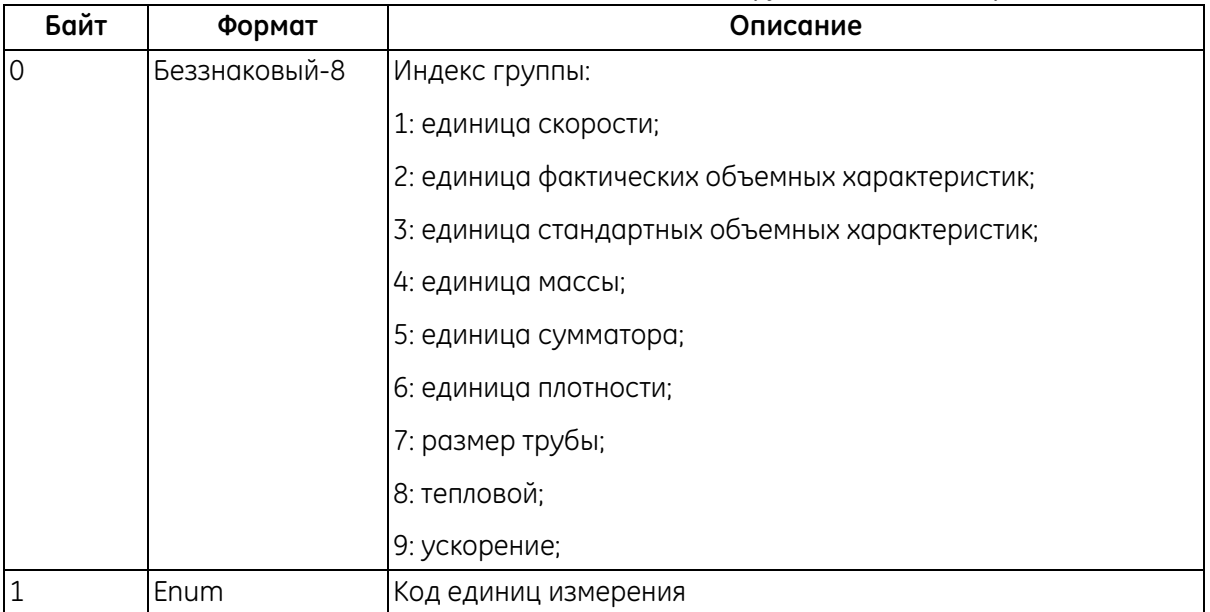

# **Таблица 34. Байты данных ответа для записи группы единиц измерения**

#### **Таблица 35. Коды ответов для конкретной команды для записи группы единиц измерения**

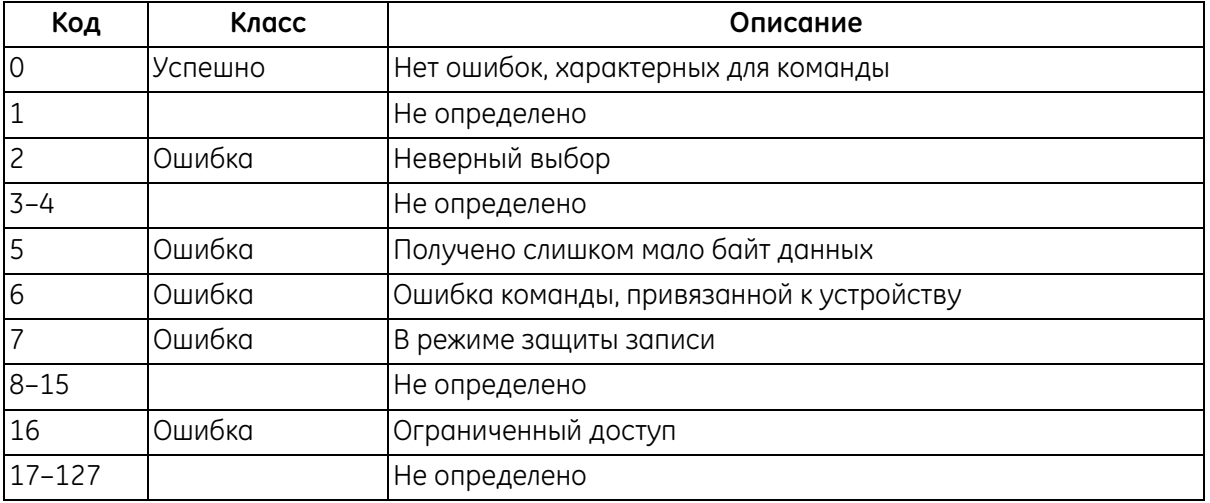

# **Команда 153 (0x99): запись значения плотности**

Эта команда будет записывать значение плотности в расходомер.

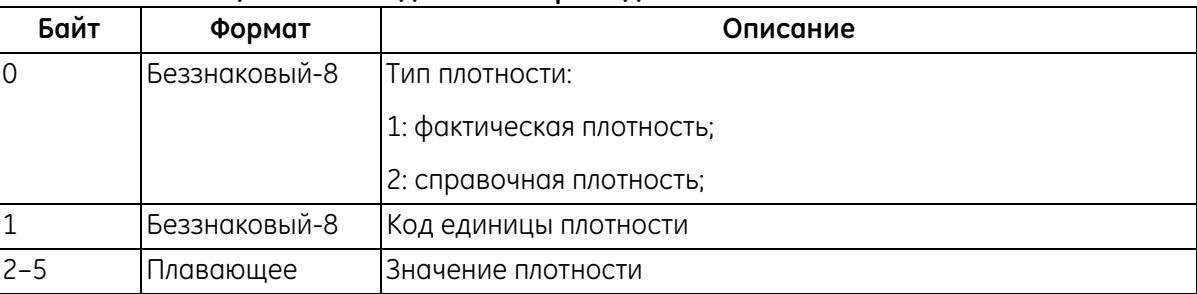

### **Таблица 36. Байты данных запроса для записи значения плотности**

### **Таблица 37. Байты данных ответа для записи значения плотности**

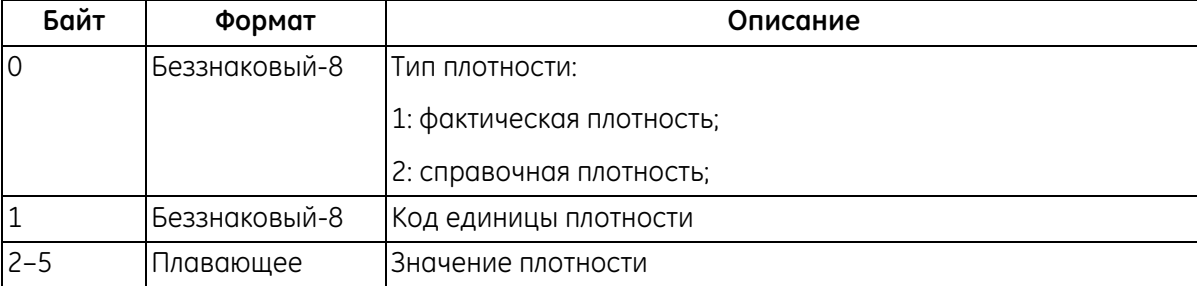

#### **Таблица 38. Коды ответов для конкретной команды для записи значения плотности**

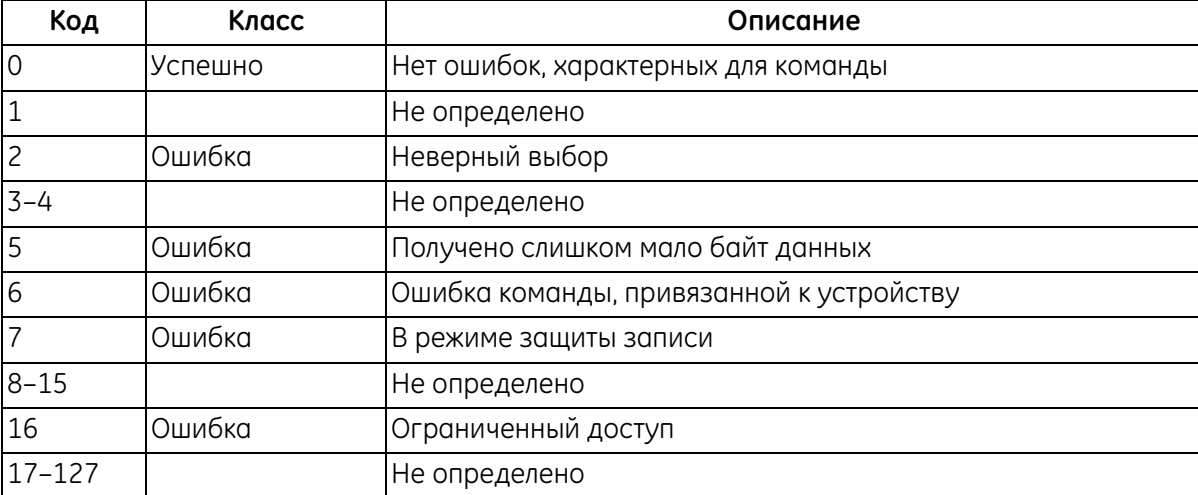

### **Команда 154 (0x9А): запись подсветки дисплея**

Эта команда записывает настройку подсветки.

#### **Таблица 39. Байты данных запроса для записи настройки подсветки дисплея**

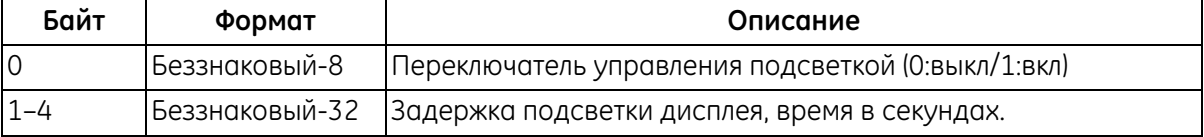

#### **Таблица 40. Байты данных ответа для записи настройки подсветки дисплея**

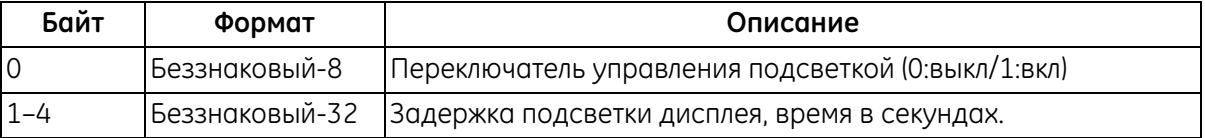

#### **Таблица 41. Коды ответов для конкретной команды для записи настройки подсветки**

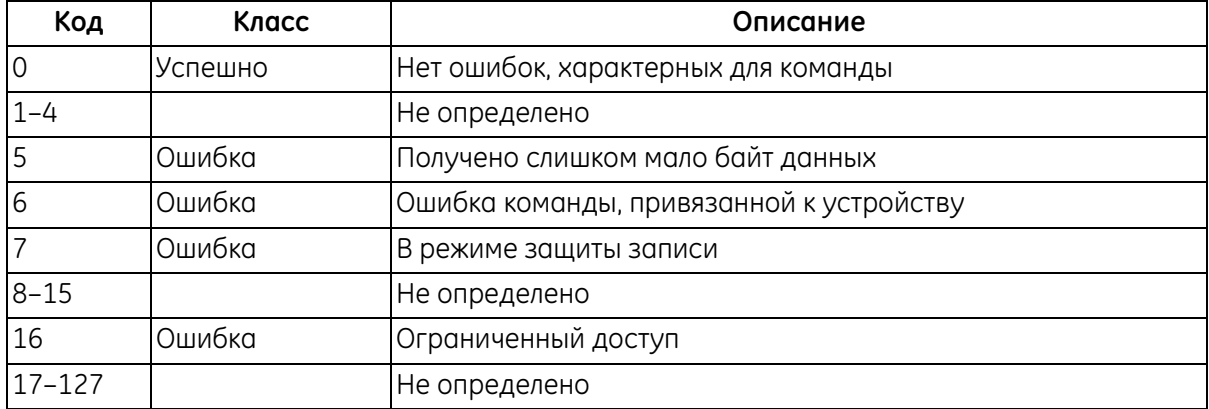

### **Команда 160 (0xА0): считывание значений диапазона аналоговых измерений**

Эта команда считывает диапазон аналоговых измерений.

#### **Таблица 42. Запрос байт данных для считывания значений диапазона аналоговых измерений**

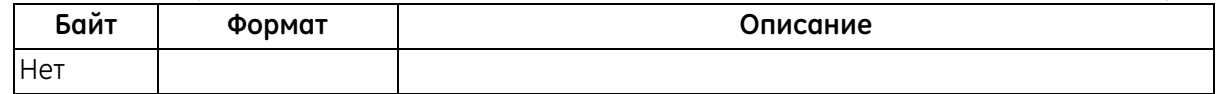

#### **Таблица 43. Ответ байт данных для считывания значений диапазона аналоговых измерений**

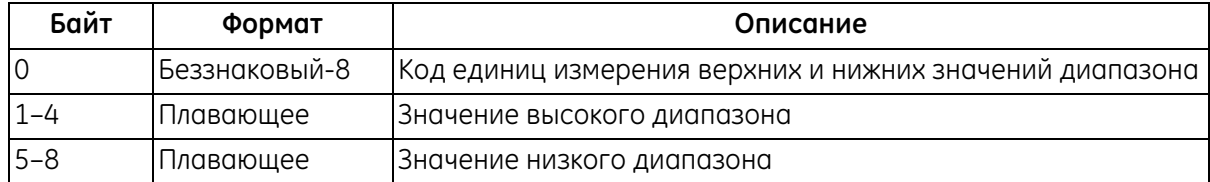

# **Команда 160 (0xА0): считывание значений диапазона аналоговых измерений (продолжение)**

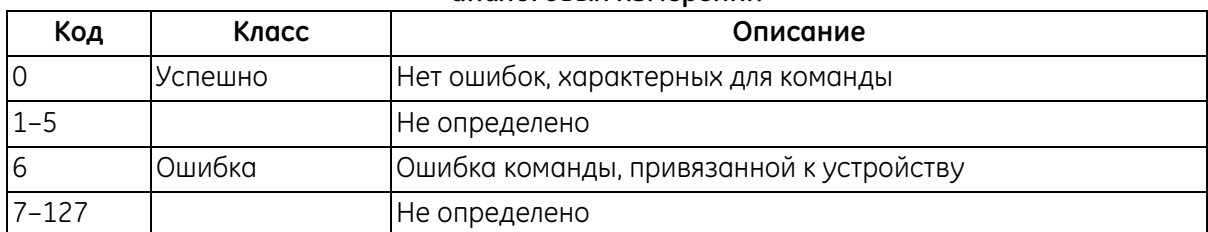

### **Таблица 44. Коды ответов для конкретной команды для считывания значений диапазона аналоговых измерений**

### **Команда 161 (0xА1): считывание обработки ошибок тока контура**

Эта команда считывает обработку ошибок тока контура.

#### **Таблица 45. Запрос байт данных для считывания обработки ошибок тока контура**

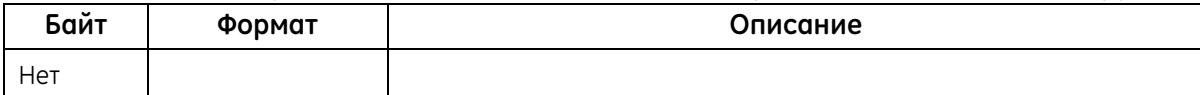

#### **Таблица 46. Ответ байт данных для считывания обработки ошибок тока контура**

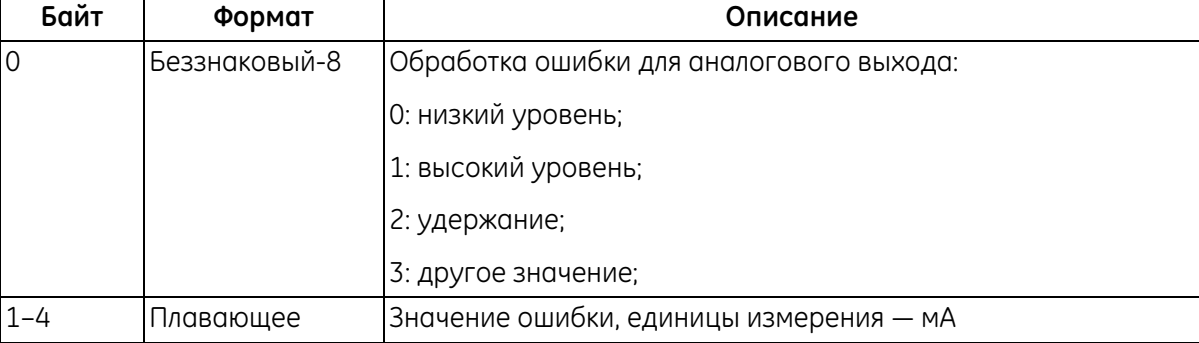

#### **Таблица 47. Коды ответов для конкретной команды для считывания обработки ошибок тока контура**

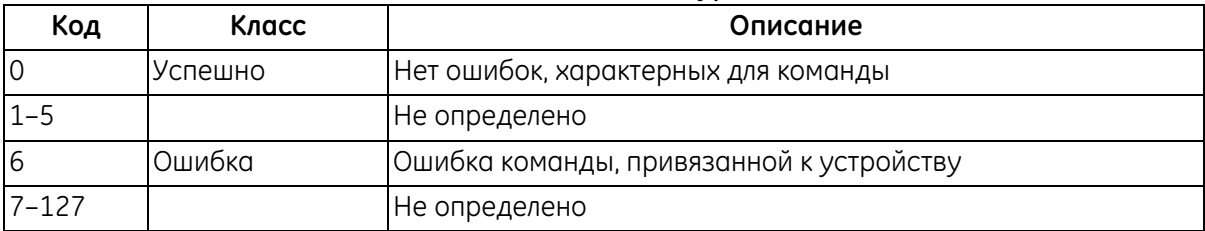

# **Команда 168 (0xА8): Вход/выход из режима фиксированного тока контура**

Вход/выход из режима фиксированного тока контура.

#### **Таблица 48. Запрос байт данных для входа/выхода из режима фиксированного тока контура**

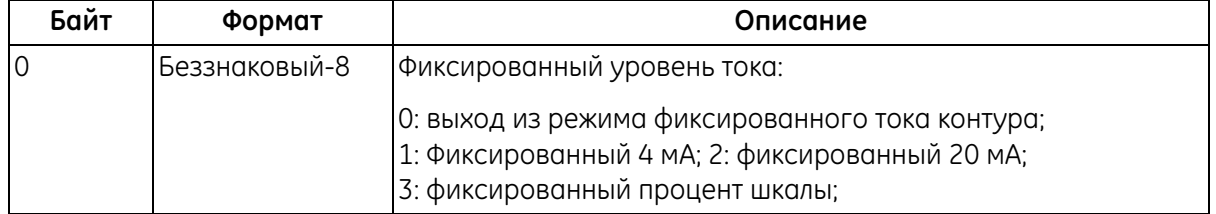

### **Таблица 49. Байты данных ответа для входа/выхода из режима фиксированного тока контура**

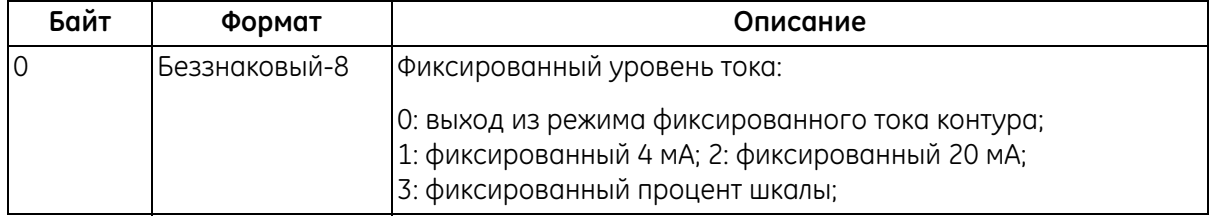

#### **Таблица 50. Код ответа для конкретной команды для входа/выхода из режима фиксированного тока контура**

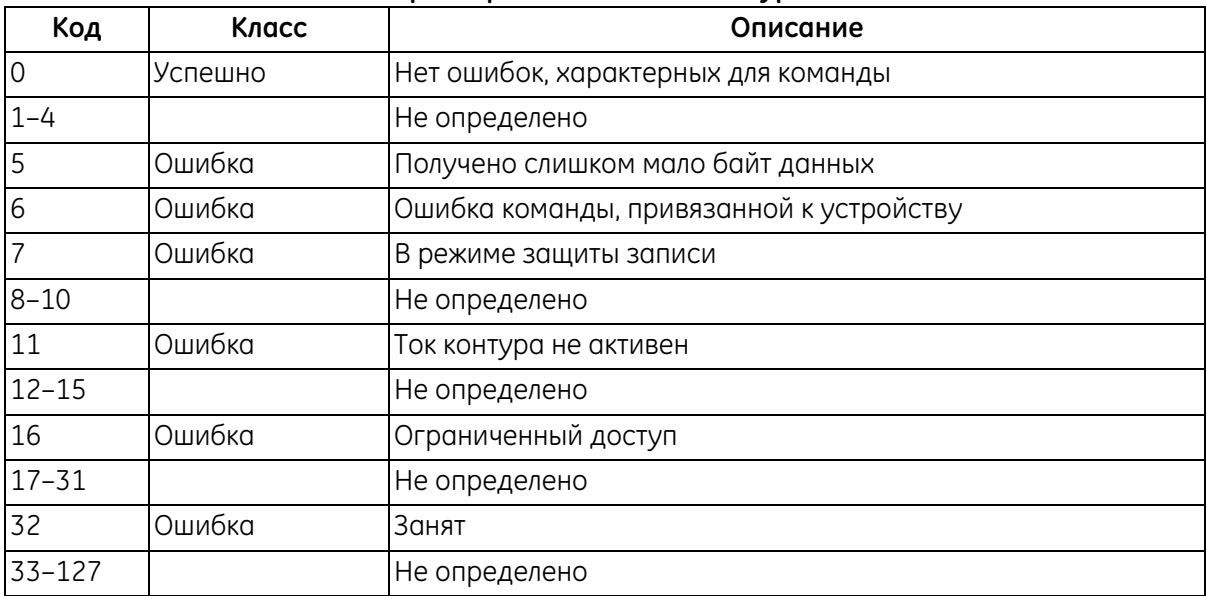

# **Команда 169 (0xА9): установка нуля тока контура**

Эта команда обрезает ноль или нижнее значение конечной точки контура тока до минимума.

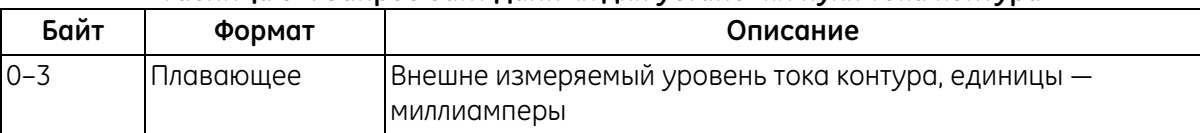

#### **Таблица 51. Запрос байт данных для установки нуля тока контура**

#### **Таблица 52. Байты данных ответа для установки нуля тока контура**

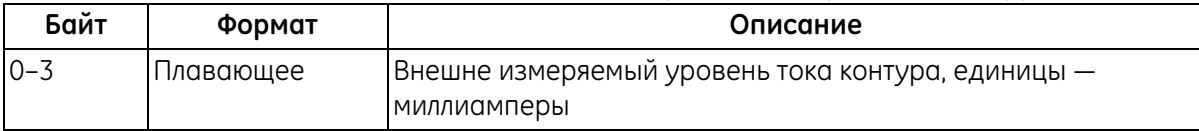

#### **Таблица 53. Коды ответов для конкретной команды для установки нуля тока контура**

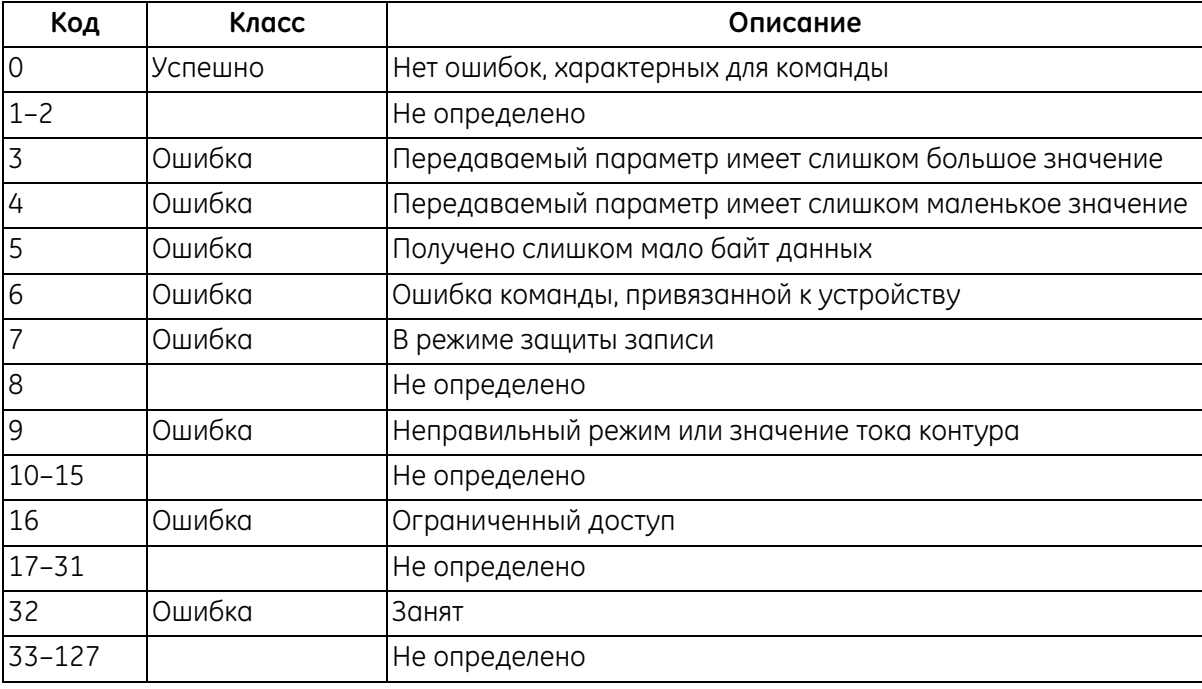

# **Команда 170 (0xАА): установка усиления тока контура**

Эта команда обрезает усиление или верхнее значение конечной точки контура тока до максимума.

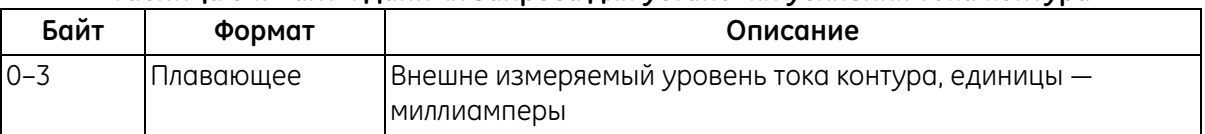

#### **Таблица 54. Байты данных запроса для установки усиления тока контура**

#### **Таблица 55. Байты данных ответа для установки усиления тока контура**

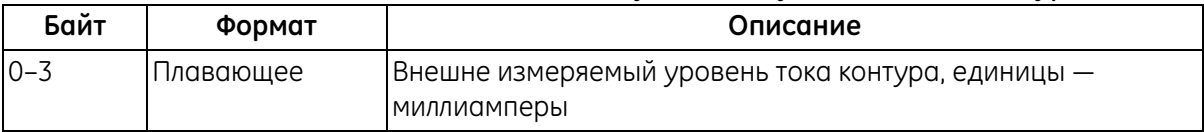

#### **Таблица 56. Коды ответов для конкретной команды для установки усиления тока контура**

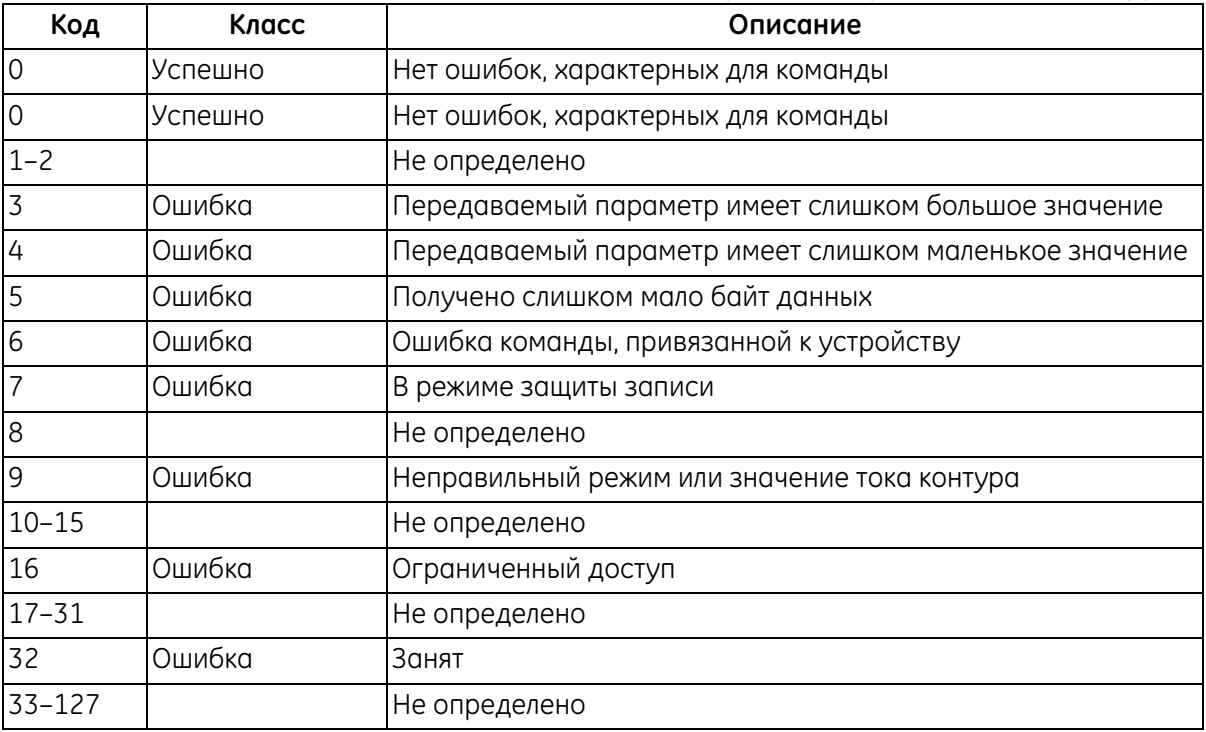

# **Команда 171 (0xАВ): установка процентов тока контура**

Эта команда используется для настройки выходного процента тока контура.

### **Таблица 57. Байты данных запроса для установки процента тока контура**

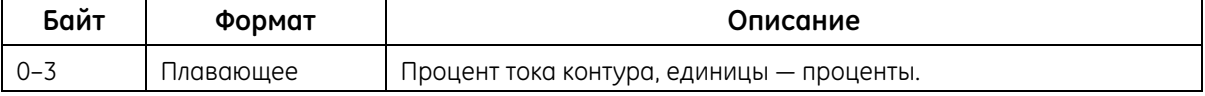

#### **Таблица 58. Байты данных ответа для установки процента тока контура**

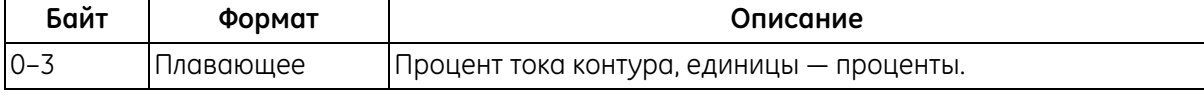

#### **Таблица 59. Коды ответов для конкретной команды для установки процентов тока контура**

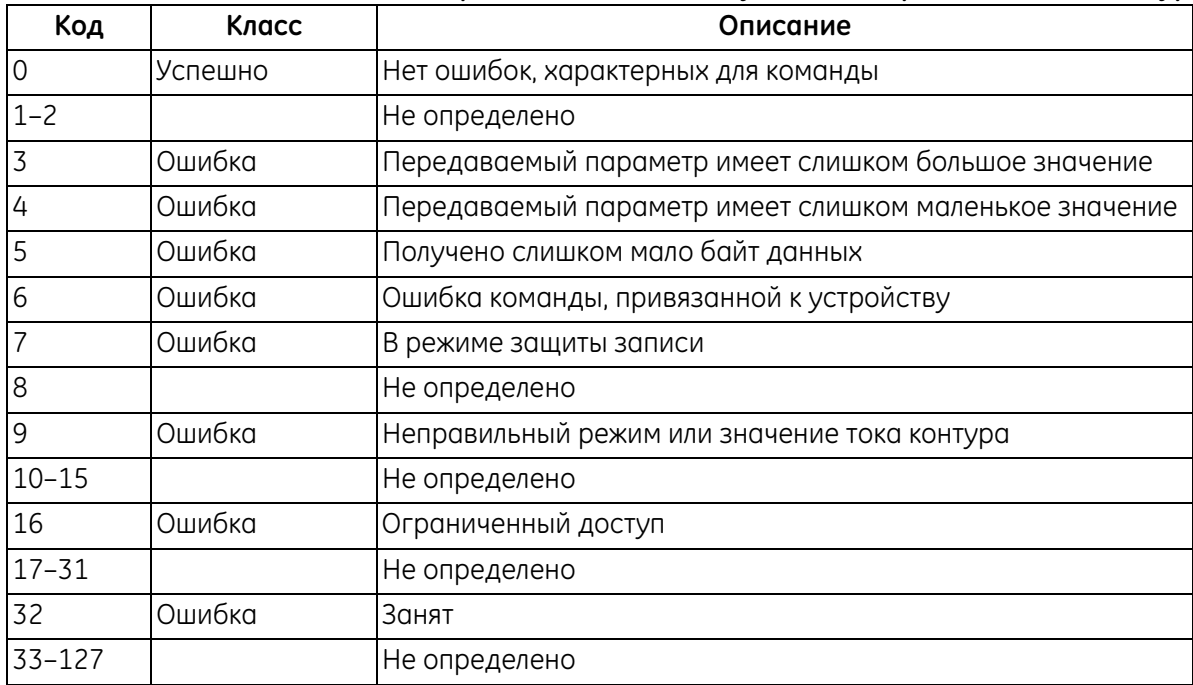

# **Команда 172 (0xАС): установка значений диапазона аналоговых измерений**

Эта команда устанавливает диапазон аналоговых измерений.

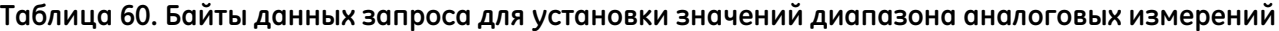

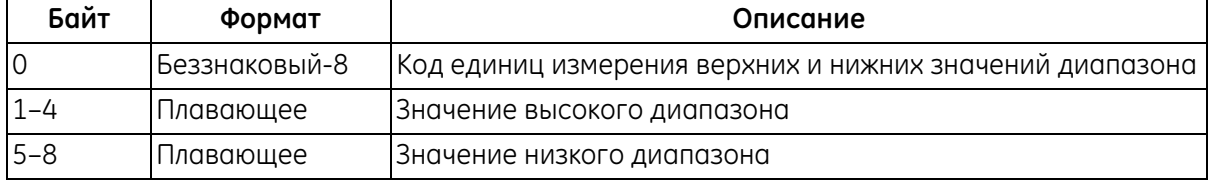

### **Таблица 61. Байты данных ответа для установки значений диапазона аналоговых измерений**

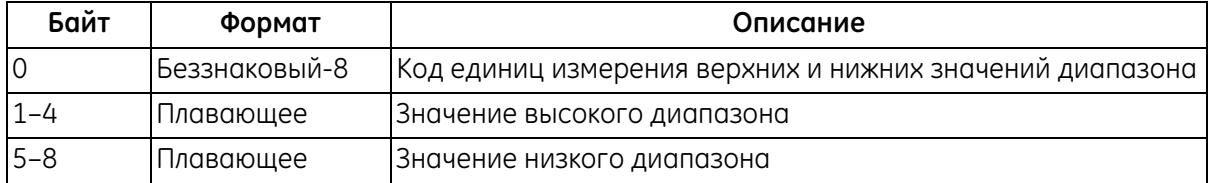

#### **Таблица 62. Коды ответов для конкретной команды для установки значений диапазона аналоговых измерений**

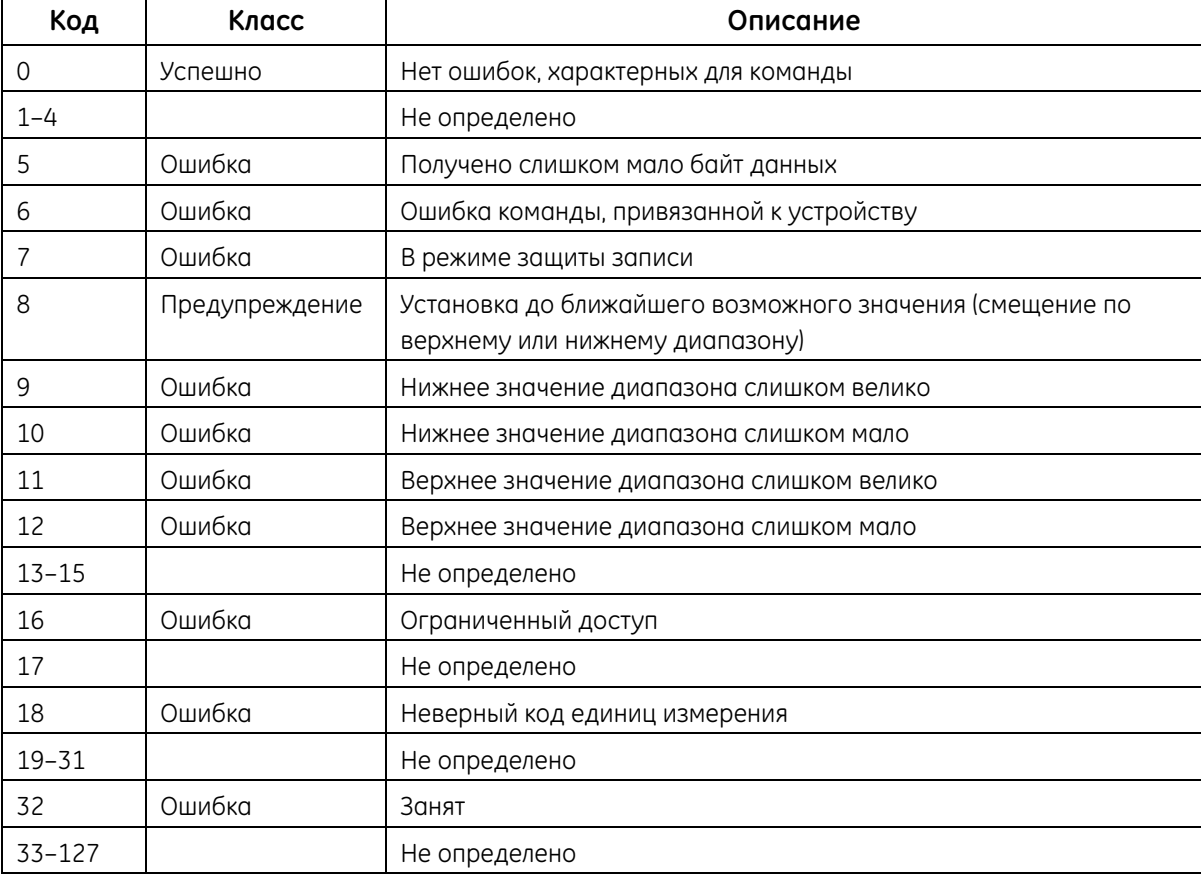

# **Команда 173 (0xАD): установка обработки ошибок тока контура**

Эта команда устанавливает обработку ошибок тока контура.

# **Таблица 63. Байты данных запроса для установки обработки ошибок тока контура**

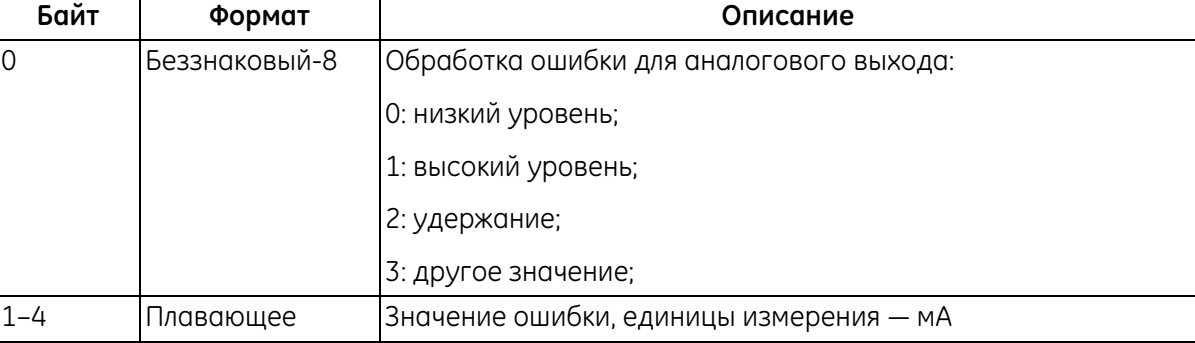

#### **Таблица 64. Байты данных ответа для установки обработки ошибок тока контура**

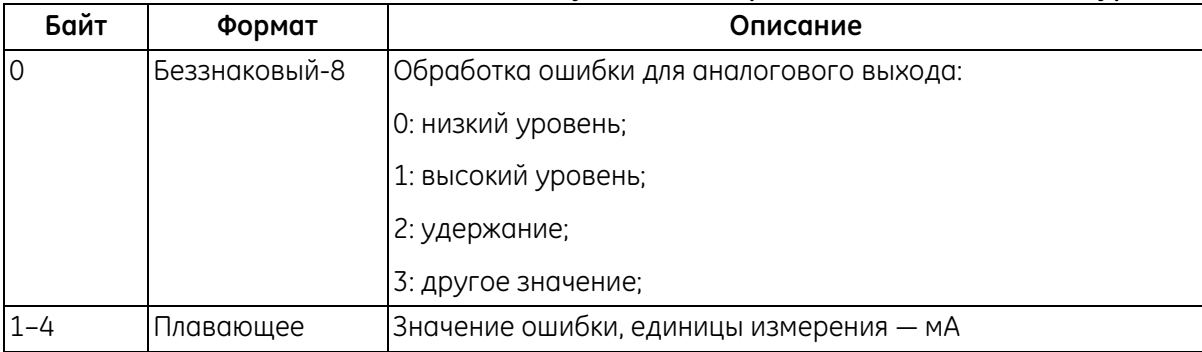

### **Таблица 65. Коды ответов для конкретной команды для установки обработки ошибок тока контура**

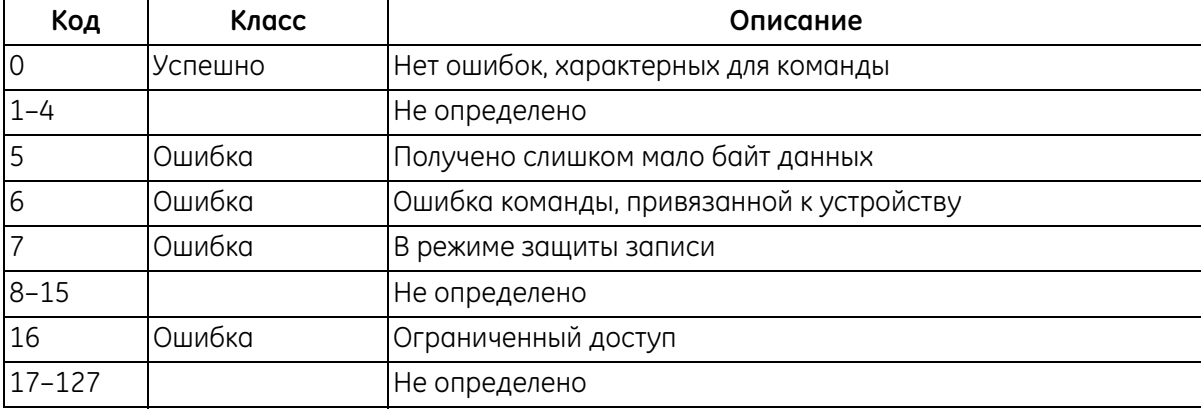

# **Команда 176 (0xВ0): считывание цифровой конфигурации**

Эта команда считывает конфигурацию цифрового выхода.

#### **Таблица 66. Байты данных запроса**

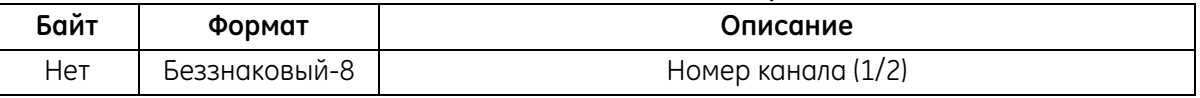

### **Таблица 67. Байты данных ответа**

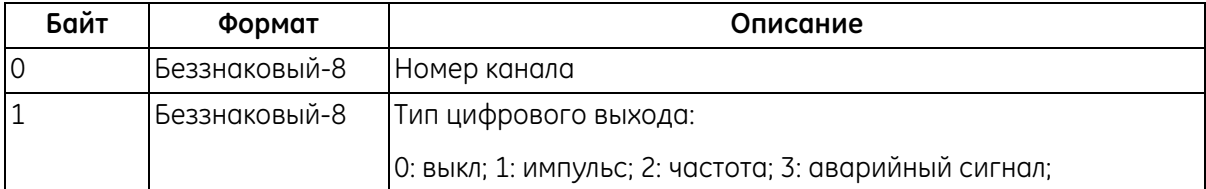

#### **Таблица 68. Коды ответов, характерные для команды**

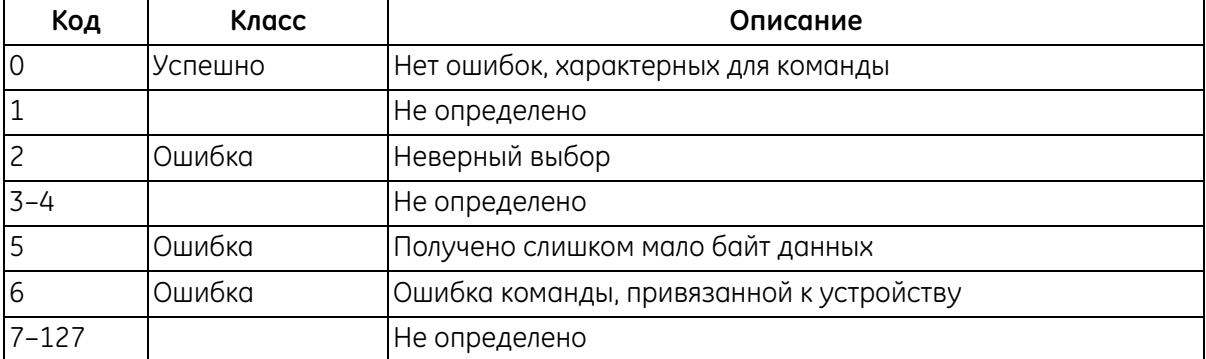

# **Команда 177 (0xВ1): считывание конфигурации импульса**

Эта команда считывает конфигурацию импульса.

#### **Таблица 69. Байты данных запроса для считывания конфигурации импульса**

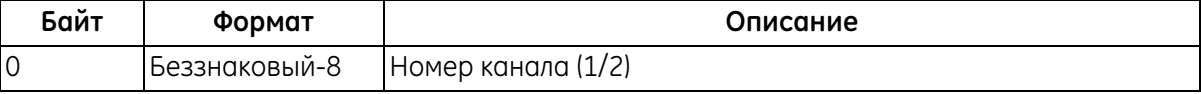

#### **Таблица 70. Байты данных ответа для считывания конфигурации импульса**

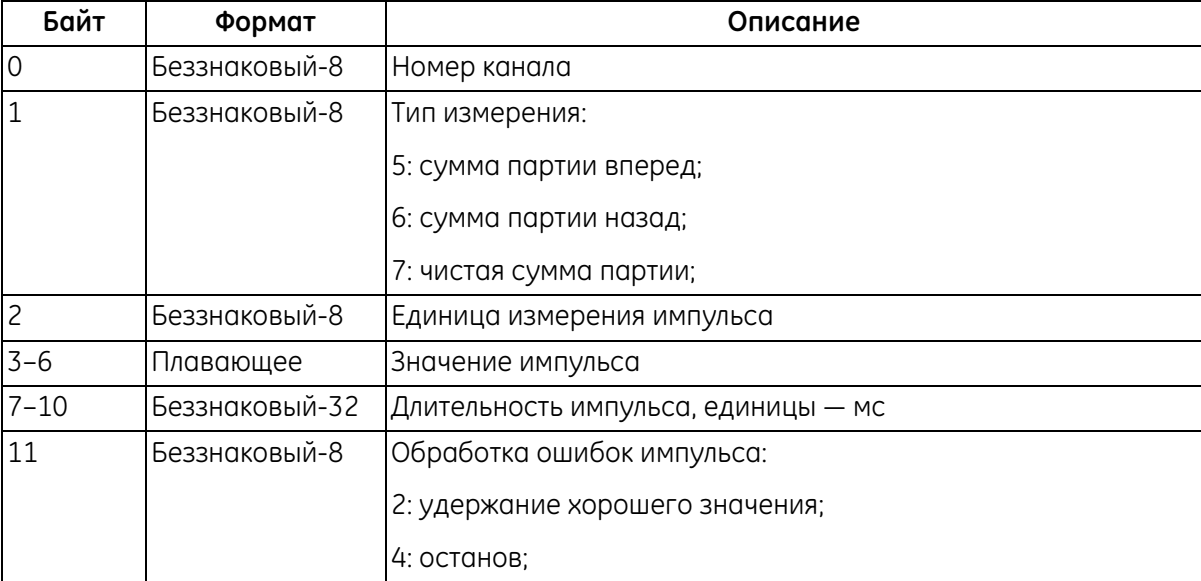

#### **Таблица 71. Коды ответов, характерные для команды, для считывания конфигурации импульса**

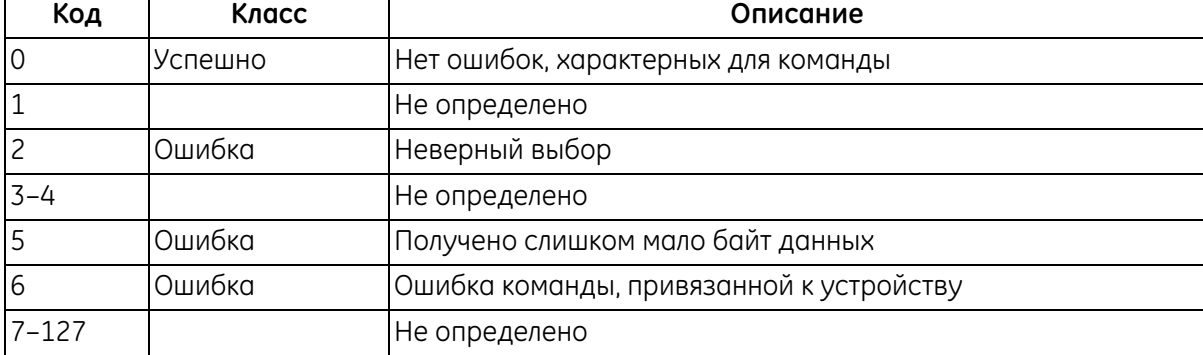

# **Команда 178 (0xВ2): считывание конфигурации частоты**

Эта команда считывает конфигурацию частоты.

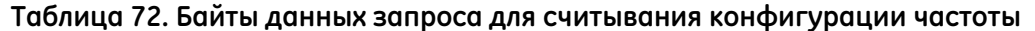

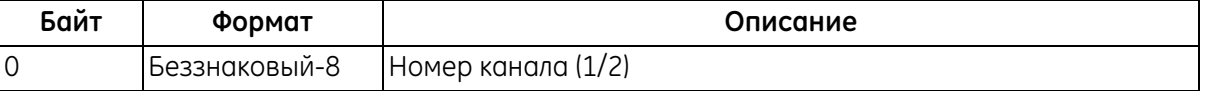

# **Таблица 73. Байты данных ответа для считывания конфигурации частоты**

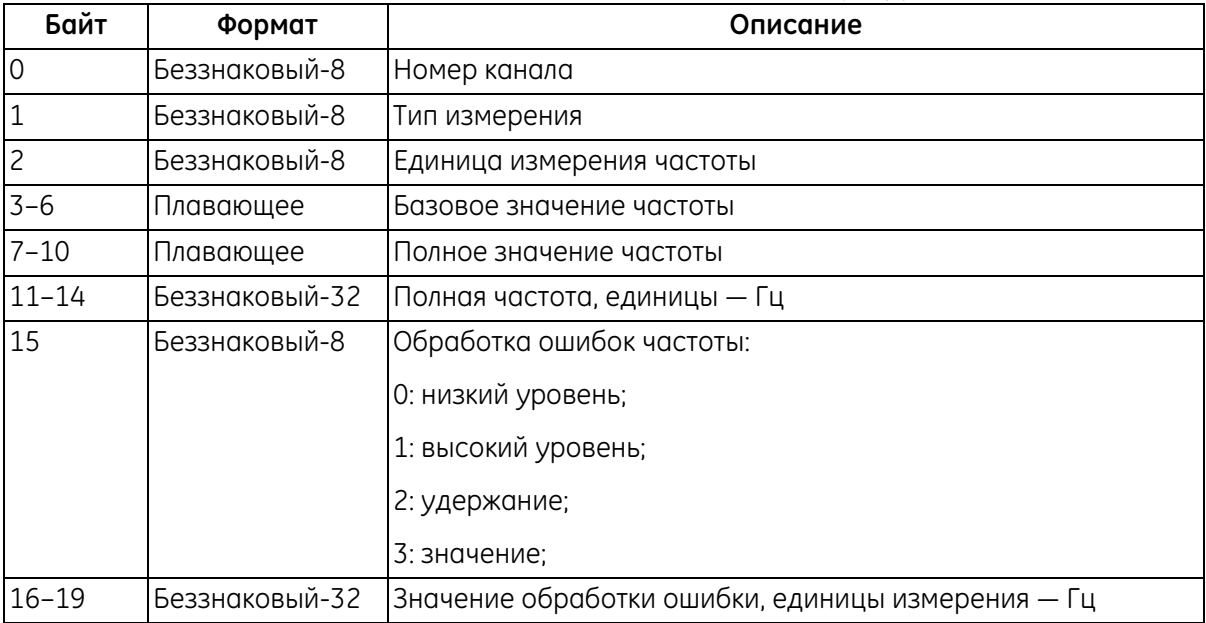

#### **Таблица 74. Коды ответов, характерные для команды, для считывания конфигурации частоты**

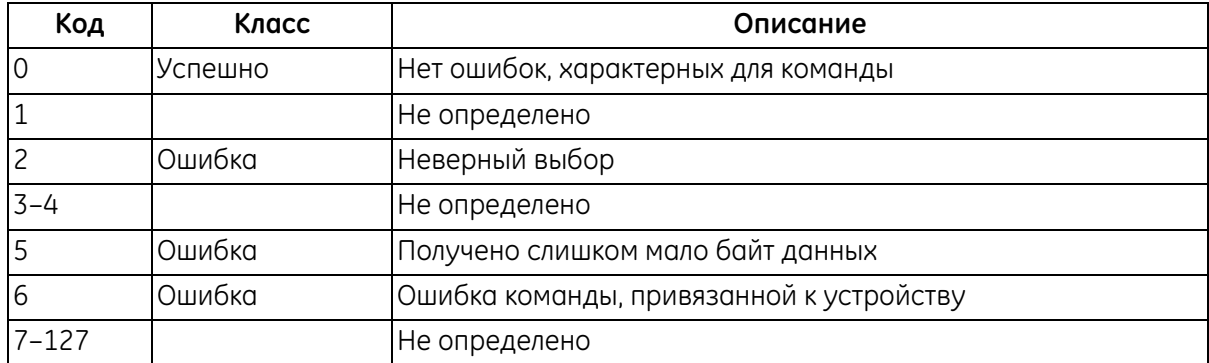

# **Команда 179 (0xВ3): считывание конфигурации аварийного сигнала**

Эта команда считывает конфигурацию аварийного сигнала.

#### **Таблица 75. Байты данных запроса для считывания конфигурации аварийного сигнала**

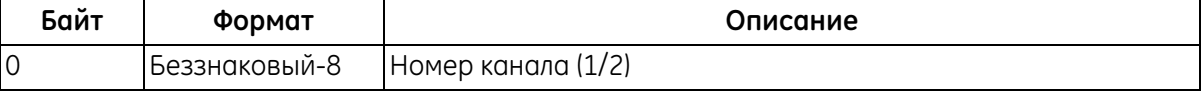

### **Таблица 76. Байты данных ответа для считывания конфигурации аварийного сигнала**

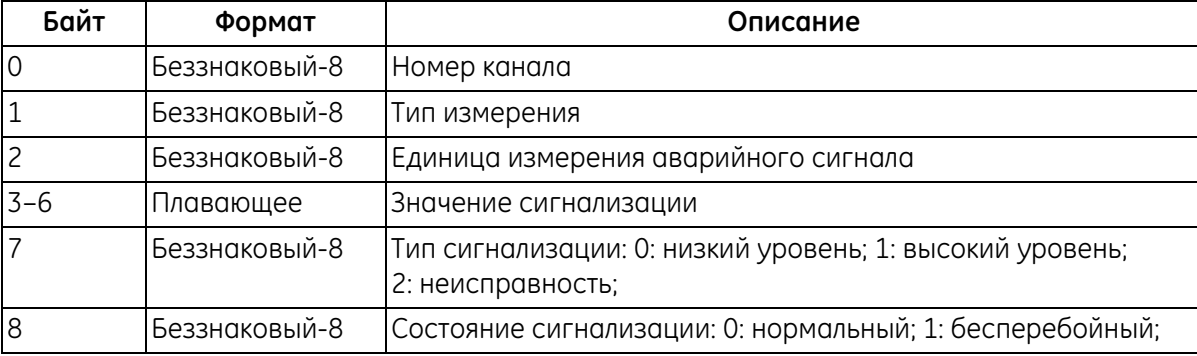

#### **Таблица 77. Коды ответов, характерные для команды, для считывания конфигурации аварийного сигнала**

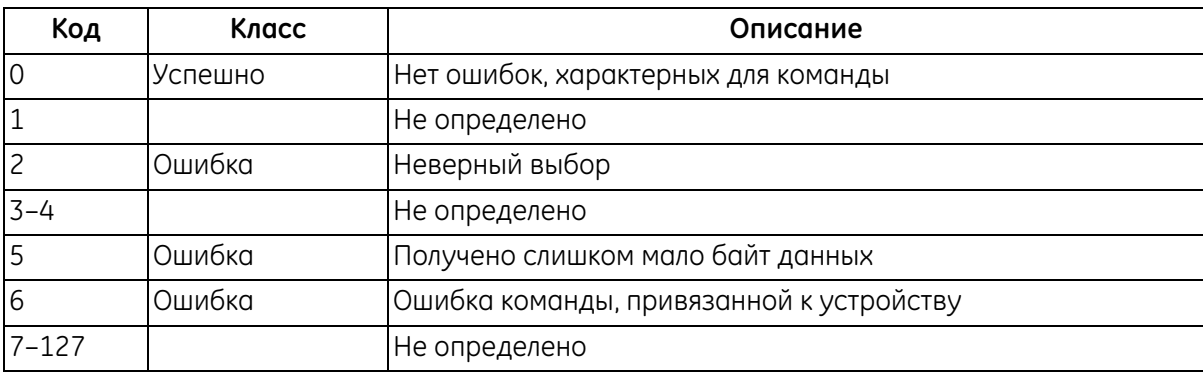

# **Команда 184 (0xВ8): запись цифровой конфигурации**

Эта команда записывает конфигурацию цифрового выхода.

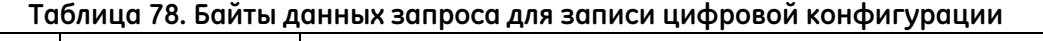

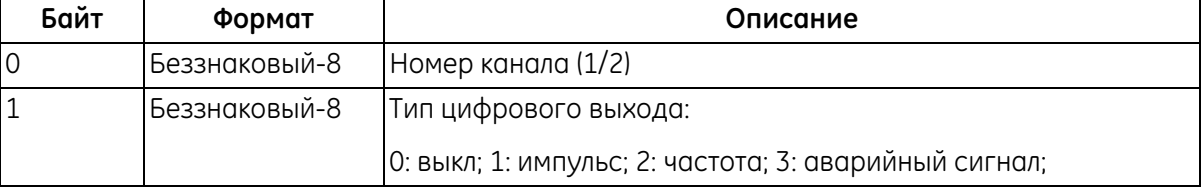

### **Таблица 79. Байты данных ответа для записи цифровой конфигурации**

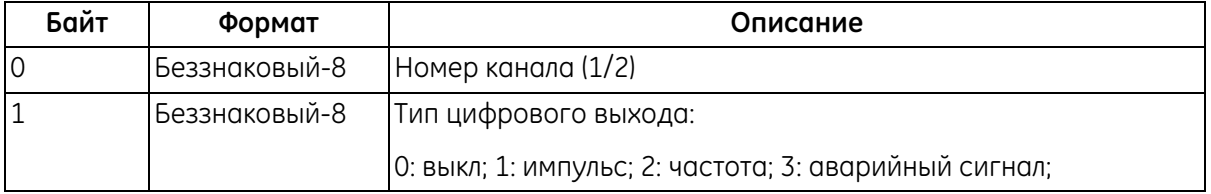

### **Таблица 80. Коды ответов, характерные для команды, для записи цифровой конфигурации**

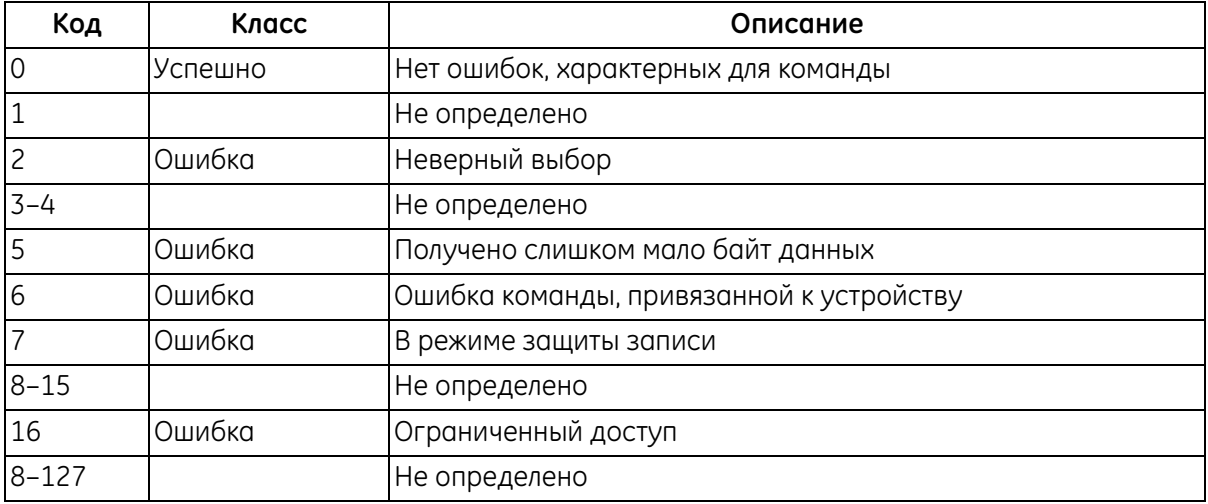

# **Команда 185 (0xВ9): запись конфигурации импульса**

Эта команда записывает конфигурацию импульса.

#### **Таблица 81. Байты данных запроса для записи конфигурации импульса**

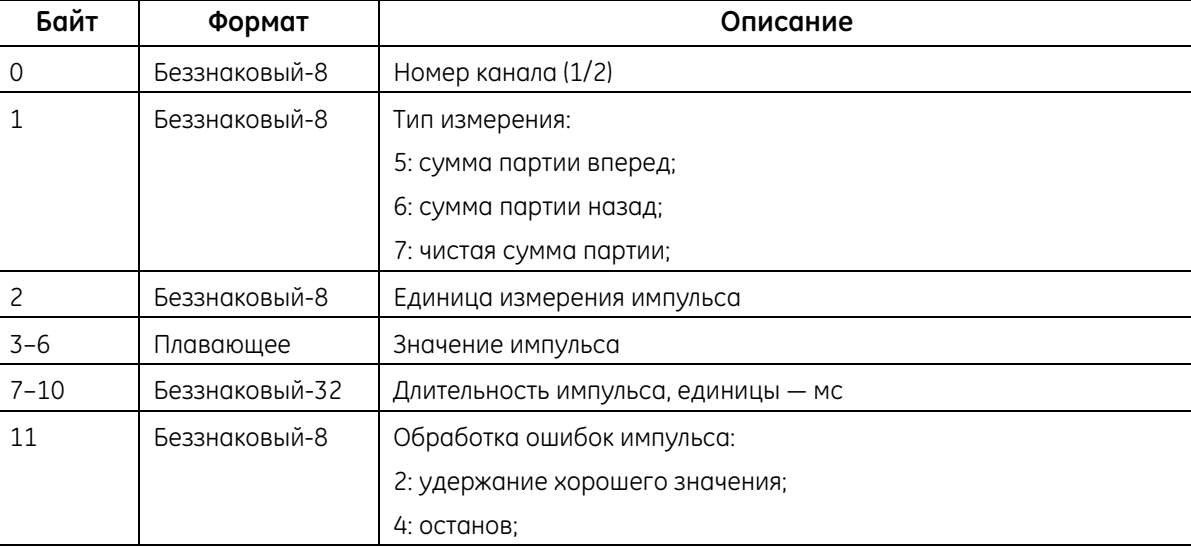

### **Таблица 82. Байты данных ответа для записи конфигурации импульса**

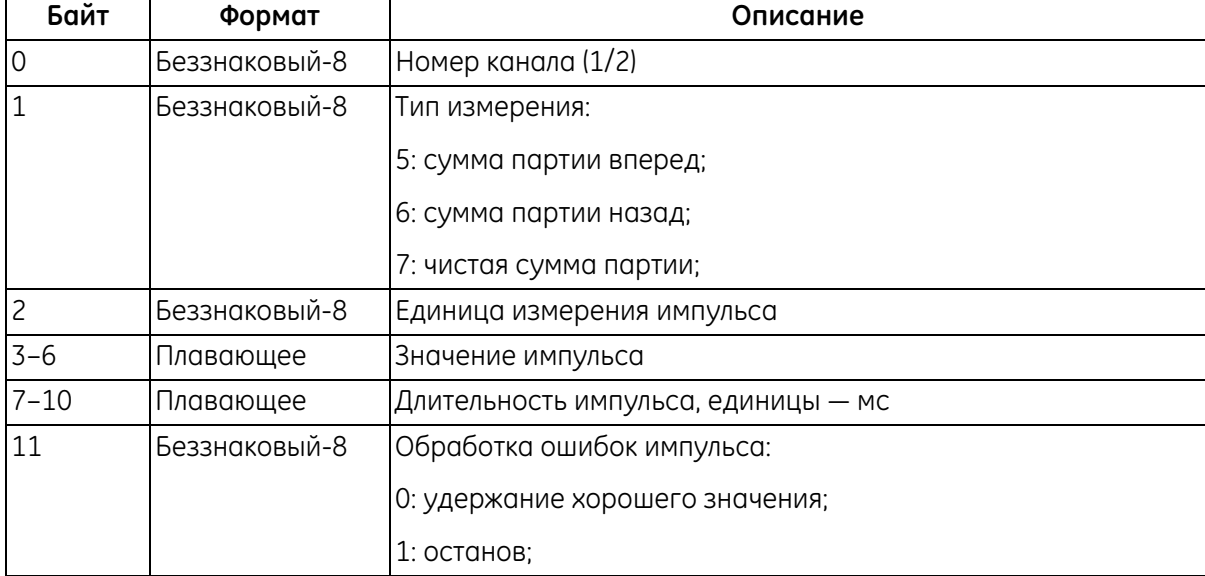

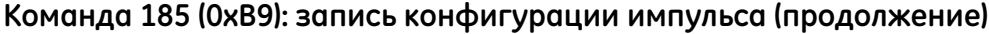

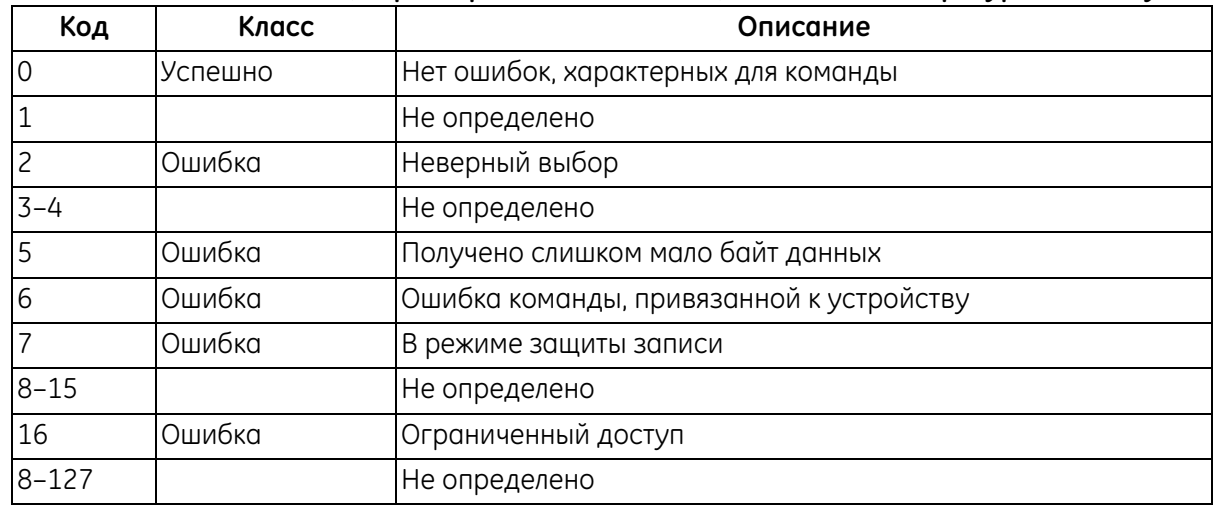

### **Таблица 83. Коды ответов, характерные для команды, для записи конфигурации импульса**

### **Команда 186 (0xВА): запись конфигурации частоты**

Эта команда записывает конфигурацию частоты.

### **Таблица 84. Байты данных запроса для записи конфигурации частоты**

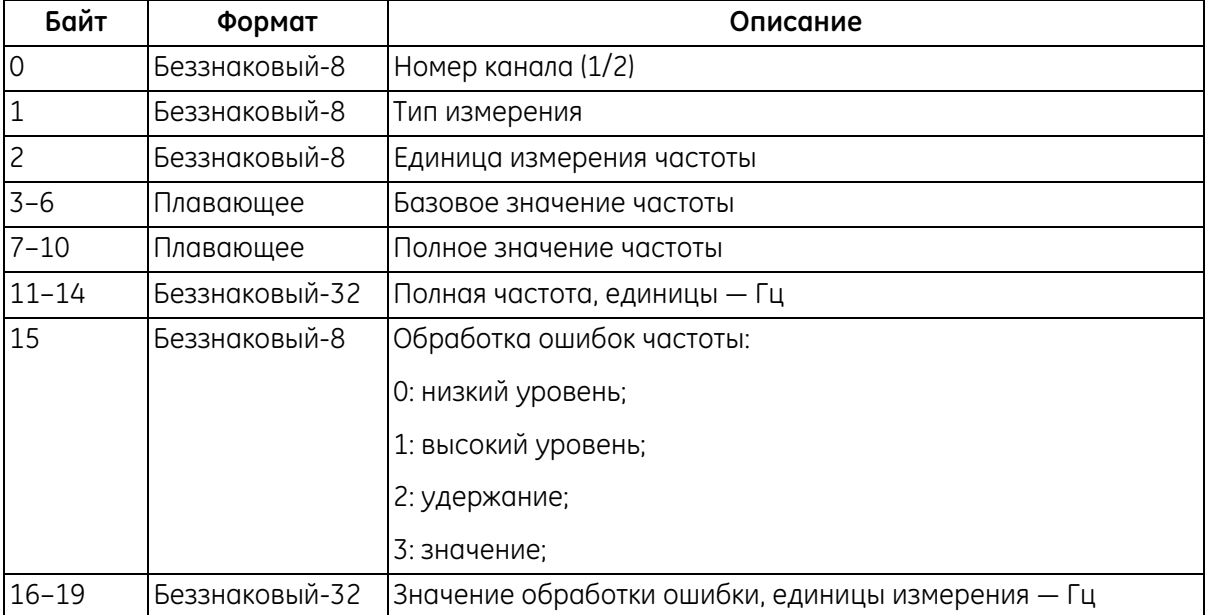

### **Команда 186 (0xВА): запись конфигурации частоты (продолжение)**

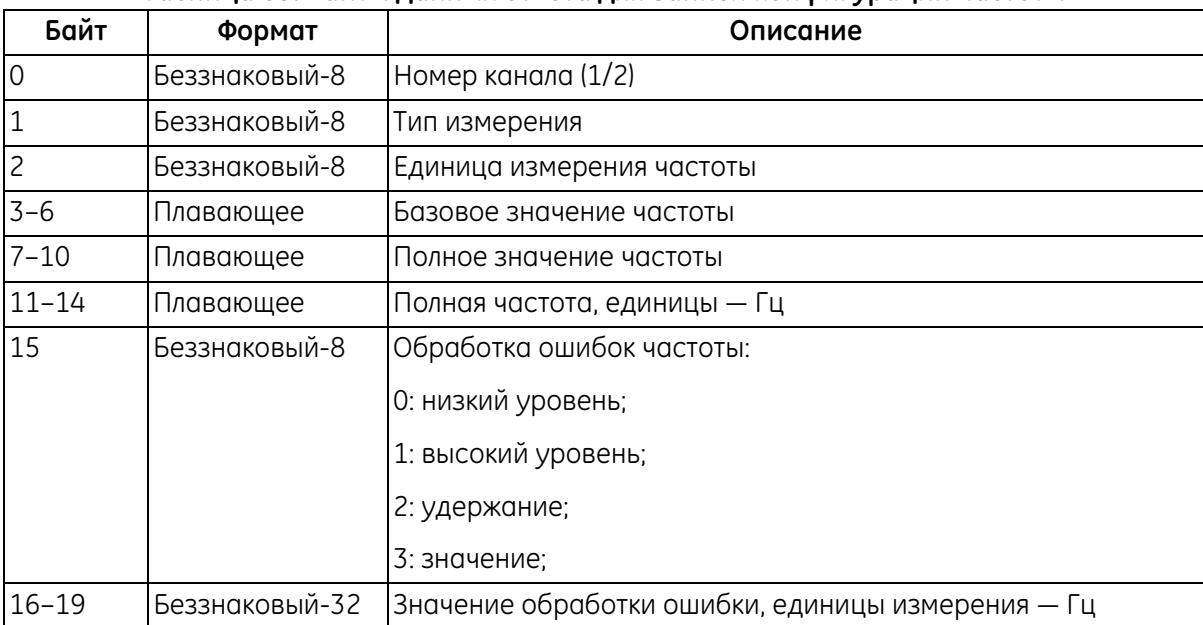

### **Таблица 85. Байты данных ответа для записи конфигурации частоты**

### **Таблица 86. Коды ответов, характерные для команды, для записи конфигурации частоты**

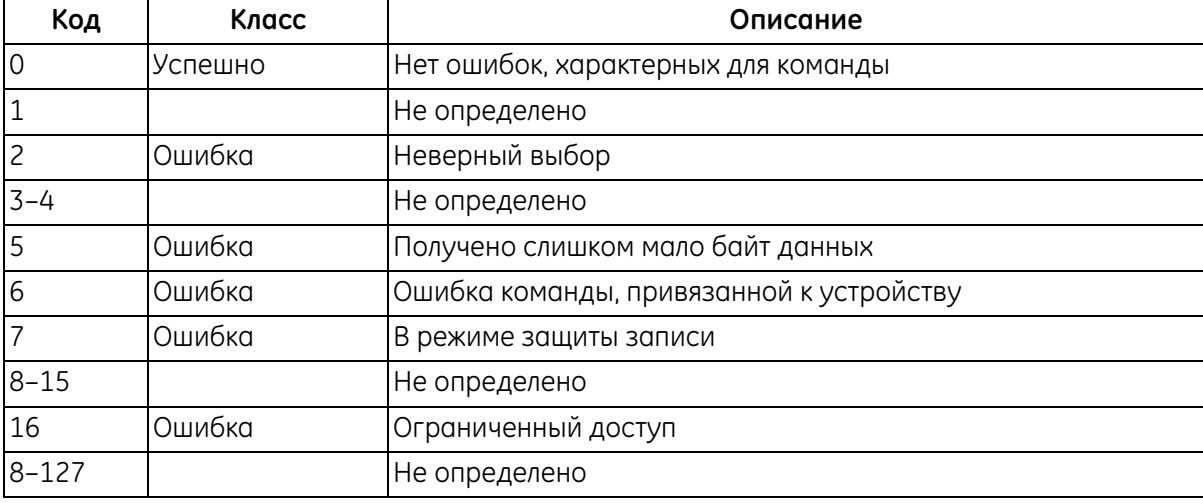

# **Команда 187 (0xВВ): запись конфигурации аварийного сигнала**

Эта команда записывает конфигурацию аварийного сигнала.

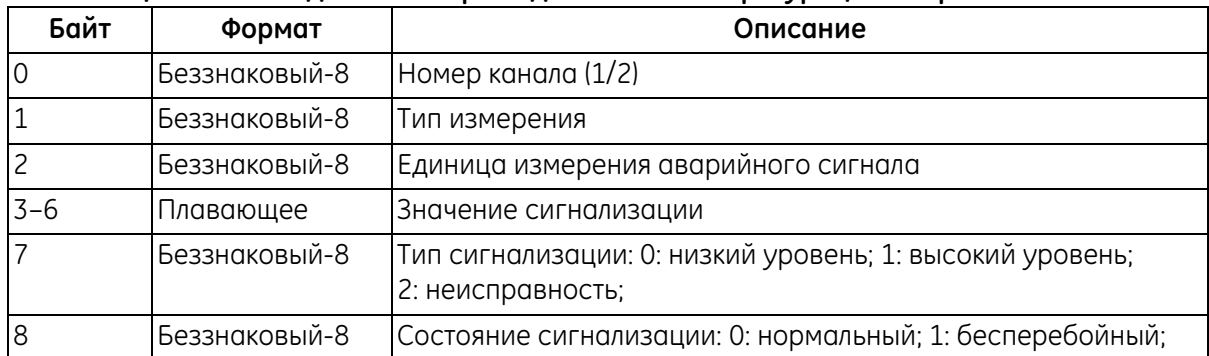

### **Таблица 87. Байты данных запроса для записи конфигурации аварийного сигнала**

#### **Таблица 88. Байты данных ответа для записи конфигурации аварийного сигнала**

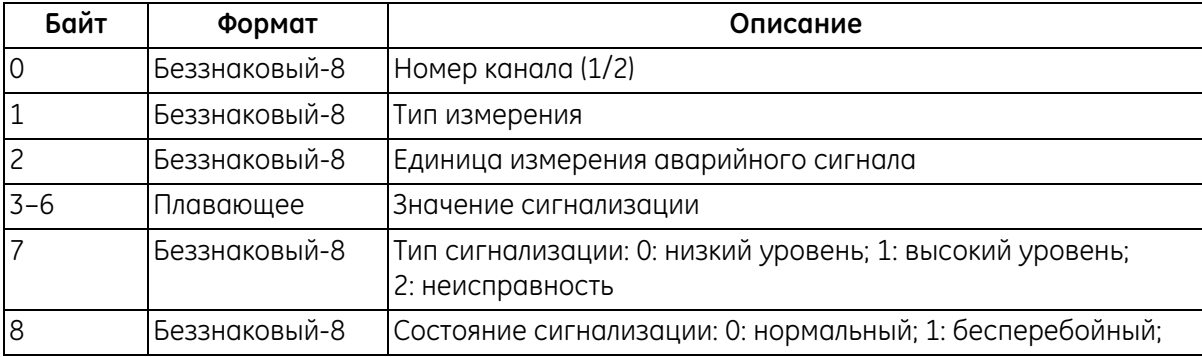

### **Таблица 89. Коды ответов, характерные для команды, для записи конфигурации аварийного сигнала**

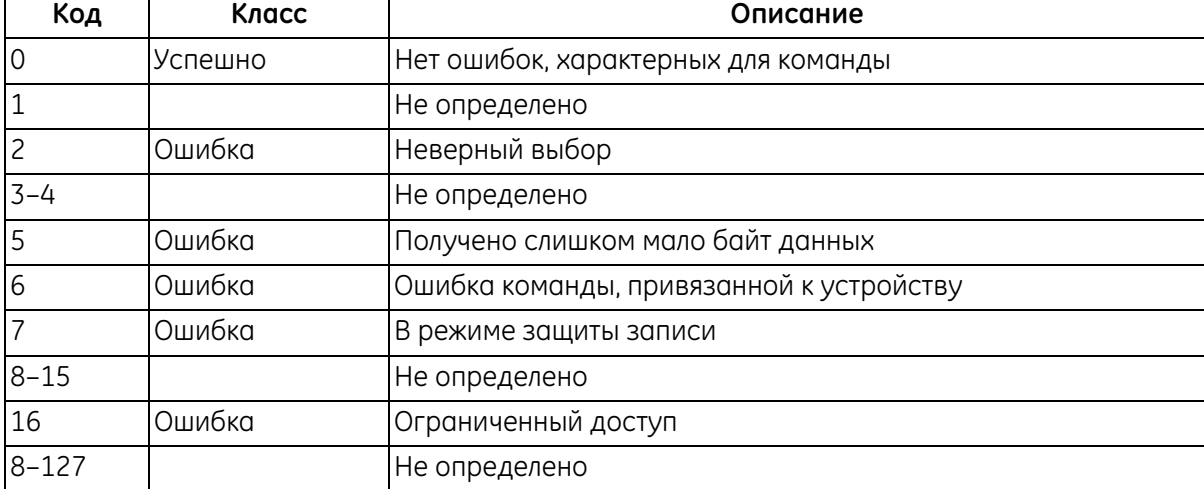

# **Команда 191 (0xВF): проверка цифрового выхода**

Эта команда проверяет цифровой выход

#### **Таблица 90. Байты данных запроса для проверки цифрового выхода**

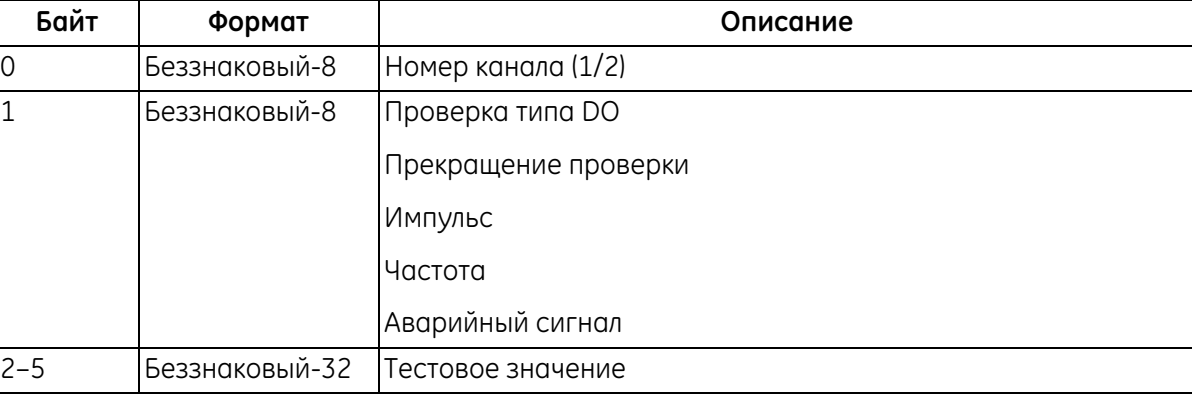

#### **Таблица 91. Байты данных ответа для проверки цифрового выхода**

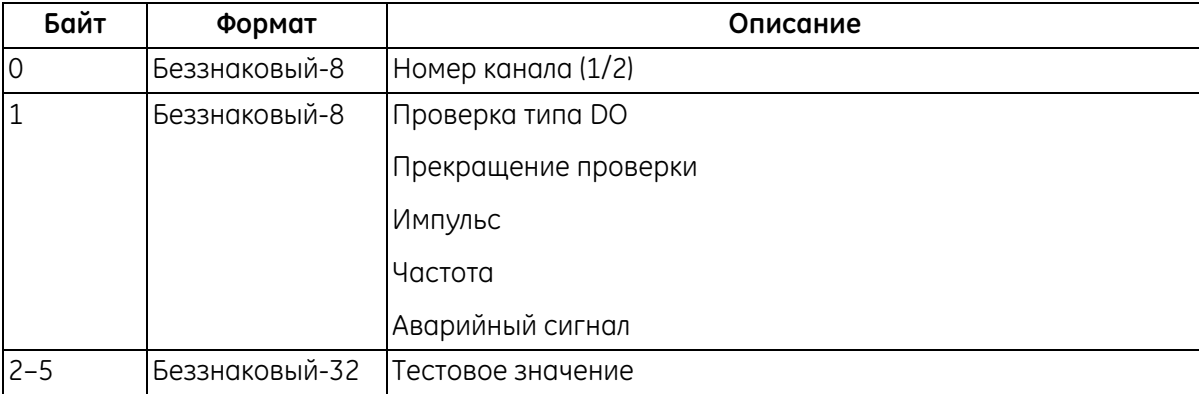

### **Таблица 92. Коды ответов, характерные для команды, для проверки цифрового выхода**

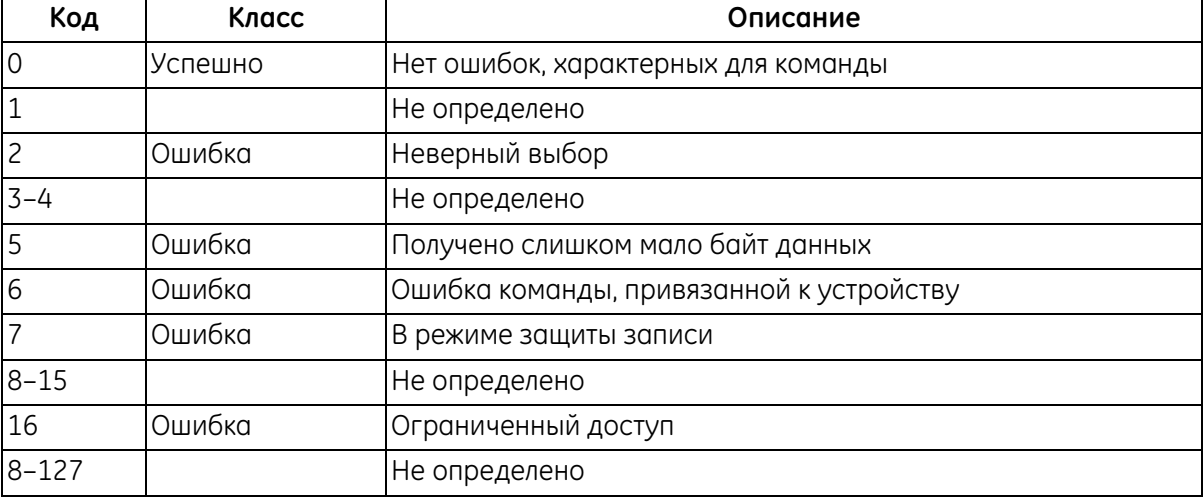

# **Команда 192 (0xС0): считывание размера трубы**

Эта команда считывает размер трубы.

#### **Таблица 93. Байты данных запроса для считывания размера трубы**

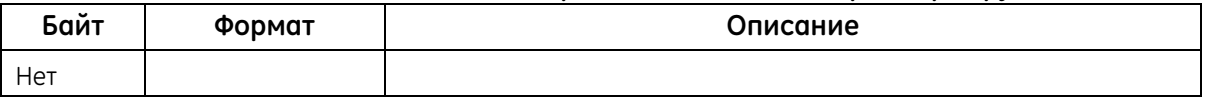

#### **Таблица 94. Байты данных ответа для считывания размера трубы**

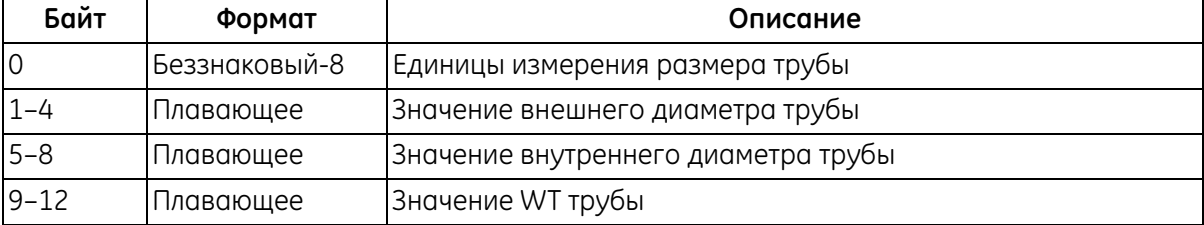

#### **Таблица 95. Коды ответов, характерные для команды, для считывания размера трубы**

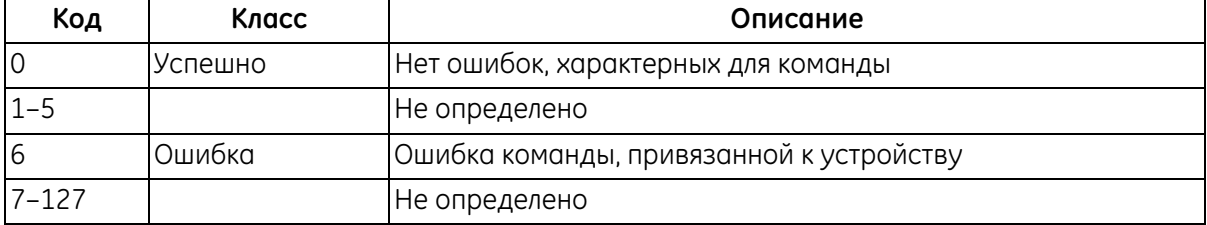

### **Команда 193 (0xС1): считывание материала трубы**

Эта команда считывает материал трубы.

#### **Таблица 96. Байты данных запроса для считывания материала трубы**

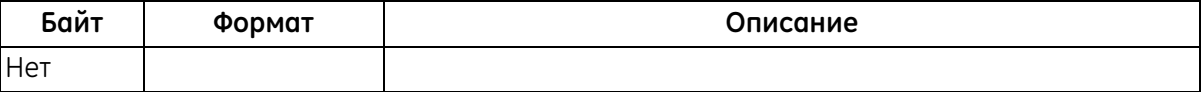

#### **Таблица 97. Байты данных ответа для считывания материала трубы**

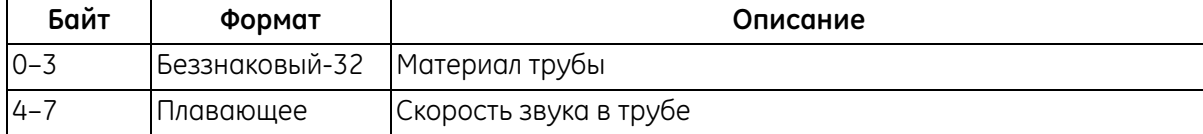

#### **Таблица 98. Коды ответов, характерные для команды, для считывания материала трубы**

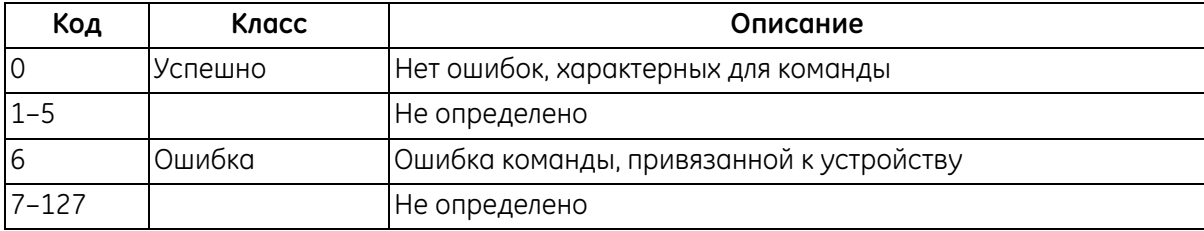

### **Команда 194 (0xС2): считывание атрибута изоляции трубы**

Эта команда считывает атрибут изоляции трубы.

### **Таблица 99. Байты данных запроса для считывания атрибута изоляции трубы**

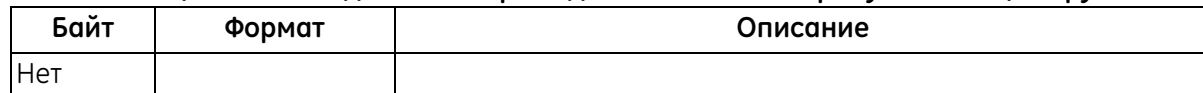

#### **Таблица 100. Байты данных ответа для считывания атрибута изоляции трубы**

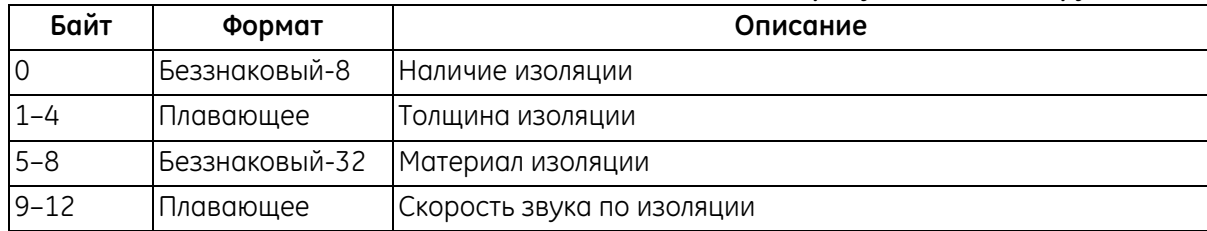

#### **Таблица 101. Коды ответов, характерные для команды, для считывания атрибута изоляции трубы**

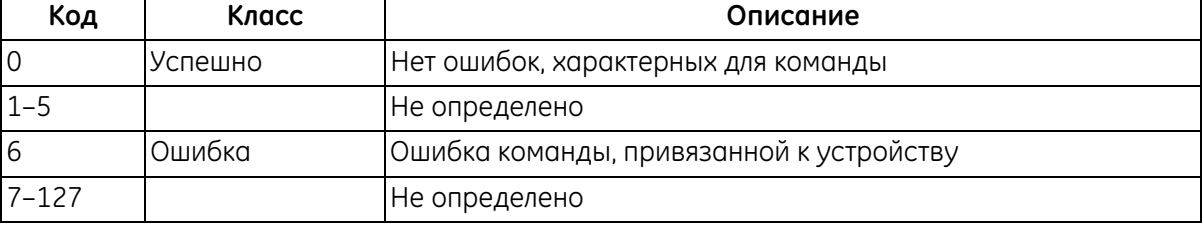

### **Команда 195 (0xС3): считывание настройки датчика прибора**

Эта команда считывает настройку датчика прибора.

#### **Таблица 102. Байты данных запроса для считывания настройки датчика прибора**

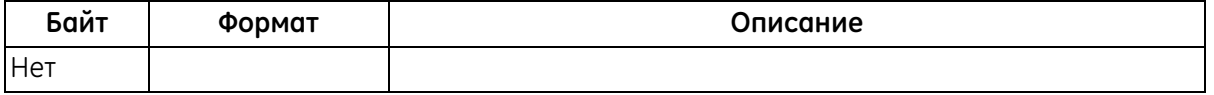

#### **Таблица 103. Байты данных ответа для считывания настройки датчика прибора**

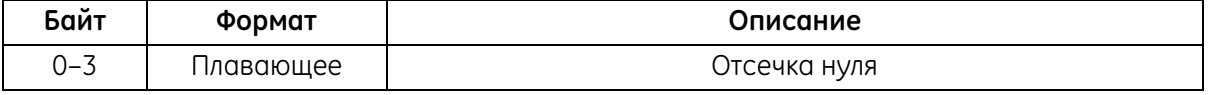

### **Таблица 104. Коды ответов, характерные для команды, для считывания настройки датчика прибора**

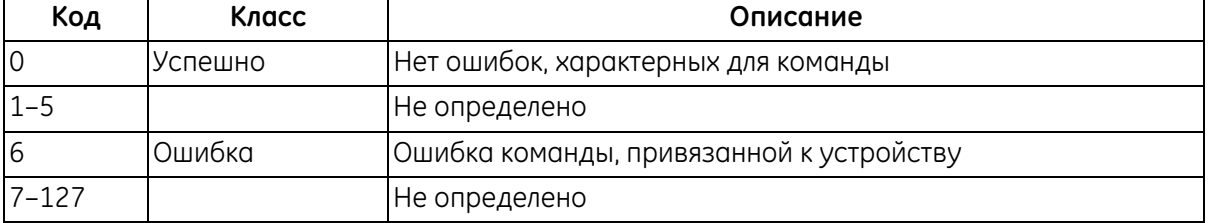

# **Команда 196 (0xС4): считывание информации о датчике**

Эта команда считывает информацию о датчике.

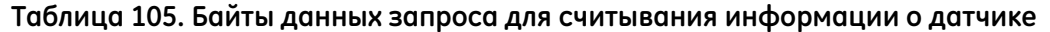

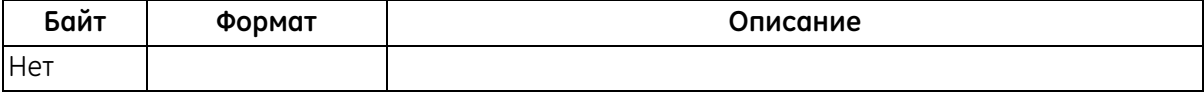

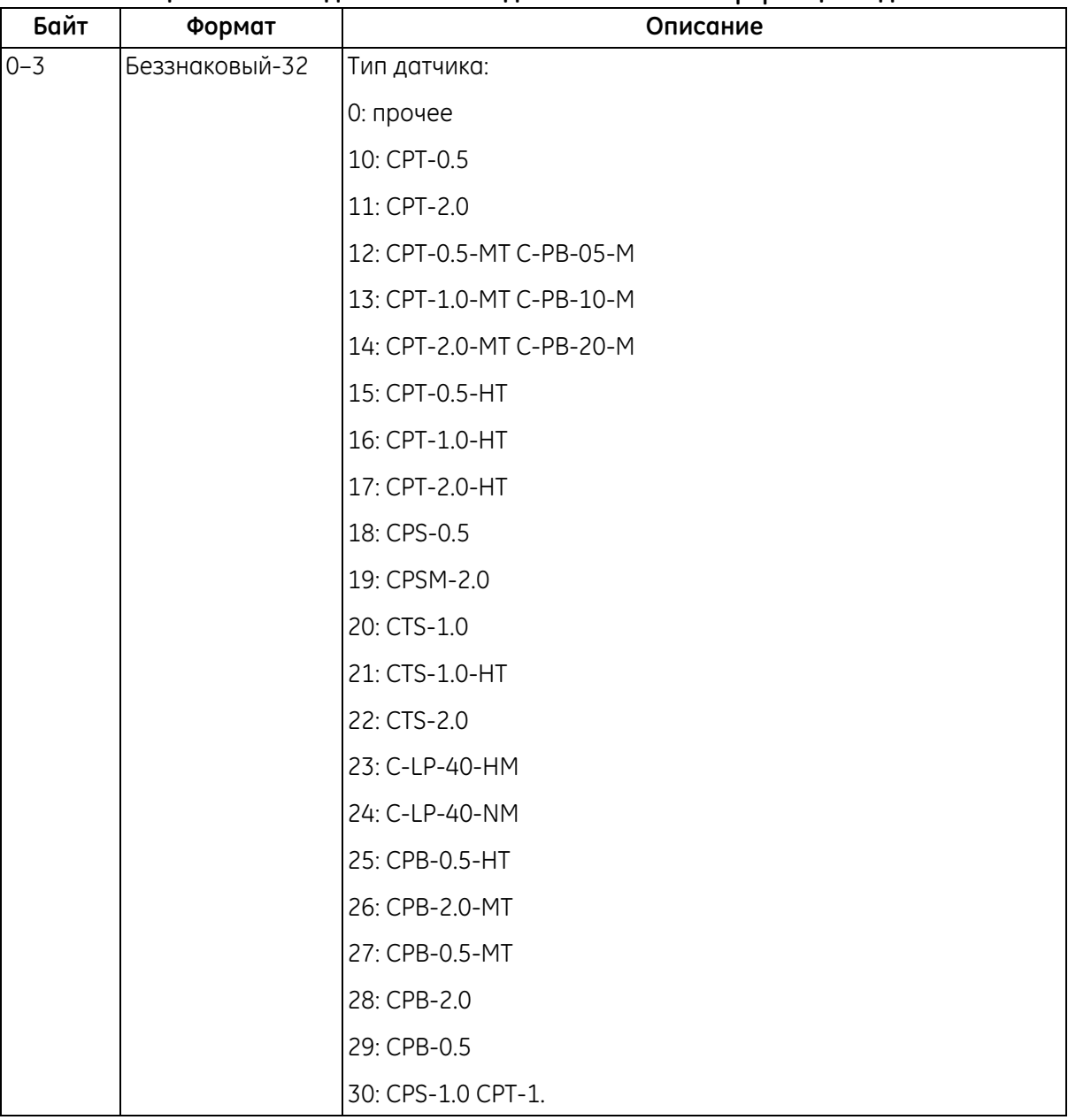

### **Таблица 106. Байты данных ответа для считывания информации о датчике**

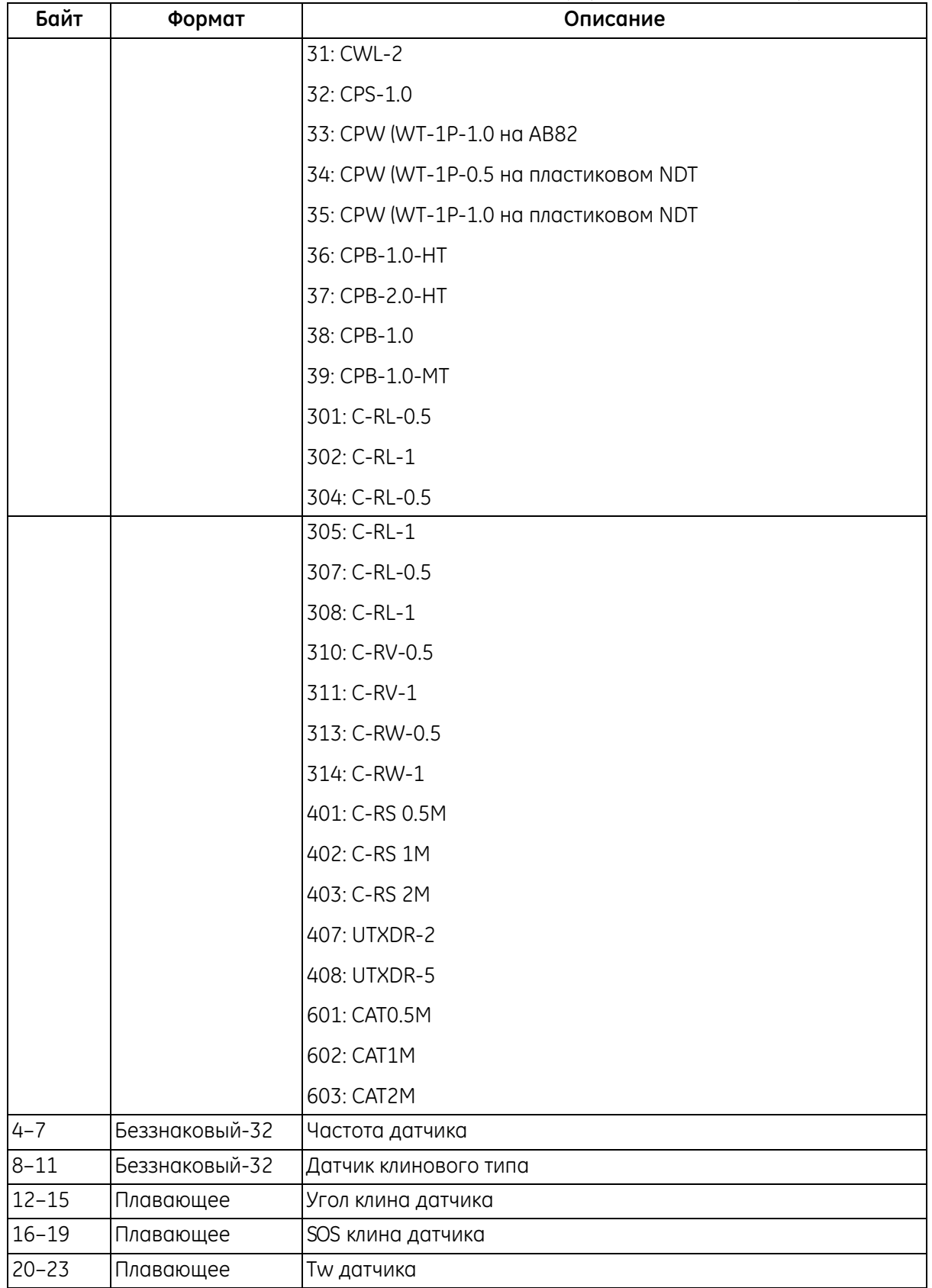

**Таблица 106. Байты данных ответа для считывания информации о датчике (продолжение)**

### **Команда 196 (0xС4): считывание информации о датчике**

#### **Таблица 107. Коды ответов, характерные для команды, для считывания информации о датчике**

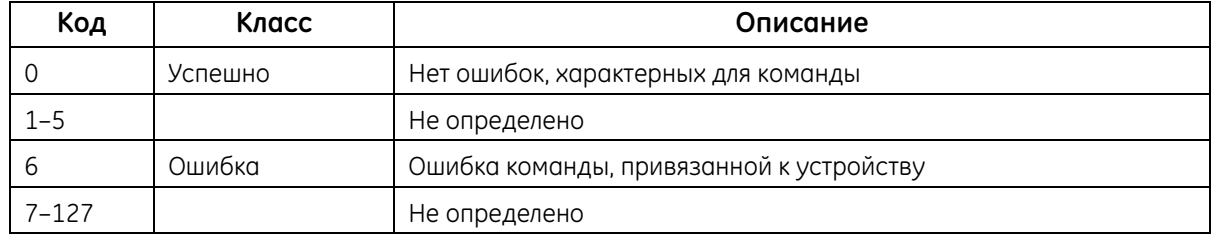

#### **Команда 197 (0xС5): считывание пересечений и расстояний между датчиками**

Эта команда считывает информацию о пересечениях и расстояниях между датчиками.

#### **Таблица 108. Байты данных запроса для считывания информации о пересечениях и расстояниях между датчиками**

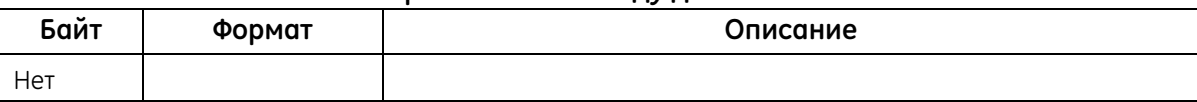

#### **Таблица 109. Байты данных ответа для считывания информации о пересечениях и расстояниях между датчиками**

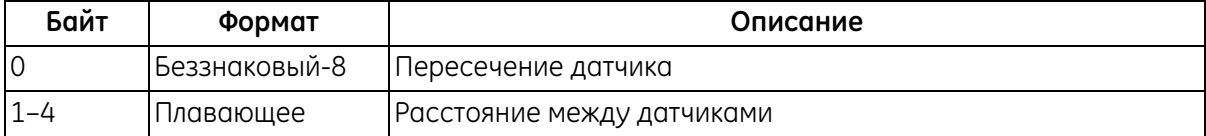

#### **Таблица 110. Коды ответов, характерные для команды, для считывания информации о пересечениях и расстояниях между датчиками**

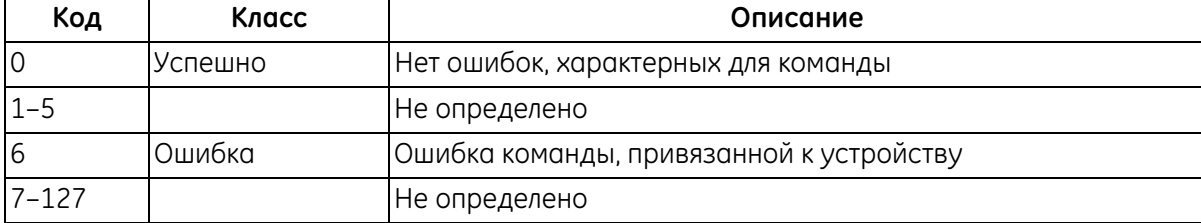

### **Команда 198 (0xС6): считывание информации о жидкости**

Эта команда считывает информацию о жидкости.

#### **Таблица 111. Байты данных запроса для считывания информации о жидкости**

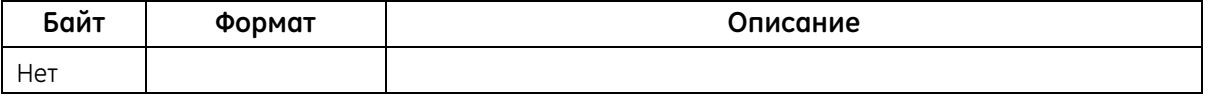

# **Таблица 112. Байты данных ответа для считывания информации о жидкости Байт Формат Описание** 0–3 Беззнаковый-32 Тип жидкости: 0: прочее 1. Вода 4–7 Плавающее SOS жидкости 8–11 Плавающее Минимальный SOS жидкости 12–15 Плавающее Максимальный SOS жидкости 16–19 Плавающее Температура жидкости

### **Таблица 113. Коды ответов, характерные для команды, для считывания информации о жидкости**

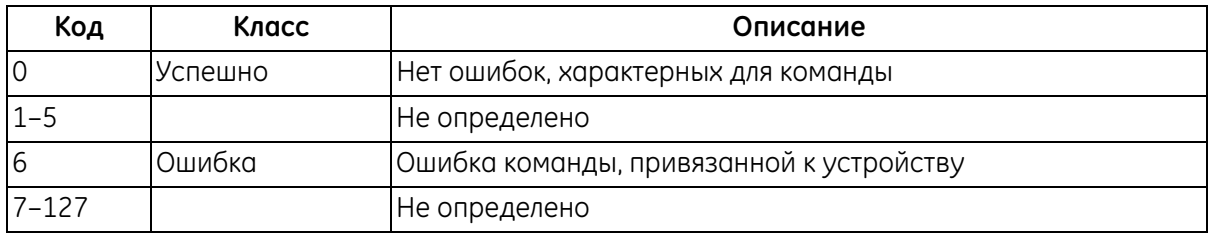

### **Команда 200 (0xС8): запись размера трубы**

Эта команда записывает размер трубы.

#### **Таблица 114. Байты данных запроса для записи размера трубы**

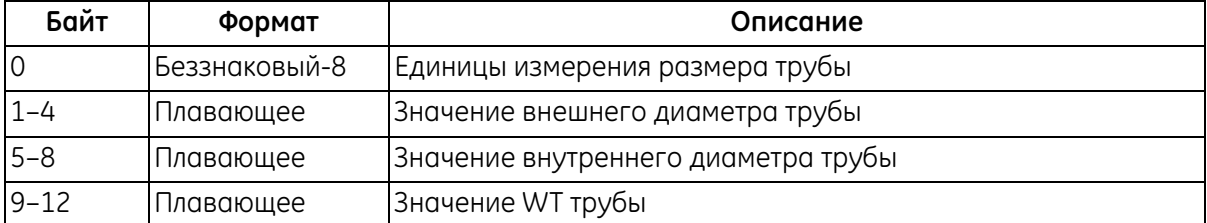

### *Команда 200 (0xС8): запись размера трубы (продолжение)*

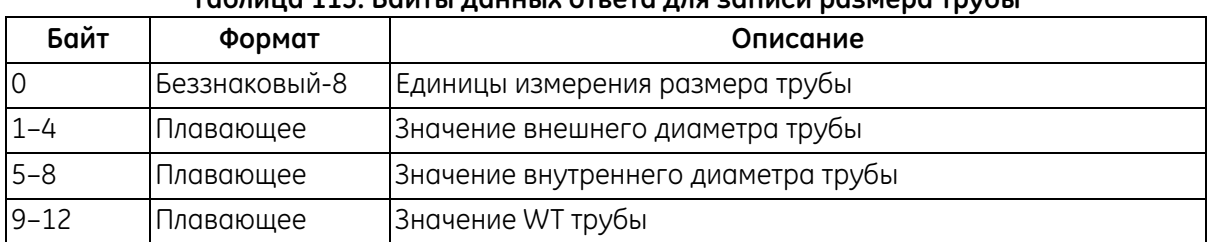

### **Таблица 115. Байты данных ответа для записи размера трубы**

#### **Таблица 116. Коды ответов, характерные для команды, для записи размера трубы**

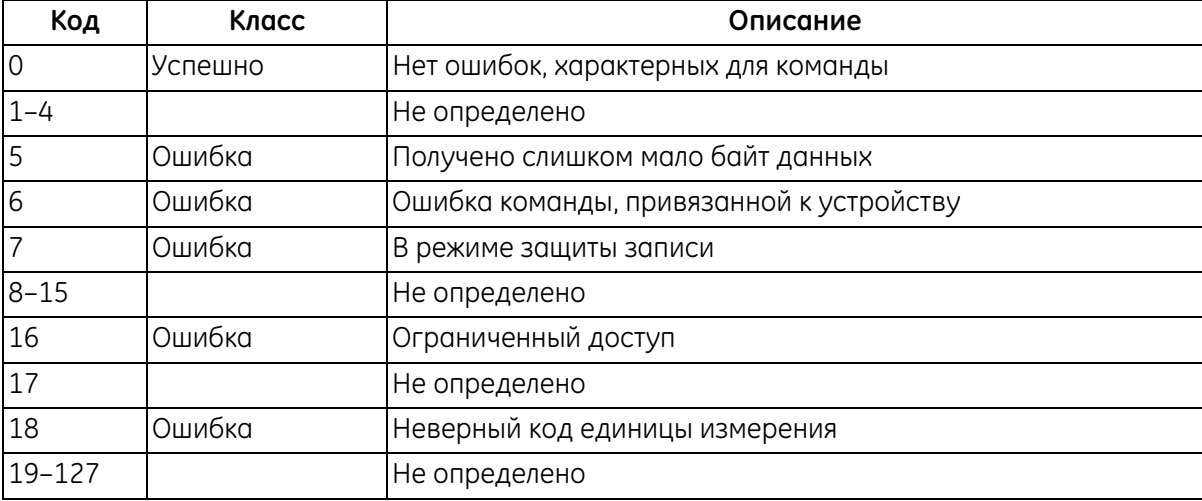

### **Команда 201 (0xС9): запись материала трубы**

Эта команда записывает материал трубы.

#### **Таблица 117. Байты данных запроса для записи материала трубы**

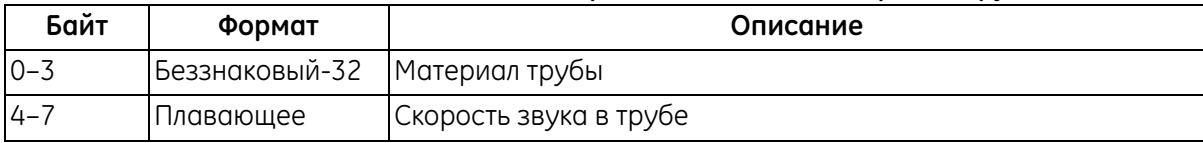

#### **Таблица 118. Байты данных ответа для записи материала трубы**

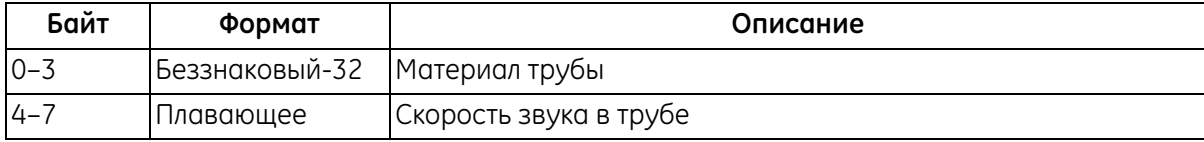

# *Команда 201 (0xС9): запись материала трубы (продолжение)*

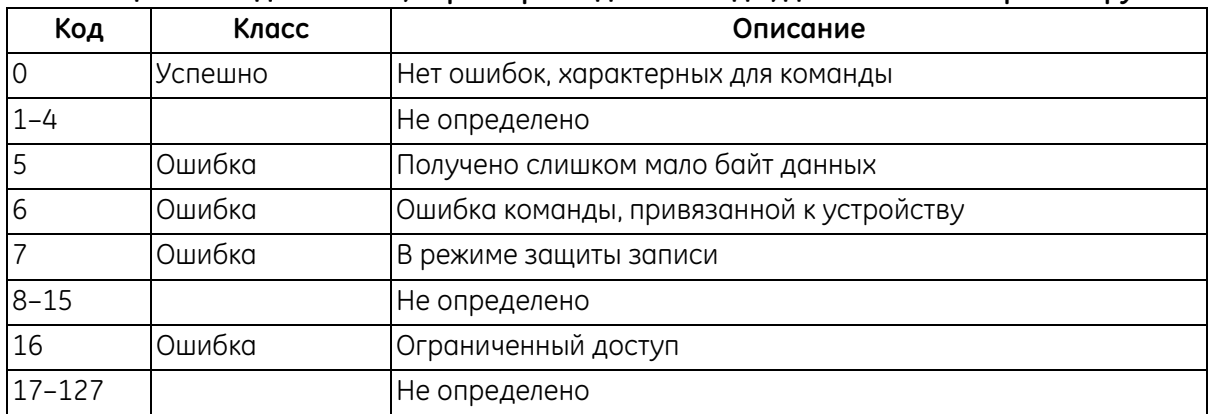

#### **Таблица 119. Коды ответов, характерные для команды, для записи материала трубы**

# **Команда 202 (0xCА): запись атрибута изоляции трубы**

Эта команда записывает атрибут изоляции трубы.

### **Таблица 120. Байты данных запроса для записи атрибута изоляции трубы**

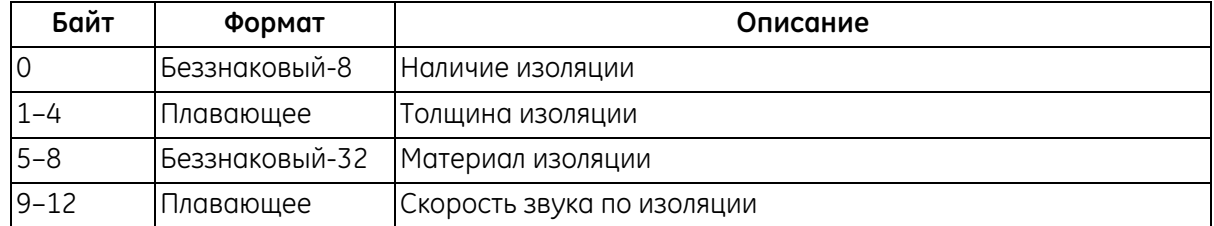

#### **Таблица 121. Байты данных ответа для записи атрибута изоляции трубы**

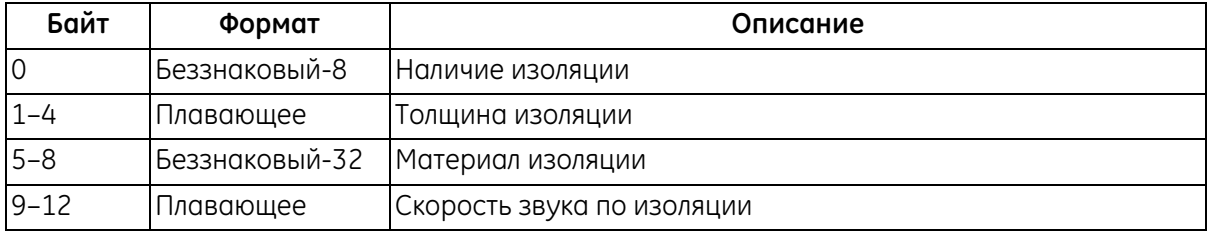

### **Команда 202 (0xCА): запись атрибута изоляции трубы (продолжение)**

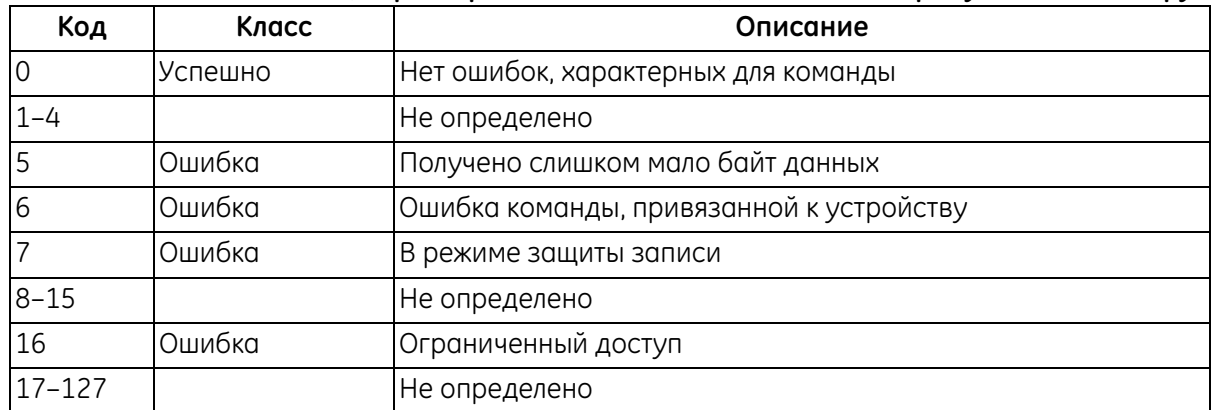

#### **Таблица 122. Коды ответов, характерные для команды, для записи атрибута изоляции трубы**

### **Команда 203 (0xСВ): запись настройки датчика прибора**

Эта команда записывает настройку датчика прибора.

#### **Таблица 123. Байты данных запроса для записи настройки датчика прибора**

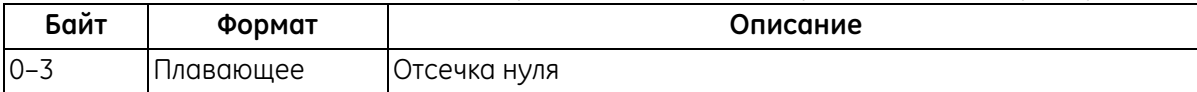

#### **Таблица 124. Байты данных ответа**

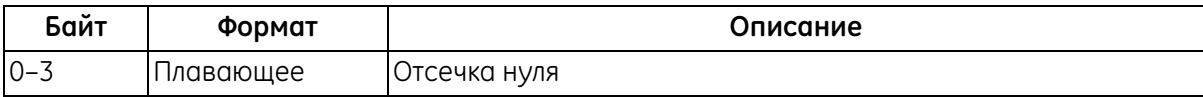

#### **Таблица 125. Коды ответов, характерные для команды, для записи настройки датчика прибора**

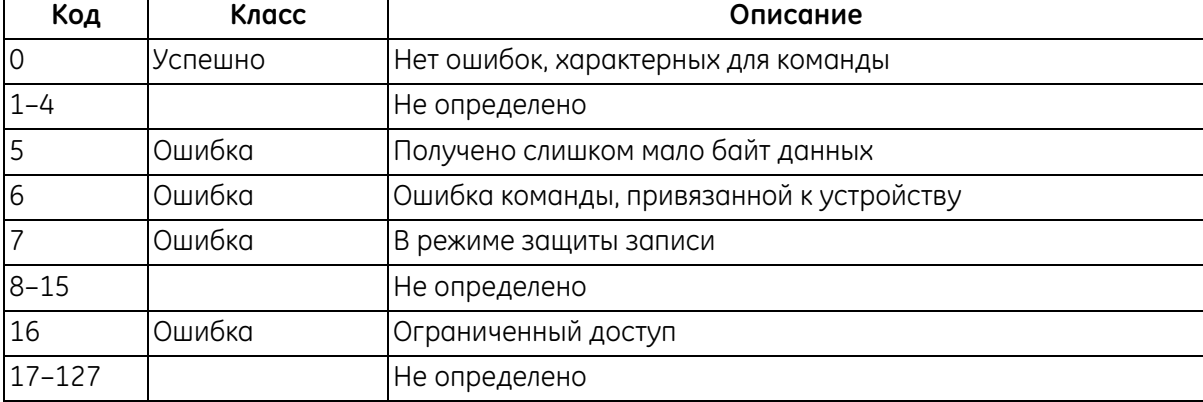

# **Команда 204 (0xСС): запись информации о датчике**

Эта команда записывает информацию о датчике.

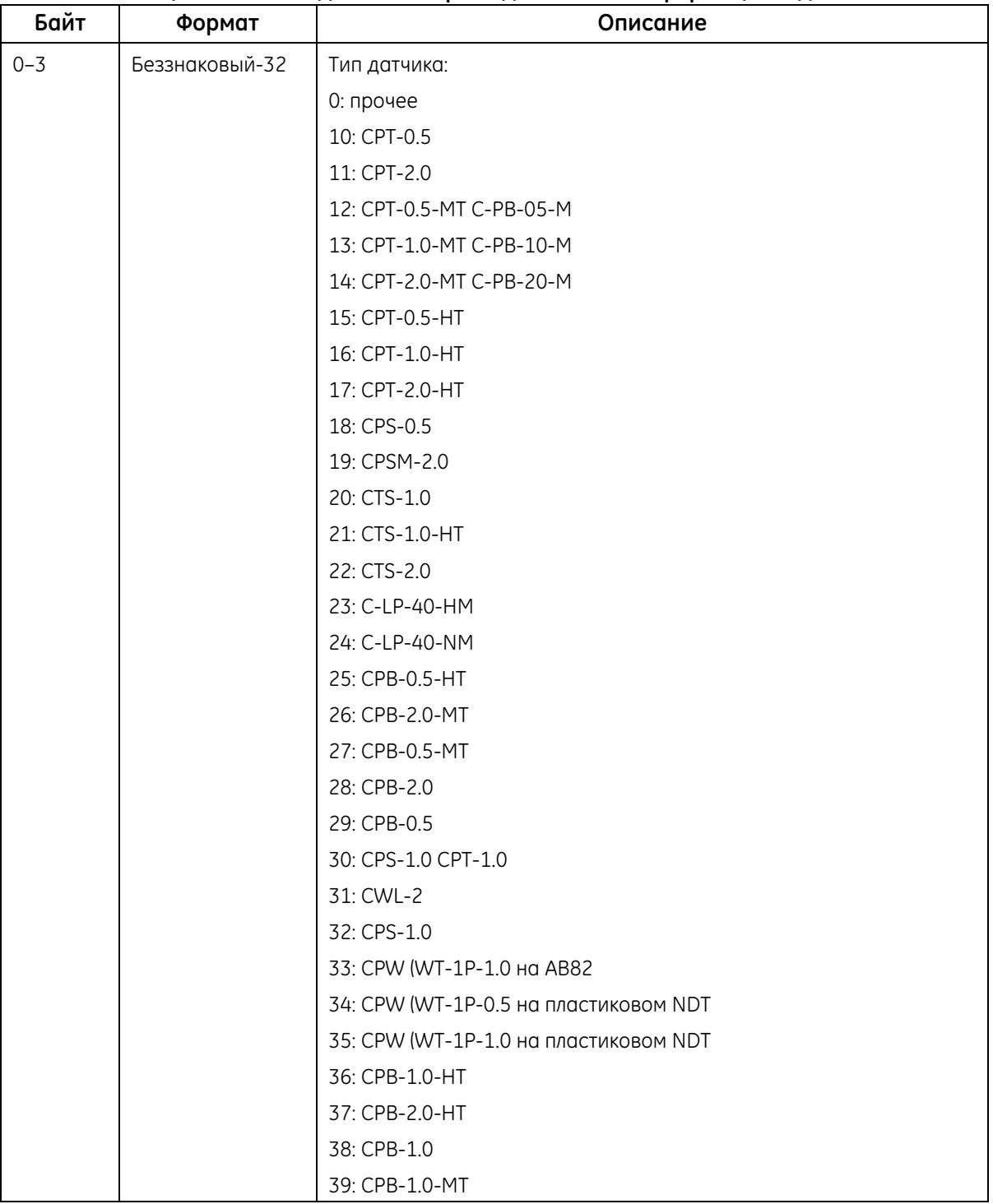

# **Таблица 126. Байты данных запроса для записи информации о датчике**

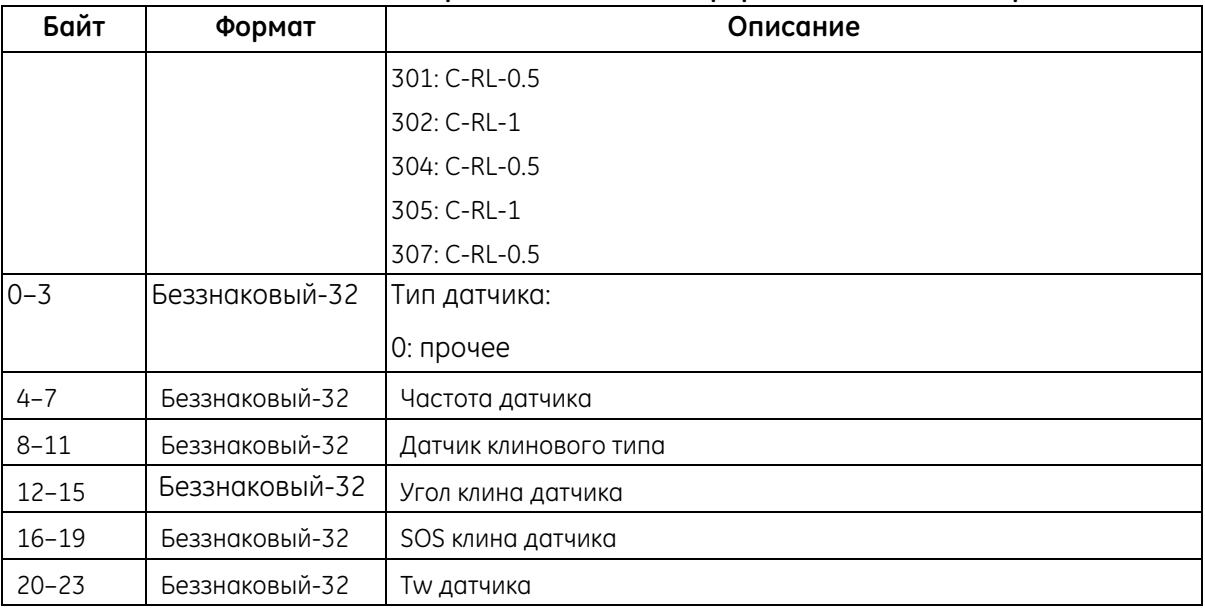

#### **Таблица 126. Байты данных запроса для записи информации о датчике (продолжение)**

# **Команда 204 (0xСС): запись информации о датчике (продолжение)**

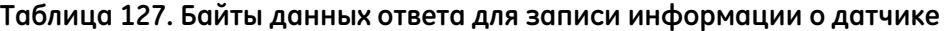

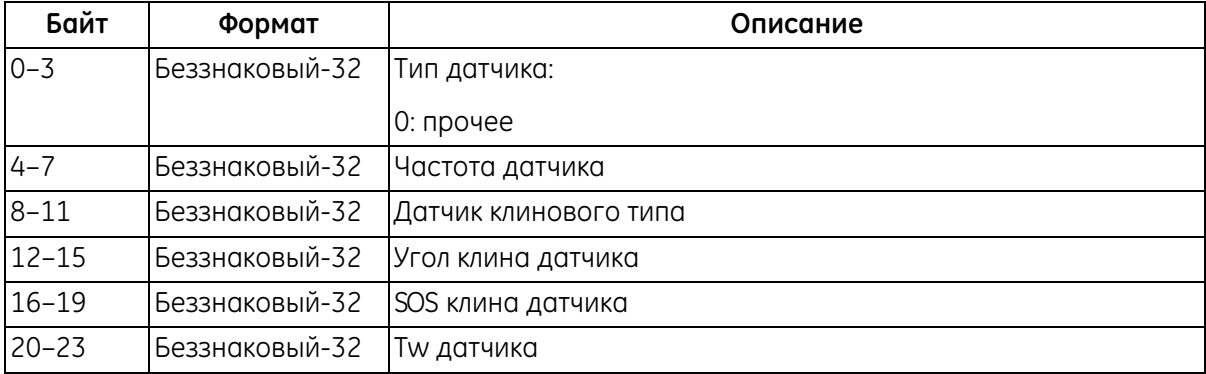

#### **Таблица 128. Коды ответов, характерные для команды, для записи информации о датчике**

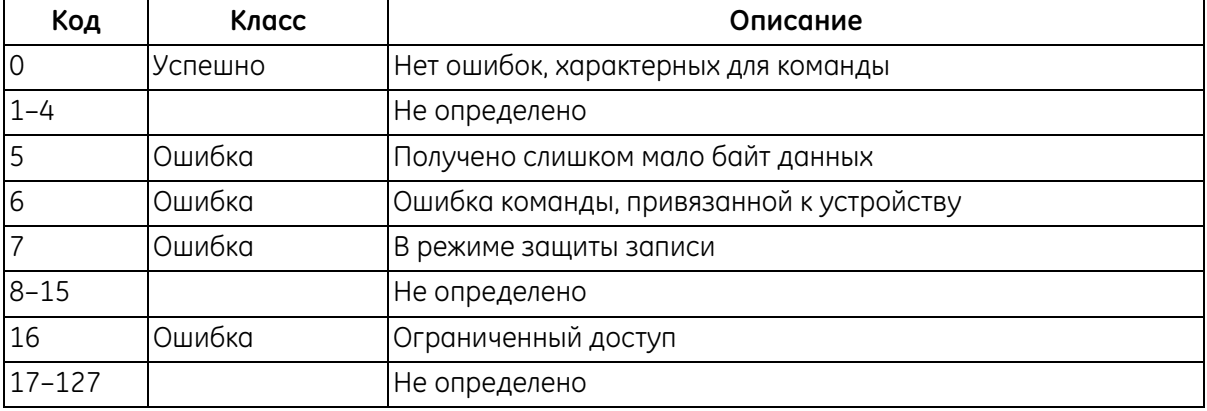

# **Команда 205 (0xСD): запись пересечений и расстояний между датчиками**

Эта команда записывает информацию о пересечениях и расстояниях между датчиками.

### **Таблица 129. Байты данных запроса для записи информации о пересечениях и расстояниях между датчиками**

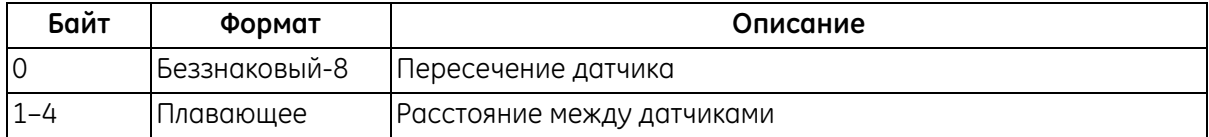

### **Таблица 130. Байты данных ответа для записи информации о пересечениях и расстояниях между датчиками**

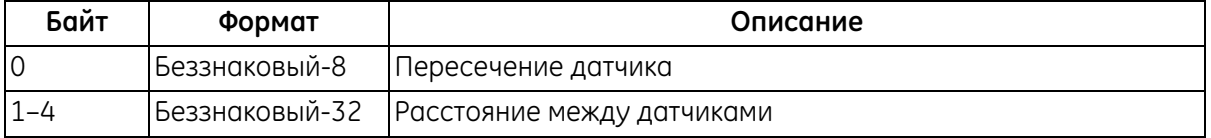

#### **Таблица 131. Коды ответов, характерные для команды, для записи информации о пересечениях и расстояниях между датчиками**

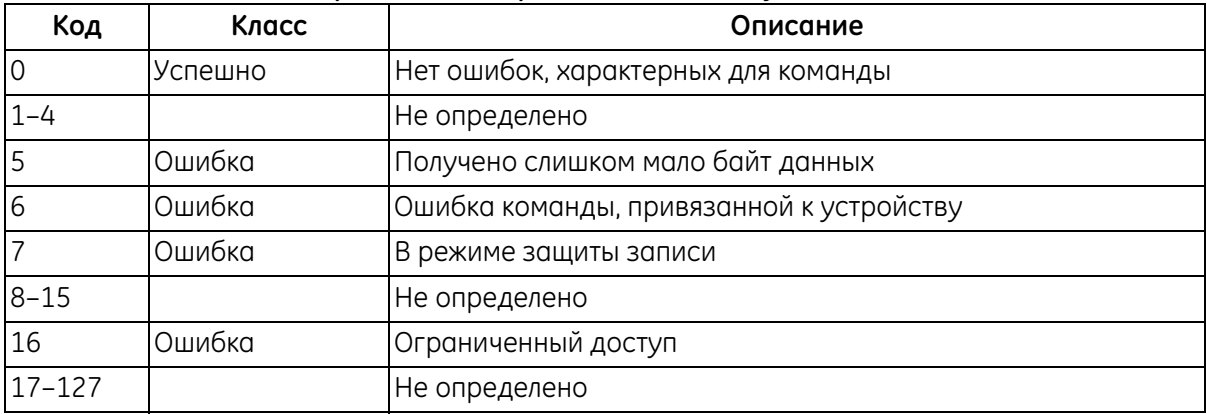

# **Команда 206 (0xCЕ): запись информации о жидкости**

Эта команда записывает информацию о жидкости.

#### **Таблица 132. Байты данных запроса для записи информации о жидкости**

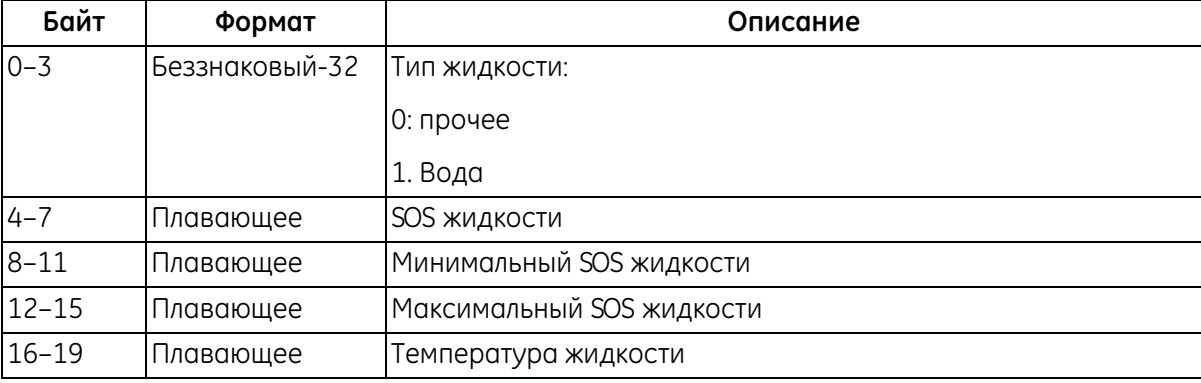

### **Таблица 133. Байты данных ответа для записи информации о жидкости**

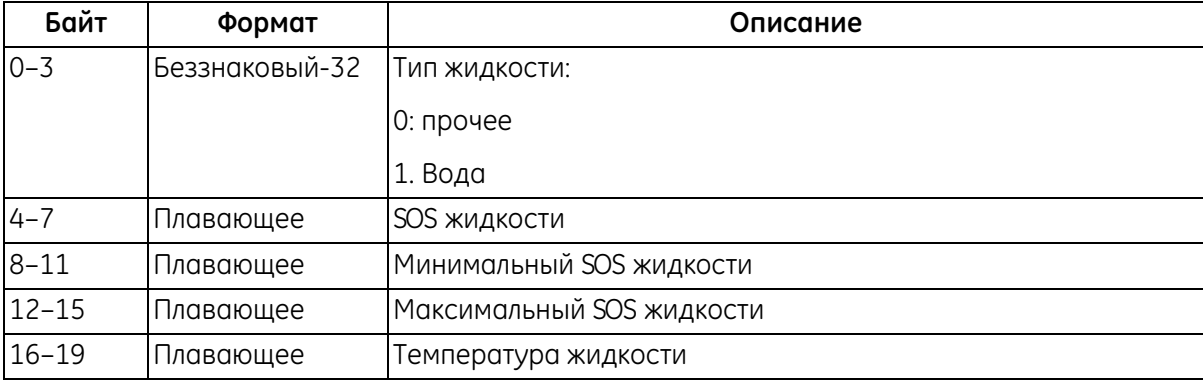

#### **Таблица 134. Коды ответов, характерные для команды**

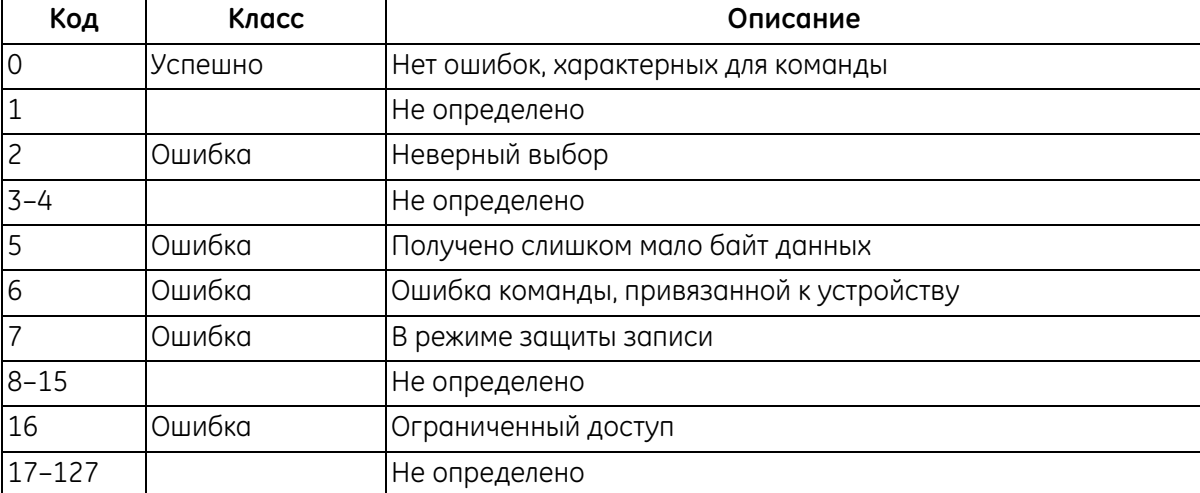

### **Команда 208 (0xD0): считывание конфигурации калибровки**

Эта команда считывает конфигурацию калибровки.

#### **Таблица 135. Байты данных запроса для считывания конфигурации калибровки**

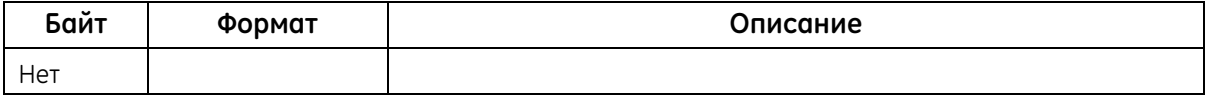

### **Таблица 136. Байты данных ответа для считывания конфигурации калибровки**

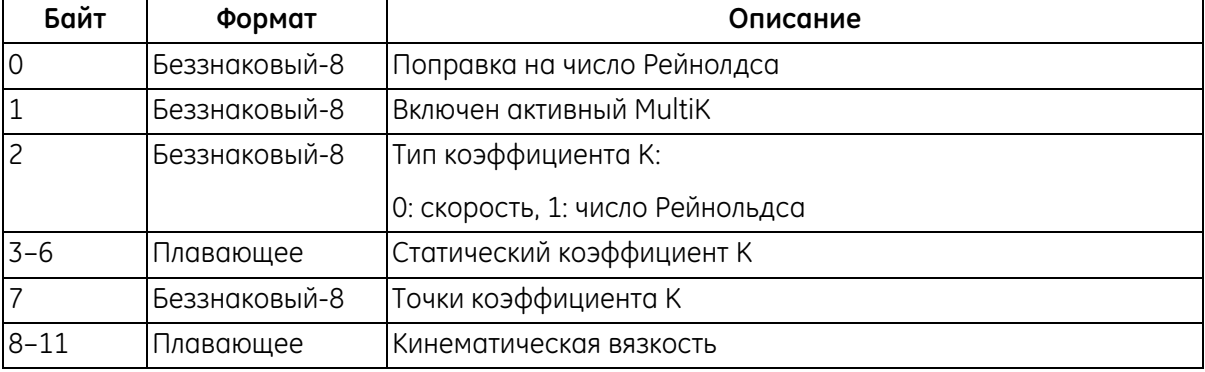

### **Таблица 137. Коды ответов, характерные для команды, для считывания конфигурации калибровки**

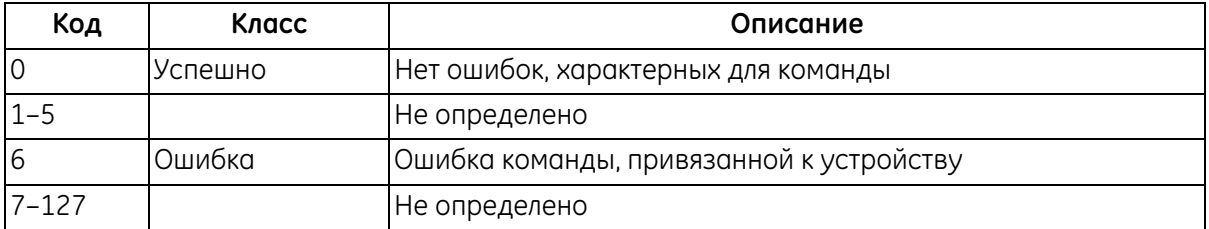

# **Команда 209 (0xD1): считывание таблицы коэффициента К для скорости**

Эта команда считывает таблицу коэффициента К для скорости.

#### **Таблица 138. Байты данных запроса для считывания таблицы коэффициента К для скорости**

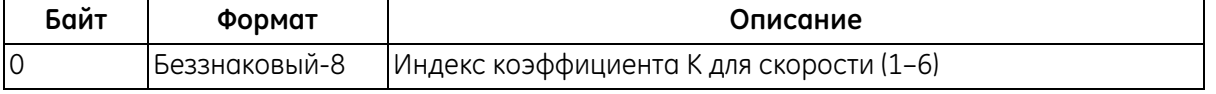

#### **Таблица 139. Байты данных ответа для считывания таблицы коэффициента К для скорости**

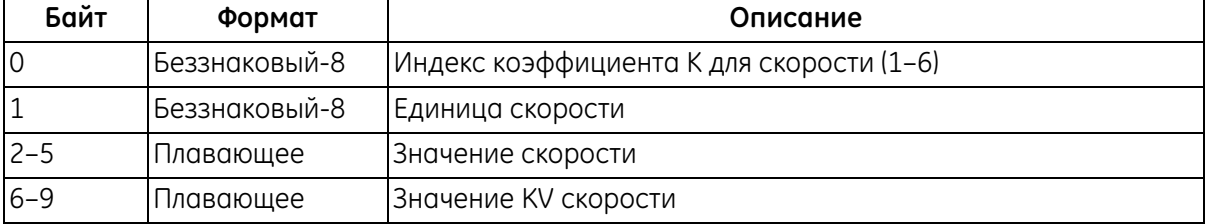

#### **Таблица 140. Коды ответов, характерные для команды, для считывания таблицы коэффициента К для скорости**

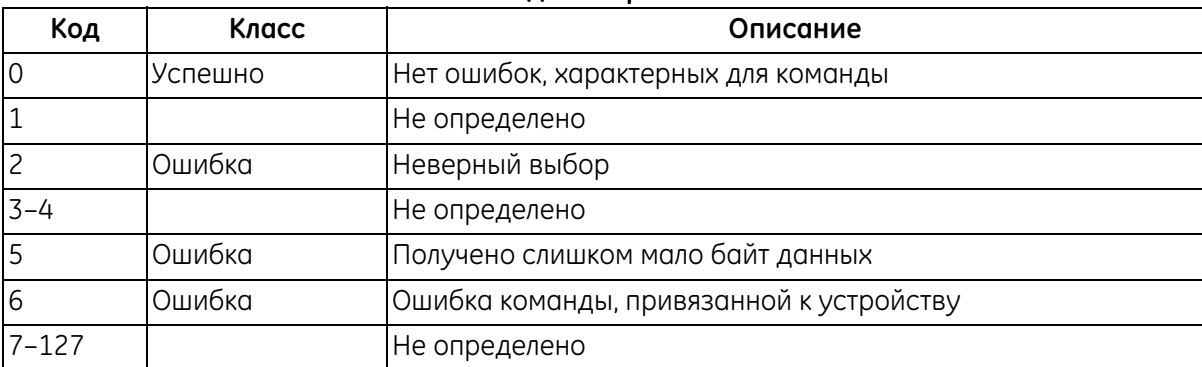
### **Команда 210 (0xD2): считывание таблицы коэффициента К для числа Рейнольдса**

Эта команда считывает таблицу коэффициента К для числа Рейнольдса.

#### **Таблица 141. Байты данных запроса для считывания таблицы коэффициента К для числа Рейнольдса**

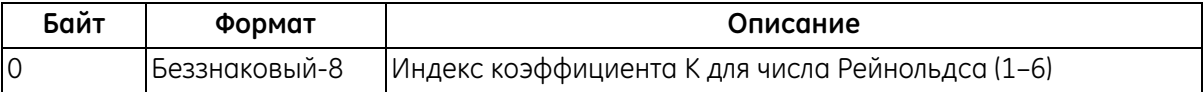

#### **Таблица 142. Байты данных ответа для считывания таблицы коэффициента К для числа Рейнольдса**

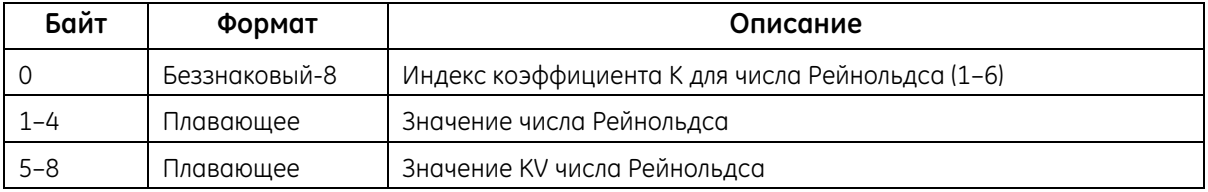

#### **Таблица 143. Коды ответов, характерные для команды, для считывания таблицы коэффициента К для числа Рейнольдса**

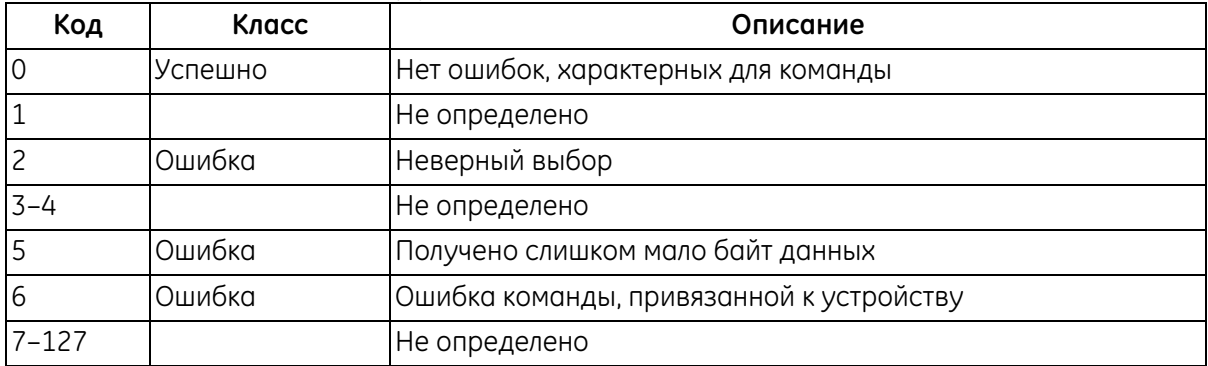

## **Команда 216 (0xD8): запись конфигурации калибровки**

Эта команда записывает конфигурацию калибровки.

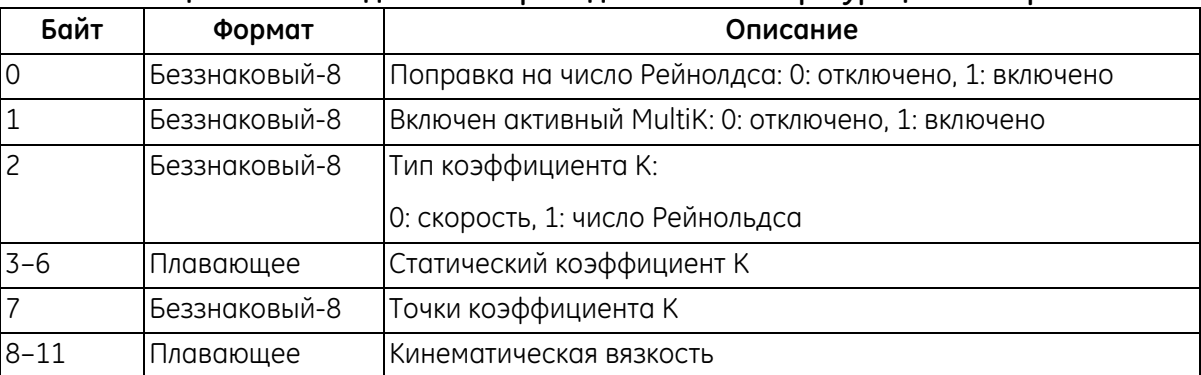

#### **Таблица 144. Байты данных запроса для записи конфигурации калибровки**

#### **Таблица 145. Байты данных ответа для записи конфигурации калибровки**

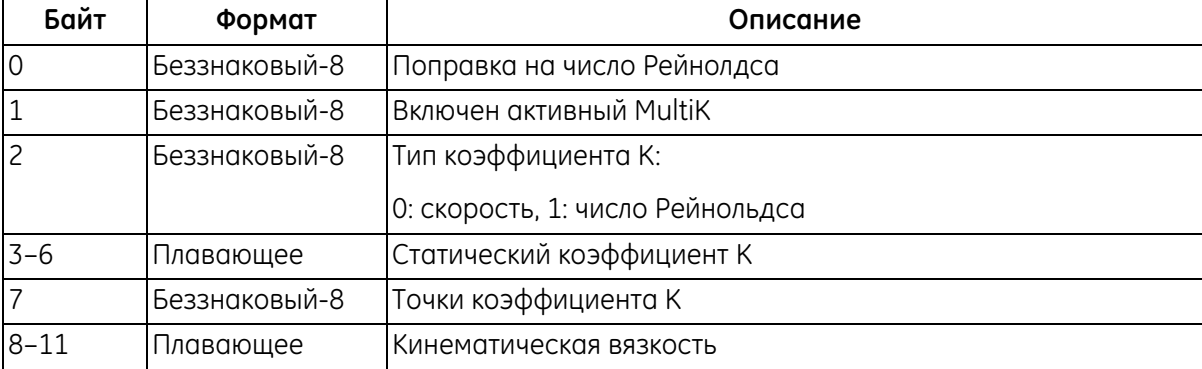

#### **Таблица 146. Коды ответов, характерные для команды, для записи конфигурации калибровки**

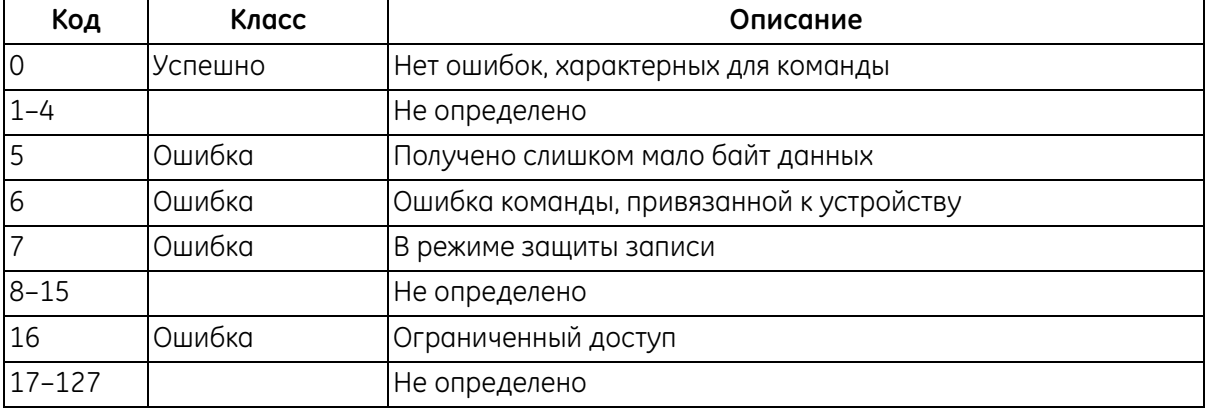

## **Команда 217 (0xD9): запись таблицы коэффициента К для скорости**

Эта команда записывает таблицу коэффициента К для скорости.

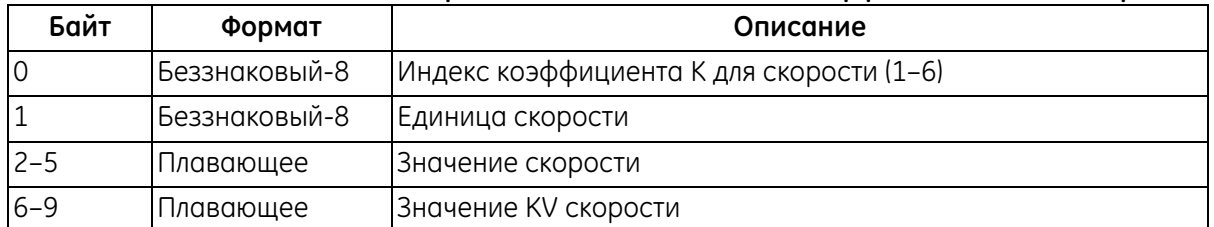

#### **Таблица 147. Байты данных запроса для записи таблицы коэффициента К для скорости**

#### **Таблица 148. Байты данных ответа для записи таблицы коэффициента К для скорости**

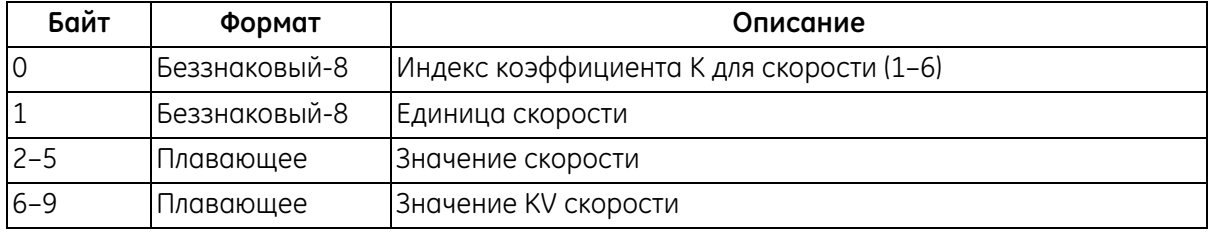

#### **Таблица 149. Коды ответов, характерные для команды, для записи таблицы коэффициента К для скорости**

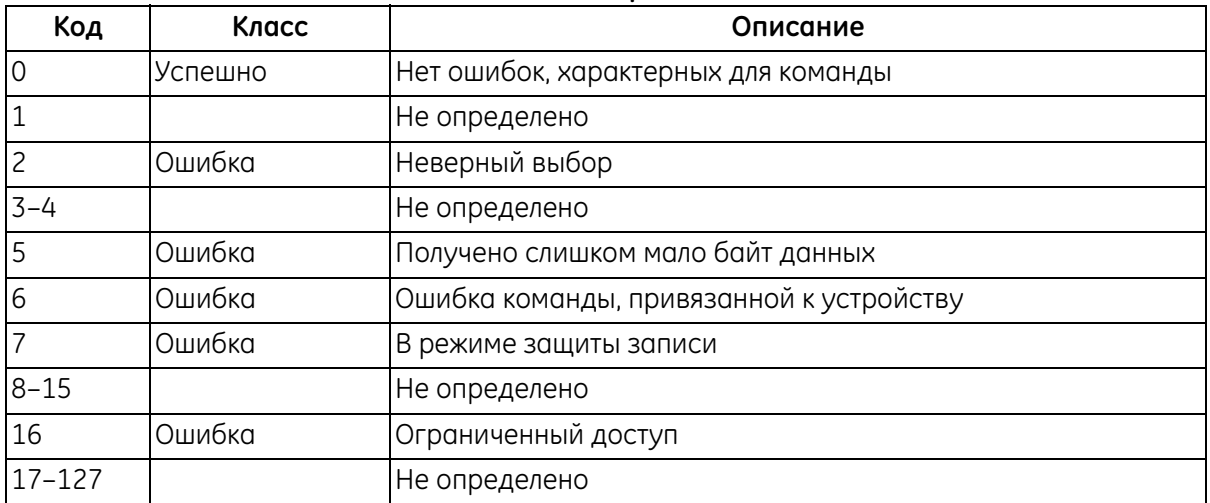

## **Команда 218 (0xDА): запись таблицы коэффициента К для числа Рейнольдса**

Эта команда записывает таблицу коэффициента К для числа Рейнольдса.

#### **Таблица 150. Байты данных запроса для записи таблицы коэффициента К для числа Рейнольдса**

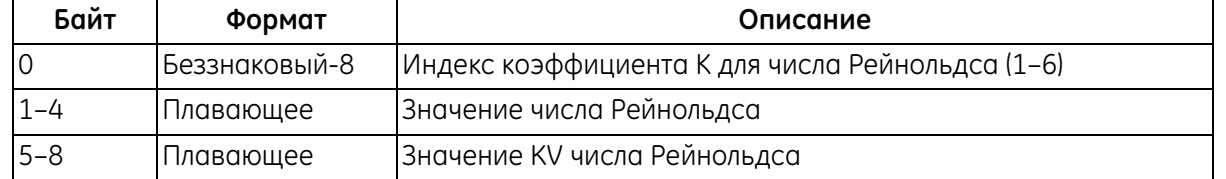

#### **Таблица 151. Байты данных ответа для записи таблицы коэффициента К для числа Рейнольдса**

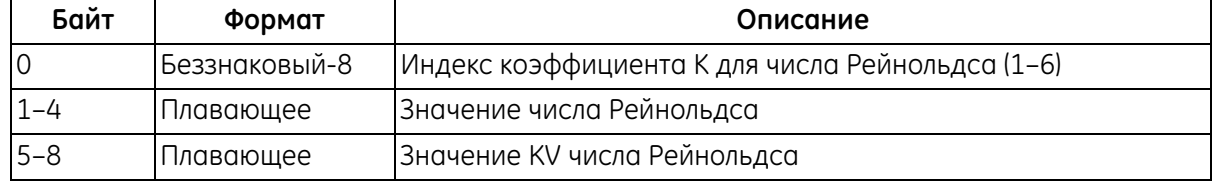

#### **Таблица 152. Коды ответов, характерные для команды, для записи таблицы коэффициента К для числа Рейнольдса**

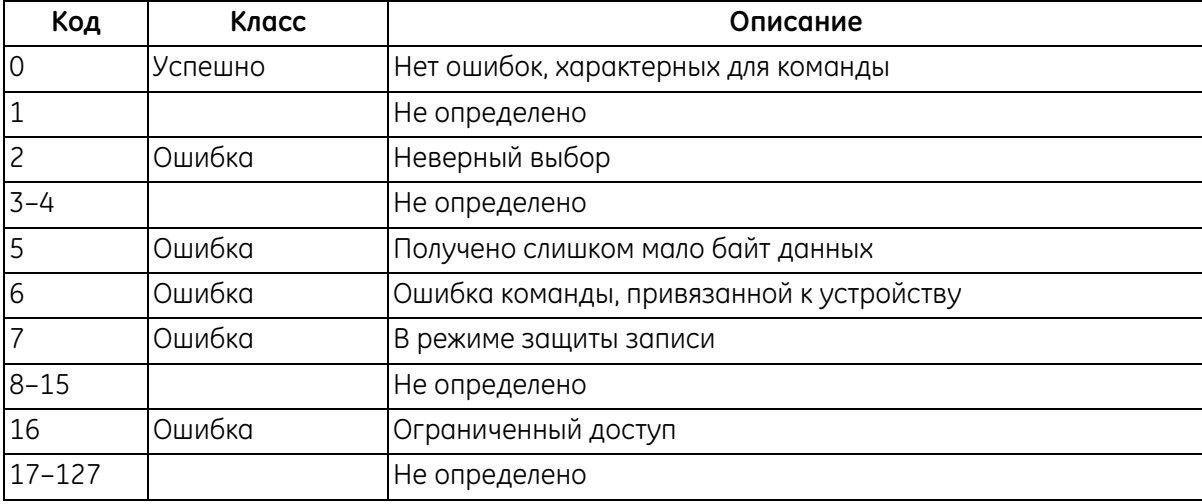

## **Команда 224 (0xЕ0): считывание пределов погрешностей**

Эта команда считывает пределы погрешностей расходомера.

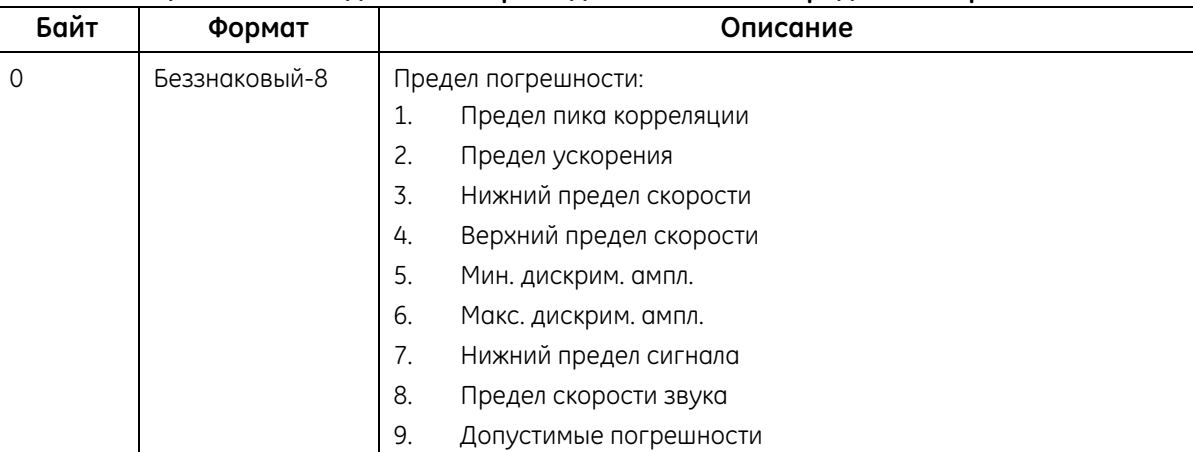

### **Таблица 153. Байты данных запроса для считывания пределов погрешностей**

#### **Таблица 154. Байты данных ответа для считывания пределов погрешностей расходомера**

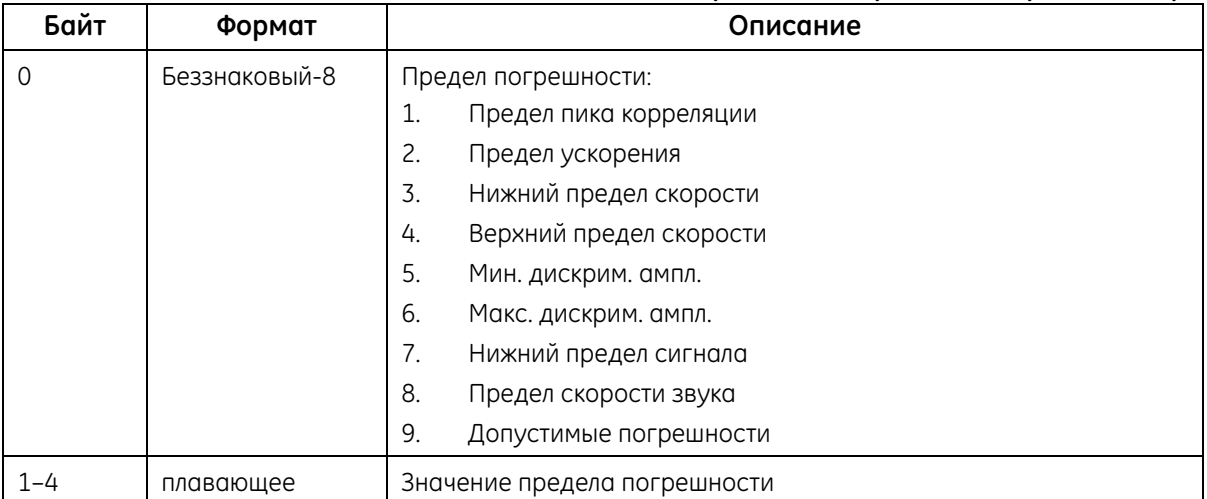

#### **Таблица 155. Коды ответов, характерные для команды, для считывания пределов погрешностей**

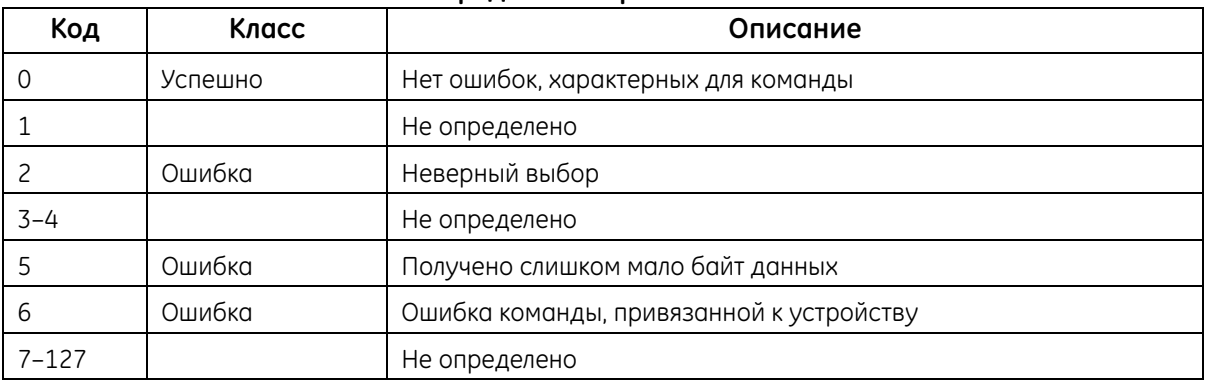

## **Команда 225 (0xЕ1): считывание настройки сигнала**

Эта команда считывает настройку сигнала расходомера.

#### **Таблица 156. Байты данных запроса для считывания настройки сигнала**

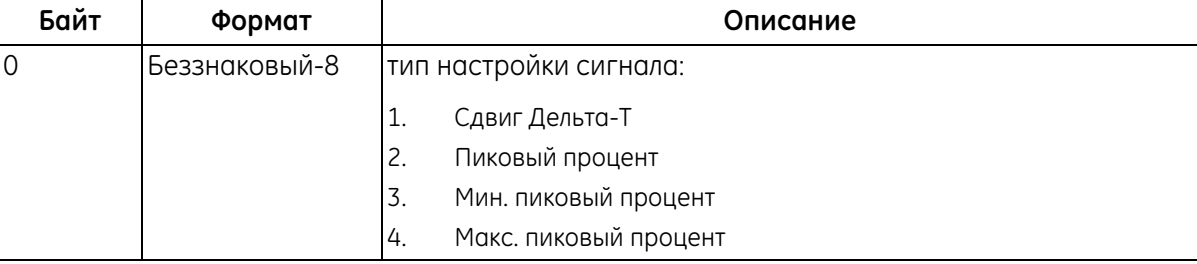

#### **Таблица 157. Байты данных ответа для считывания настройки сигнала**

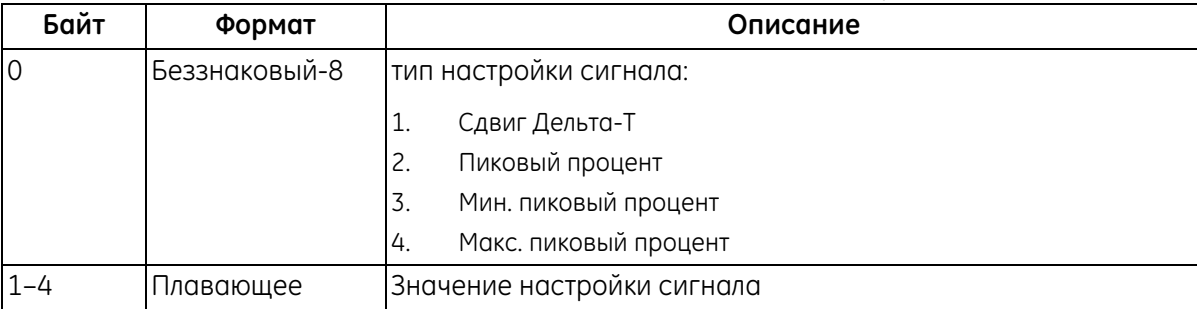

#### **Таблица 158. Коды ответов, характерные для команды, для считывания настройки сигнала**

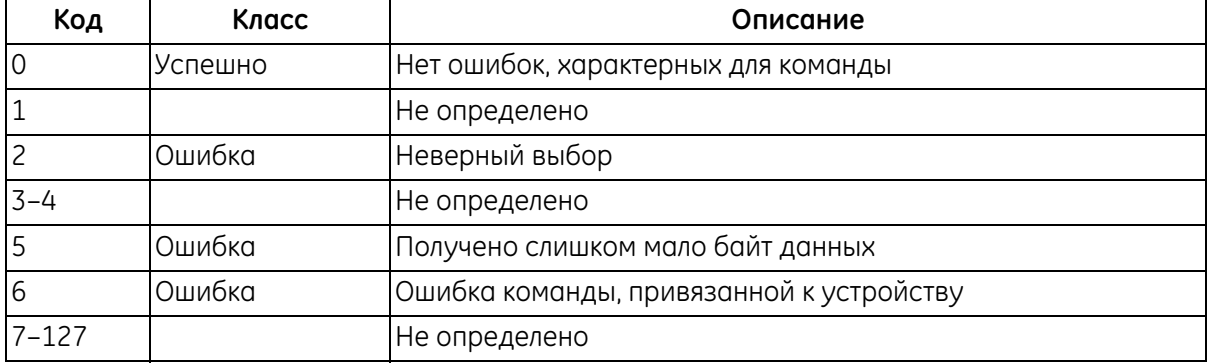

## **Команда 226 (0xЕ2): считывание серийного номера расходомера**

Эта команда считывает серийный номер расходомера.

#### **Таблица 159. Байты данных запроса для считывания серийного номера расходомера**

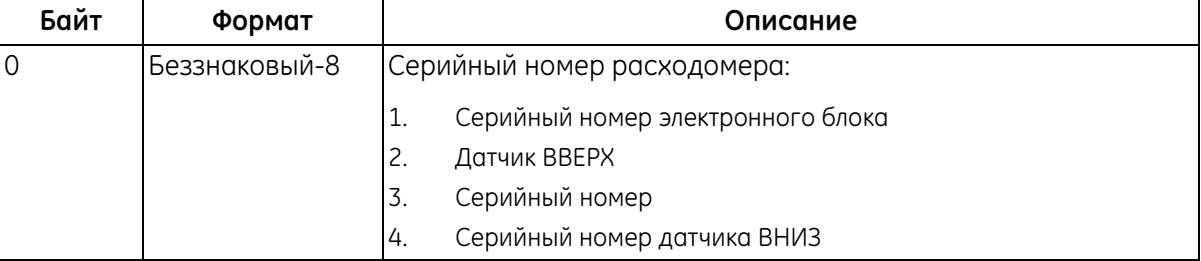

#### **Таблица 160. Байты данных ответа для считывания серийного номера расходомера**

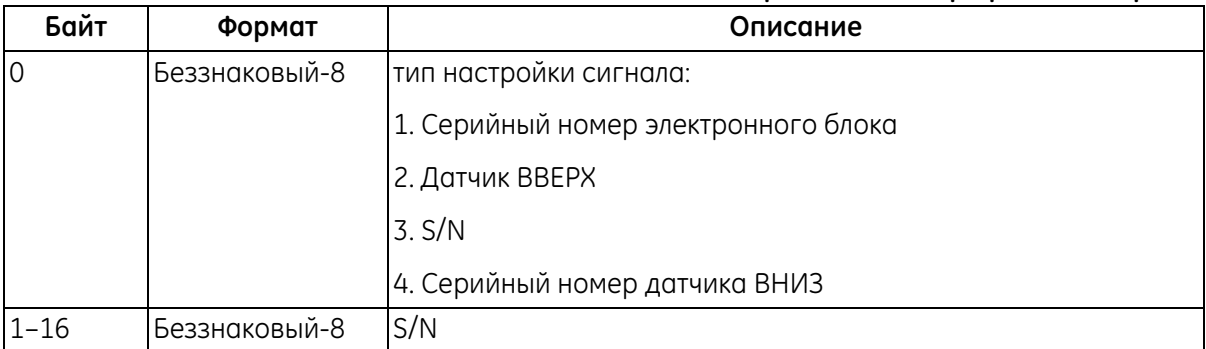

#### **Таблица 161. Коды ответов, характерные для команды, для считывания серийного номера расходомера**

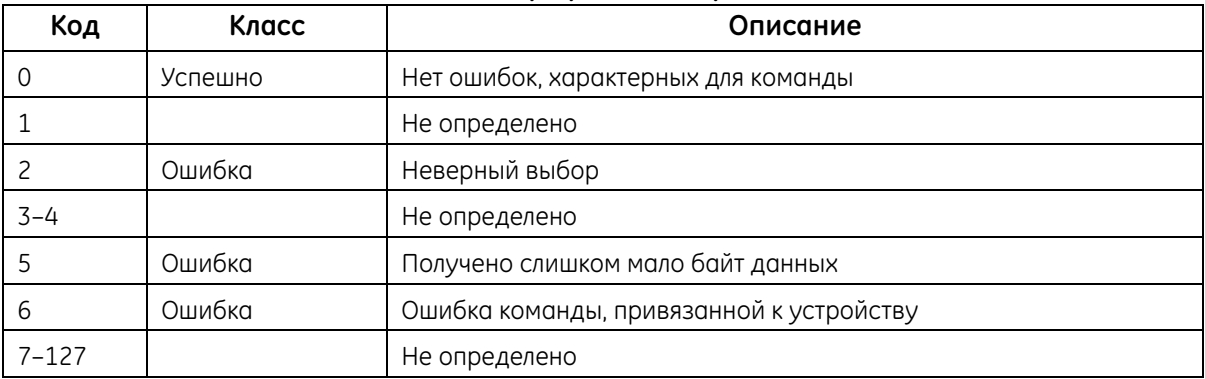

## **Команда 227 (0xЕ3): считывание версии расходомера**

Эта команда считывает версию расходомера.

#### **Таблица 162. Байты данных запроса для считывания версии расходомера**

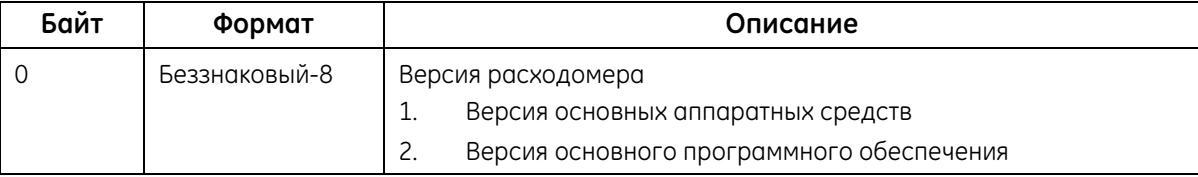

#### **Таблица 163. Байты данных ответа для считывания версии расходомера**

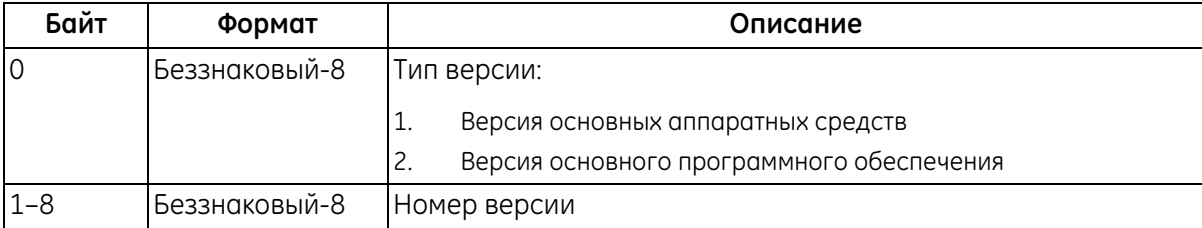

#### **Таблица 164. Коды ответов, характерные для команды, для считывания версии расходомера**

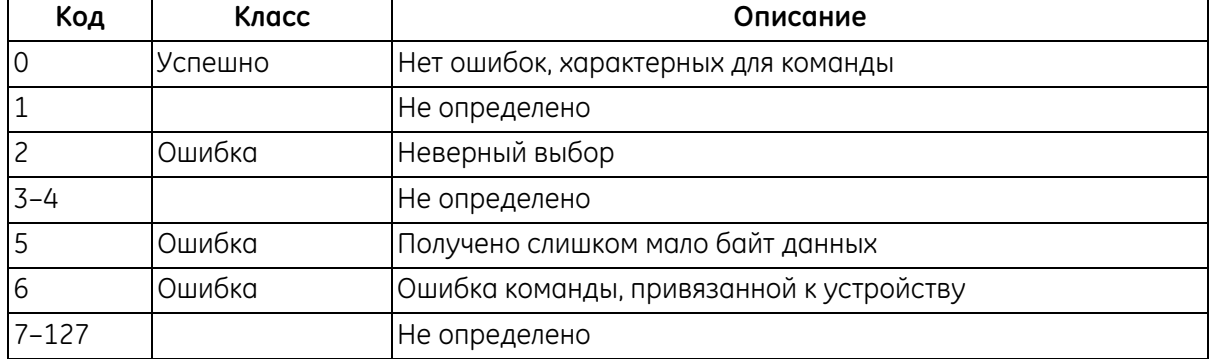

## **Команда 232 (0xЕ8): запись пределов погрешностей**

Эта команда записывает пределы погрешностей расходомера.

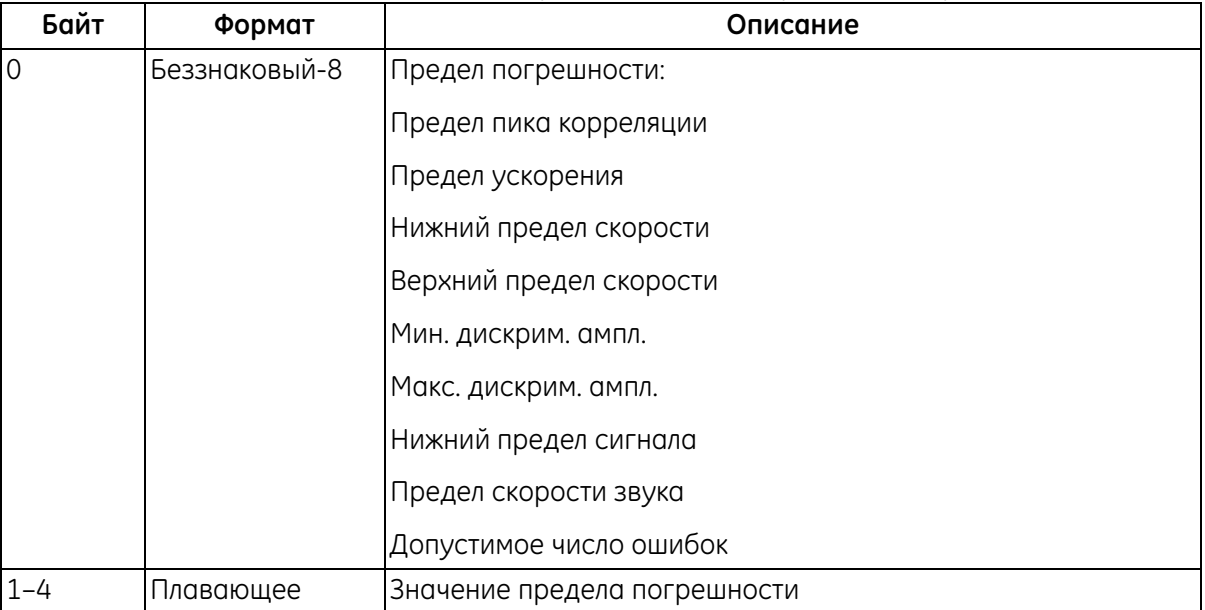

#### **Таблица 165. Байты данных запроса для записи пределов погрешностей**

#### **Таблица 166. Байты данных ответа для записи пределов погрешностей**

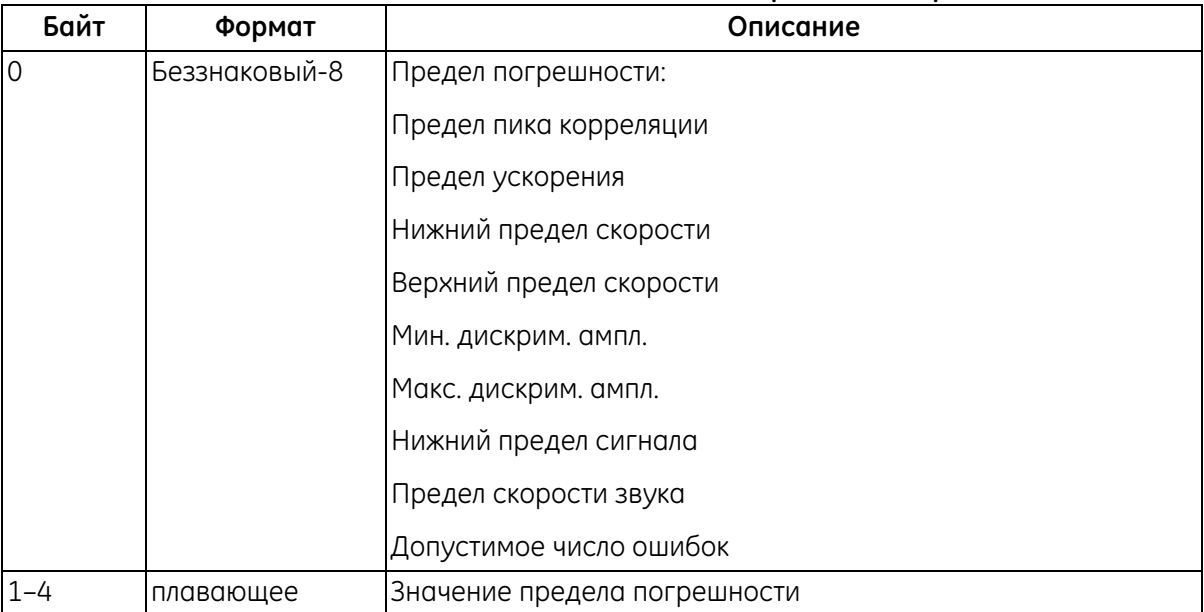

## **Команда 232 (0xЕ8): запись пределов погрешностей (продолжение)**

#### **Таблица 167. Коды ответов, характерные для команды, для записи пределов погрешностей**

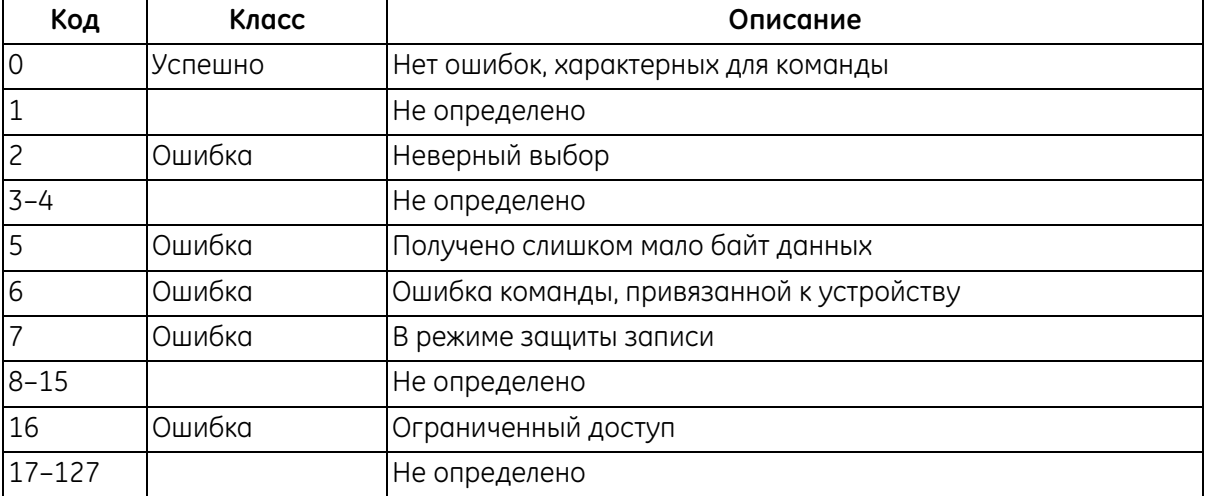

## **Команда 233 (0xЕ9): запись настройки сигнала**

Эта команда записывает настройку сигнала расходомера.

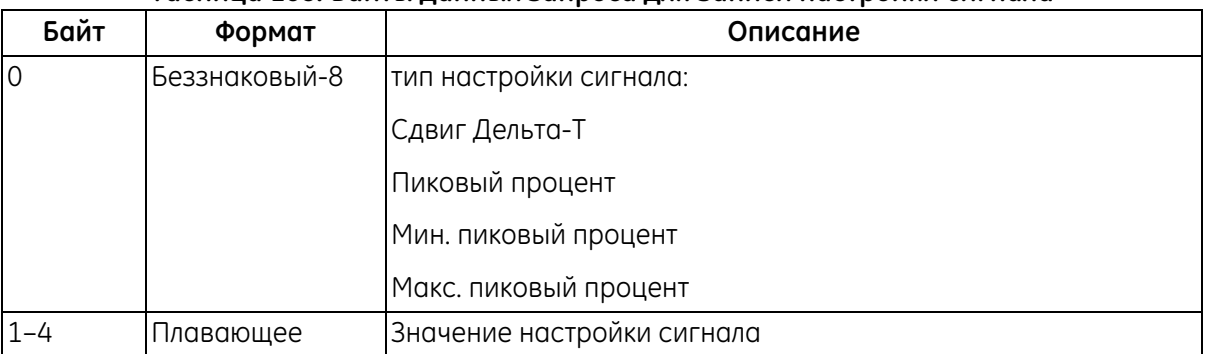

#### **Таблица 168. Байты данных запроса для записи настройки сигнала**

#### **Таблица 169. Байты данных ответа для записи настройки сигнала**

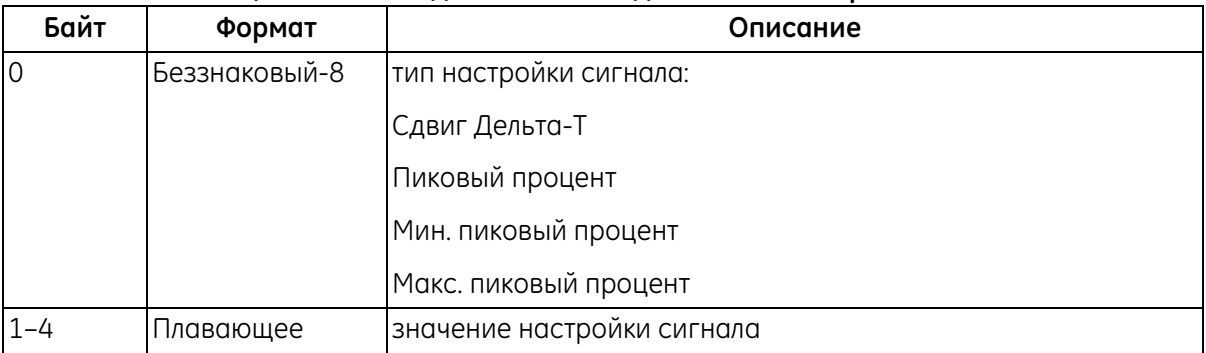

#### **Таблица 170. Коды ответов, характерные для команды, для записи настройки сигнала**

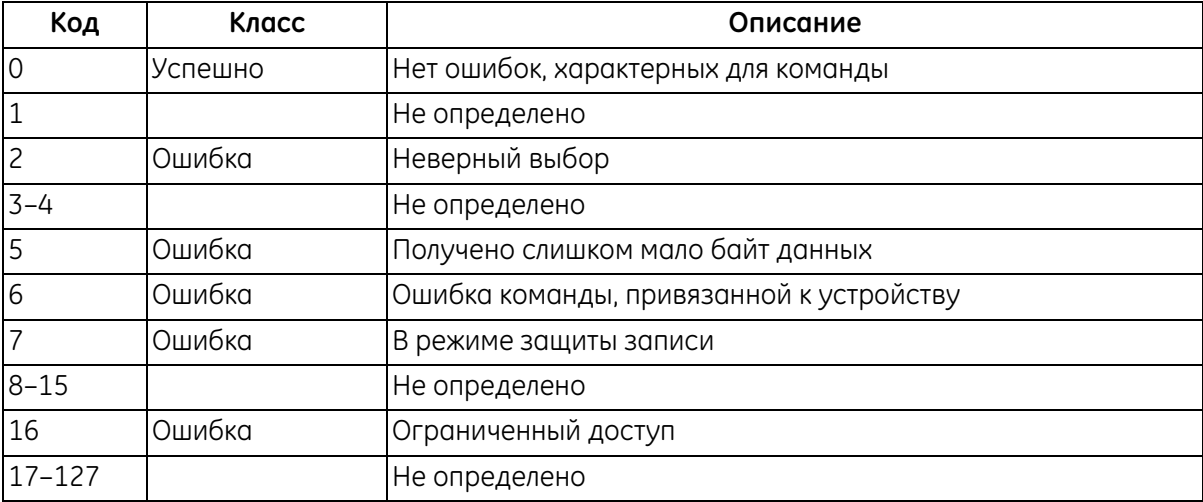

## **Команда 239 (0xEF): сброс данных расходомера**

Эта команда сбрасывает данные расходомера.

#### **Таблица 171. Байты данных запроса для сброса данных расходомера**

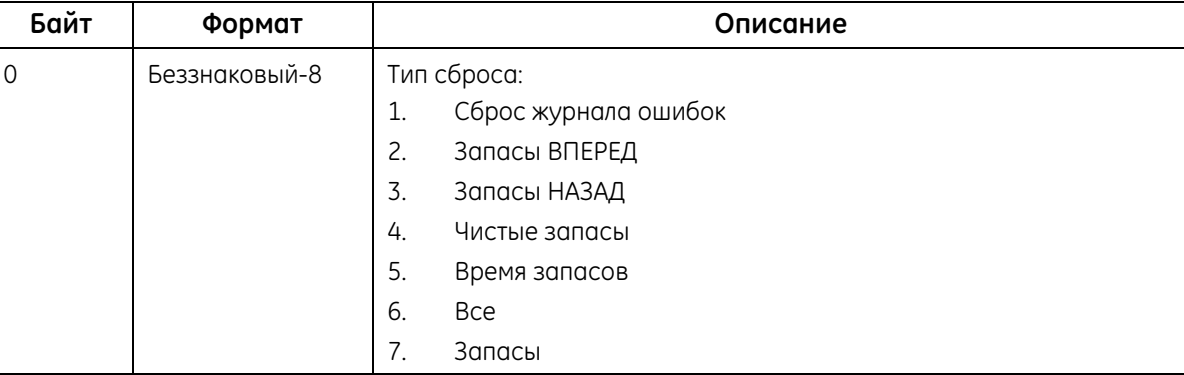

#### **Таблица 172. Байты данных ответа для сброса данных расходомера**

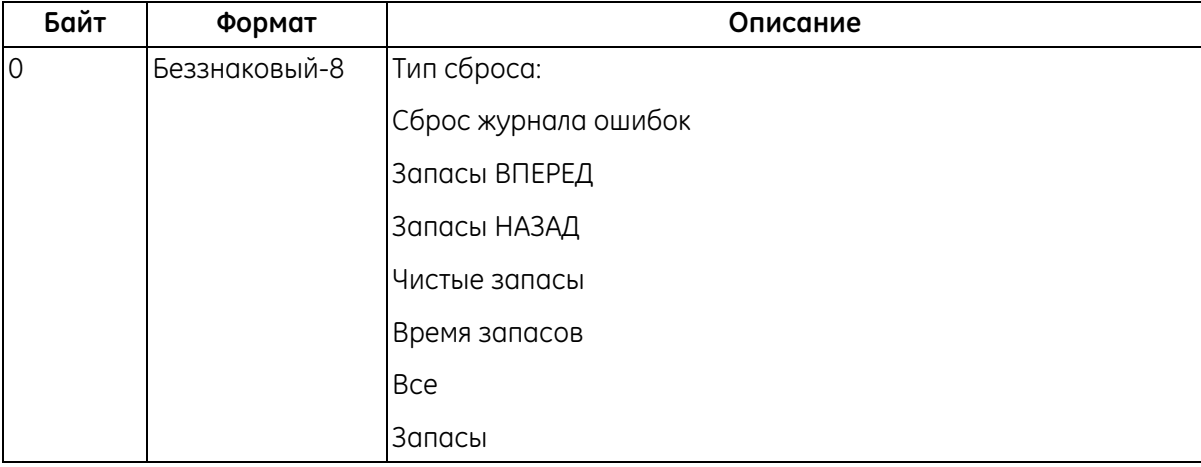

#### **Таблица 173. Коды ответов, характерные для команды, для сброса данных расходомера**

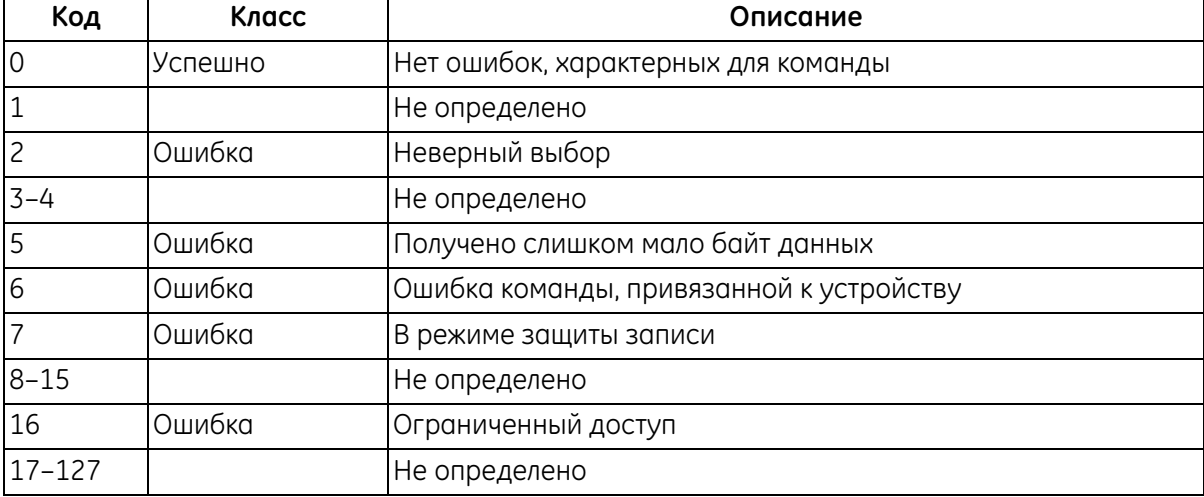

## **Команда 241 (0xF1): считывание заводских настроек**

Эта команда считывает заводские настройки.

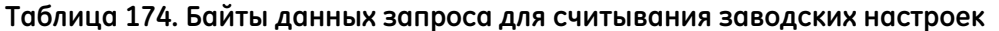

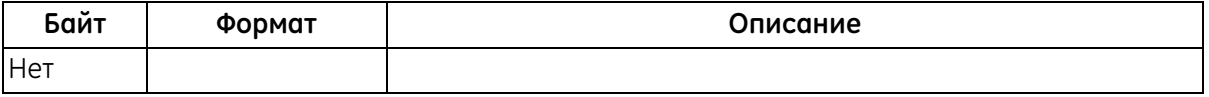

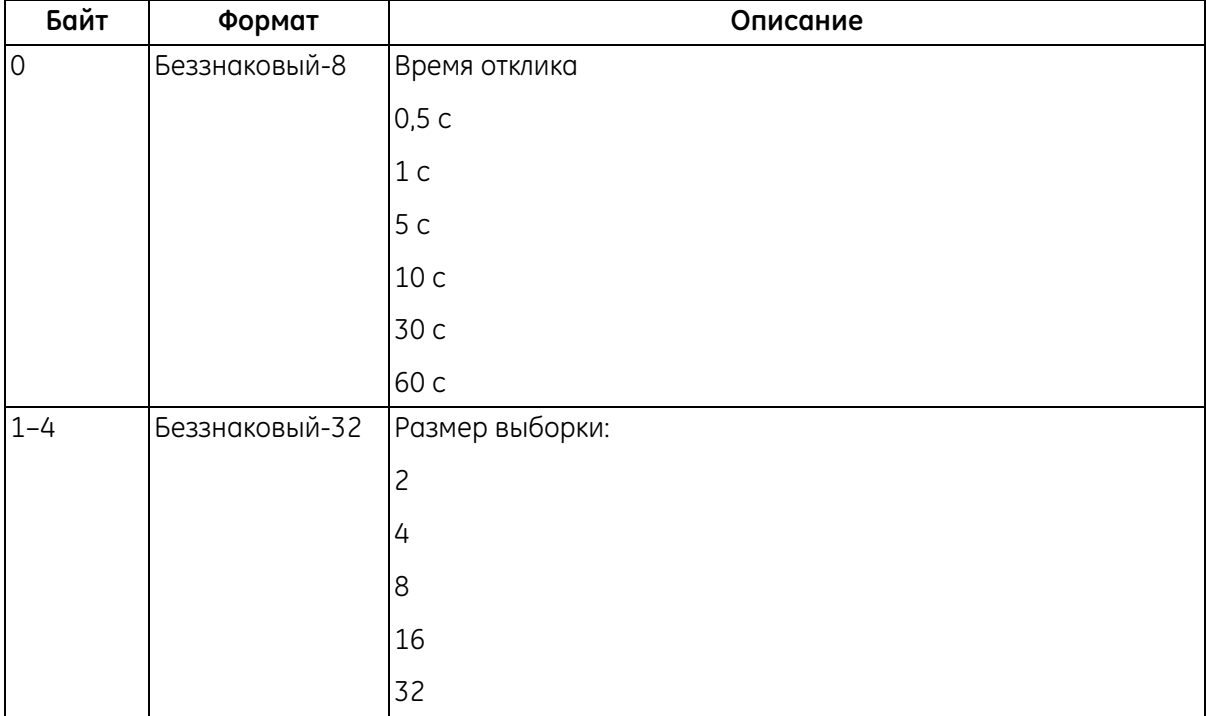

#### **Таблица 175. Байты данных ответа для считывания заводских настроек**

#### **Таблица 176. Коды ответов, характерные для команды, для считывания заводских настроек**

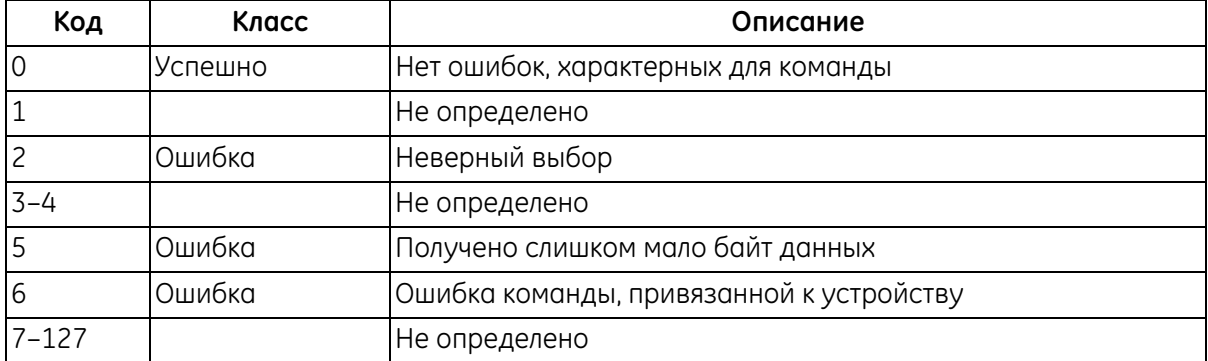

## **Команда 248 (0xF8): запись заводских настроек**

Эта команда записывает заводские настройки.

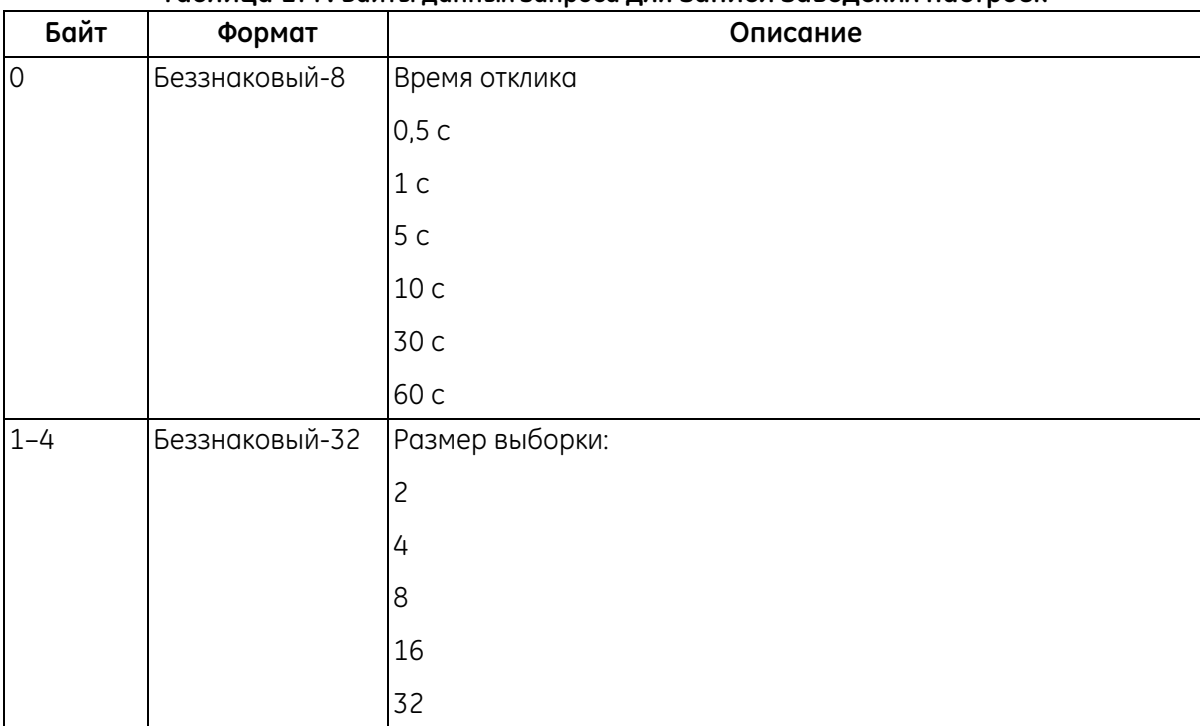

#### **Таблица 177. Байты данных запроса для записи заводских настроек**

#### **Таблица 178. Байты данных ответа для записи заводских настроек**

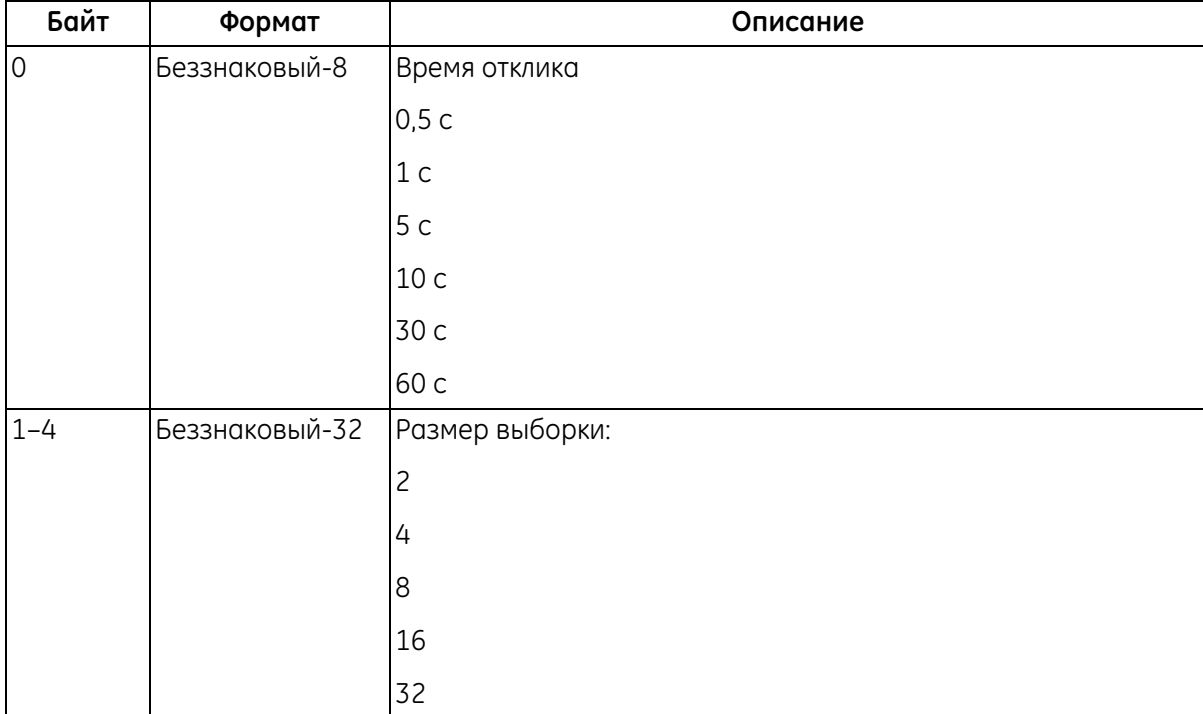

### **Команда 248 (0xF8): запись заводских настроек (продолжение)**

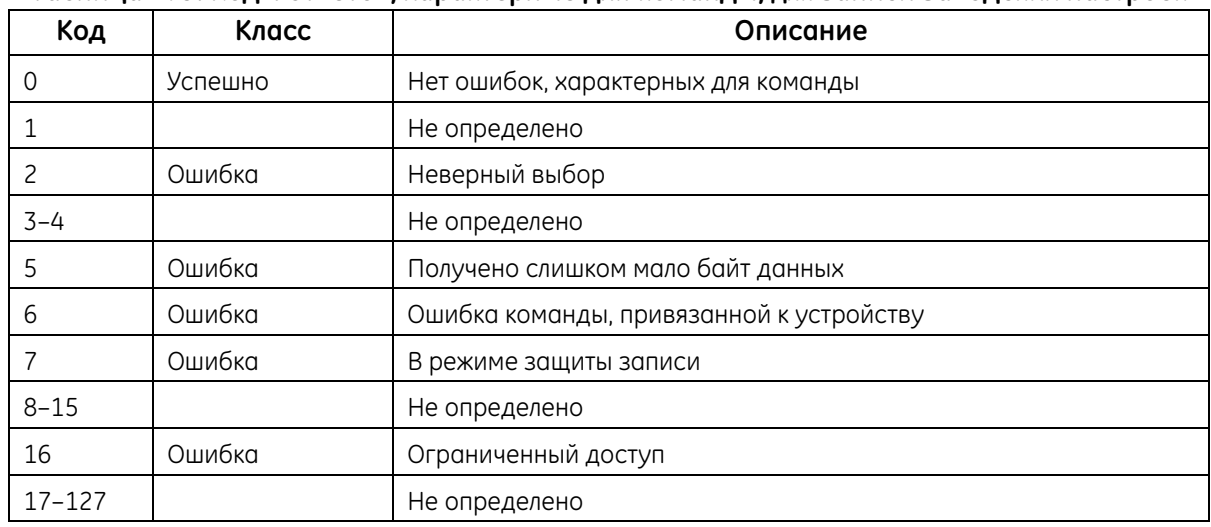

#### **Таблица 179. Коды ответов, характерные для команды, для записи заводских настроек**

#### **Команда 253 (0xFD): сброс до заводских настроек**

Эта команда выполняет сброс до заводских настроек.

### **Таблица 180. Байты данных запроса для сброса до заводских настроек**

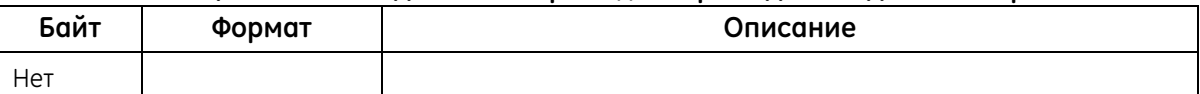

#### **Таблица 181. Байты данных ответа для сброса до заводских настроек**

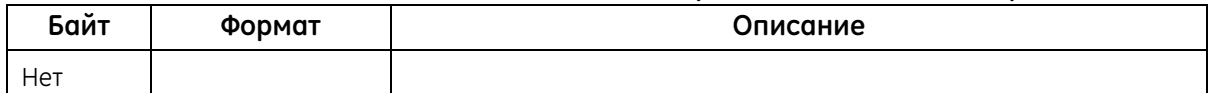

#### **Таблица 182. Коды ответов, характерные для команды, для сброса до заводских настроек**

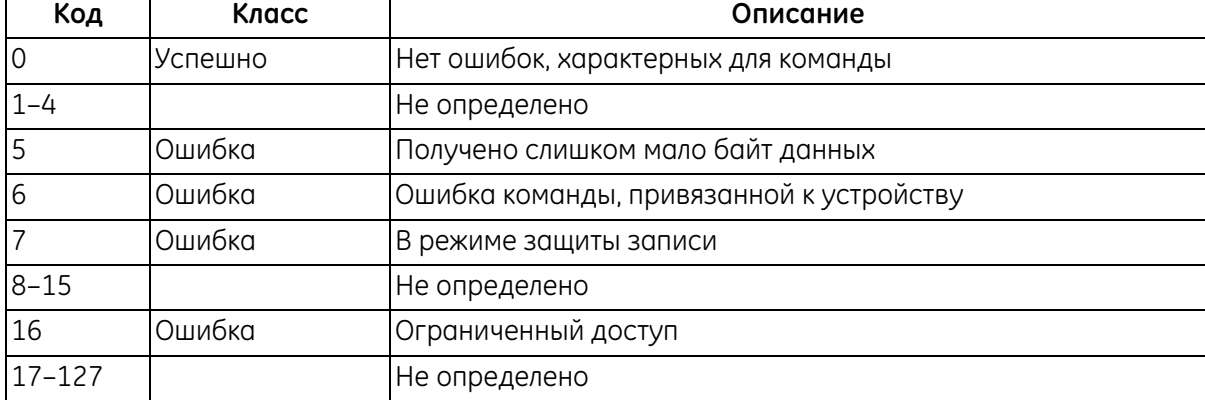

## **5.3 Дополнительное состояние устройства**

Команда 48 возвращает 4 байта данных вместе со следующей информацией о статусе:

|                |                | Дополнительное состояние устройства HART              |        | Набор битов состояния |
|----------------|----------------|-------------------------------------------------------|--------|-----------------------|
| Байт           | Бит            | Описание ошибки                                       | Класс  | устройства            |
| 0              | 0              | Ошибка амплитуды                                      | Ошибка | 4,7                   |
|                | 1              | Слабый сигнал                                         | Ошибка | 4,7                   |
|                | 2              | Ошибка скорости звука                                 | Ошибка | 4,7                   |
|                | 3              | Диапазон скорости                                     | Ошибка | 4,7                   |
|                | 4              | Качество сигнала                                      | Ошибка | 4,7                   |
|                | 5              | Пропуск цикла                                         | Ошибка | 4,7                   |
|                | 6              | Резерв                                                |        |                       |
|                | 7              | Резерв                                                |        |                       |
| 1              | 0              | Резерв                                                |        |                       |
|                | 1              | Резерв                                                |        |                       |
|                | 2              | Резерв                                                |        |                       |
|                | 3              | Резерв                                                |        |                       |
|                | 4              | Резерв                                                |        |                       |
|                | 5              | Резерв                                                |        |                       |
|                | 6              | Резерв                                                |        |                       |
|                | 7              | Резерв                                                |        |                       |
| $\overline{c}$ | 0              | Ошибка FPGA                                           |        | 4,7                   |
|                | 1              | Ошибка подсчета контрольной<br>суммы файлов настройки |        | 4,7                   |
|                | $\overline{c}$ | Ошибка флэш-памяти                                    |        | 4,7                   |
|                | 3              | Ошибка КЛАВИШИ/СВЕТОДИОДА                             |        | 4,7                   |
|                | 4              | Ошибка ввода/вывода                                   |        | 4,7                   |
|                | 5              | Ошибка отображения                                    |        | 4,7                   |
|                | 6              | Ошибка RTC                                            |        | 4,7                   |
|                | 7              | Резерв                                                |        |                       |
| $\overline{3}$ | $\overline{0}$ | В режиме конфигурации                                 |        | 4,0                   |
|                | $\mathbf{1}$   | Не калибровано                                        |        | 4,0                   |
|                | $\overline{c}$ | Резерв                                                |        |                       |
|                | 3              | Резерв                                                |        |                       |
|                | 4              | Резерв                                                |        |                       |
|                | 5              | Резерв                                                |        |                       |
|                | 6              | Резерв                                                |        |                       |
|                | $\overline{7}$ | Резерв                                                |        |                       |

**Таблица 183. Дополнительное состояние устройства HART**

# **5.4 Переменные устройства**

|                                                | Код                      | Код классификации переменной устройства |                     |
|------------------------------------------------|--------------------------|-----------------------------------------|---------------------|
| Измерение                                      | переменной<br>устройства | Код                                     | Классификация       |
| Скорость                                       | $\mathbf 0$              | 67                                      | Скорость            |
| Фактические объемные характеристики            | $\mathbf{1}$             | 66                                      | Объемный расход     |
| Стандартизированные объемные<br>характеристики | $\overline{c}$           | 66                                      | Объемный расход     |
| Направление «вперед», сумма партии             | 3                        | 68                                      | Объемный            |
| Направление «назад», сумма партии              | 4                        | 68                                      | Объемный            |
| Чистая сумма партии                            | 5                        | 68                                      | Объемный            |
| Время сумматора партии                         | 6                        | 70                                      | Время               |
| Направление «вперед», сумма запасов            | $\overline{7}$           | 68                                      | Объемный            |
| Направление «назад», сумма запасов             | 8                        | 68                                      | Объемный            |
| Чистая сумма запасов                           | 9                        | 68                                      | Объемный            |
| Время сумматора запасов                        | 10                       | 70                                      | Время               |
| Массовый расход                                | 11                       | 72                                      | Массовый расход     |
| Скорость звука                                 | 12                       | 67                                      | Скорость            |
| Число Рейнольдса                               | 13                       | $\mathsf{O}\xspace$                     | Не классифицировано |
| Коэффициент К                                  | 14                       | $\overline{0}$                          | Не классифицировано |
| Время прохождения вверх                        | 15                       | 70                                      | Время               |
| Время прохождения вниз                         | 16                       | 70                                      | Время               |
| Дельта T                                       | 17                       | 70                                      | Время               |
| Качество сигнала в направлении вверх           | 18                       | 0                                       | Не классифицировано |
| Качество сигнала в направлении вниз            | 19                       | $\mathsf{O}\xspace$                     | Не классифицировано |
| Дискрим. усилителя вверх                       | 20                       | $\mathsf{O}\xspace$                     | Не классифицировано |
| Дискрим. усилителя вниз                        | 21                       | $\mathsf{O}\xspace$                     | Не классифицировано |
| SNR вверх                                      | 22                       | $\mathsf{O}\xspace$                     | Не классифицировано |
| SNR вниз                                       | 23                       | $\mathsf{O}\xspace$                     | Не классифицировано |
| ActiveTW вверх                                 | 24                       | $\mathsf{O}$                            | Не классифицировано |
| ActiveTW вниз                                  | 25                       | 0                                       | Не классифицировано |
| Усиление вверх                                 | 26                       | $\mathsf{O}\xspace$                     | Не классифицировано |
| Усиление вниз                                  | 27                       | 0                                       | Не классифицировано |
| Статус ошибки                                  | 28                       | $\mathsf{O}\xspace$                     | Не классифицировано |
| Сообщаемая ошибка                              | 29                       | $\mathsf{O}\xspace$                     | Не классифицировано |
| Вверх пик                                      | 30                       | 0                                       | Не классифицировано |
| Вниз пик                                       | 31                       | $\mathbf 0$                             | Не классифицировано |
| Пик% вверх                                     | 32                       | 81                                      | Аналитический       |
| Пик% вниз                                      | 33                       | 81                                      | Аналитический       |

**Таблица 184. Переменные устройства**

## **5.5 Инженерные единицы HART**

Типы единиц, разрешенных для переменных расходомера AT600, перечислены ниже

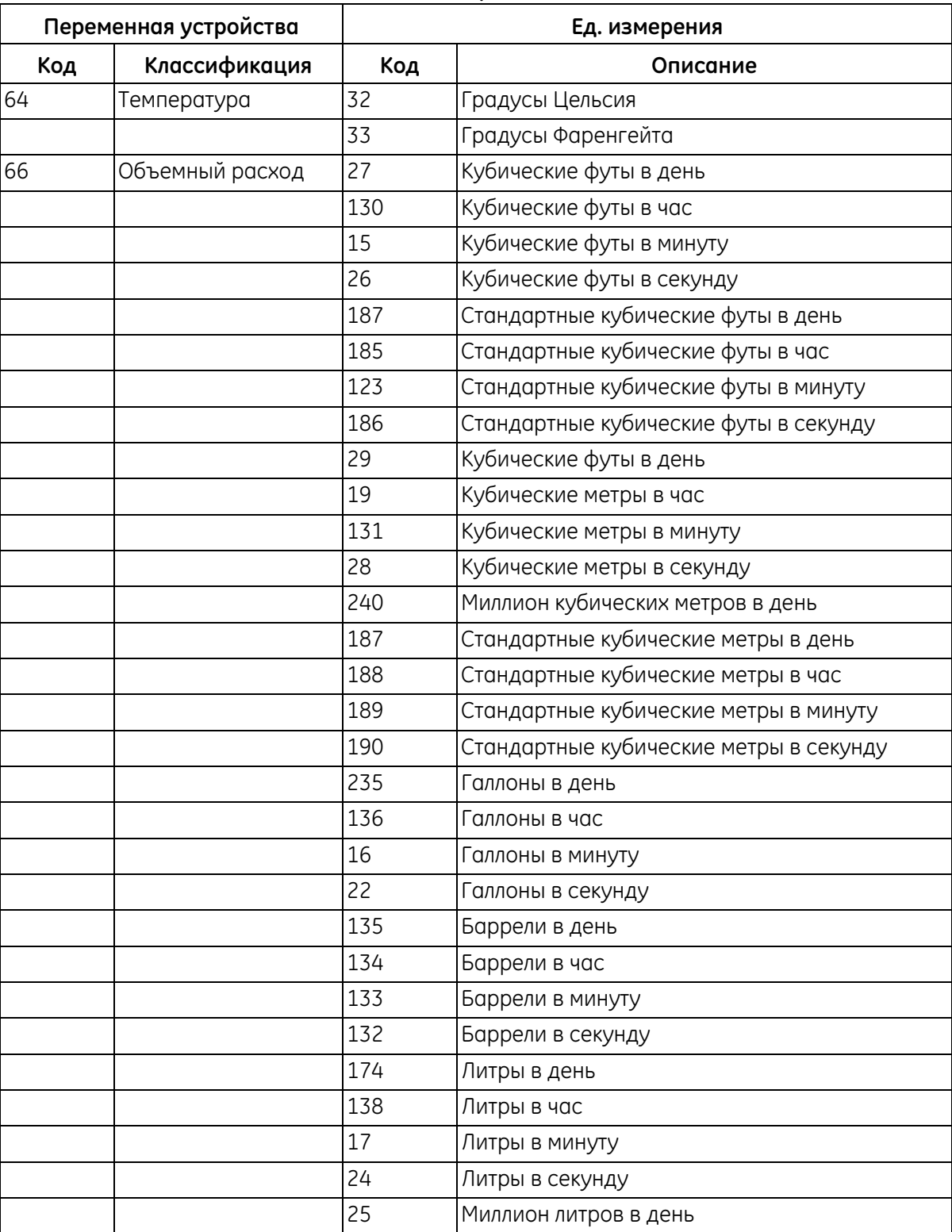

## **Таблица 185. Инженерные единицы HART**

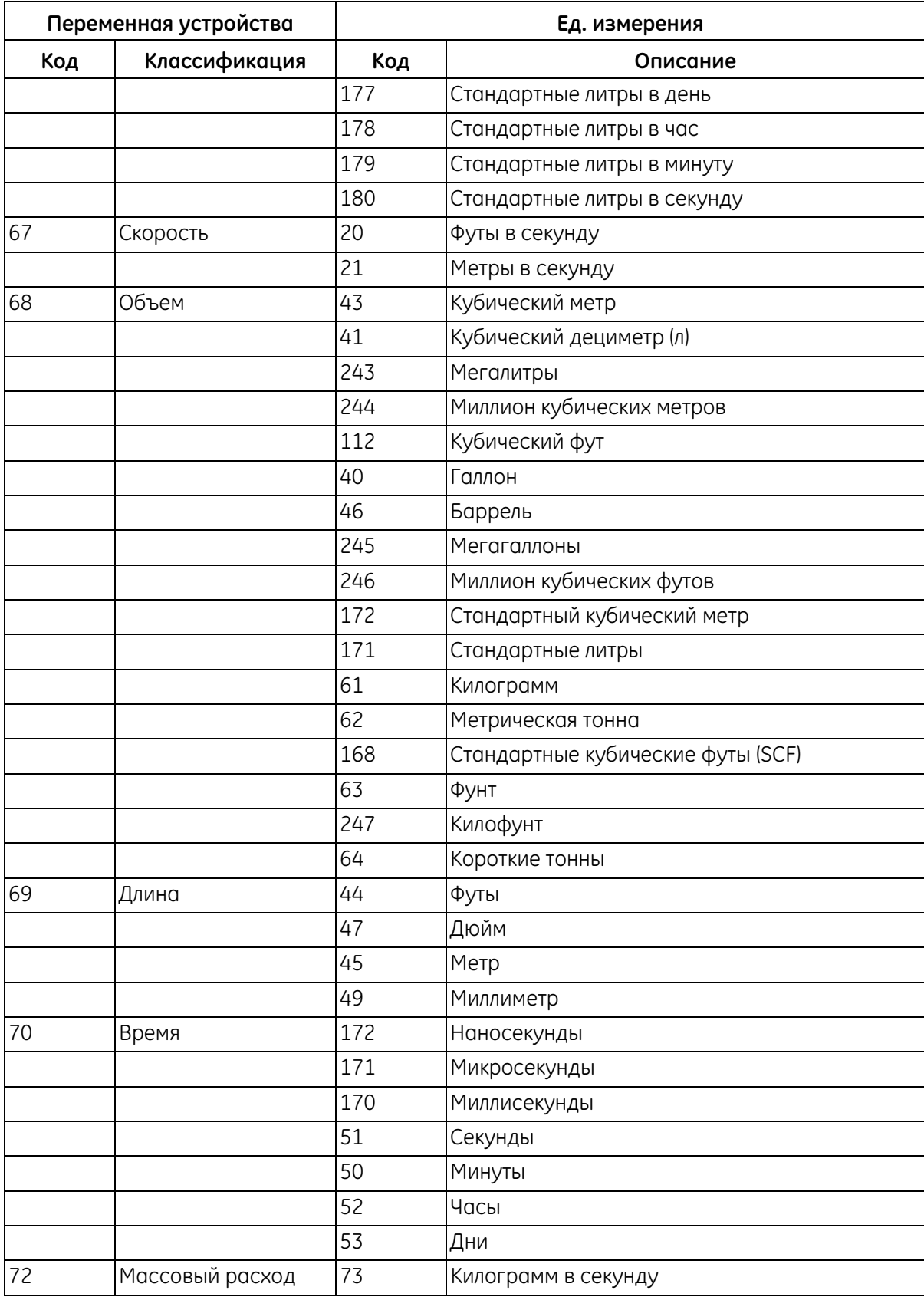

## **Таблица 185. Инженерные единицы HART (продолжение)**

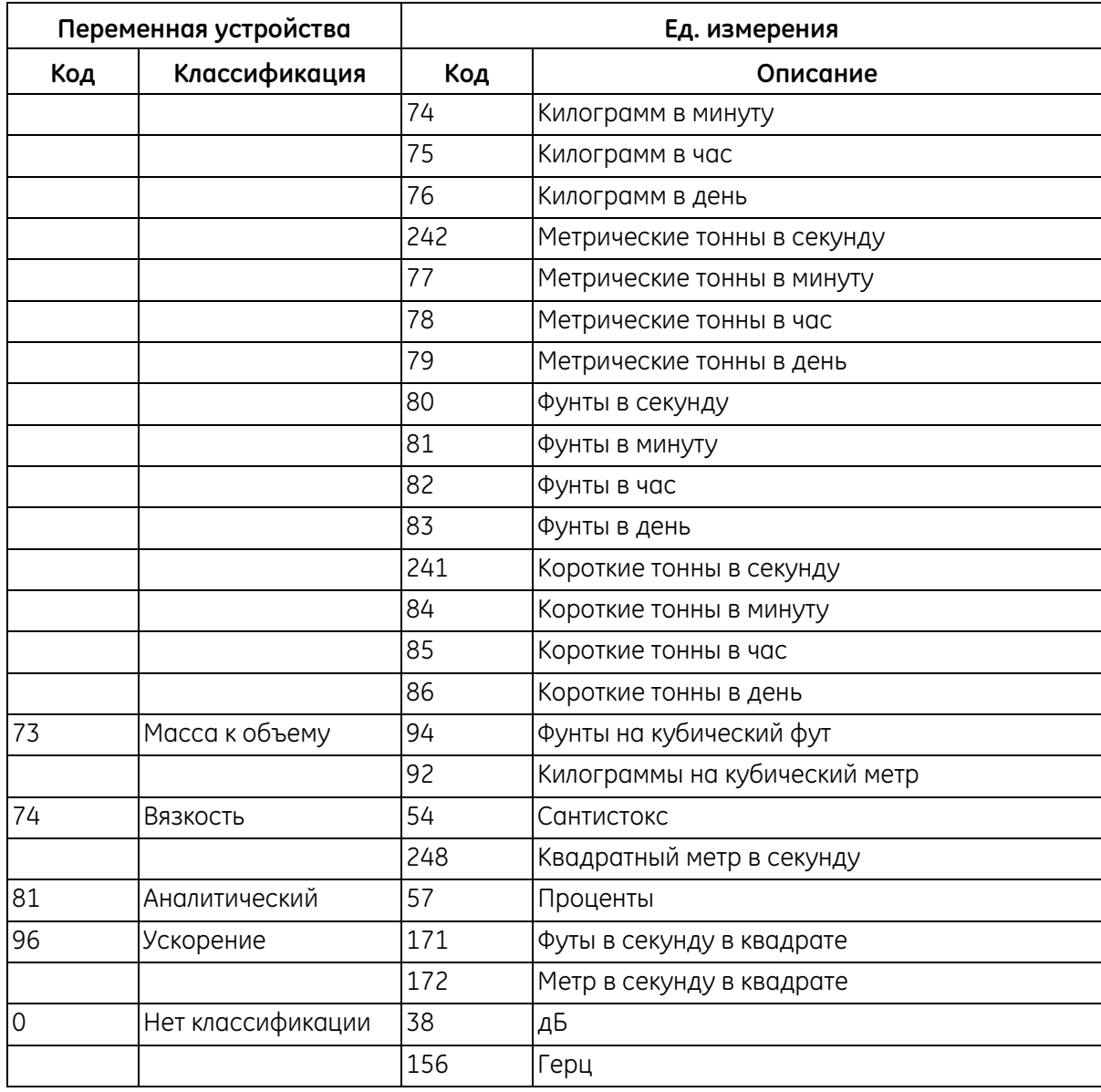

## **Таблица 185. Инженерные единицы HART (продолжение)**

# **Приложение A. Технические характеристики**

## **A.1 Эксплуатация и эксплуатационные параметры**

## **A.1.1 Типы жидкости**

Жидкости: акустически проводящие жидкости, в том числе наиболее чистые, и прочие жидкости с ограниченным количеством включений твердых примесей или пузырьков газа

## **A.1.2 Измерение расхода**

Патентованный режим Correlation Transit-Time™ (корреляция времени прохождения)

A1.2a Размеры расходомера

Стандартное исполнение: 50–600 мм (2–24 дюйма)

Дополнительно: по запросу предоставляется размер 7500 мм (300 дюймов).

### A.1.2b Точность

- ±1 % показаний при калибровке (2 фут/с и более) / (менее 2 фут/с)
- **Примечание.** Окончательный монтаж предполагает полностью разработанный профиль потока (обычно 10 диаметров трубы с прямым потоком до места установки расходомера и 5 диаметров после расходомера) и использование однофазных жидкостей. Для областей применения с такой схемой прокладки трубопроводов, которая приводит к возникновению завихрений (например два боковых колена) может потребоваться дополнительный прямой участок трубы или стабилизация потока.
- A.1.2c Жидкость для калибровки

Вода

A.1.2d Повторяемость

±0,2 % показания

- A.1.2e Диапазон (в двух направлениях)
- от 0,03 до 12,19 м/с (от 0,1 до 40 ф/с)
- A.1.2f Рабочий диапазон (общий)

400:1

## **A.2 Корпус расходомера/датчик**

## **A.2.1 Материал корпуса расходомера**

Алюминий (ASTM A380)

### **A.2.2 Система и материал датчика AT6**

Корпус датчика АТ6: алюминий (ASTM AL6061)

Корпус зажимного приспособления: алюминий (ASTM AL6061)/нержавеющая сталь (ASTM A304)

### **A.2.3 Система и материал датчика C-RS**

Корпус датчика C-RS: нержавеющая сталь (ASTM A316)

Корпус зажимного приспособления: алюминий (ASTM AL6061)

Для получения сведений о других датчиках обращайтесь к ближайшему торговому представителю.

### **A.2.4 Диапазон температур расходомера**

от -20 °С до 55 °С (от -4 °F до 131 °F)

### **A.2.5 Диапазон температур датчика AT6**

от -40 °С до 150 °С (от -40 °F до 302 °F)

## **A.2.6 Диапазон температур датчика C-RS**

от -40 °С до 150 °С (от -40 °F до 302 °F)

Для получения сведений о других датчиках обращайтесь к ближайшему торговому представителю.

#### **A.2.7 Диапазон влажности**

До 90 % отн. влажности

Для получения сведений о поставке устройства в тропическом исполнении для работы условиях 100 % влажности обращайтесь к ближайшему торговому представителю

#### **A.2.8 Диапазон высоты над уровнем моря**

Максимум до 2000 м

## **A.2.9 Кабели датчиков CAT**

Коаксиальный кабель RG316 длиной до 90 метров (300 футов).

Диапазон температур: от -40 °С до 150 °С (от -40 °F до 302 °F)

## **A.2.10 Технические характеристики и требования к кабелям**

Диапазон диаметров кабеля для соединения PWR: от 7 до 12 мм, см. отверстие для кабельного ввода 1 [Рисунок 23 на стр. 17](#page-26-0)

Диапазон диаметров кабеля для соединений Hart, Modbus и ввода/вывода: от 5 до 8 мм, см. отверстие для кабельного ввода 2, 3 и 4 [Рисунок 23 на стр. 17](#page-26-0)

Диапазон температур кабеля для соединений PWR, Hart, Modbus и ввода/вывода: от -10 °C до 85 °C (от -14 °F до 185 °F)

Кабель должен отвечать требованиям стандартов CE и UL, как указано ниже:

Диапазон сплошного поперечного сечения провода: от 0,2 мм<sup>2</sup> до 2,5 мм<sup>2</sup>

Диапазон поперечного сечения многожильного провода: от 0,2 мм<sup>2</sup> до 2,5 мм<sup>2</sup>

Диапазон поперечного сечения многожильного провода с кабельным наконечником, без пластмассовой втулки: от 0,25 мм<sup>2</sup> до 1 мм<sup>2</sup>

Диапазон поперечного сечения многожильного провода с кабельным наконечником, с пластмассовой втулкой: от 0,25 мм<sup>2</sup> до 1 мм<sup>2</sup>

Диапазон поперечного сечения провода AWG/круговых милов: от 12 до 26

AWG в соответствии с диапазоном UL/CUL: от 14 до 28

## **A.2.11 Требования к креплению кабеля и момент затяжки кабельного уплотнения**

Положение отверстия для кабельного уплотнения см. в [Рисунок 23 на стр. 17](#page-26-0).

Для создания надежного уплотнения корпуса со степенью защиты IP67 необходимо во время прокладки кабелей тщательно затянуть кабельное уплотнение, ниже указано справочное значение крутящего момента для обеспечения надежного уплотнения между кабелем и сальником согласно требованиям NEMA 4X/IP67:

Рабочий крутящий момент отверстия для кабельного ввода 1 и 5: 2,7 Н.м

Рабочий крутящий момент отверстия для кабельного ввода 2, 3 и 4: 2,5 Н.м

## **A.3 Электронный блок**

## **A.3.1 Варианты исполнения корпуса**

Эпоксидное покрытие, без примесей меди, алюминий

## **A.3.2 Атмосферостойкое исполнение**

Степень защиты корпуса: IP67

Для получения сведений о других датчиках обращайтесь к торговому представителю компании GE.

## **A.3.3 Классификация электронного блока (на рассмотрении)**

CE (директива EMC) IEC 61326-1:2012, IEC 61326-2-3:2012, LVD 2006/95/EC, EN 61010-1 2010) ETL (UL61010-1, CSA 22.2, №61010.1, №142, FCC, часть 15, CISPR 11) Соответствие WEEE Соответствие ROHS

**Примечание.** Электронный модуль включает в себя установленный аккумулятор, который следует заменять только в сервисном центре GE. Замена включает в себя отпайку контактов аккумулятора, что может привести к нарушению функциональной безопасности. Обратитесь в GE, чтобы заменить аккумулятор.

## **A.3.4 Языки интерфейса**

Английский/китайский/немецкий/французский/итальянский/японский/португальский/русский/ испанский/шведский

Язык интерфейса расходомера будет установлен перед поставкой в соответствии с пожеланиями клиента.

## **A.3.5 Клавиатура**

Пленочная 6-кнопочная клавиатура, контролирующая все функции

### **A.3.6 Входы/выходы**

Стандартное исполнение: один аналоговый выход\*, сервисный выход (RS485), два цифровых выхода\*\*\*, один вход вентиля.

Вариант A: один аналоговый выход\* с HART\*\*, сервисный выход (RS485), два цифровых выхода\*\*\*, один вход вентиля.

Вариант В: один аналоговый выход\*, сервисный выход (RS485), один выход Modbus (RS485), два цифровых выхода\*\*\*, один вход вентиля.

\*Аналоговый выход совместим с требованиями NAMUR NE43

\*\*HART совместим с протоколом версии 7

\*\*\*Цифровые выходы могут быть запрограммированы в качестве выходов импульсов, частоты, аварийных сигналов или управления. Цифровые выходы будут сконфигурированы перед поставкой в требуемом режиме

в соответствии с пожеланиями клиента.

## **A.3.7 Модели изделия**

Выпускается 2 серии ультразвуковых расходомеров AT600:

- **1.** Модели переменного тока: 85–264 В пер. тока, 50–60 Гц, 10 Вт, класс I AT6-\*\*-\*\*\*\*-\*\*\*\*-\*-1-\*-\*\*-\*\*-\*-\*, AT6KIT-\*1, AT6KIT-\*2, AT6KIT-\*3 и AT6KIT-\*7
- **2.** Модели постоянного тока: 12–28 В пост. тока, 10 Вт, класс I AT6-\*\*-\*\*\*\*-\*\*\*\*-\*-2-\*-\*\*-\*\*-\*-\*, AT6KIT-\*4, AT6KIT-\*5, AT6KIT-\*6 и AT6KIT-\*8

**Примечание.** *\* в названии модели изделия обозначает либо число 0–9, либо букву A–Z.*

# **Приложение B. Регистрация данных**

## **B.1 Регистрация обслуживания**

При выполнении любой процедуры обслуживания расходомера AT600 следует заносить подробную информацию об обслуживании в данное приложение. Точный журнал обслуживания расходомера может быть очень полезен при устранении неисправностей любых проблем, которые могут возникнуть.

## **B.2 Ввод данных**

Запишите полные и подробные данные об обслуживании AT600 в Таблица 186 ниже. Сделайте дополнительные копии таблицы при необходимости.

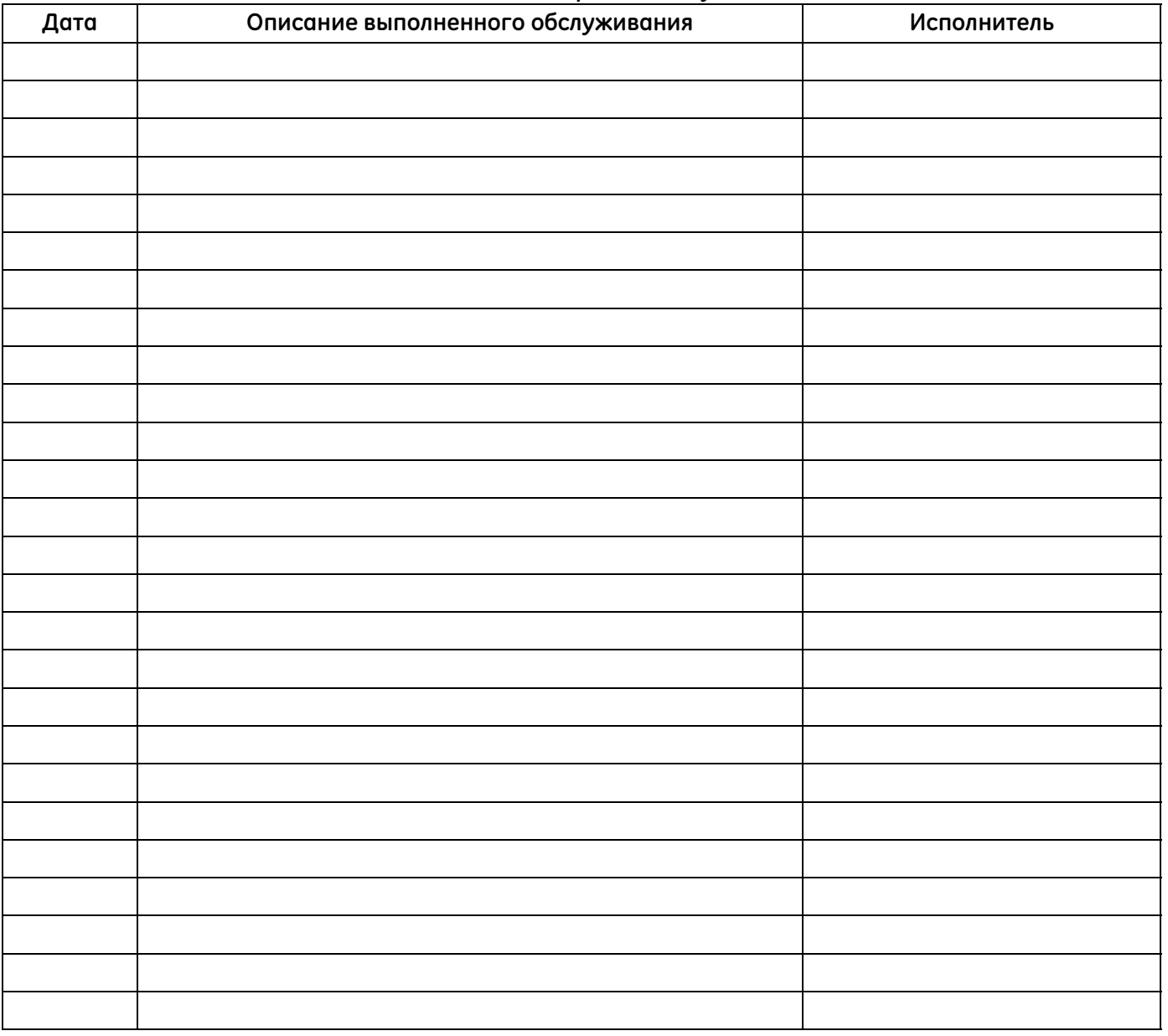

#### **Таблица 186. Регистрация обслуживания**

## **B.3 Начальные настройки**

Сразу после начальной установки расходомера и проверки исправной работы необходимо записать значения начальных настроек измерений.

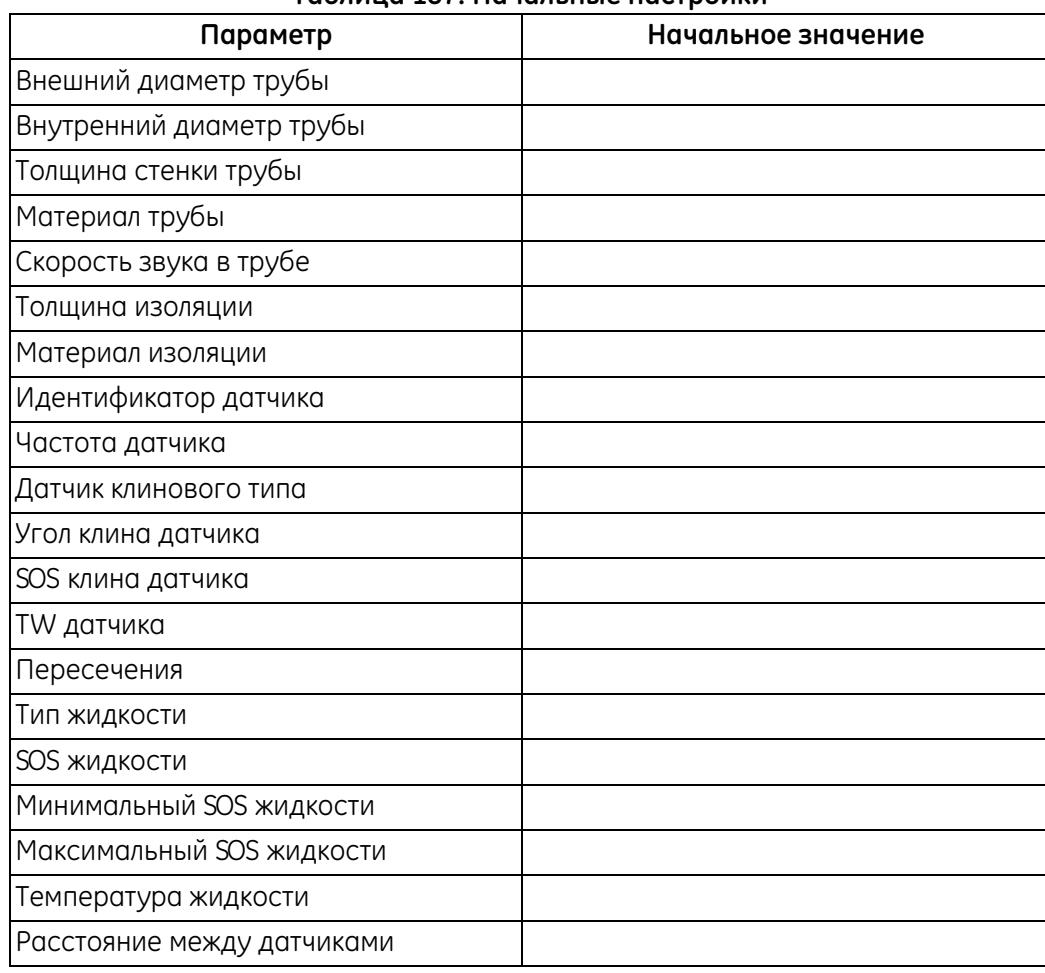

#### **Таблица 187. Начальные настройки**

## **B.4 Параметры диагностики**

Сразу после начальной установки расходомера и проверки исправной работы необходимо записать значения диагностических параметров. Эти начальные значения можно сравнивать с текущими значениями, чтобы обеспечить диагностику любых возможных неисправностей системы.

| Параметр                                    | Начальное значение |
|---------------------------------------------|--------------------|
| Скорость                                    |                    |
| Фактические объемные характеристики         |                    |
| Стандартизированные объемные характеристики |                    |
| Направление «вперед», сумма партии          |                    |
| Направление «назад», сумма партии           |                    |
| Чистая сумма партии                         |                    |
| Время сумматора партии                      |                    |
| Направление «вперед», сумма запасов         |                    |
| Направление «назад», сумма запасов          |                    |
| Чистая сумма запасов                        |                    |
| Время сумматора запасов                     |                    |
| Массовый расход                             |                    |
| Скорость звука                              |                    |
| Число Рейнольдса                            |                    |
| Коэффициент К                               |                    |
| Время прохождения вверх                     |                    |
| Время прохождения вниз                      |                    |
| Дельта Т                                    |                    |
| Качество сигнала в направлении вверх        |                    |
| Качество сигнала в направлении вниз         |                    |
| Дискрим. усилителя вверх                    |                    |
| Дискрим. усилителя вниз                     |                    |
| SNR вверх                                   |                    |
| SNR вниз                                    |                    |
| ActiveTW вверх                              |                    |
| ActiveTW вниз                               |                    |
| Усиление вверх                              |                    |
| Усиление вниз                               |                    |
| Статус ошибки                               |                    |
| Сообщаемая ошибка                           |                    |
| Вверх пик                                   |                    |
| Вниз пик                                    |                    |
| Пик, %, вверх                               |                    |
| Пик, %, вниз                                |                    |

**Таблица 188. Параметры диагностики**

[эта страница намеренно оставлена пустой]

# **Приложение C. Карты меню**

## **C.1 Меню измерения и отображения**

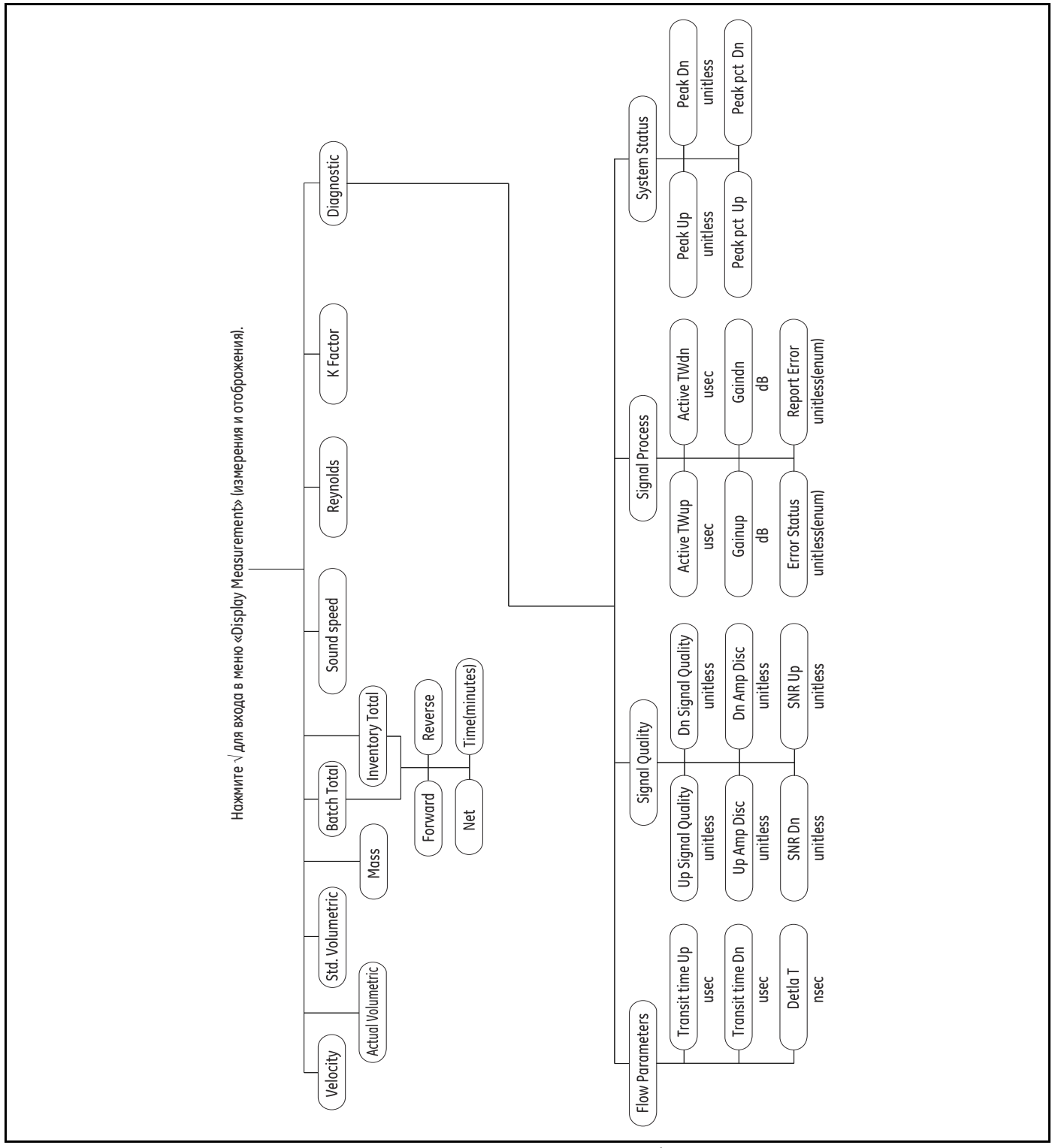

**Рисунок 35: Меню измерения и отображения**

## **C.2 Главное меню**

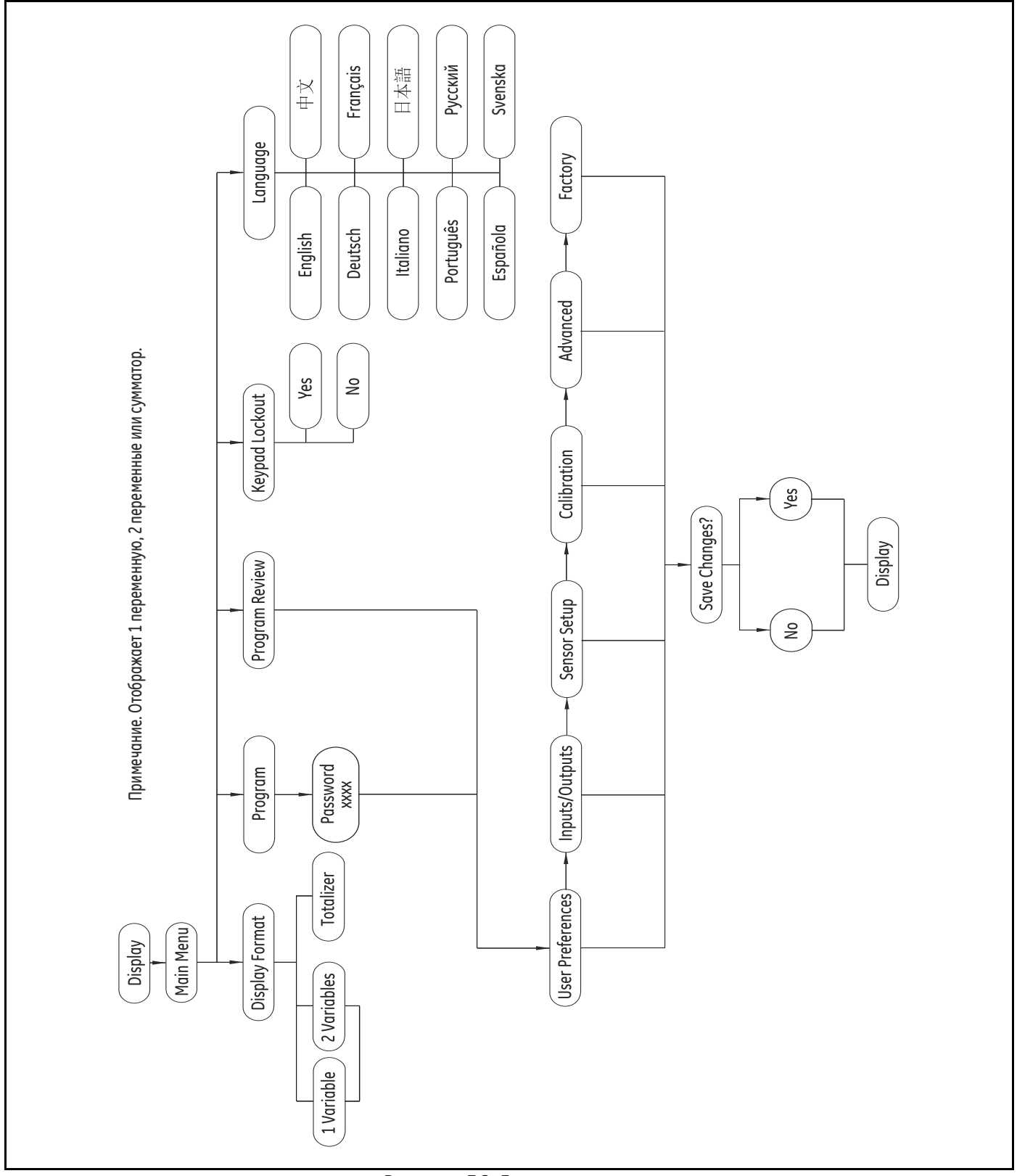

**Рисунок 36: Главное меню**

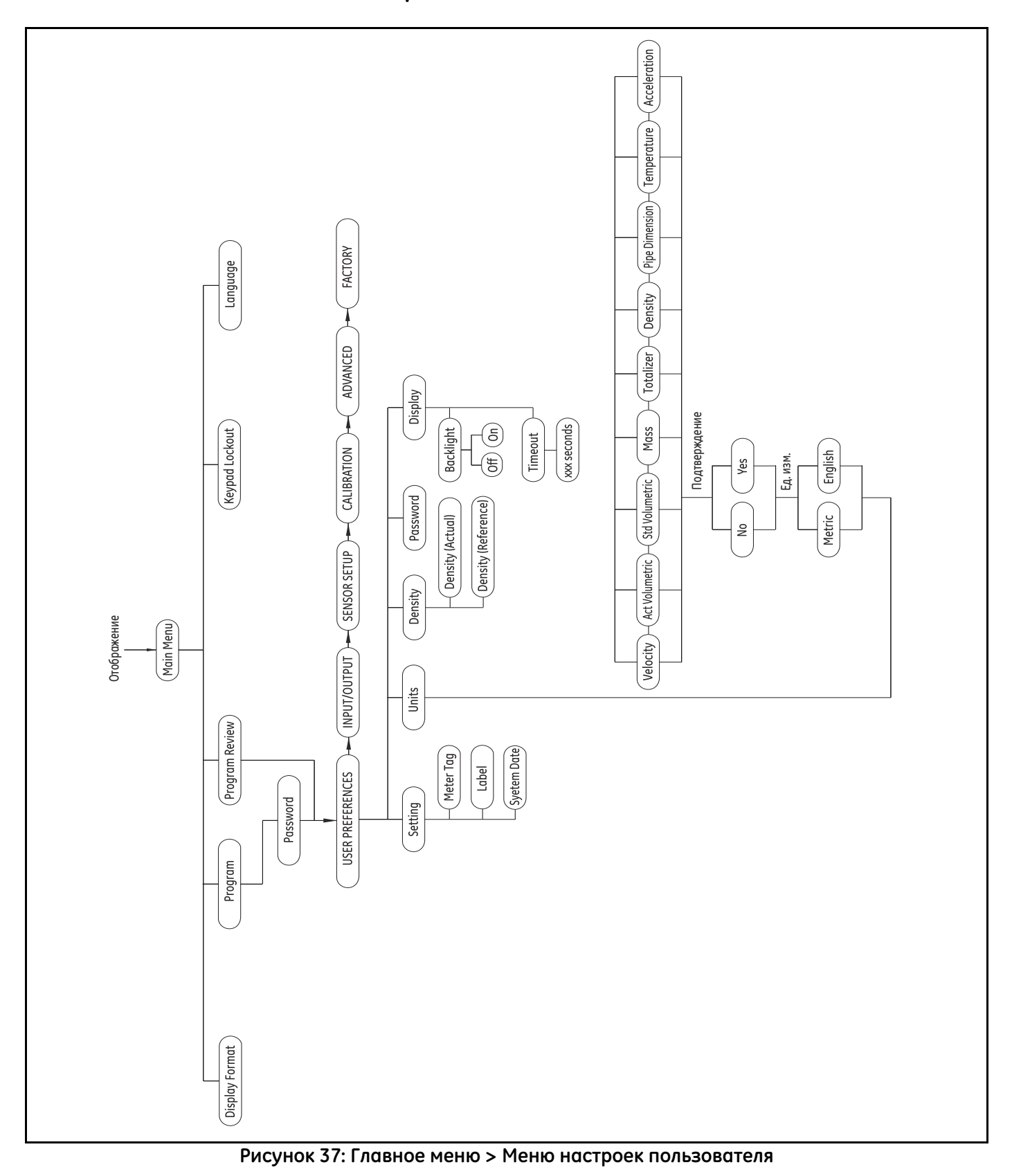

## **C.3 Главное меню > Меню настроек пользователя**

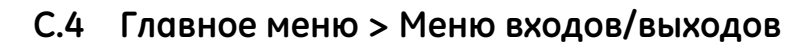

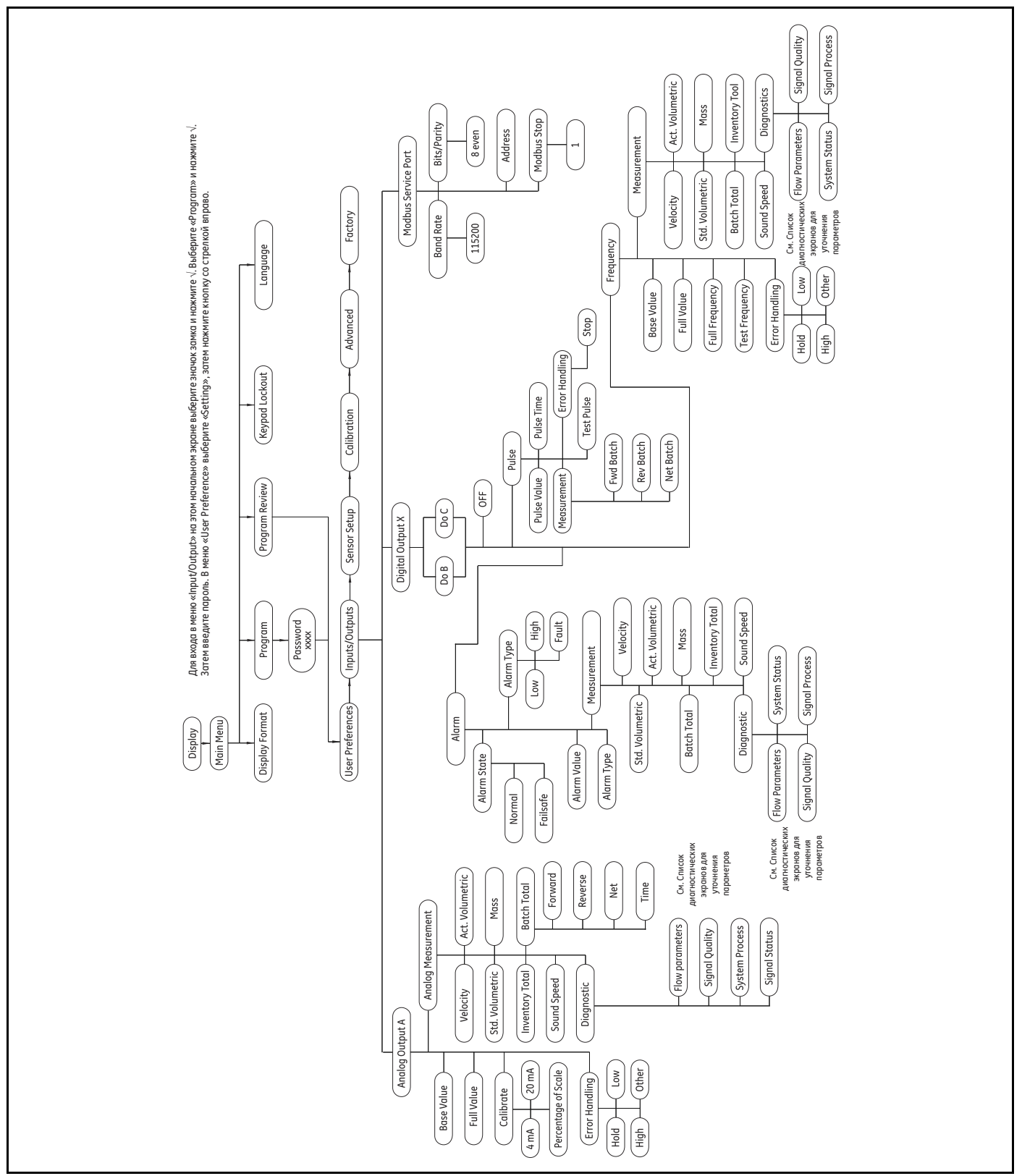

**Рисунок 38: Главное меню > Меню входов/выходов**

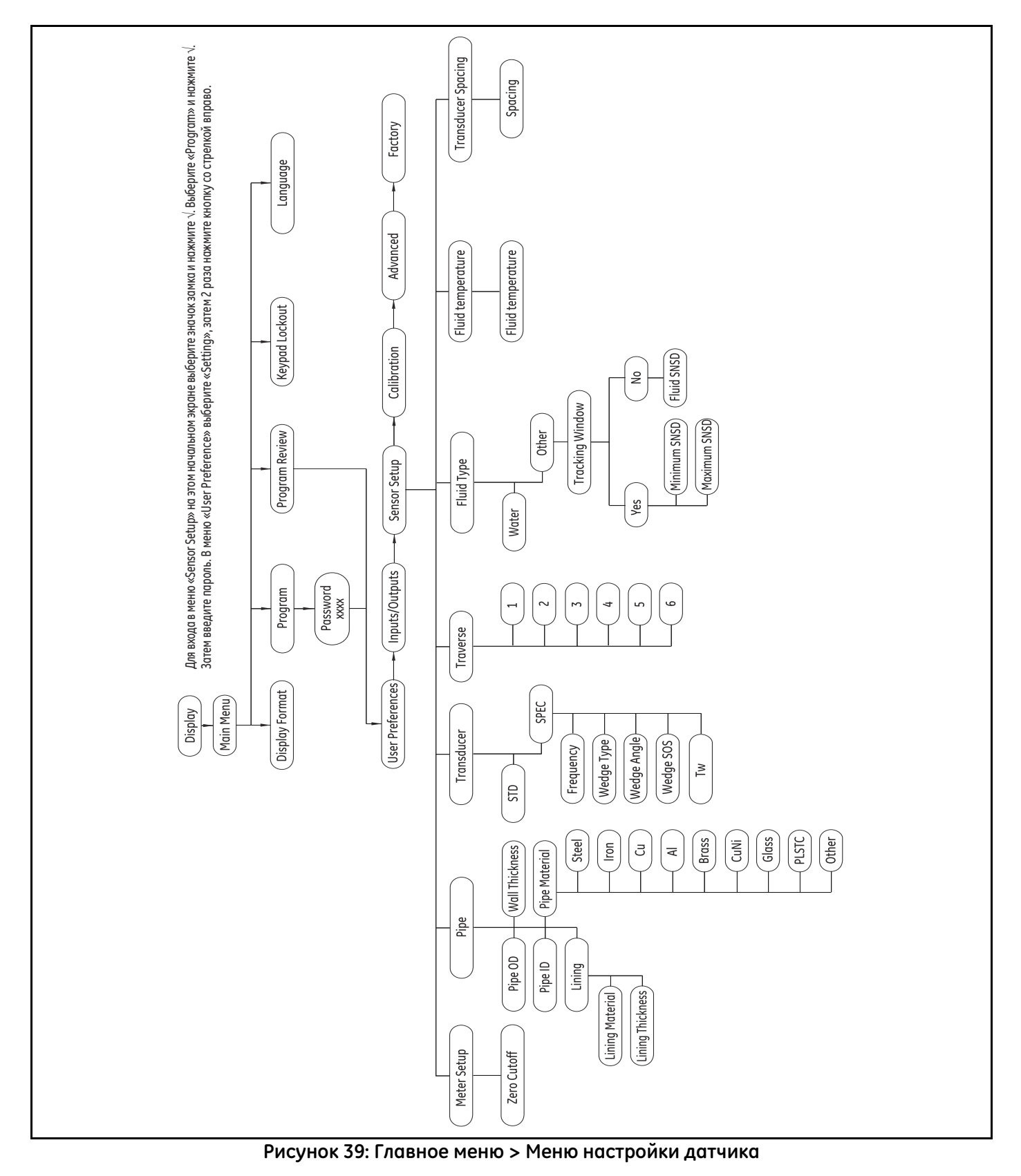

## **C.5 Главное меню > Меню настройки датчика**

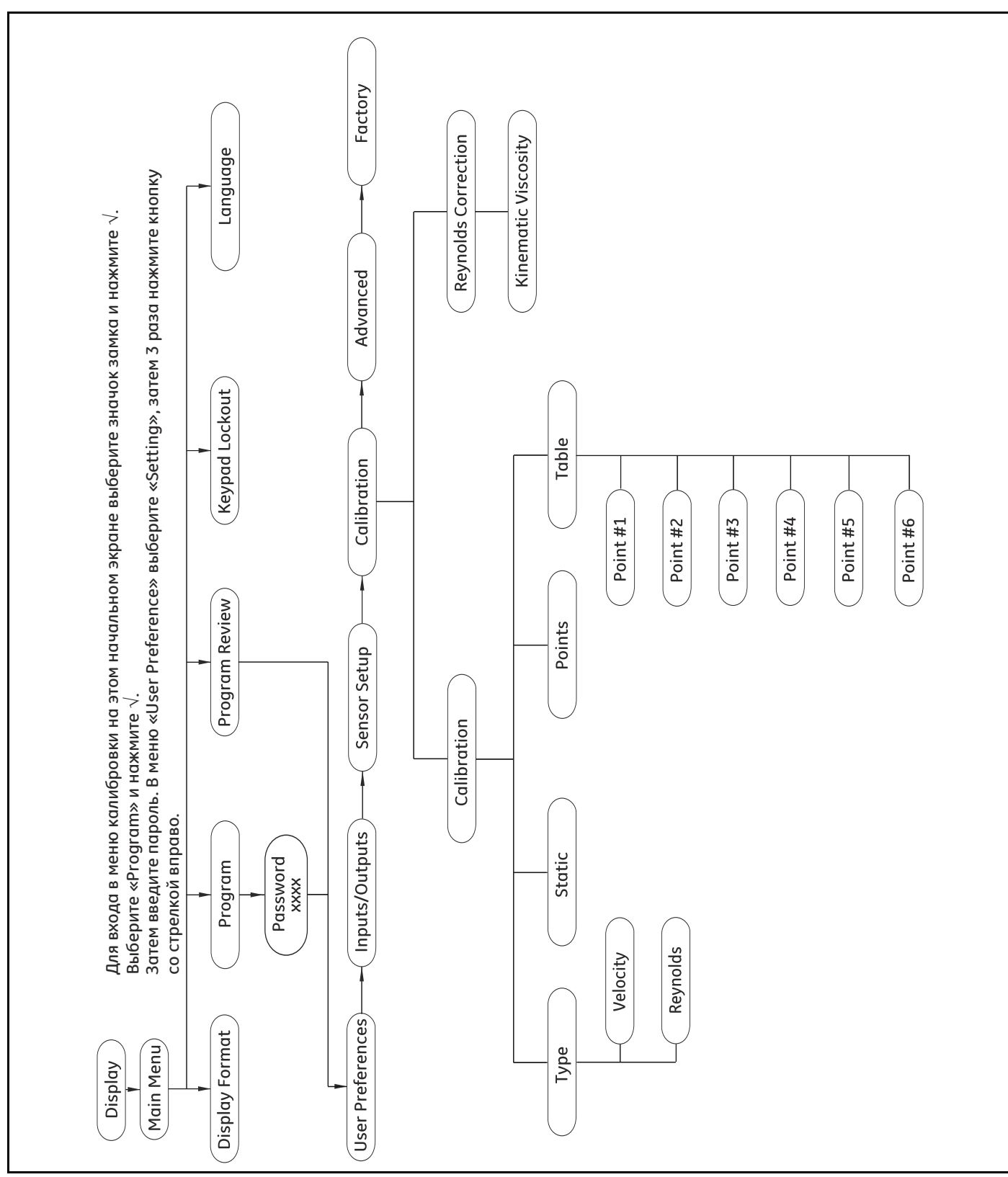

## **C.6 Главное меню > Меню калибровки**

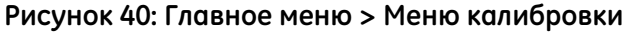

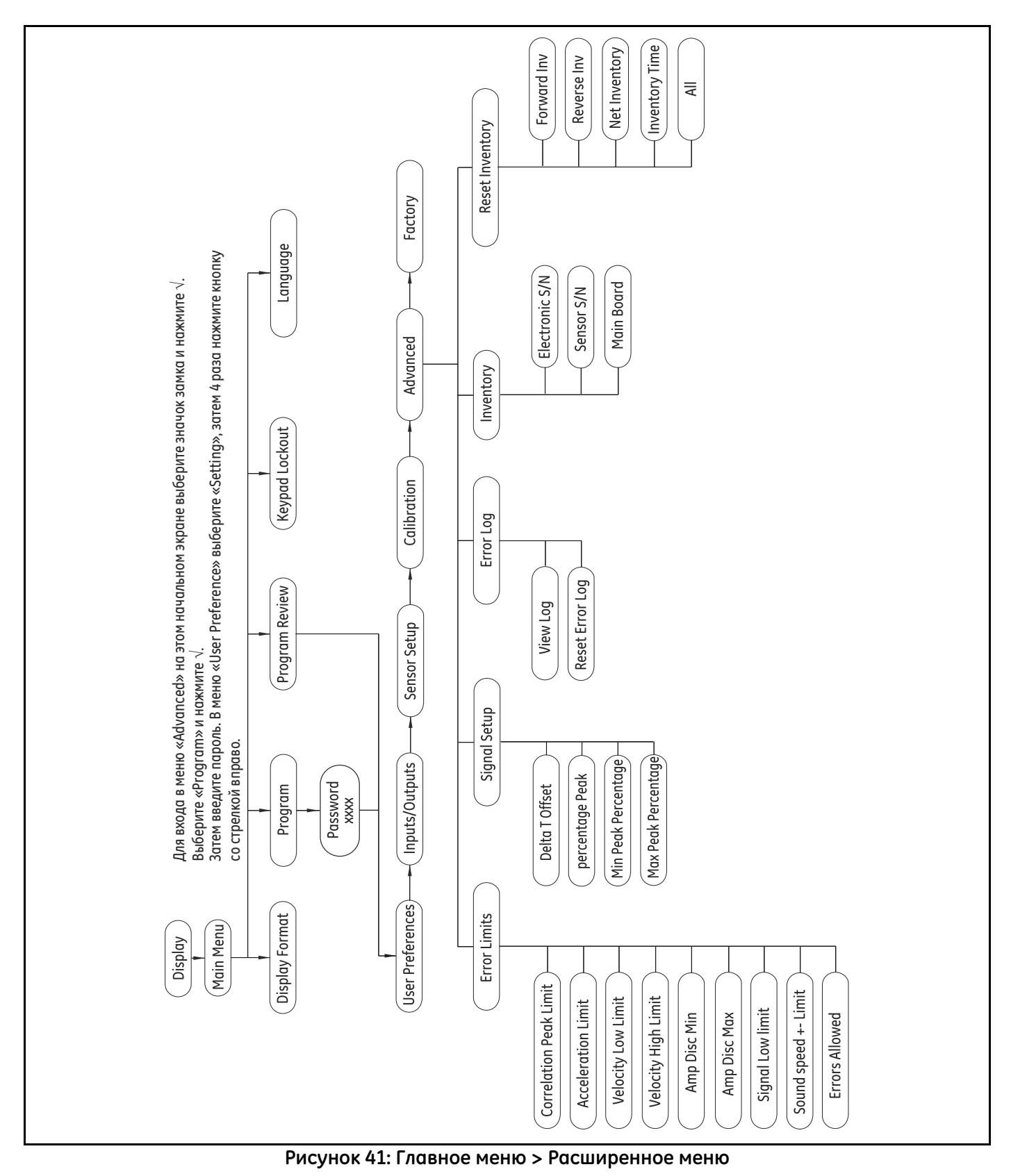

**C.7 Главное меню > Расширенное меню**

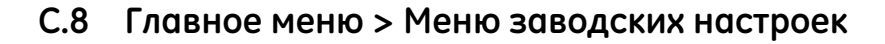

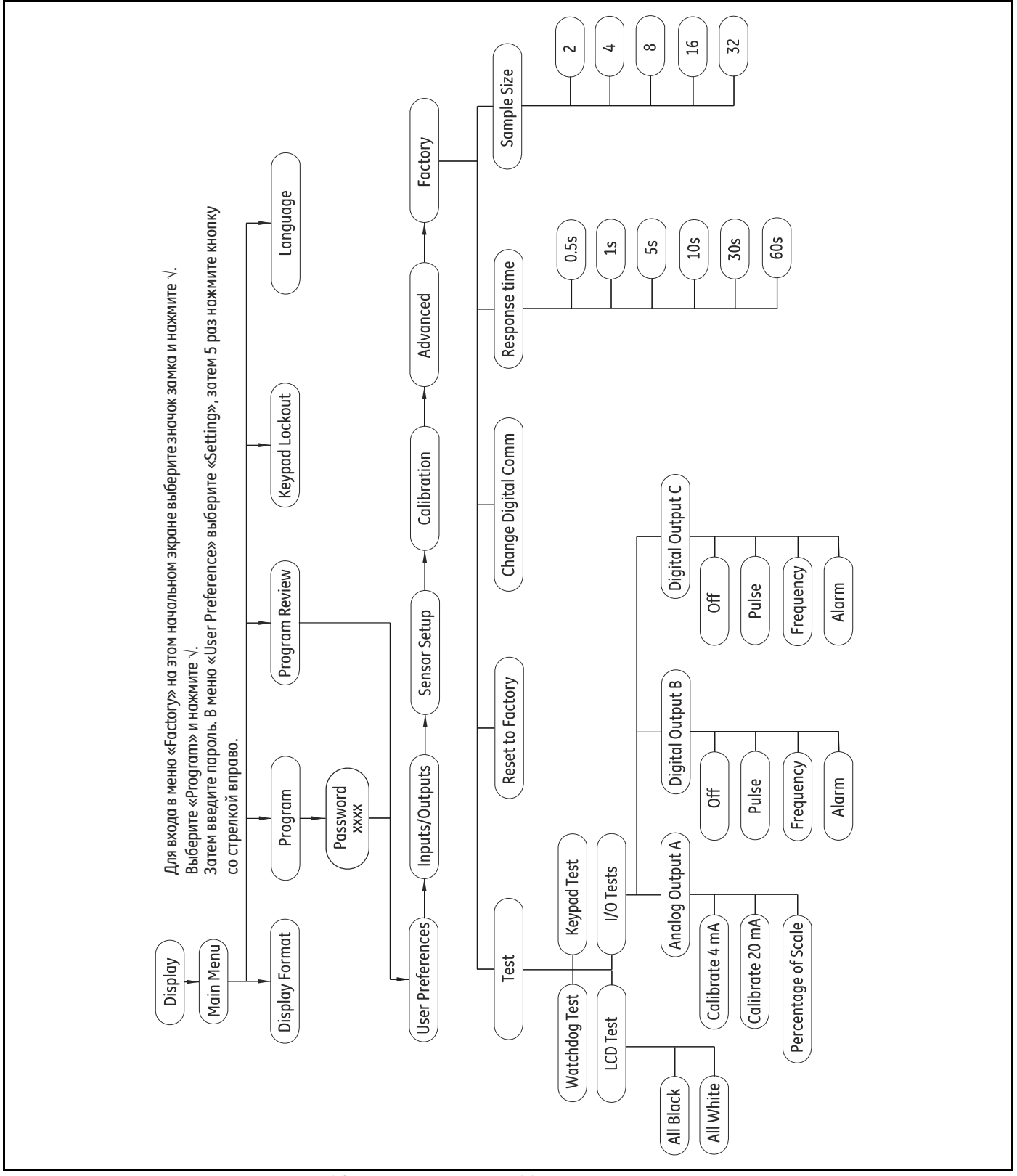

**Рисунок 42: Главное меню > Меню заводских настроек**
. . . . . . . . . . . . 98

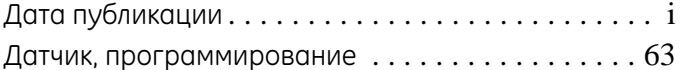

Главное меню

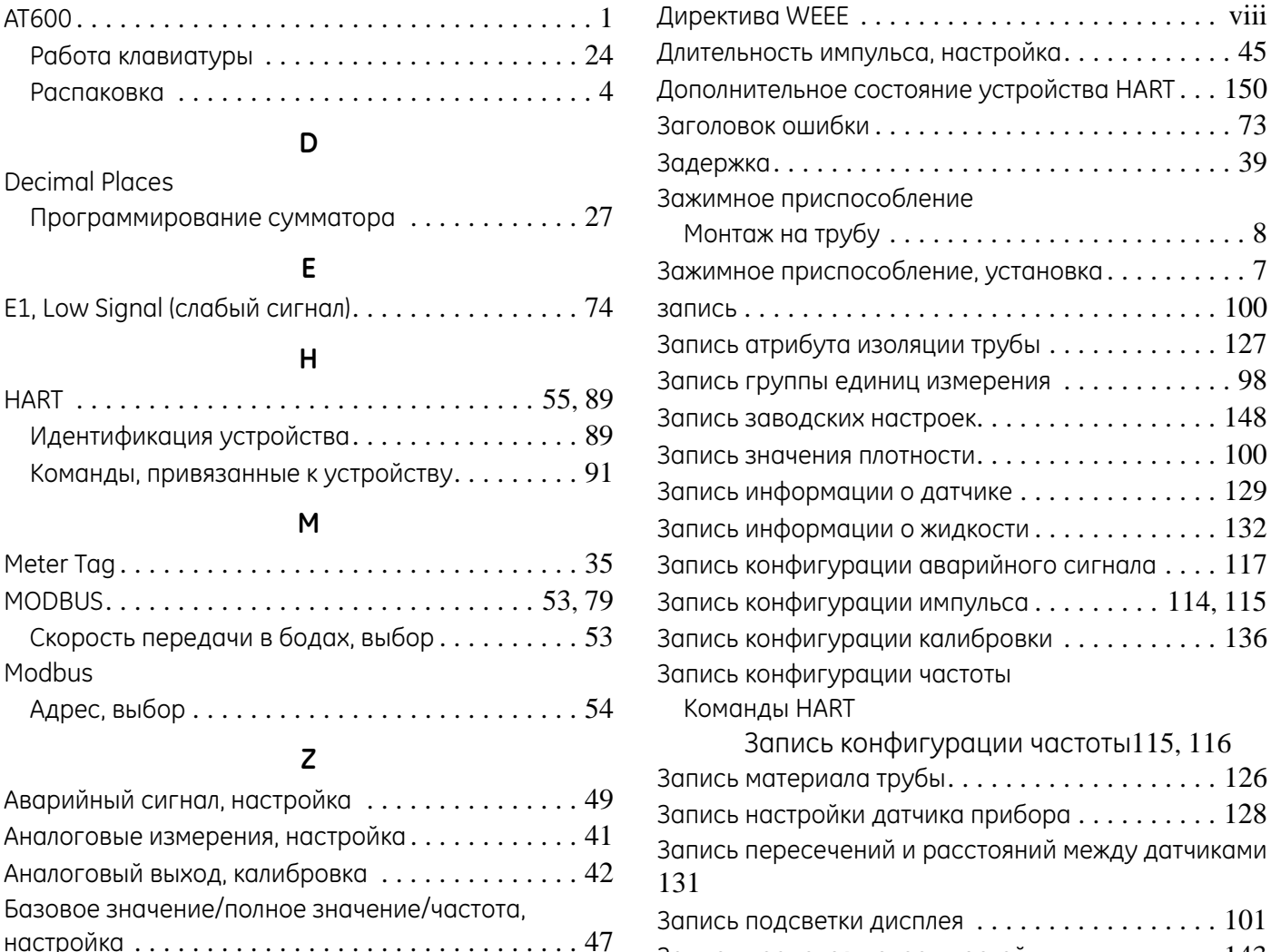

# $101$ Запись пределов погрешностей . . . . . . . . . . . . . 143 Запись размера трубы  $\ldots \ldots \ldots \ldots \ldots 125$ Запись таблицы коэффициента К для скорости . 137 Запись таблицы коэффициента К для числа Запись цифровой конфигурации ............ 113 Запуск или останов  $\ldots \ldots \ldots \ldots \ldots \ldots \ldots \ldots 29$ Значение аварийного сигнала, настройка  $\ldots \ldots 51$ Значение импульса, настройка............... 45 Идентификация устройства .................. 89 Измерение расхода по времени прохождения. . . . 2 Измерение сумматора  $\ldots \ldots \ldots \ldots \ldots \ldots 29$ Инженерные единицы HART . . . . . . . . . . . . . . . . . . 152 Карта MODBUS ............................79

A

D

E

 $H$ 

M

 $\overline{z}$ 

Биты/четность Modbus, выбор.  $\ldots \ldots \ldots \ldots \ldots 54$ 

Блокировка клавиатуры  $\ldots \ldots \ldots \ldots \ldots 32$ 

Внешний/внутренний диаметр/толщина трубы... 59

Внутренняя изоляция, настройка . . . . . . . . . . . . . . 61

Вход с паролем  $\ldots \ldots \ldots \ldots \ldots \ldots \ldots \ldots \ldots 92$ 

Выход и сохранение  $\,\ldots\ldots\ldots\ldots\ldots\ldots\ldots\,92$ 

Выход импульса, настройка . . . . . . . . . . . . . . . . 44

Вход/выход из режима фиксированного тока

Pacnakobka ................

**Decimal Places** 

Modbus

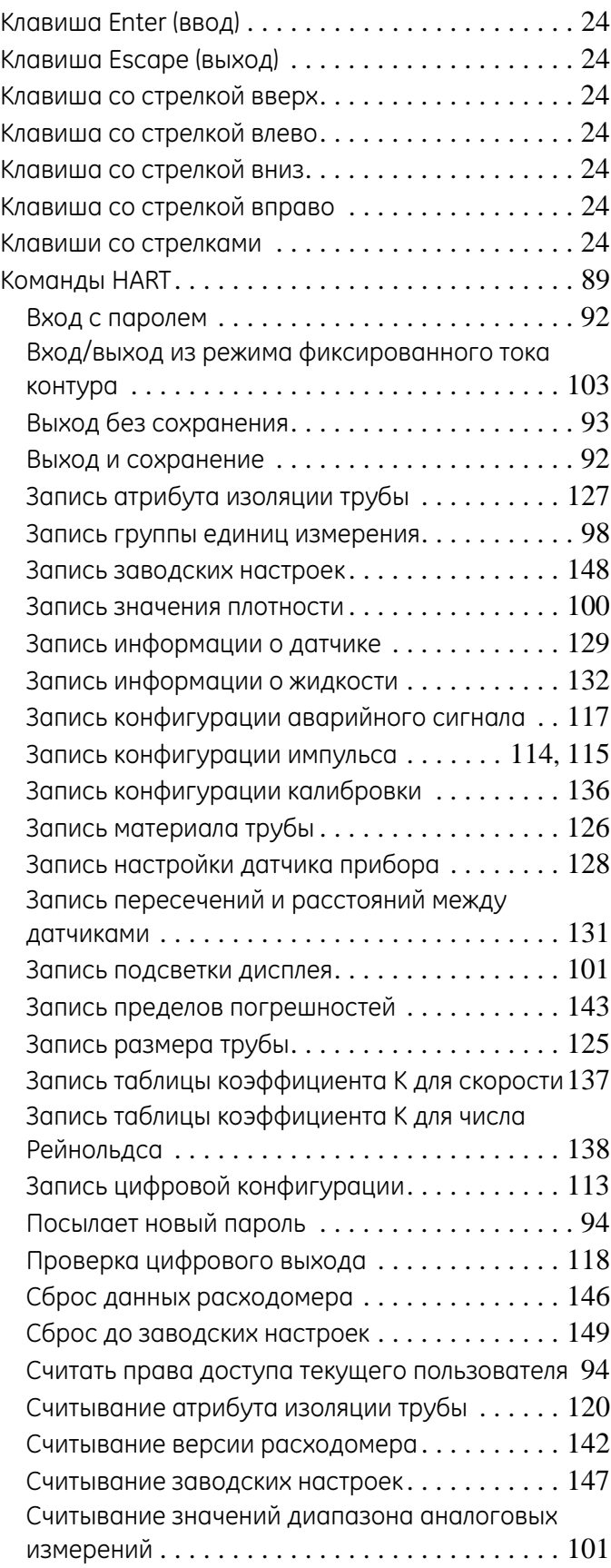

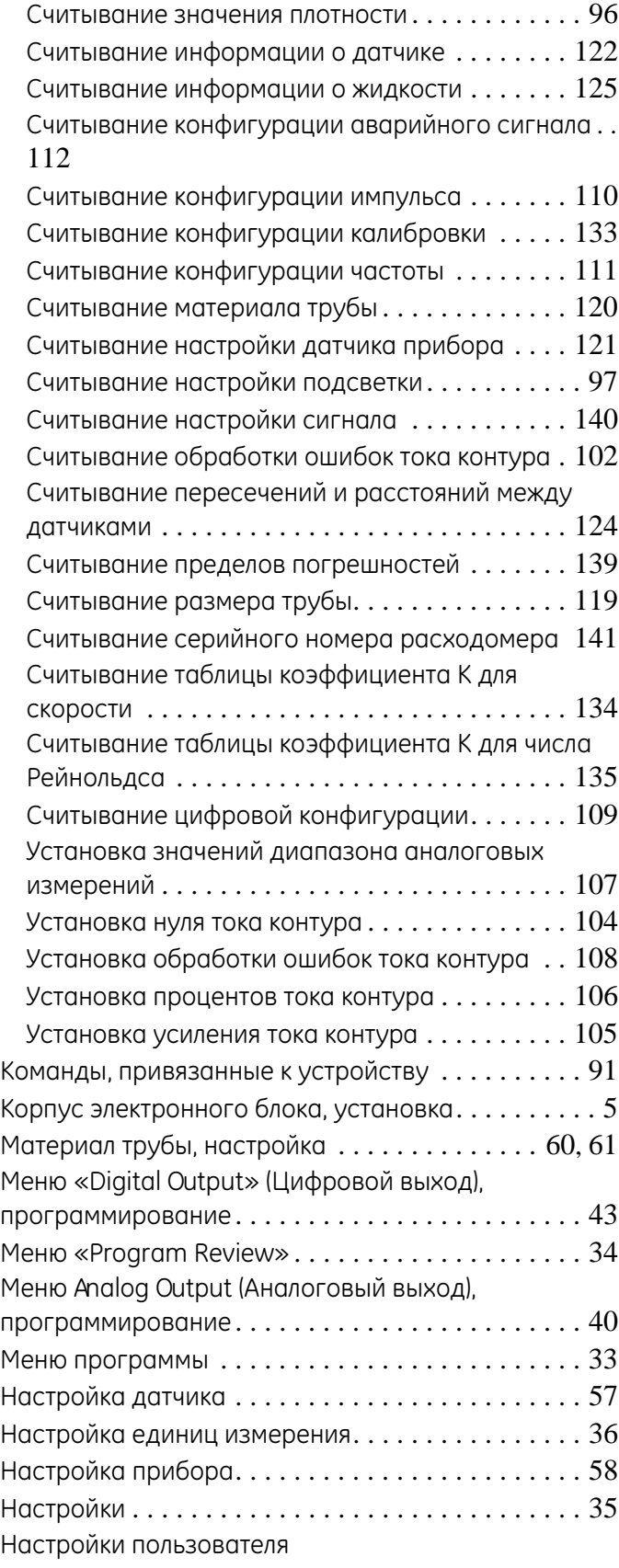

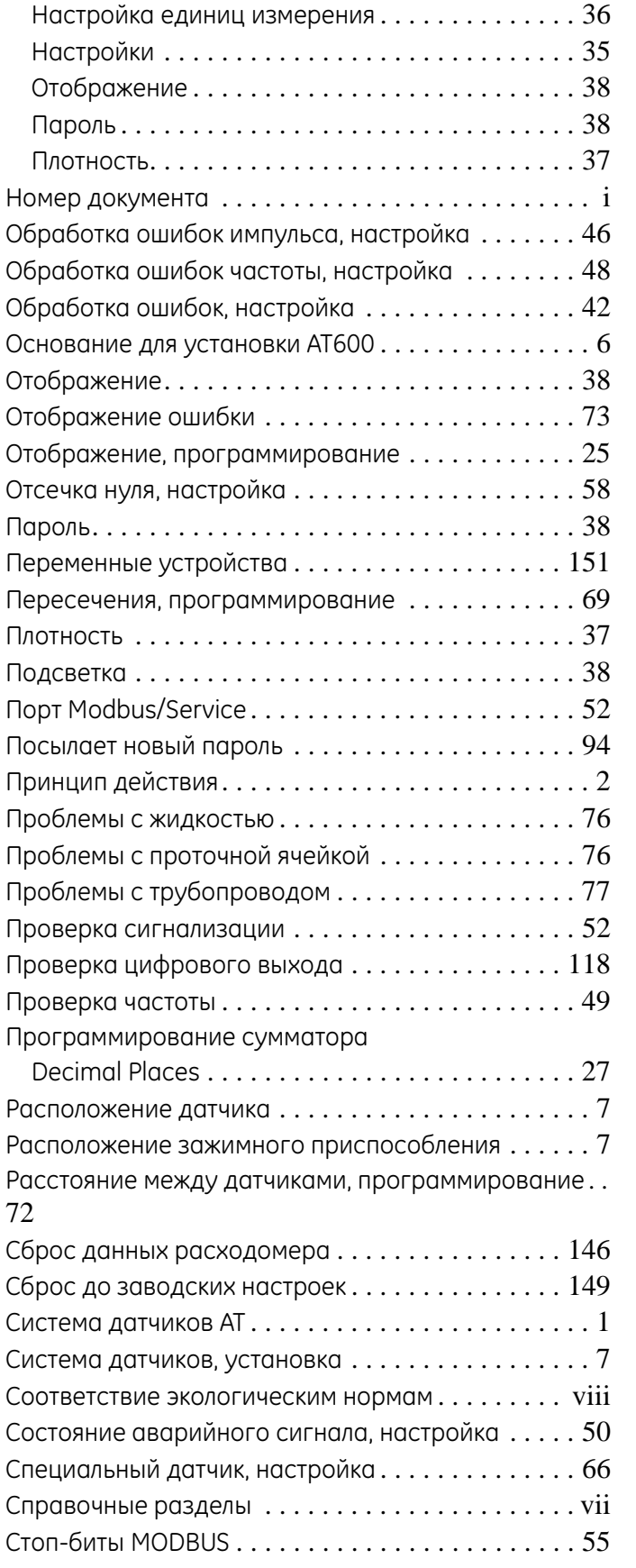

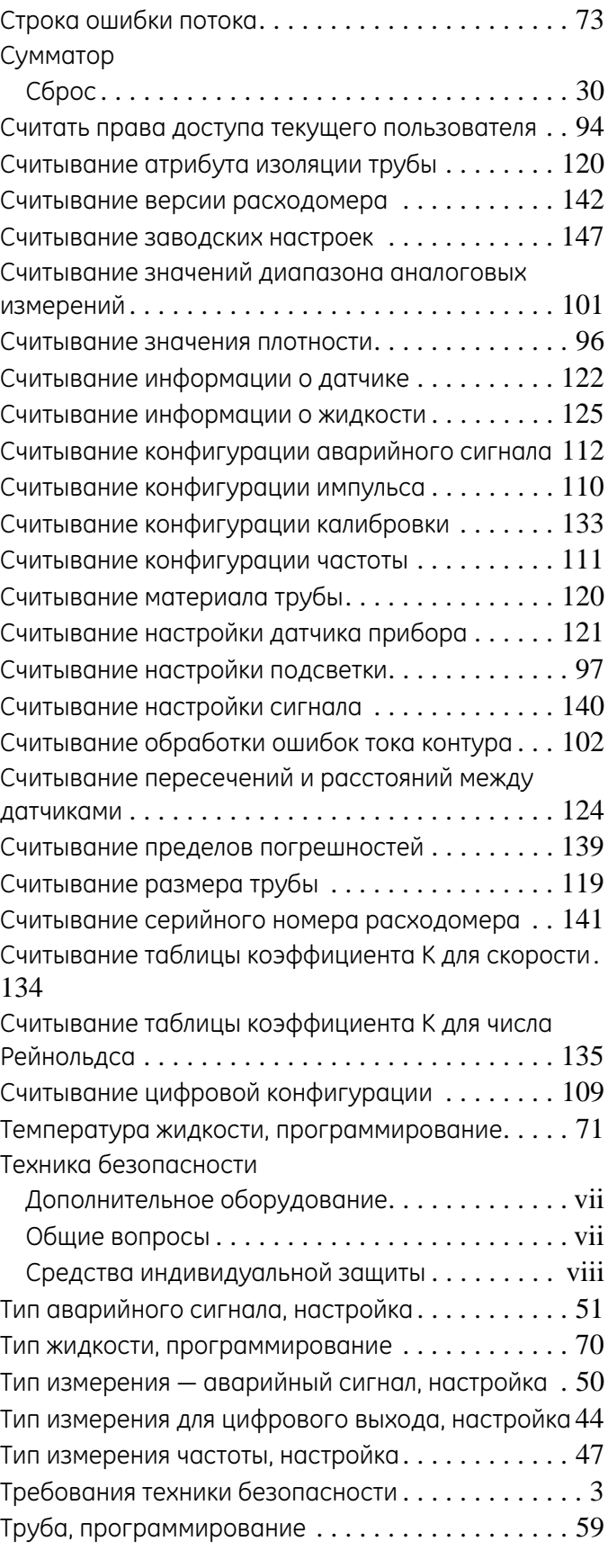

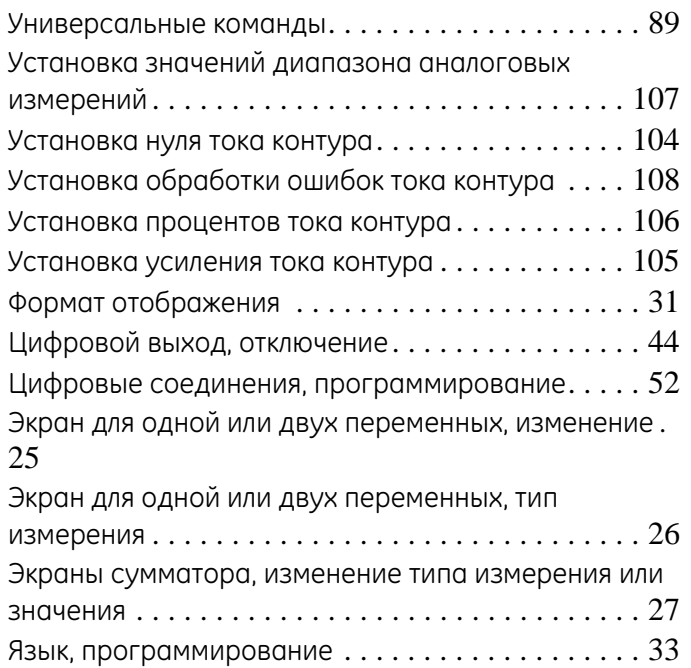

# **GE Measurement & Control Сертификаты**

# **Сертификаты и свидетельства о безопасности для ультразвуковых передатчиков расхода GE Measurement & Control**

При монтаже данного прибора соблюдайте следующие требования:

- Местная проводка должна быть рассчитана на температуру не менее 10 °C, но выше 70 °C.
- Соединительные кабели при монтаже должны быть надежно закреплены и защищены от механических повреждений, растягивания и перекручивания.
- Кабельные вводы ѕ" NPT.
- Обязательно использование кабельных уплотнений утвержденной пожаробезопасной конструкции. Их установка производится в соответствии с инструкциями изготовителя. Если кабельные уплотнения поставляются GE, соответствующие инструкции изготовителя прилагаются к документации.
- Неиспользуемые кабельные вводы герметично закрываются сертифицированными резьбовыми заглушками.
- Изменения пожаробезопасного корпуса не допускаются.
- Перед тем как открыть аппарат, его следует обесточить.
- Требования к монтажу соответствуют IEC/EN 60079-14.
- Конструкция оборудования относится к пожаробезопасному типу «d» и отвечает требованиям: EN 60079-0:2009, EN 60079-1:2007, EN 60529:1991 +A1:2000, IEC 60079-0:2011, IEC 60079-1:2007, IEC 60529:2001.
- Изделие не имеет открытых частей, создающих поверхностное температурное инфракрасное, электромагнитное ионизирующее излучение, либо неэлектрическую опасность.
- Изделие не следует подвергать механическим или термическим нагрузкам, превышающим допустимые нагрузки, содержащиеся в сертификационной документации и руководстве по эксплуатации.
- Пользователь не должен ремонтировать прибор; его необходимо заменить на эквивалентное сертифицированное изделие. Только производитель или сертифицированная ремонтная мастерская могут выполнять ремонт.
- Установка, эксплуатация и обслуживание оборудования должны выполняться только обученным и компетентным персоналом.
- Изделие является электрическим прибором, который в опасной зоне устанавливается в соответствии с требованиями типового Сертификата ЕС об обследовании. Установка должна проводиться в соответствии со всеми международными, национальными и местными стандартными нормами, правилами и инструкциями по взрывозащищенному электрооборудованию, а также в соответствии с инструкциями, содержащимися в настоящем руководстве. Доступ к электрическим схемам во время работы должен быть воспрещен.

**Специальные условия для безопасной эксплуатации:** при необходимости получить размерные данные о пожаробезопасных соединениях обращайтесь к изготовителю.

**Маркировка:** изделие должно быть снабжено маркировкой, как показано ниже:

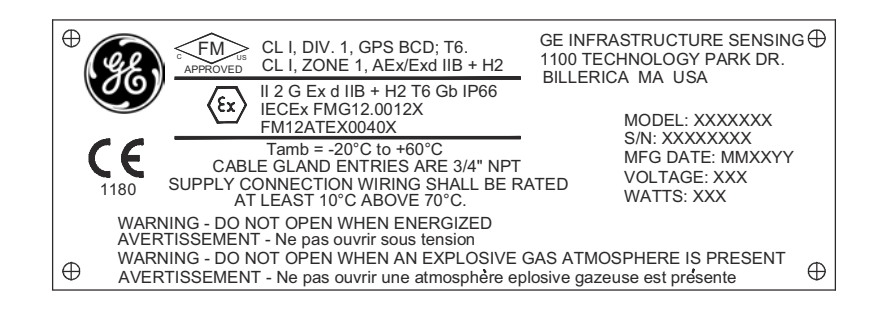

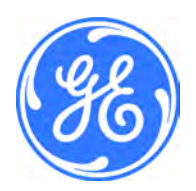

1100 Technology Park Drive, Billerica, MA 01821, U.S.A. Телефон: 978-437-1000 или 800-833-9438

CSS-0001, ред. A Июнь 2012 г.

Sensing House, Shannon Free Zone East, Shannon, County Clare, Ireland Телефон: +353 61 470200

[эта страница намеренно оставлена пустой]

## **Центры поддержки клиентов**

## **США**

The Boston Center 1100 Technology Park Drive Billerica, MA 01821 США Тел.: 800 833 9438 (бесплатная линия) 978 437 1000 Эл. почта: sensing@ge.com

### **Ирландия**

Sensing House Shannon Free Zone East Shannon, County Clare Ирландия Тел.: +353 (0)61 470200 E-mail: gesensingsnnservices@ge.com

> **Компания сертифицирована по стандарту ISO 9001:2008 www.gemeasurement.com/quality-certifications**

#### **www.gemeasurement.com**

©2015 General Electric Company. Все права защищены. Возможны изменения технических данных без предварительного уведомления.